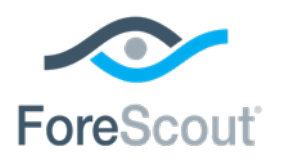

# ForeScout CounterACT®

# Network Module: Switch Plugin

Configuration Guide

**Version 8.12**

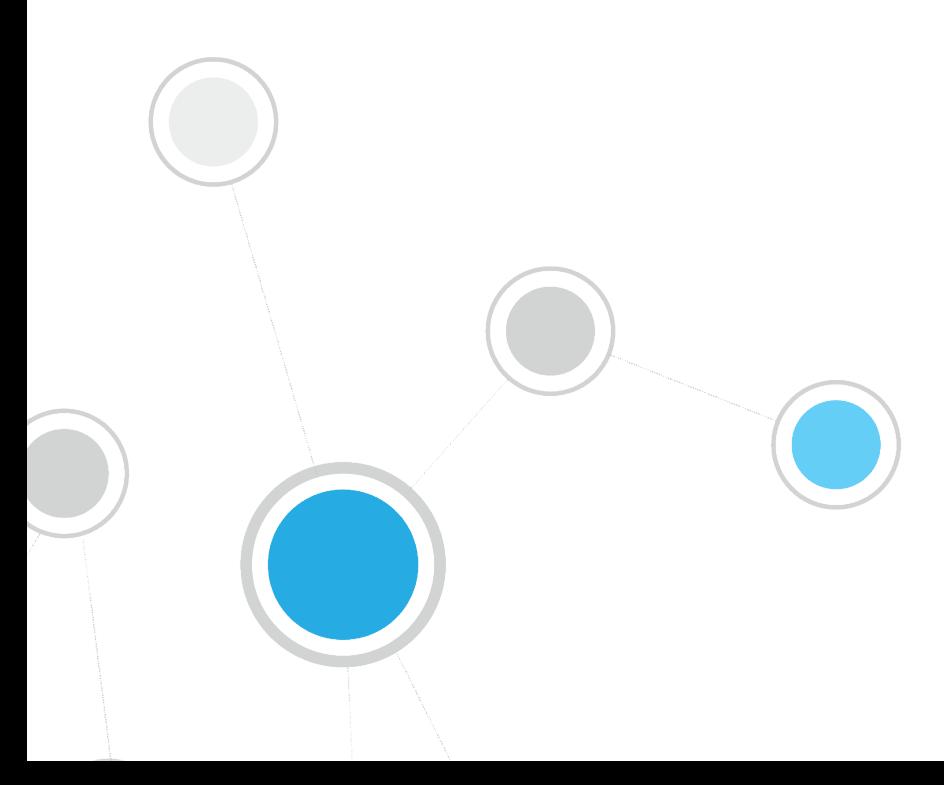

# **Table of Contents**

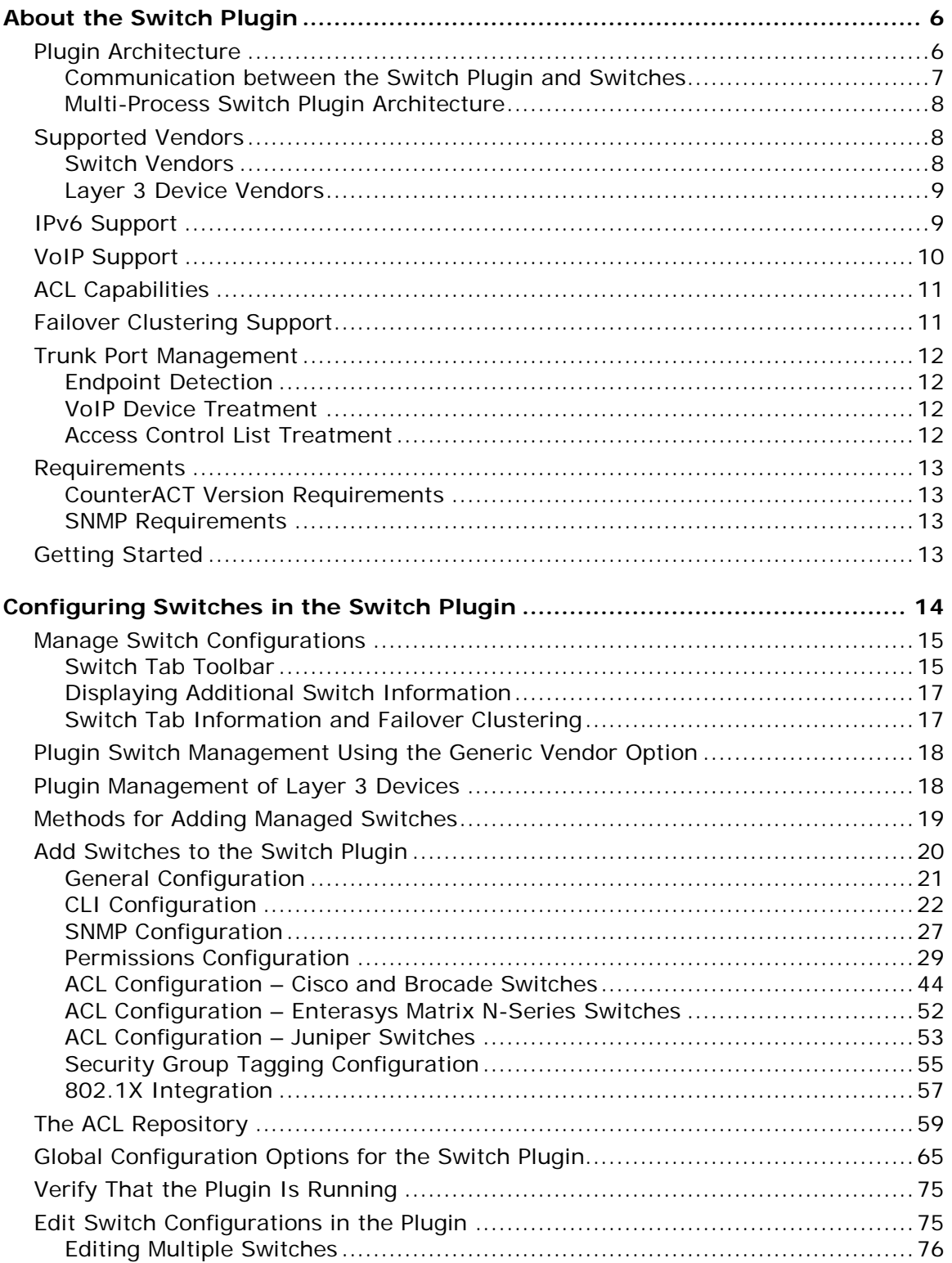

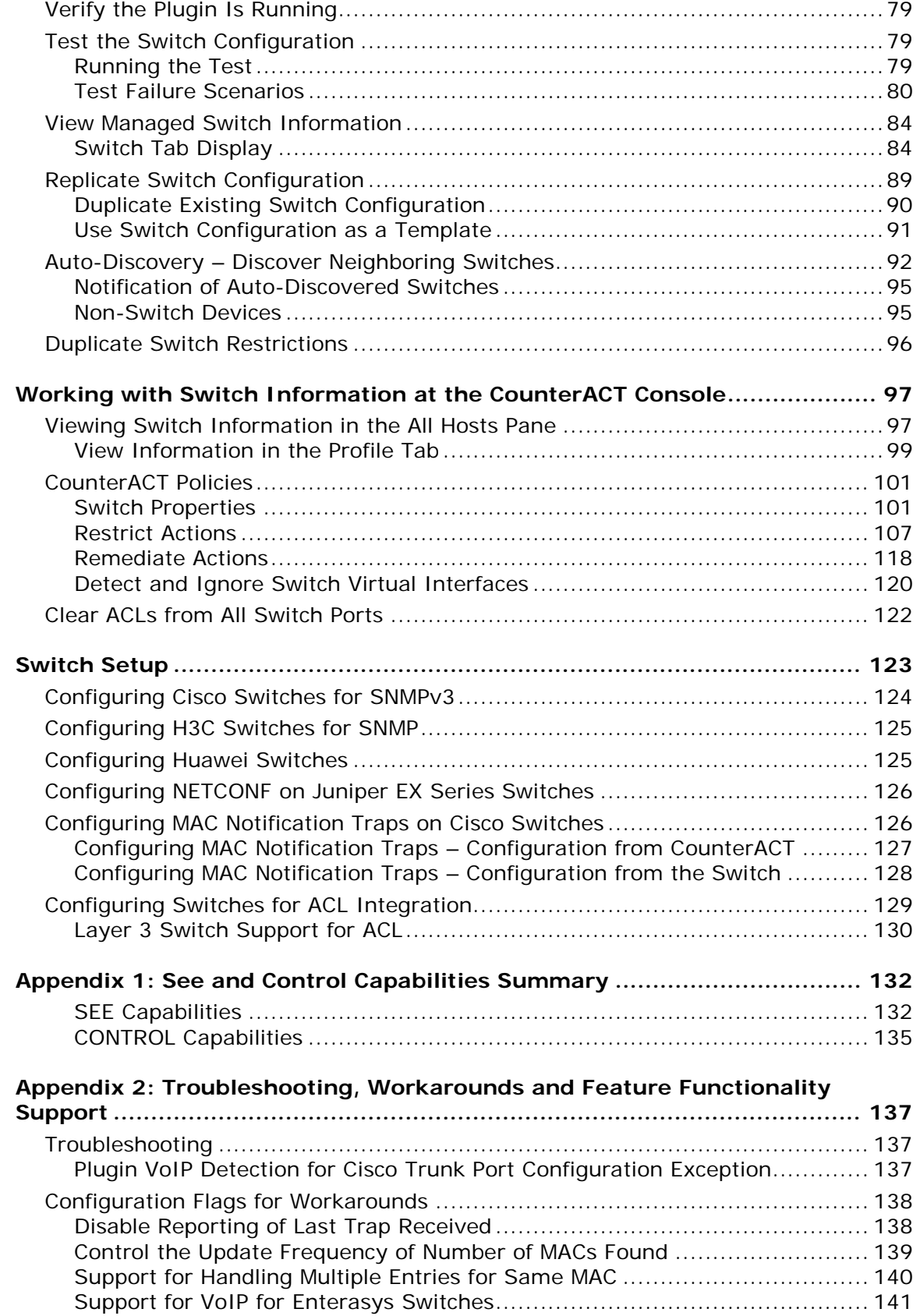

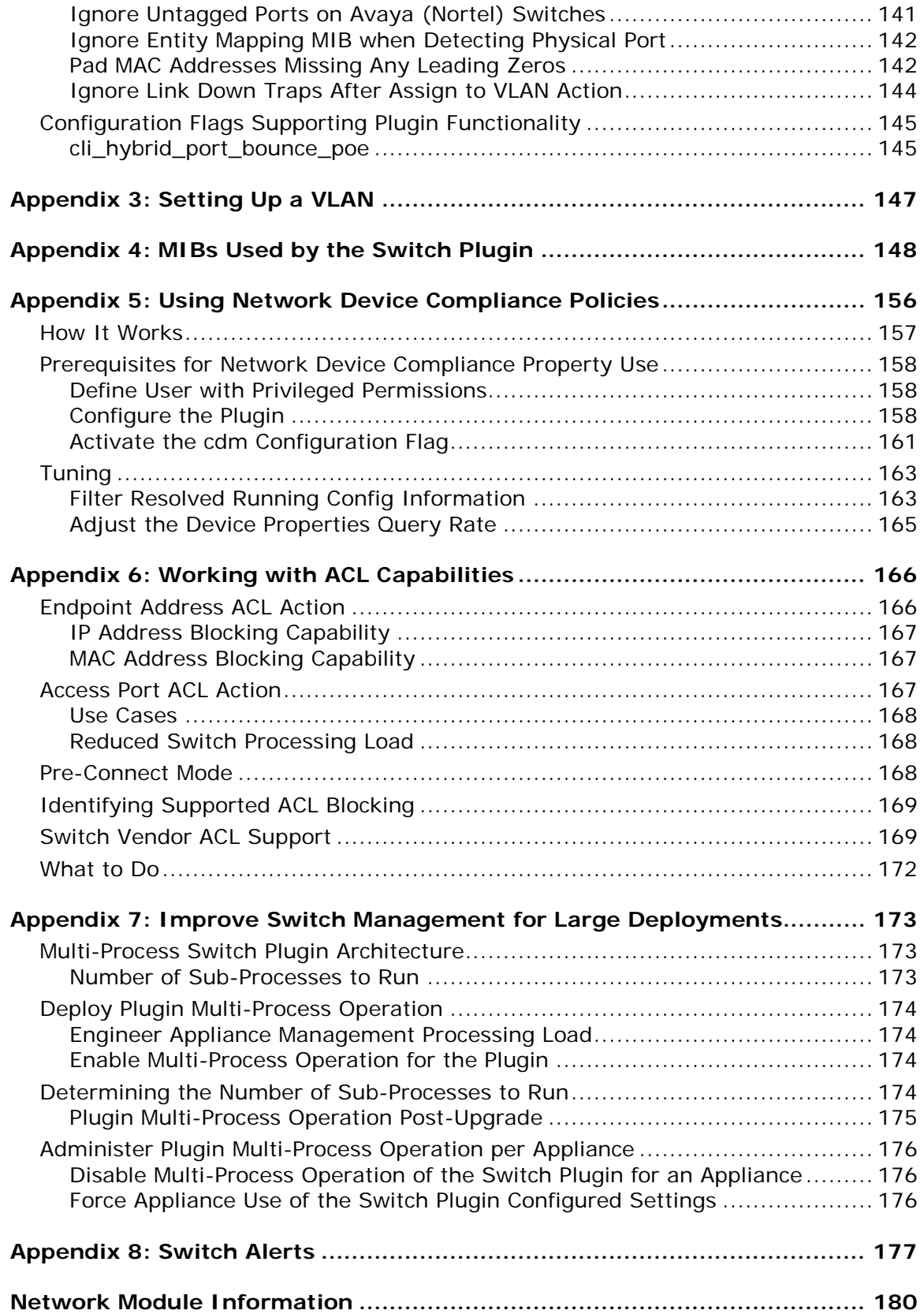

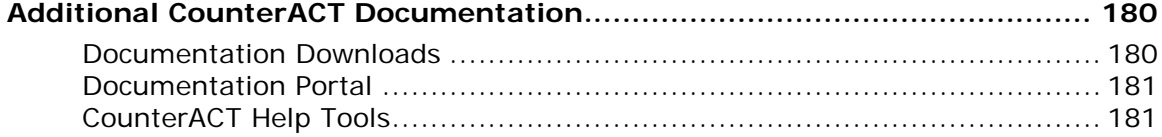

# <span id="page-5-0"></span>**About the Switch Plugin**

The Switch Plugin is a component of the ForeScout CounterACT® Network Module. See [Network Module Information](#page-179-0) for details about the module.

The ForeScout CounterACT® Switch Plugin provides a powerful set of features, letting you:

- Track the location of endpoints connected to network switches and retrieve relevant switch information. For example, you can see the IP address and port of the switch to which an endpoint is connected.
- Quickly detect new endpoints on the network; the Switch Plugin receives notification of port status changes via SNMP traps and alerts the CounterACT Console.
- Assign switch ports to VLANs; you can set up dynamic, role-based VLAN assignment policies and quarantine VLANs.
- Use ACLs to open or close network zones, services or protocols for specific endpoints at a switch and handle scenarios that address broader access control.

# <span id="page-5-1"></span>**Plugin Architecture**

#### *Single Appliance Solution*

If you are working with a single Appliance, the plugin communicates with switches via the Appliance.

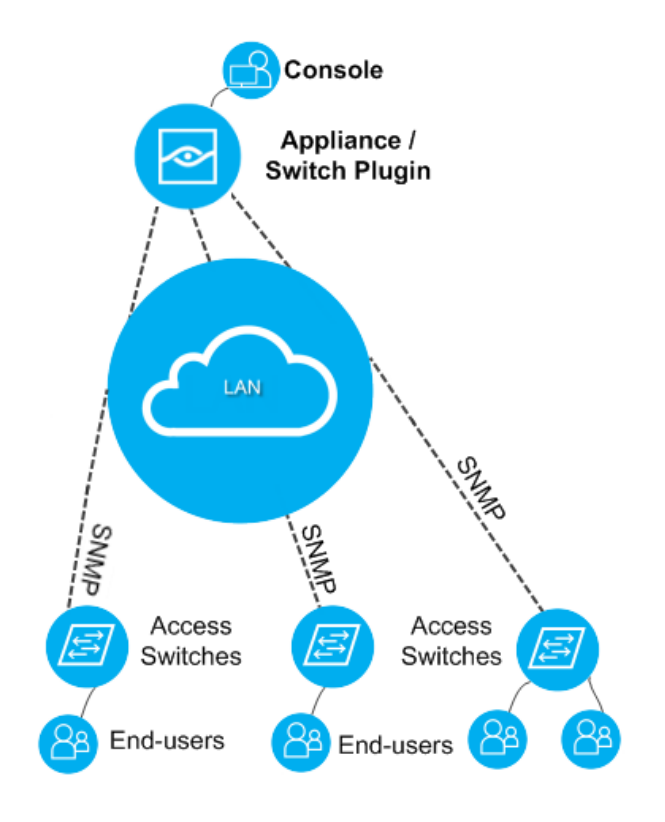

#### *Multiple Appliance Solutions*

If your CounterACT solution includes multiple Appliances connected to an Enterprise Manager, by default, the plugin communicates with switches via the Enterprise Manager.

You can change this setting, on a per-switch basis, to enable an Appliance that is physically closer to the switch to communicate with the switch (recommended).

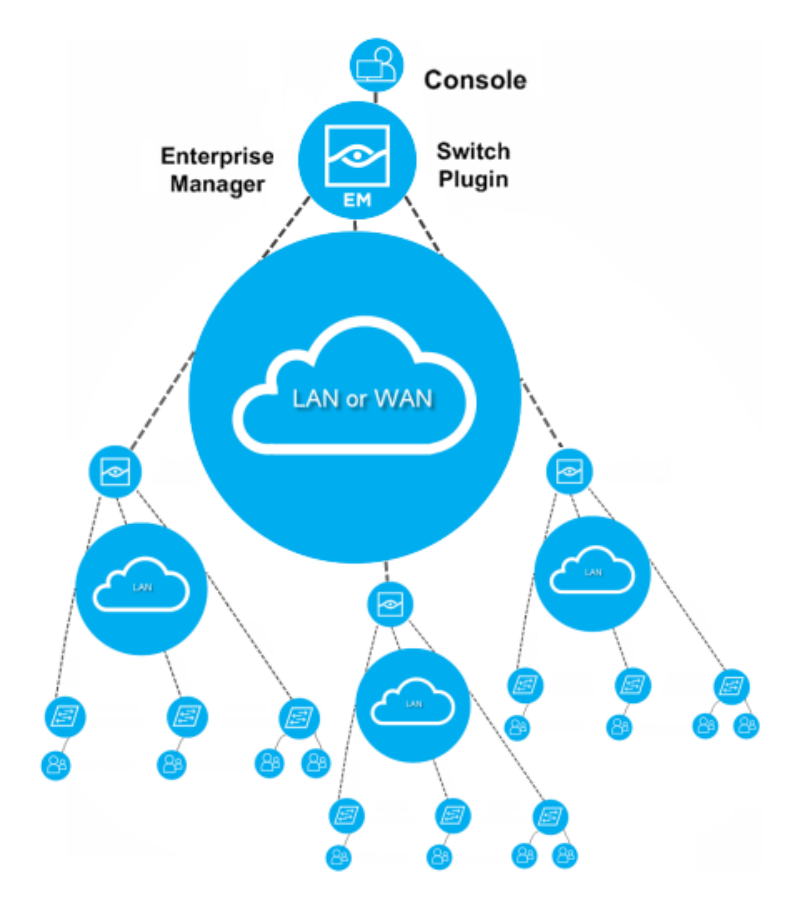

 *If an Appliance is* removed *from CounterACT, all switches managed via this Appliance are reassigned to be managed via the Enterprise Manager. If an Appliance is disconnected, switches must be reassigned manually.*

### <span id="page-6-0"></span>**Communication between the Switch Plugin and Switches**

The Switch Plugin queries each switch for:

- Switch port attributes and information about connected endpoints
- Its ARP table to discover new endpoints connected to the switch

Switch information can be transferred using either SNMP, CLI or both. The transfer method(s) used between the plugin and a managed switch is (are) specific to each switch vendor.

### <span id="page-7-0"></span>**Multi-Process Switch Plugin Architecture**

When CounterACT manages a large switch deployment containing many L2/L3 switches, implementing a multi-process Switch Plugin architecture significantly increases CounterACT's real-time switch management capacity.

In a multi-process architecture, the Switch Plugin initiates and sustains several processes simultaneously. A high-level parent process communicates between individual switch-management child processes and the CounterACT infrastructure. This architecture allows numerous switch management sessions to run concurrently, multiplying the capacity of the Switch Plugin as compared with single-process versions of the Switch Plugin. For details about implementing a multi-process Switch Plugin architecture, see [Appendix 7: Improve Switch Management for Large](#page-172-0)  [Deployments.](#page-172-0)

# <span id="page-7-1"></span>**Supported Vendors**

The Switch Plugin manages the network devices of a broad range of vendors. The following network device types can be managed by the plugin:

- **[Switch](#page-7-2)**
- **Laver 3**

### <span id="page-7-2"></span>**Switch Vendors**

The Switch Plugin manages the switches of the following vendors:

- 3COM
- Alaxala
- Alcatel
- Apresia
- Arista
- Avaya (Nortel)
- Brocade
- Cisco
- Comtec
- D-Link
- DASAN
- Dax
- Dell
- Enterasys
- Extreme
- Force10
- $H3C$
- Hirschmann
- **HPF**
- Huawei
- Juniper
- Linksys
- NEC

For detailed information about specific, switch vendor models and operating system versions that are validated for Switch Plugin management, refer to the *WIRED INTEGRATIONS (SWITCHES)* section in the *CounterACT Network Devices Compatibility Matrix*. You can access this matrix in one of the following locations, depending on the licensing mode your deployment is using:

- *Per-Appliance Licensing Mode* [Product Updates Portal](https://updates.forescout.com/support/files/counteract/7.0.0/7.0.0-513/compatibility-matrix/forescout-counteract-network-devices-compatibility-matrix.html)
- *Centralized Licensing Mode* [Customer Portal,](https://forescout.force.com/support/) Documentation Page.

See [Additional CounterACT Documentation](#page-179-1) (*Identifying Your Licensing Mode in the Console*) to learn which licensing mode your deployment is using.

### <span id="page-8-0"></span>**Layer 3 Device Vendors**

The Switch Plugin manages the firewalls of the following vendors:

- Check Point **Forcepoint Stonesoft** 
	- Juniper SRX
- Cisco ASA
- Fortinet
- Palo Alto Networks

The plugin also manages routers that run the Linux operating system.

For details about the limit of plugin management of Layer 3 devices, see [Plugin](#page-17-1)  [Management of Layer 3 Devices.](#page-17-1)

# <span id="page-8-1"></span>**IPv6 Support**

The Switch Plugin provides IPv6-related support for the switches of the following vendors:

- **-** Avava (Nortel) Cisco
- HPE-Comware Juniper
- **Brocade** Dell

Plugin provided IPv6-related support is as follows:

- The plugin can **manage both dual-stack switches** and **IPv6-only switches**, as switch management is accomplished using either a switch IPv4 address or a switch IPv6 address.
- The Switch Plugin performs Neighbor table read operations; Neighbor table write operations are not supported.

*For Cisco switches, the plugin also reads the Bindings table, as necessary.* 

- The plugin reports IPv6 address information [IPv6 addresses and IPv6 linklocal address] of connected IPv6 endpoints. This support is provided for both *IPv6-only endpoints* and *dual-stack endpoints*.
- Plugin-provided actions (restrict and remediate actions) can be applied on connected dual-stack endpoints and connected IPv6-only endpoints, with the following exceptions:
	- − The Pre-Connect ACL feature is not supported for managed *IPv6-only switches*.
	- − The *Access Port ACL* action is not supported for managed *IPv6-only switches*.
	- − The *Endpoint Address ACL* action cannot be applied on connected *IPv6-only endpoints*.
	- *Plugin application of the* Endpoint Address ACL *action on connected* dualstack *endpoints, using the IP ACL option, only restricts the IPv4 traffic of these endpoints.*

For information about overall CounterACT IPv6-related support, refer to the *CounterACT 8.0 Release Notes*. For information about required configurations for CounterACT handling of IPv6 endpoints, refer to the *Work with IPv6 Addressable* 

*Endpoints How-to Guide*. See [Additional CounterACT Documentation](#page-179-1) for information on how to access these guides.

# <span id="page-9-0"></span>**VoIP Support**

The Switch Plugin lets you perform *Assign to VLAN* and *Switch Block* actions in a VoIP environment. VoIP is supported for the following switch devices:

- 3COM switches
- **Alcatel switches** 
	- − VoIP detection is supported for phones connected to ports that are each configured with two static VLANs and the phone tags its own traffic with the voice VLAN.
	- − VoIP detection is supported for phones connected to mobile ports. Such ports are configured for dynamic VLAN assignment, where VoIP traffic is dynamically moved to the voice VLAN by the switch.
- Avaya (Nortel) switches
- **Brocade switches**
- Cisco switches and phones
	- For managed Cisco switches, (1) VoIP detection is supported for phones connected to either access ports or trunk ports. (2) All potential switch ports (access and trunk) must have voice VLANs that are configured using **switchport voice vlan <n>**.
	- For managed Cisco Small Business 300 Series switches, (1) VoIP detection is supported for phones connected to either general ports or trunk ports and only when the **Auto Smartport detection** property is enabled on the switch. (2) All potential switch ports (general and trunk) must have voice VLANs that are configured using **switchport voice vlan <n>**.

For the plugin to use a CDP query with managed Cisco switches in order to determine, more frequently and more reliably, the disconnect status of the data endpoint on a VoIP port (voice VLAN, data VLAN), see [verify\\_disconnect\\_of\\_data\\_endpoint.](#page-72-0)

For exceptional situations in which the potential Cisco trunk ports cannot have their voice VLANS configured using **switchport voice vlan <n>**, the Switch Plugin can still provide VoIP detection for these trunk ports, see [Troubleshooting,](#page-136-1) [Plugin VoIP Detection for Cisco Trunk Port Configuration](#page-136-2)  [Exception.](#page-136-2)

- Enterasys switches
- Force10 switches
- **H3C** switches

VoIP detection is supported for phones connected to H3C trunk ports and H3C hybrid ports.

- HPE switches
- Juniper EX series switches

The *Switch Port Voice Device* property is used to resolve whether a detected endpoint, connected to a switch port, is a VoIP device.

See [Global Configuration Options for the Switch Plugin](#page-64-0) for more general information about working with VoIP devices.

# <span id="page-10-0"></span>**ACL Capabilities**

Access Control Lists (ACLs) applied on a switch, perform packet filtering on traffic traveling through the switch and are commonly used to restrict the network usage of connecting endpoints. The Switch Plugin offers CounterACT operators the following ACL capabilities for switch management:

- **The** *Endpoint Address ACL* action
- The *Access Port ACL* action
- **The Pre-Connect Mode**

For an overview of Switch Plugin access control list (ACL) capabilities, see [Appendix](#page-165-0)  [6: Working with ACL Capabilities.](#page-165-0) For configuration of the plugin to use ACL capabilities, see any of the following:

- ACL Configuration [Cisco and Brocade Switches](#page-43-0)
- ACL Configuration [Enterasys Matrix N-Series Switches](#page-51-0)
- [ACL Configuration –](#page-52-0) Juniper Switches

<span id="page-10-1"></span>For working with plugin ACL actions, see [Restrict Actions.](#page-106-0)

# **Failover Clustering Support**

The Switch Plugin supports CounterACT's *Failover Clustering* functionality. Failover Clustering provides for the continued, operational availability of the CounterACT service, in the event of Appliance failure (one Appliance, many Appliances or an entire data center of Appliances). Both endpoints handled by and switch devices managed by the failed Appliance(s) are automatically transferred to designated Appliances having available capacity. Refer to the *ForeScout CounterACT Resiliency Solutions User Guide* for detailed information about this feature. See [Additional](#page-179-1)  [CounterACT Documentation](#page-179-1) for information on how to access this guide.

In support of CounterACT *Failover Clustering*, the Switch Plugin provides continuity of switch device management, including applied switch restrict actions, in the event of Appliance *failover* to a *recipient* Appliance and subsequent *failback* to the re connected *original* Appliance.

For details about Switch Plugin processing that is affected due to *Failover Clustering*, see the following sections:

- **[Switch Tab Information and Failover Clustering](#page-16-1)**
- **Auto-Discovery [Discover Neighboring Switches](#page-91-0)**
- [Restrict Actions](#page-106-0)

# <span id="page-11-0"></span>**Trunk Port Management**

Switch Plugin management provides the following handling of switch trunk ports:

- [Endpoint Detection](#page-11-1)
- **[VoIP Device Treatment](#page-11-2)**
- **[Access Control List Treatment](#page-11-3)**

### <span id="page-11-1"></span>**Endpoint Detection**

The plugin provides detection of endpoints that are connected to a managed switch's trunk ports, as follows:

- Detect endpoints that are connected to the trunk ports of a managed switch.
- Resolves and display in the Console the switch properties of these connected endpoints.

For details about enabling this handling, see the **[Switch Advanced](#page-35-0) Settings** section about the option **Detect endpoints connected to trunk ports**.

### <span id="page-11-2"></span>**VoIP Device Treatment**

The plugin provides the following VoIP device treatment on switch trunk ports of the specific, supported switch vendors:

- **volP** Detection:
	- − Cisco plugin VoIP detection is supported for phones connected to Cisco trunk ports
	- − H3C plugin VoIP detection is supported for phones connected to H3C trunk ports
- Action Application:
	- − Cisco the plugin applies the *Assign to VLAN* action and the *Switch Block* action on detected endpoints located behind a VoIP device that is connected to a Cisco trunk port
	- − H3C the plugin applies the *Assign to VLAN* action and the *Switch Block* action on detected endpoints located behind a VoIP device that is connected to an H3C trunk port

### <span id="page-11-3"></span>**Access Control List Treatment**

The plugin provides the following Access Control List-related treatment for switch trunk ports:

- The plugin can be enabled to block endpoints on the access port or, if not found on the access port, on a trunk port, when applying the *Endpoint Address ACL* action. For details about enabling this treatment, see the plugin configuration for ACL application on Cisco and Brocade Switches, Enterasys Matrix N-Series Switches and Juniper Switches.
- For a detected endpoint, the **Switch Port Host ACL Locations – Candidates** lists any *trunk ports*, if the access port is not known *and* both the

**Enable ACL** and the **Block hosts learned via downstream devices** options are configured for the managed switch. The **Switch Port Host ACL Locations – Candidates** entry displays in the Console Profile tab and lists more than one candidate if there is more than one eligible *trunk port*.

# <span id="page-12-0"></span>**Requirements**

This section describes:

- [CounterACT Version Requirements](#page-12-1)
- **[SNMP Requirements](#page-12-2)**

### <span id="page-12-1"></span>**CounterACT Version Requirements**

The plugin requires the following CounterACT releases and other CounterACT components:

- CounterACT version 8.0.
- An active Maintenance Contract for CounterACT devices is required.

### <span id="page-12-2"></span>**SNMP Requirements**

SNMP is the primary method used by the plugin to manage switches. The Switch Plugin supports use of the following SNMP versions:

- **SNMPv1**
- SNMP<sub>v2c</sub>
- **SNMP**v3
	- *When the plugin manages Cisco switches running version IOS 12.1 or below, if the plugin is configured to manage these switches using SNMPv3, make sure that the plugin is also configured to use CLI with these switches.*

Plugin receives SNMP traps on port 162. In addition, both standard and vendorspecific switch MIBs might be queried.

For information about enabling plugin handling of SNMP traps and plugin forwarding of SNMP traps, see [Handle SNMP Traps.](#page-66-0)

#### **MIB Requirements**

[Appendix 4: MIBs Used by the Switch Plugin](#page-147-0) lists MIBs that must be included on the switch.

# <span id="page-12-3"></span>**Getting Started**

The Switch Plugin is bundled with your CounterACT software.

To work with the Switch Plugin, you will need to perform some or all of the following steps:

**1.** Start the Switch Plugin.

This is only necessary if you did not add any switches in the (CounterACT) Initial Setup wizard.

- **2.** Configure switches so that they can work with the Switch Plugin. See [Switch](#page-122-0)  [Setup.](#page-122-0)
- **3.** If you need the plugin to manage a switch whose switch vendor is not found in the [Switch Vendors](#page-7-2) list, see [Plugin Switch Management Using the Generic](#page-17-0)  [Vendor Option](#page-17-0) for details and then continue with step [5.](#page-13-1)
- **4.** If you need the plugin to manage a Layer 3 device, verify plugin management of that device in the [Layer 3 Device Vendors](#page-8-0) and see [Plugin Management of](#page-17-1)  [Layer 3 Devices](#page-17-1) and then continue with step [5.](#page-13-1)
- <span id="page-13-1"></span>**5.** Add switches to the Switch Plugin. See [Add Switches to the Switch Plugin.](#page-19-0)
- **6.** Configure switches that were discovered automatically. See [Auto-Discovery –](#page-91-0) [Discover Neighboring Switches.](#page-91-0)
- **7.** Test each switch configuration (*recommended*). See [Test the Switch](#page-78-1)  [Configuration.](#page-78-1)
- **8.** Configure the plugin options. See [Global Configuration Options for the Switch](#page-64-0)  [Plugin.](#page-64-0)

# <span id="page-13-0"></span>**Configuring Switches in the Switch Plugin**

Configuration tools let you specify which of your switches are managed by the plugin. These tools also let you control specific tasks performed by the plugin, for example, you can enable or disable the option to query switches for connected endpoints and port attributes.

Once a switch is configured, the CounterACT device that is managing the switch retrieves information about endpoints connected to the switch and about the switch. Information about the switch includes, for example, the port at which the endpoint is connected, the switch port status and the switch IP address. You can view this information at the Console when an endpoint connected to the switch is detected by the Switch Plugin. Refer to the *Working at the Console* chapter in the *CounterACT Administration Guide* for information about working with the Console. See [Additional](#page-179-1)  [CounterACT Documentation](#page-179-1) for information on how to access this guide.

By default, the Enterprise Manager is responsible for communicating with all switches. You can change this on a per-switch basis so that, for example, an Appliance that is physically closer to a switch performs this task (recommended).

Advanced tools let you carry out performance tuning-for example, you can:

- **•** Define ports that should never be blocked
- Change the default timeout and retry number for SNMP requests sent to the switch
- Change various default query rates

# <span id="page-14-0"></span>**Manage Switch Configurations**

Plugin configuration definitions for the network devices that the plugin manages switches, firewalls and Linux routers - display in the Console Switch tab. View switch configuration details, switch information learned/discovered by the plugin, real-time information regarding plugin activity and switch status.

#### **To display the Console Switch tab:**

- **1.** In the CounterACT Console, select **Options** from the **Tools** menu. The Options window opens.
- **2.** In Options navigation tree, select **Switch**. The Switch tab opens displaying the Switch tab in the foreground and the ACL Repository tab in the background.

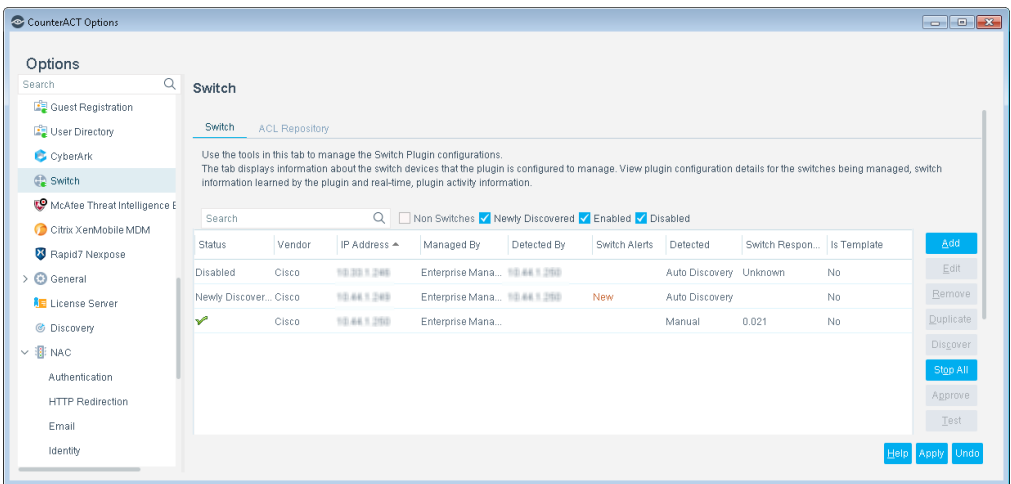

Use the tools in the Switch tab to add and manage switches and to review and test their configurations.

### <span id="page-14-1"></span>**Switch Tab Toolbar**

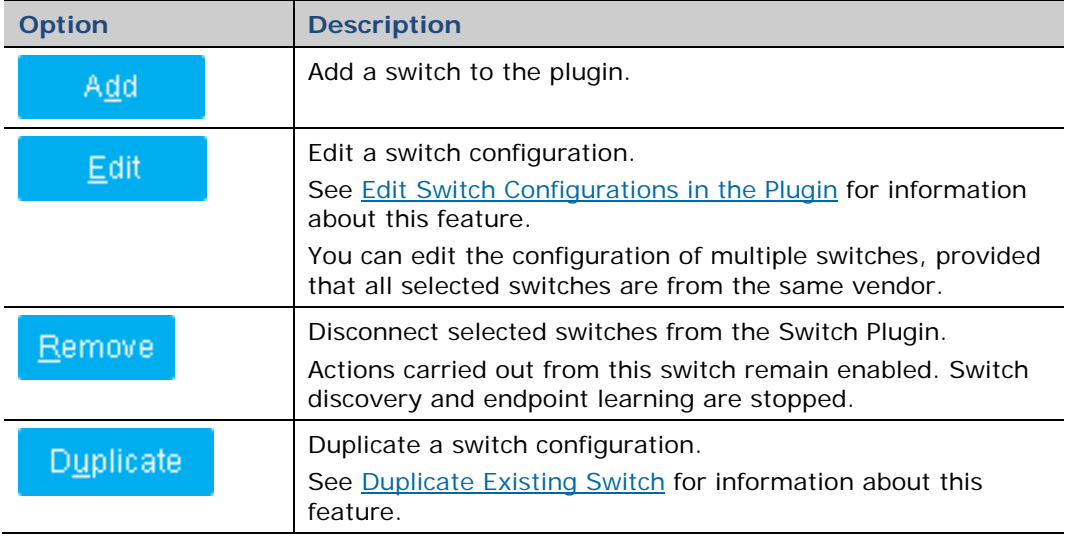

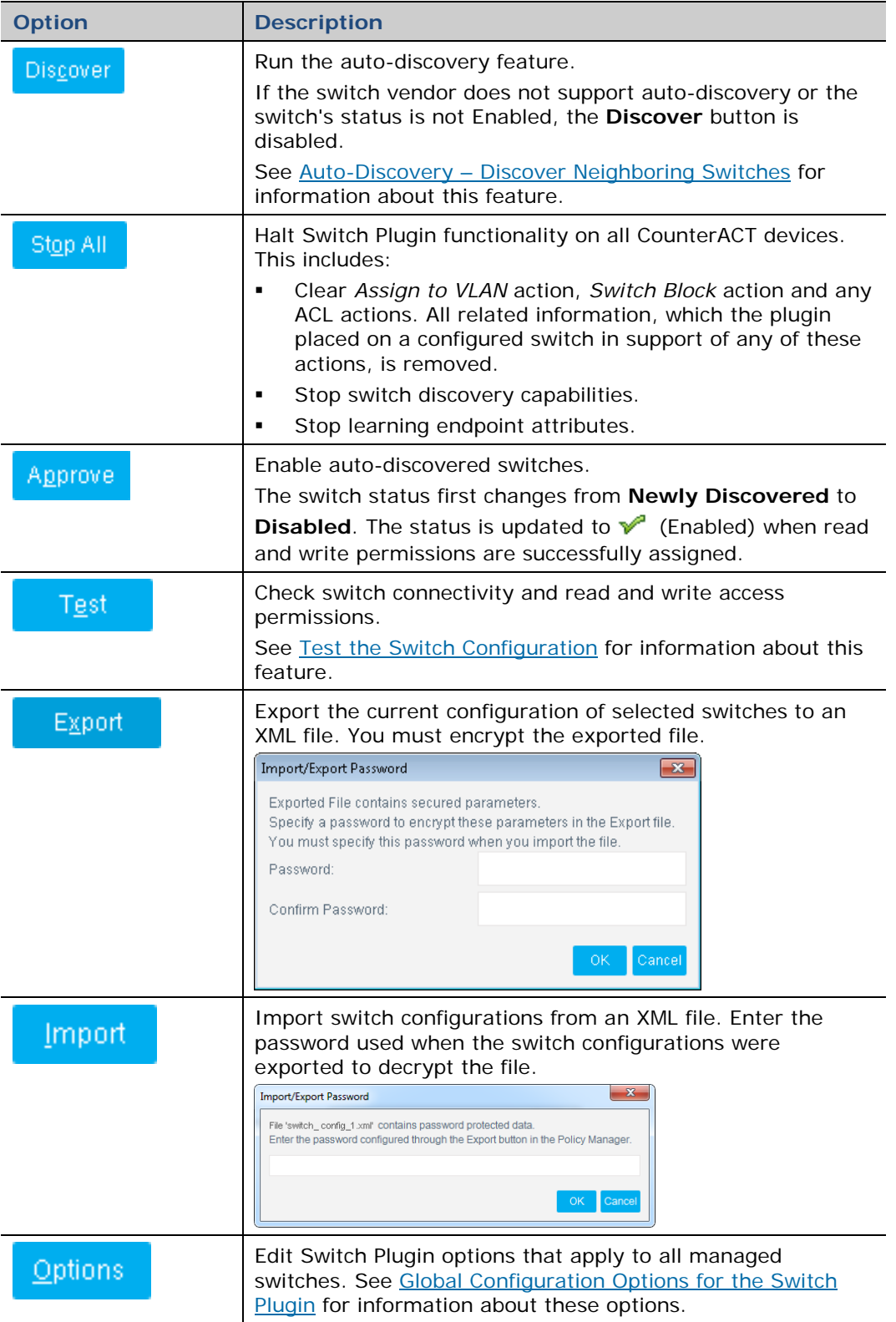

### <span id="page-16-0"></span>**Displaying Additional Switch Information**

Basic information about the configuration of all switches appears automatically in the Switch tab. However, additional information can be displayed by adding columns to the table in the tab.

#### **To add or remove columns in the Switch tab:**

- **1.** Right-click any column header in the Switch tab.
- **2.** Select **Add/Remove Columns** and then select the information that you want to display.

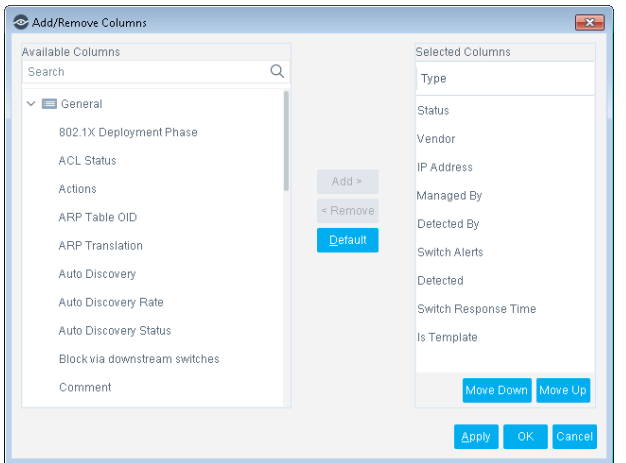

**3.** Select **OK**.

### <span id="page-16-1"></span>**Switch Tab Information and Failover Clustering**

During a failover scenario, the Switch tab displays the following information in the **Managed By** column for managed switch devices that are currently failed over to a *recipient* Appliance:

 <*current managing Appliance, after failover*> *\**(<*current managing Appliance status*>)

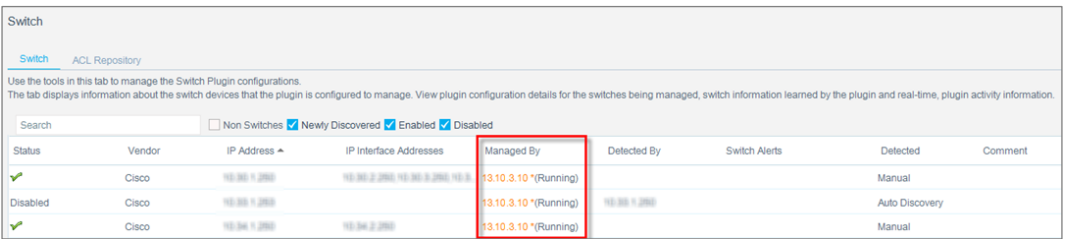

A **Managed By** column tooltip is displayed for managed switch devices that are currently failed over to a *recipient* Appliance. The tooltip contains the following information:

- *Current*: Current managing Appliance, after failover.
- *Original*: Original managing Appliance, prior to failover.

*Plugin status*: *The plugin status on the current Appliance is* <*plugin status*>.

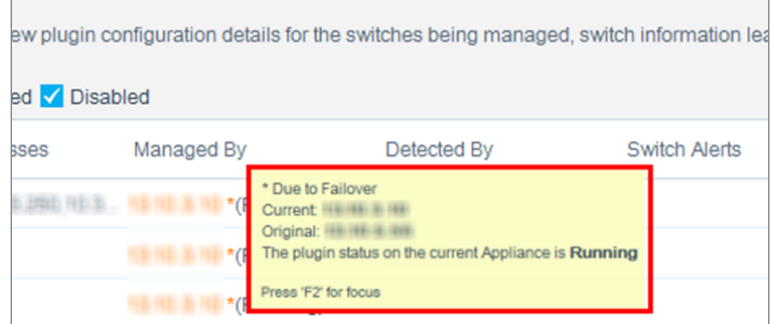

For information about CounterACT *Failover Clustering* and the Switch Plugin, see [Failover Clustering Support.](#page-10-1)

# <span id="page-17-0"></span>**Plugin Switch Management Using the Generic Vendor Option**

If your switch vendor does not appear in the **Switch Vendors list**, try using the vendor option *Generic* to configure the Switch Plugin to manage the relevant switches. In Switch Plugin terminology, when the plugin is configured to manage a switch using the *Generic* vendor option, that switch is called a *generic switch*.

The plugin manages generic switches using either CLI, SNMP or both query methods.

Only the following switch actions are available for use with managed, generic switches:

- *Switch Block* action (restrict action)
- *Expedite IP Discovery* action (remediate action)

When configuring the plugin to manage a generic switch, the necessary information and procedures are provided in section [Add Switches to the Switch](#page-19-0) Plugin.

# <span id="page-17-1"></span>**Plugin Management of Layer 3 Devices**

Configure the Switch Plugin to manage the following Layer 3 devices:

- Firewalls from the following vendors:
	- − Check Point
	- − Cisco ASA
	- − Forcepoint Stonesoft
	- − Fortinet
	- − Juniper SRX
	- − Palo Alto Networks
- Routers that run the Linux operating system (Linux routers)

Plugin management of Layer 3 devices provides the following:

 For all vendor firewalls, the plugin reads their ARP table. For the Check Point firewall and the Fortinet firewall, this includes the plugin working with the Check Point firewall's Virtual System Extension (VSX) configuration and the Fortinet firewall's Virtual Domain (VDOM) configuration. ARP table reading is used by the plugin for ARP learning - IP address to MAC address mapping information. Plugin ability to obtain this firewall information is important in order to address the following NAC scenario:

The network infrastructure of the organization uses switches that only provide layer 2 functionality and layer 3 functionality is provided by firewalls.

- For the Juniper SRX firewall, the plugin also writes to its ARP table. ARP table writing is used by the plugin to clear redundant IP addresses to MAC address entries from the firewall's ARP table.
- For Linux routers, the plugin reads their ARP table. ARP table reading is used by the plugin for ARP learning - IP address to MAC address mapping information.

The plugin uses only CLI and an SSH connection to manage Layer 3 devices.

Only the following switch action is available for use with managed Layer 3 devices:

*Expedite IP Discovery* action (remediate action)

When configuring the plugin to manage a Layer 3 device, the necessary information and procedures are provided in section [Add Switches to the Switch Plugin.](#page-19-0)

## <span id="page-18-0"></span>**Methods for Adding Managed Switches**

There are several, available methods by which to configure the Switch Plugin to manage new/additional switch devices. These methods are as follows:

- **1.** Use the Configuration Wizard Manually **Add** a new switch device, using the Add Switch wizard. See [Add Switches to the Switch Plugin.](#page-19-0)
- **2.** Approve a *Newly Discovered* Switch Manually **Approve** newly discovered switches. See Auto-Discovery – [Discover Neighboring Switches.](#page-91-0)
- **3.** Duplicate an Existing Switch **Duplicate** a currently managed switch to add a single switch or add multiple switches. See [Duplicate Existing Switch](#page-89-0)  [Configuration.](#page-89-0)
- **4.** Import Switches **Import** switches from an XML file; the file's content was previously generated via performing an **Export**.
- **5.** Switch Template Discovery Use the switch template feature and received SNMP traps to automatically add switches. See [Use Switch Configuration as a](#page-90-0)  [Template.](#page-90-0)

Methods 1 - 4 are initiated from the Console Switch tab toolbar.

# <span id="page-19-0"></span>**Add Switches to the Switch Plugin**

This section describes how to manually add a plugin configuration for the management of a switch or a Layer 3 device. The section presents the following plugin-configuration topics:

- **[General Configuration](#page-20-0)**
- **[CLI Configuration](#page-21-0)**
- **[SNMP Configuration](#page-26-0)**
- **[Permissions Configuration](#page-28-0)**
- **ACL Configuration:** 
	- − ACL Configuration [Cisco and Brocade Switches](#page-43-0)
	- − ACL Configuration [Enterasys Matrix N-Series Switches](#page-51-0)
	- − [ACL Configuration –](#page-52-0) Juniper Switches
- [Security Group Tagging Configuration](#page-54-0)
- [802.1X Integration](#page-56-0)

#### **To add a new switch:**

- **1.** Select **Options** from the **Tools** menu. The CounterACT Options window opens.
- **2.** Select **Switch**. The Switch tab opens.

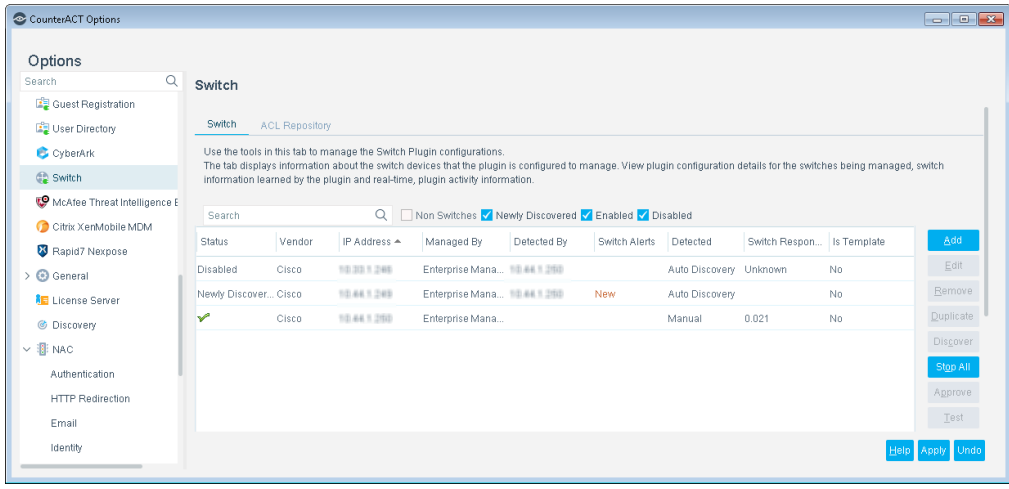

- **3.** Select **Add**. The Add Switch wizard opens displaying the General page.
- **4.** In each page of the wizard, enter any required information and then select **Next**.

The subsequent pages of the wizard depend on the value chosen for **Vendor** in the General page.

- **5.** In the last page of the wizard, select **Finish**. The new switch is added to the list of switches in the Switch tab. The switch has a status of **Disabled**.
- **6.** Select **Apply** to add the switch to the Switch Plugin.

### <span id="page-20-0"></span>**General Configuration**

Use the **General** page of the Add Switch wizard to enter general switch information.

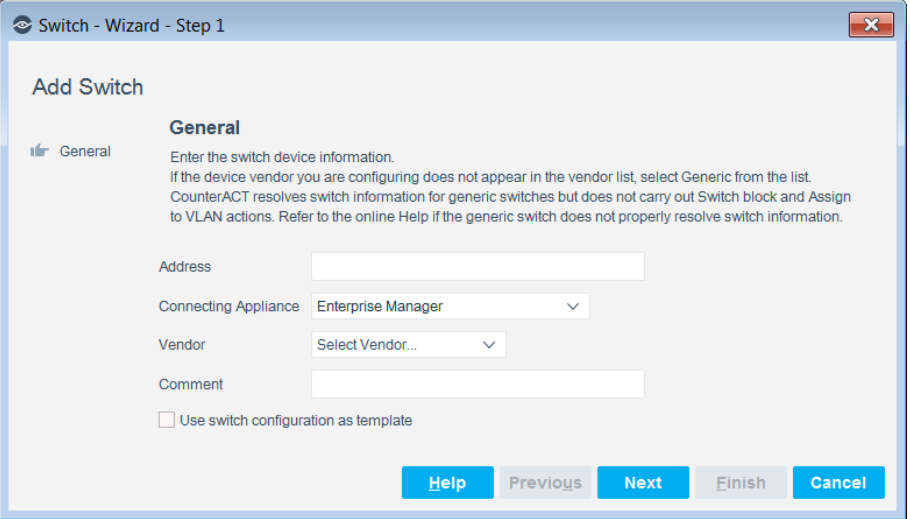

#### **Address**

Enter the IP/FQDN of the switch, which can be any of the following:

- **An IPv4 address**
- A fully qualified domain name (FQDN)
- An IPv6 address

The value you configure is then used throughout the Console to identify the switch entry.

 *Switches often have more than one IP address (for example, Layer 3 switches). When you add a new switch to the plugin, only a single IP address can be configured. The Switch Plugin learns the other IP addresses - IPv4 addresses and/or IPv6 addresses - automatically and reports them to the CounterACT Console which displays them in the IP Interface Addresses column of the Switch tab.*

#### **Connecting Appliance**

Specify the CounterACT device that will manage this switch. In a multi-Appliance system, you should configure each switch to communicate via the Appliance closest to it.

If you intend to run policies that use the switch properties *Running Config* or *Interface Table* (for determining network device compliance), it is recommended that the **Connecting Appliance** contains the IP address of this switch in its Appliance **IP Assignment** range. Doing this helps ensure consistent compliance validation and saves network utilization. Refer to the *CounterACT Administration Guide* for information about Appliance **IP Assignment**. See [Additional CounterACT](#page-179-1)  [Documentation](#page-179-1) for information on how to access this guide.

#### **Vendor**

From the dropdown menu, select the vendor of the network device you want the plugin to manage.

- Switch management: Either select a specific switch vendor or select the **Generic** option to configure the plugin to manage the switch using the generic vendor option (for switch vendors not appearing in the Switch [Vendors](#page-7-2) list).
	- − For plugin management of an HPE switch running a *ProVision*/*ProCurve* operating system, select the vendor option **HP**.
	- − For plugin management of an HPE switch running a *Comware* operating system, select the vendor option **HPE-Comware**.
	- *If the plugin is currently configured to manage an HPE switch, which runs either Comware operating system version 5.x or version 7.x, as an H3C switch (the Vendor field is configured with H3C), it is recommended to delete the existing plugin configuration for managing this switch and configure it anew using the vendor option HPE-Comware.*
- Firewall management: Select a specific firewall vendor (listed in the dropdown menu as <*vendor name*>**-FW**).
- Linux Router management: Select the **Router-Linux** option.

#### **Comment**

Enter comments about the switch configuration.

#### **Use switch configuration as template**

Select this checkbox to instruct the Switch Plugin to copy the plugin configuration for managing this switch to newly detected, unmanaged switches that belong to the same SNMP community. This option is not available for use if **Juniper** is defined in the **Vendor** field.

For more information, see [Use Switch Configuration as a Template](#page-90-0) in the [Replicate](#page-88-0)  **[Switch Configuration](#page-88-0) section.** 

### <span id="page-21-0"></span>**CLI Configuration**

Use the **CLI** configuration page of the Add Switch wizard to specify whether to enable use of the CLI for communication from the Switch Plugin to the switch. CLI settings are described in this section.

 *When configuring the Switch Plugin to manage a Cisco Small Business 300 Series switch, do not enable Use CLI. The plugin interoperates with these switches using SNMP only. The plugin does not support applying ACL actions on the Cisco Small Business 300 series switch, since ACL support requires plugin-switch CLI interoperation.*

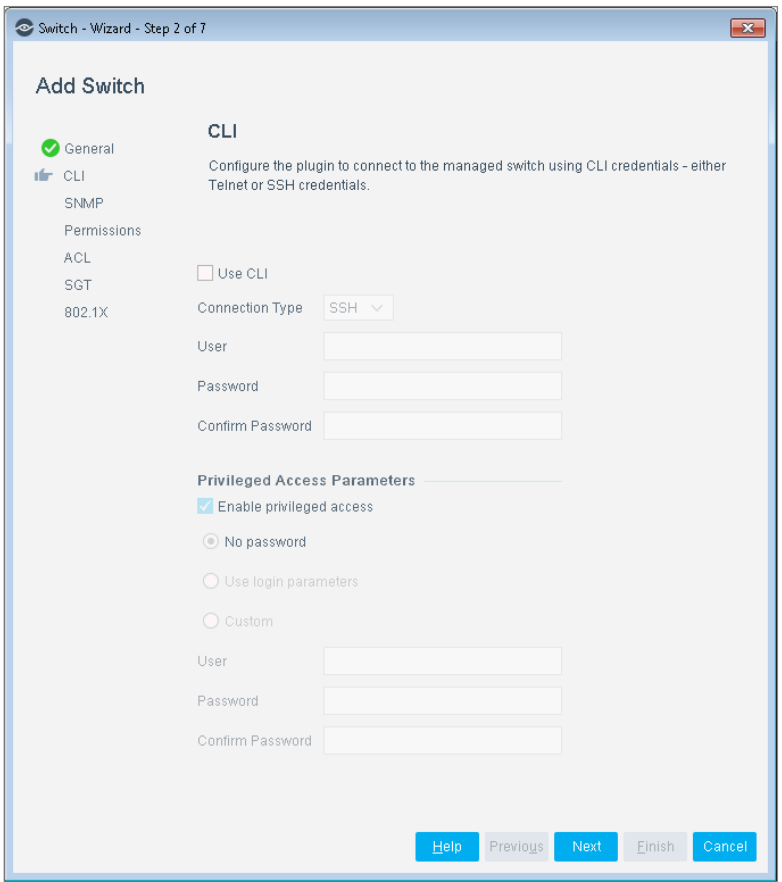

CLI parameters *must* be configured for the plugin to manage the following network devices:

- **Layer 3 devices all supported vendor firewalls and Linux routers**
- **Alaxala switches**
- **-** Arista switches
- Avaya (Nortel) for Switch Plugin performance of Neighbor table read operations. See **IPv6 Support**.
- Brocade dual-stack switches, in order for the Switch Plugin to perform Neighbor table read operations. See [IPv6 Support.](#page-8-1)
- Cisco switches in order for Switch Plugin detection of VoIP port configuration on Cisco switch ports. For an additional configuration requirement for pluginprovided detection of VoIP port configuration, see [MAC Read/Write Method.](#page-30-0)

This requirement is not relevant for managed Cisco Small Business 300 Series switches.

- Cisco Catalyst 2950 switches using SNMPv3
- **Cisco ISR routers**
- **Cisco Nexus switches**
- Dell for Switch Plugin performance of Neighbor table read operations. See [IPv6 Support.](#page-8-1)
- **Hirschmann switches**
- **HPE-Comware:** 
	- − IPv4 switches
	- − For Switch Plugin performance of Neighbor table read operations. See IPv6 [Support.](#page-8-1)
- Juniper:
	- − IPv4 switches
	- − Dual-stack switches, for Switch Plugin performance of Neighbor table read operations. See [IPv6 Support.](#page-8-1)

CLI parameters *can* be configured for the plugin to manage the following network devices:

- 3COM switches in order to apply the *Assign to VLAN* action on detected endpoints connected to a 3COM hybrid port.
- Brocade and Enterasys Matrix N-Series switches in order to apply ACL actions (*Endpoint Address ACL* and *Access Port ACL*) on detected endpoints that are connected to these switches.
- **Cisco switches in order to:** 
	- − Use the **Set port alias on action** option on the switch. See [Switch](#page-35-0)  [Advanced Settings](#page-35-0) for details about this option.
	- − Apply ACL actions (*Endpoint Address ACL* and *Access Port ACL*) on detected endpoints that are connected to these switches.
	- − Apply the *Assign Security Group Tag* action on the switch.
- Comtec switches in order to:
	- − Apply the *Assign to VLAN* action on detected endpoints that are connected to these switches.
	- − Use the *ARP Permissions* option **Write: Clear Redundant IP Addresses associated with MAC Address**.
- DASAN switches in order to:
	- − Apply the *Assign to VLAN* action on detected endpoints that are connected to these switches.
	- − Use the *ARP Permissions* option **Write: Clear Redundant IP Addresses associated with MAC Address**.
- ExtremeXOS switches in order to apply the *Assign to VLAN* action on detected endpoints that are connected to these switches.
- H3C switches in order to apply the *Assign to VLAN* action on detected endpoints; endpoints that are connected to H3C switches as follows:
	- − On detected endpoints located behind a VoIP device that is connected to an H3C trunk port.
	- − On detected endpoints connected to an H3C access port or an H3C hybrid port.
- Huawei switches in order to apply the *Assign to VLAN* action on detected endpoints that are connected to these switches.

 When configuring the plugin to manage switches using the *Generic* vendor option.

#### **To add CLI information:**

- **1.** Select **Use CLI** to activate CLI access.
	- − When configuring the Switch Plugin to manage a Cisco Small Business 300 Series switch, do not select **Use CLI**. The plugin interoperates with the 300 series switch using SNMP only.
	- − When configuring the Switch Plugin to manage either a Juniper switch or a Layer 3 device (a supported vendor firewall or a Linux router), **Use CLI** is permanently selected (cannot be cleared); SNMP is not available for communication between the Switch Plugin and these network devices.
	- − When configuring the Switch Plugin to manage an Arista switch, **Use CLI** is permanently selected (cannot be cleared).
- **2.** In the **Connection Type** field, select the connection type that you want to use to enable communication from the Switch Plugin to the switch.

When configuring the Switch Plugin to manage either a Juniper switch or a Layer 3 device (a supported vendor firewall or a Linux router), **SSH** is the permanently selected connection type.

**3.** In the **User** and **Password** fields, type a user name and a password, respectively, for plugin log in to the switch. Confirm the provided password.

For plugin management of Juniper switches, the user you configure must have *superuser* permission on the Juniper switch.

- *Do not use the* root *log in for CLI access to Juniper EX series switches.*
- **4.** If you do not want to grant the plugin write privileges on the switch, clear the **Enable privileged access** option in the Privileged Access Parameters section and continue with step [6.](#page-25-0)
	- *For managing Check Point-FW Layer 3 devices, never disable the Enable privileged access option (option is enabled by default). The enabled option instructs the plugin to interoperate in expert mode with the Check Point firewall.*
- **5.** In the **Privileged Access Parameters** section, define privileged access credentials:
	- − Select **No password** if the switch setup does not require a password.
	- − Select **Use login parameters** if the user name and password entered at step 3 can also be used for privileged access.
	- − Select **Custom** if privileged access requires a second user name and password pair, and type the user name and password.
- <span id="page-25-0"></span>**6.** If SSH is the selected communication type, then, in the **SSH Fingerprint** section, the following fields are available for configuration:
	- **a.** Select the **Use SSH Fingerprint** option. By default, this option is not selected.

Enabling this option instructs the plugin to establish an SSH connection that is secured using an **ssh-rsa** fingerprint, for purposes of CLI communication with the managed network device.

**b.** Select either one of the following methods by which the plugin obtains the **ssh-rsa** fingerprint to use:

**> Learn SSH Fingerprint at every plugin start** - Selecting this option instructs the plugin to query the switch to obtain the **ssh-rsa** fingerprint, every time the plugin is started. By default, selection of **Use SSH Fingerprint** results in the selection of this option.

**> Use login parameters** - Select this option to define, in the input box, the **ssh-rsa** fingerprint that the Switch Plugin must use.

When using an SSH connection to establish CLI communication with a managed network device, if the Switch Plugin determines that the **ssh-rsa** fingerprint that it possesses does not meet minimum Common Criteria requirements, then the plugin does not establish the CLI connection.

**7.** In the **Router Module Number** section (*Enterasys only*):

When the plugin uses a CLI connection with a managed Enterasys switch, then, following plugin log in to the switch and establishment of the CLI connection, the plugin must always then enable **router** mode on the switch, either with a provided router module number or without one.

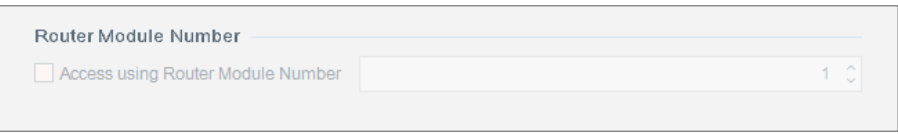

This section provides the **Access using Router Module Number** checkbox and associated field, which are used to instruct the plugin regarding enabling **router** mode on the switch, as follows:

- − Clear the **Access using Router Module Number** checkbox to instruct the plugin to only send the **router** command, when enabling **router** mode on an Enterasys switch. By default, the **Access using Router Module Number** checkbox is not selected.
- − Select the **Access using Router Module Number** checkbox to instruct the plugin to send the **router** command together with the value defined in the associated field, when enabling **router** mode on an Enterasys switch. The field's default and minimum value is 1.
- **8.** Select **Next**.

### <span id="page-26-0"></span>**SNMP Configuration**

Use the SNMP page of the Add Switch wizard to specify the SNMP version and to define the SNMP credentials the plugin must use with the switch. SNMP credentials must be defined for plugin switch management, as follows:

- **All vendors, except Juniper**
- When the *Generic* vendor option is configured for plugin switch management
- *SNMP configuration is not relevant for plugin management of Layer 3 devices.*

#### *Plugin SNMP Use with H3C Switches*

When SNMP is used by the plugin to manage H3C switches, a switch configuration requirement might be applicable to the managed H3C switches. For details, see [Configuring H3C Switches for SNMP.](#page-124-0)

#### *Plugin SNMP Use with Juniper Switches*

Plugin SNMP queries are not supported for Juniper switches.

SNMP can be used for port status (link-up/link-down) traps. No configuration is required to work with SNMPv1 or SNMPv2c. For SNMPv3 traps, enter any Juniper SNMPv3 settings to be used with the switch.

#### **SNMPv1 and SNMPv2c Configuration**

 *If you are using the switch-as-template feature (see [Use Switch Configuration](#page-90-0)  [as a Template\)](#page-90-0), it is strongly recommended that you use a different community for each switch vendor.*

#### **In the SNMP pane:**

**1.** In the **SNMP Version** field, select either **V1** or **V2** from the drop-down menu.

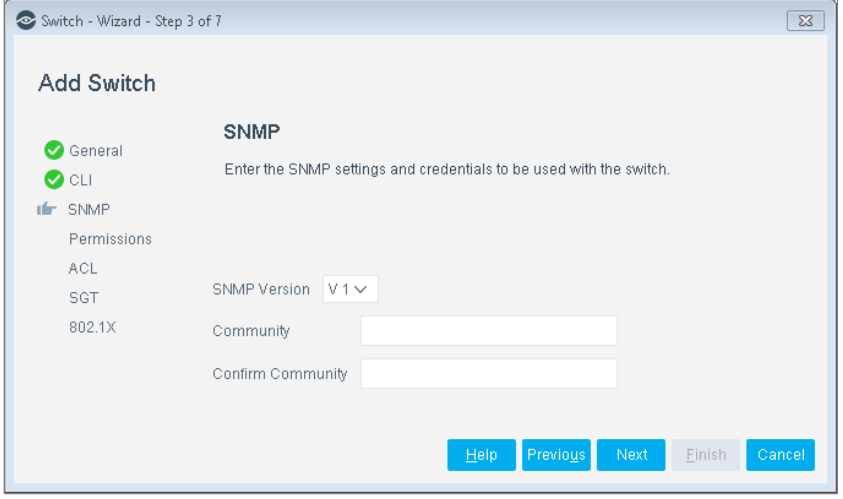

- **2.** In the **Community** field, enter a community relevant to your SNMP version selection.
- **3.** Select **Next**. The Permissions pane opens.

#### **SNMPv3 Configuration**

Switch Plugin management of a Cisco switch using SNMPv3 communication requires defining several options that are not required for earlier SNMP versions. Examples include: mib view, security group, username and password, authentication protocol and privacy protocol. If these options are not defined, plugin SNMPv3 communication with a managed Cisco switch might be affected. For more information, refer to standard SNMPv3 documentation.

#### **In the SNMP pane:**

**1.** In the **SNMP Version** field, select **V3** from the drop-down menu. The following fields display:

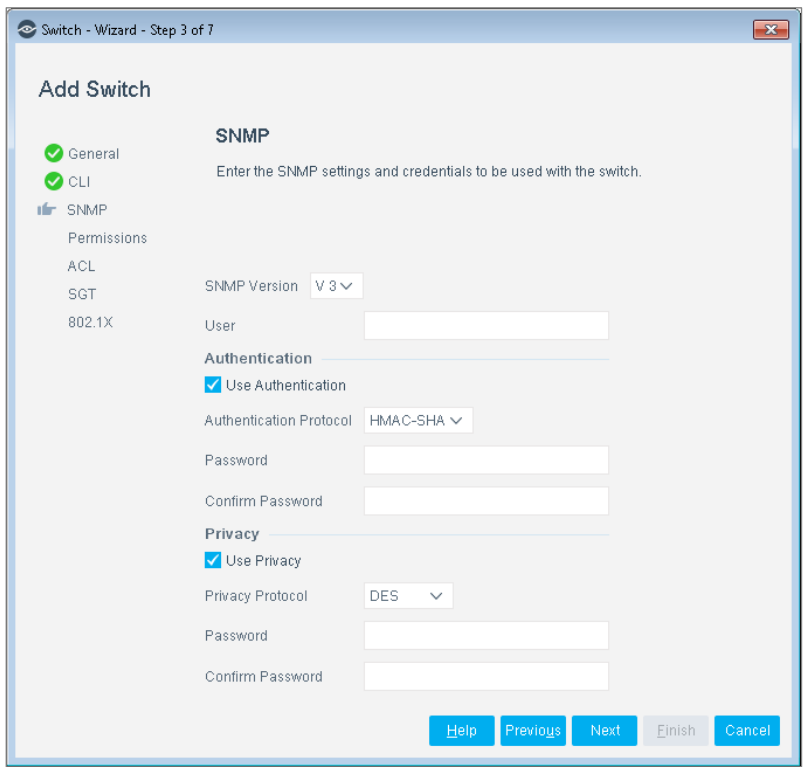

- **2.** For plugin SNMP **V3** communication, configure the following fields:
- **3.** In the **User** field, enter a user name.
- **4.** Select **Use Authentication** to enable authentication.
- **5.** If you enabled the **Use Authentication** option, you must also define:
	- **a.** In the **Authentication Protocol** field, select an authentication protocol for the plugin to use. The following authentication protocol options are available:
		- **>** HMAC-MD5
		- **>** HMAC-SHA
	- **b.** In the **Password** field, enter a password for the plugin to use
- **6.** Select **Use Privacy** to enable privacy.
	- *Configuring the plugin to use Privacy requires that you also configure the plugin to use Authentication.*
- **7.** If you enabled the **Use Privacy** option, you must also define:
	- **a.** In the **Privacy Protocol** field, select an encryption protocol for the plugin to use. The following encryption protocol options are available:
		- **>** DES
		- **>** AES-128
		- **>** AES-192 (*Cisco only*)
		- **>** AES-256 (*Cisco only*)
	- **b.** In the **Password** field, enter a password for the plugin to use
- **8.** Select **Next**. The Permissions pane opens.

#### *Plugin SNMPv3 Use with Cisco Switches*

In order for the Switch Plugin to use SNMPv3 communication to manage Cisco switches, additional configuration is required on each of the involved Cisco switches. For example, when using VLANs with Cisco switches, a VLAN context must be defined for the desired security group. For details, see [Configuring Cisco Switches for](#page-123-0)  [SNMPv3.](#page-123-0)

### <span id="page-28-0"></span>**Permissions Configuration**

Use the **Permissions** page of the Add Switch wizard to define read and write permissions and advanced permission settings.

For plugin management of a switch, whether by SNMP, CLI or a combination of both methods, make sure that the involved users have the necessary read and write permissions defined on the managed switch and defined for the plugin. For example, in the CLI page/tab, plugin CLI write permission requires both selection of the **Enable privileged access** option and definition of privileged access credentials.

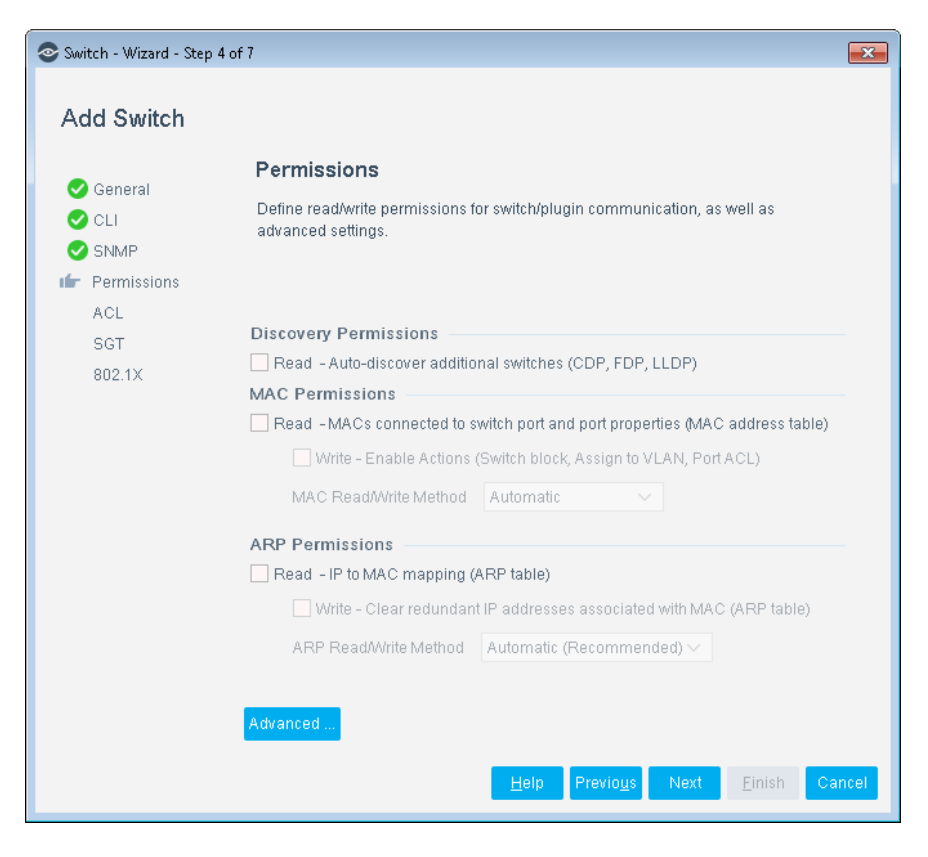

#### **Discovery Permissions**

#### *Read: Auto-discover additional switches (CDP, FDP, LLDP)*

Enable or disable the auto-discovery feature to run periodically. See [Auto-Discovery](#page-91-0)  – [Discover Neighboring Switches](#page-91-0) for more information about how this feature works.

By default, switches run auto-discovery every 10 minutes (600 seconds). To change this setting for the current switch, select **Advanced** to open the Switch Advanced Settings dialog box and change the value of the **Auto-discover additional switches** field.

If you are configuring the plugin to manage a switch that does not support autodiscovery, this field is disabled.

#### **MAC Permissions**

Enabling MAC read permission allows CounterACT to read a switch's MAC address table and thereby, can discover connected endpoints and their network interface. This ability supports CounterACT with applying plugin restrict actions to the relevant switch port.

#### *Read: MACs connected to switch port and port properties (MAC address table)*

Enable or disable the mechanism used by the plugin to query the switch for connected endpoints and port attributes. When configuring the plugin to manage a generic switch, ForeScout recommends enabling this permission option.

By default, this information is queried once every 60 seconds. To change this setting for the current switch, select **Advanced** to open the Switch Advanced Settings dialog box and change the value of the **Read MACs connected to switch port and port properties (MAC address table)** field.

#### *Write: Enable Actions (Switch Block, Assign to VLAN, ACL)*

Enable or disable the Switch Plugin permission to apply the *Assign to VLAN* action, *the Switch Block* action and ACL actions on endpoints detected on the managed switch. When configuring the plugin to manage a generic switch, ForeScout recommends enabling this permission option.

See [Restrict Actions](#page-106-0) for more information about Switch Plugin-provided actions.

Clearing this checkbox, while the any of these actions are currently applied on endpoints detected on the managed switch, results in the Switch Plugin releasing the affected endpoints from the applied action.

#### <span id="page-30-0"></span>*MAC Read/Write Method*

For the plugin MAC read/write method used per network device vendor, see [Appendix 1: See and Control Capabilities Summary.](#page-131-0)

When configuring (add/edit) the plugin to manage a Cisco switch, the **MAC Read/Write Method** field is available for use. From the drop-down list, select the method that the plugin uses to perform the following tasks when managing a Cisco switch:

- Read:
	- − The MAC Address table
	- − The switch properties, for example, ports, VLANs, aliases
- Write:
	- − For applying the *Assign to VLAN* action
	- − For applying the *Switch Block* action

The following read/write methods are available to select:

- **Automatic**
- **SNMP (RW)**
- **SNMP (RW) and CLI**
- **SNMP (RO) and CLI**

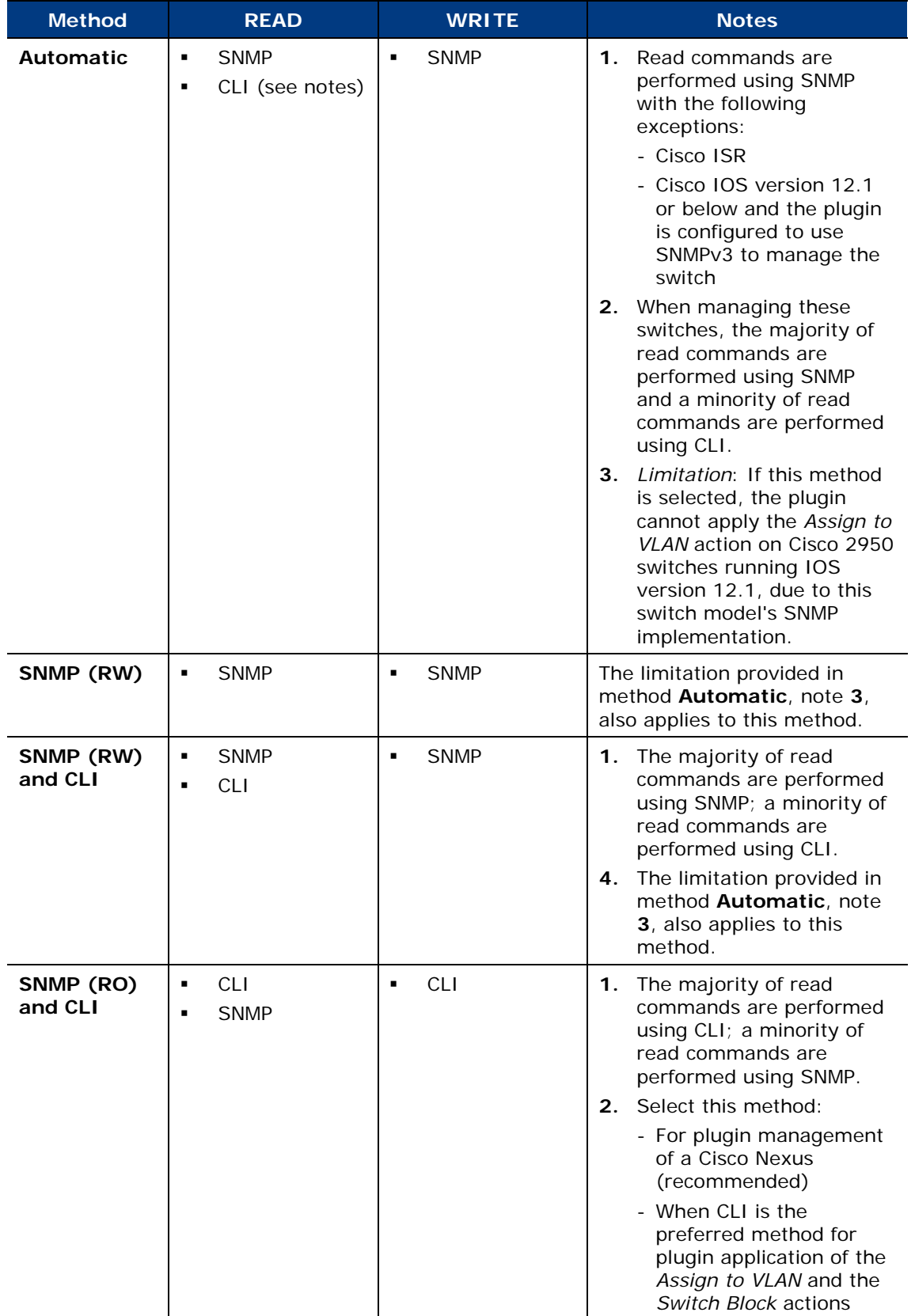

**Although a MAC Read/Write Method is not selected for plugin management of** *Arista switches, the plugin uses the SNMP (RO) and CLI method to perform reads on Arista switches.*

Selecting either the **SNMP (RW) and CLI** method or the **SNMP (RO) and CLI** method is required for any of the following:

- The **Switch Port Configurations** property to be available.
- Switch Plugin detection of VoIP port configuration on Cisco switch ports. (This requirement is not relevant for managed Cisco Small Business 300 Series switches.)

#### **ARP Permissions/ARP Table (IPv4) and Neighbor Table (IPv6) Permissions**

When configuring the plugin to manage a Brocade, Cisco, HPE Comware, Avaya, DELL or Juniper switch, the Console displays the section title **ARP Table (IPv4) and Neighbor Table (IPv6) Permissions**. Otherwise, the Console displays the section title to be **ARP Permissions**.

#### **ARP Table**

In an IPv4 network device, the *ARP table* holds the association between IPv4 addresses and MAC addresses.

Enabling the **Read** option allows the plugin to read the ARP table of the managed network device. ARP table reading is used by the plugin for ARP learning - learning the IP address to MAC address mapping information of the managed network device. ARP table reading is available for all plugin-managed network devices (supported switches and supported Layer 3 devices).

 *For the plugin to query the Linux router ARP table, the configured user path on the Linux router must include the directory containing the arp command.*

Enabling the **Write** option allows the plugin to write to the ARP table of the managed network device. ARP table writing is used by the plugin to clear redundant IP addresses to MAC address entries from the ARP table of the managed network device. ARP table writing is available for most plugin-managed network devices, as follows:

- Available for all supported switches, except HPE-Comware
- Not available for all supported Layer 3 devices, except Juniper SRX firewall

#### **Neighbor Table**

In an IPv6 network device (both IPv6-only and dual-stack network devices), the *Neighbor table* holds the association between IPv6 addresses and MAC addresses. Dual-stack switches maintain both an ARP table and a Neighbor table. The Switch Plugin performs only read operations on a Neighbor table.

#### *Read: IP to MAC Mapping*

The Switch Plugin performs read operations on both ARP and Neighbor tables.

If you select **Read: IP to MAC Mapping**, the Switch Plugin discovers:

Each connected endpoint that the managed switch adds to its ARP table

 For Brocade/Foundry and Cisco dual-stack switches, each connected IPv6 endpoint that the managed switch adds to its Neighbor table. See [IPv6](#page-8-1)  [Support.](#page-8-1)

Select this option if you are working in an environment where endpoints can only be learned via the Switch Plugin (for example, CounterACT channels have not been defined). Also, when configuring the plugin to manage a generic switch, ForeScout recommends enabling this permission option.

By default, the Switch Plugin queries the ARP table every 10 minutes (600 seconds). To change this setting for the current switch, select **Advanced** to open the Switch Advanced Settings dialog box and change the value of the **Read IP to MAC Mapping** field.

When CLI is the method selected to read the ARP table of a managed Cisco or Enterasys switch, the plugin learns additional ARP table information, specifically, the age of ARP table entries. With this information, the plugin can ignore redundant IP addresses associated with the same MAC address.

For the plugin read method used per network device vendor, see the *ARP Table (IPv4) Neighbor Table (IPv6)* column in [Appendix 1: See and Control Capabilities](#page-131-0)  [Summary.](#page-131-0)

#### *ARP Read Method*

The **ARP Read Method** field only displays for Enterasys switches.

When configuring (add/edit) the plugin to manage an Enterasys switch, the **ARP Read Method** drop-down list is presented. Use this drop-down list to define the method that the plugin uses to read the ARP table of the Enterasys switch.

When the **Read: IP to MAC Mapping** checkbox is selected, then the **ARP Read Method** drop-down list is available for use.

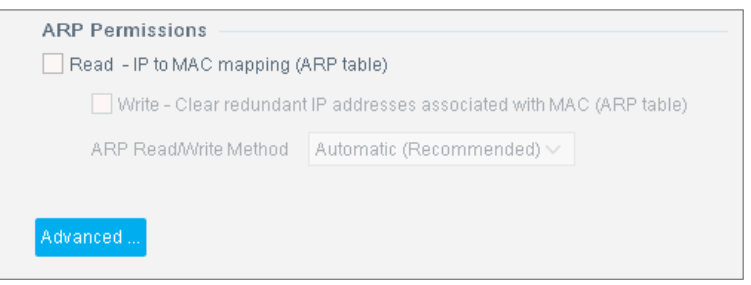

The following methods are available to select for plugin read of a managed Enterasys switch ARP table:

- **SNMP** the default selection. Instructs the plugin to use SNMP to query the switch ARP table.
- **CLI** instructs the plugin to use CLI commands to query the switch ARP table.

*Write: Clear Redundant IP Addresses associated with MAC Address*

The Switch Plugin only performs write operations on ARP tables.

The IP address of an endpoint can change (for example, if the endpoint is moved from one VLAN to another). When an endpoint IP address changes, the old IP

address is still associated with the endpoint MAC address in the ARP table, and the Switch Plugin may then learn the old IP address of the endpoint.

Selecting the **Write: Clear Redundant IP Addresses associated with MAC Address** option instructs the plugin to periodically delete redundant IP addresses from the ARP table, which is then followed by a plugin read of the ARP table to discover the current IP address associated with the MAC. This operation is also referred to as *refresh ARP table*.

Clearing redundant IP addresses from a managed switch ARP table occurs, following any of these events:

- A plugin ARP table query, triggered by the **Read: IP to MAC Mapping** option, that results in the discovery of more than one IP address for the same MAC address
- When the plugin knows that an IP address has become redundant, for example:
	- − After applying the *Assign to VLAN* action, the *Endpoint Address ACL* action defined with the MAC ACL parameter or the *Switch Block* action
	- Upon a detected endpoint being deleted from CounterACT

The plugin uses either SNMP commands or CLI commands to clear redundant IP addresses from the ARP table of a managed switch. For the plugin write method used per network device vendor, see the *ARP Table (IPv4) Neighbor Table (IPv6)* column in [Appendix 1: See and Control Capabilities Summary.](#page-131-0)

 *With a managed Juniper switch, the plugin CLI clear the ARP table command is always followed by the plugin CLI commit command.*

#### *Read/Write Method*

The **Read/Write Method** field only displays for Cisco switches.

When configuring (add/edit) the plugin to manage a Cisco switch and the **Read: IP to MAC Mapping** option is selected, then the **Read/Write Method** field is available for use.

- For the ARP table, the plugin uses the selected method to perform both read and write operations on this table.
- For the Neighbor table, the plugin uses the selected method to perform read operations on this table.

Methods available for plugin to perform its read/write operations on the relevant table of a managed Cisco switch:

- Selecting **Automatic (Recommended)**, the drop-down list default selection, instructs the plugin to perform its operations on the relevant switch table via CLI, when **Use CLI** is selected in the [CLI page.](#page-21-0) Otherwise, the plugin uses SNMP to query the table. When configuring the Switch Plugin to manage a Cisco Small Business 300 Series switch, selecting the **Automatic (Recommended)** option is the same as selecting the **SNMP** option.
- **SNMP** instructs the plugin to use SNMP to perform its operations on the relevant switch table.

**CLI** - instructs the plugin to use CLI commands to perform its operations on the relevant switch table.

#### <span id="page-35-0"></span>**Switch Advanced Settings**

Selecting **Advanced** in the Permissions page opens the **Switch Advanced Settings** window. This window provides the advanced settings for plugin management of a switch that are available to configure.

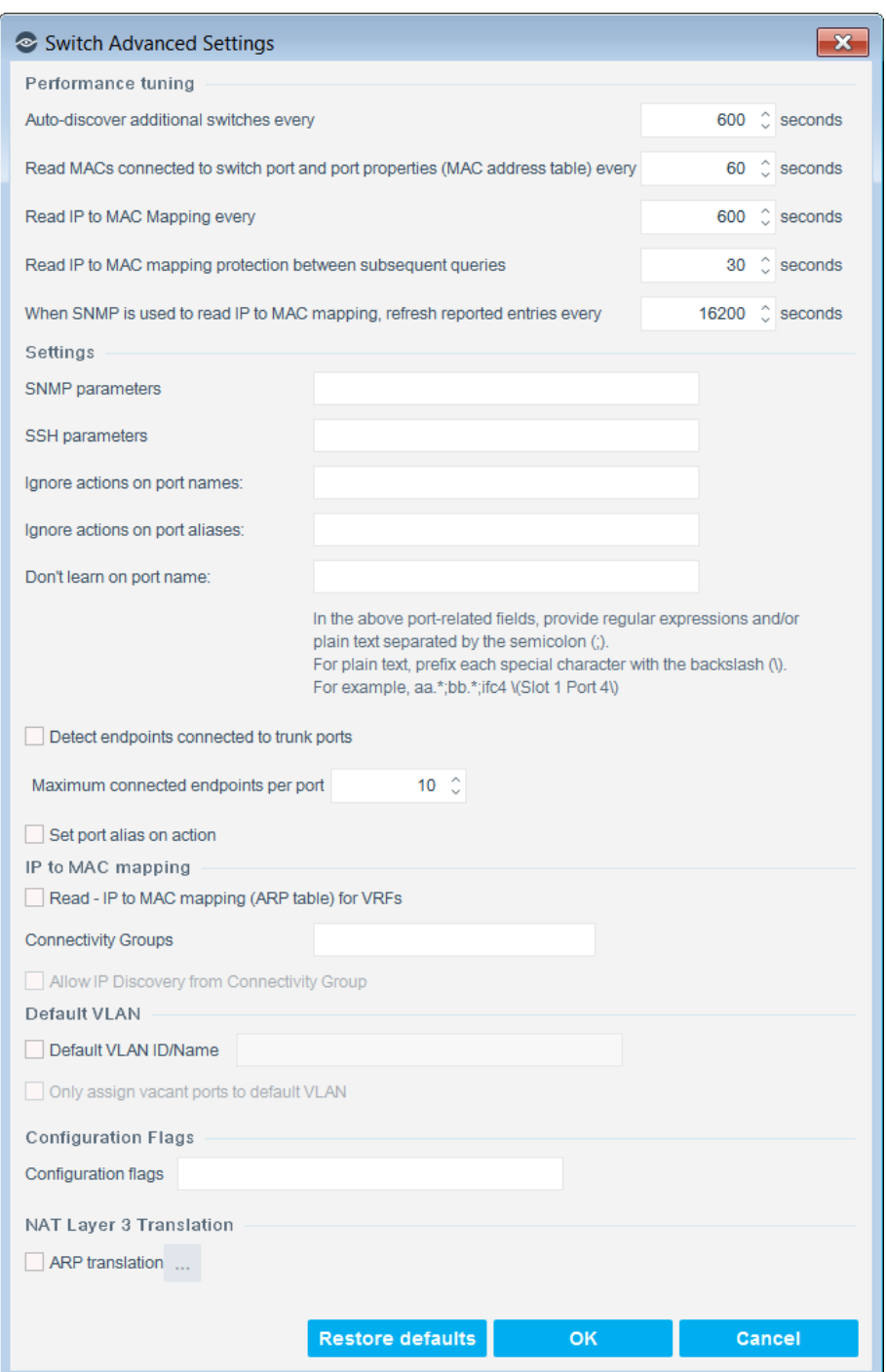
The available settings are vendor specific and are based on the **Vendor** field selection that was made in the General page. Not all of the settings (fields and options) described in this section are available for use with every supported vendor, whether switch vendor or Layer 3 device vendor. The advanced settings for plugin management of a switch are as follows:

- [Auto-discover additional switches](#page-36-0)
- [Read MACs connected to switch port and port properties](#page-36-1)
- [Read IP to MAC Mapping](#page-37-0)
- [Read IP to MAC mapping protection between subsequent queries](#page-37-1)
- [When SNMP is used to read IP to MAC mapping, refresh reported entries](#page-37-2)
- **[ARP Table OID](#page-37-3)**
- **SNMP** parameters
- **SSH** parameters
- [Ignore actions on port names](#page-38-0)
- **[Ignore actions on port aliases](#page-38-1)**
- [Don't learn on port name](#page-38-2)
- [Detect endpoints connected to trunk ports](#page-38-3)
- **[Maximum connected endpoints per port](#page-38-4)**
- [Set port alias on action](#page-39-0)
- Read [IP to MAC mapping \(ARP table\) for VRFs](#page-40-0)
- **[Connectivity Groups](#page-40-1)**
- **[Allow IP Discovery from Connectivity Group](#page-40-2)**
- [Assign to VLAN by configuration group assignment](#page-40-3)
- **[Default VLAN ID/Name](#page-41-0)**
- **[Only assign vacant ports to default VLAN](#page-42-0)**
- **[Configuration flags](#page-42-1)**
- **[ARP Translation](#page-42-2)**

### <span id="page-36-2"></span>**Performance Tuning**

Use this section to update discovery frequencies.

#### <span id="page-36-0"></span>*Auto-discover additional switches*

For a description of this performance tuning setting, see the [Discovery Permissions](#page-29-0) section. Since the plugin does not support the auto-discovery feature for generic switches and Linux routers, therefore, this setting cannot be configured for plugin management of either a generic switch or a Linux router.

#### <span id="page-36-1"></span>*Read MACs connected to switch port and port properties*

For a description of this performance tuning setting, see the **MAC Permissions** section. Since Linux routers do not have a MAC address table, therefore, this setting cannot be configured for plugin management of a Linux router.

#### <span id="page-37-0"></span>*Read IP to MAC Mapping*

For a description of this performance tuning setting, see the ARP Permissions/ARP [Table \(IPv4\) and Neighbor Table \(IPv6\) Permissions](#page-32-0) section.

#### <span id="page-37-1"></span>*Read IP to MAC mapping protection between subsequent queries*

This performance tuning setting defines the minimum period, in seconds, that the Switch Plugin must always wait between subsequent ARP table queries of the network device. More specifically, this setting defines the minimum wait time between when the previous query ended and the new query is begun. The setting default is 30 seconds.

#### <span id="page-37-2"></span>*When SNMP is used to read IP to MAC mapping, refresh reported entries*

This performance tuning setting defines how frequently the Switch Plugin must refresh the CounterACT device with the ARP table information of a previously known table entry. The ARP table of an L3-enabled network device records the association between IP address and MAC address of an endpoint connected to the device.

#### <span id="page-37-3"></span>*ARP Table OID*

This setting is only displayed when configuring the plugin to manage a generic switch and is required to be configured. For purposes of SNMP communication with the switch, select the OID where the ARP table is found in the switch MIB.

#### **Settings**

#### <span id="page-37-4"></span>*SNMP parameters*

Use this option to control the timeout and retry number for SNMP requests sent to the switch. You may need to do this to handle SNMP timeout problems. These problems may occur if the network or switch is extremely busy.

- **Timeout** how long (in seconds) that the Switch Plugin waits for a response from the SNMP agent on the switch. The default timeout is 25 seconds.
- **Retry** number of times to retry sending an SNMP message to the endpoint. The default number of retries is 2. The maximum number of retries is 20.

For example, to indicate a timeout of 30 seconds and a maximum of three retries, enter the following in the field:

**-t 30 –r 3**

#### <span id="page-37-5"></span>*SSH parameters*

The **SSH Parameters** field only appears for switch vendors that support CLI communication with the plugin. Use of this field is relevant when the plugin is configured to manage the switch using CLI via an SSH connection.

Provide any SSH parameters that you want included in the SSH client command line that the plugin executes when logging in to and establishing CLI communication with a managed switch. The plugin concatenates the text provided in the **SSH Parameters** field to the end of its SSH client command line.

For example, providing the parameter **-o PubkeyAuthentication=no** in the **SSH Parameters** field, results in the following SSH client command line for use with a managed Cisco switch:

```
ssh <IP address> -l networking -o StrictHostKeyChecking=no -o 
UserKnownHostsFile=/dev/null -o NoHostAuthenticationForLocalhost=yes 
-o PubkeyAuthentication=no
```
#### <span id="page-38-0"></span>*Ignore actions on port names*

Enter a comma-separated list of port names or numbers that are ignored when applying the *Switch Block*, *the Assign to VLAN* and the ACL actions and the Pre-Connect ACL. Regular expressions are valid for use in this field.

Currently blocked endpoints, when connected to ports that you define in this field, are released (no longer blocked).

#### <span id="page-38-1"></span>*Ignore actions on port aliases*

Enter a string in this field; ports on the switch whose alias field contains the specified string are ignored when applying the *Switch Block*, *the Assign to VLAN* and the ACL actions and the Pre-Connect ACL. Regular expressions are valid for use in this field.

Currently blocked endpoints when connected to ports that you define in this field, are released (no longer blocked).

#### <span id="page-38-2"></span>*Don't learn on port name*

Enter port names or numbers at which endpoint learning should not take place. Enter a comma between each port name. Regular expressions are valid for use in this field.

#### <span id="page-38-3"></span>*Detect endpoints connected to trunk ports*

Enable this option to instruct the plugin to detect endpoints that are connected to the trunk ports of a managed switch. The plugin resolves and displays in the Console the switch properties of these connected endpoints, including the VLAN-related properties of **Switch Port VLAN**, **Switch Port VLAN Name** and **Switch Port VLAN Change**.

 *With managed 3com, Extreme, Force10 and Huawei switches, the plugin does not resolve these VLAN-related properties for trunk port-connected endpoints.*

See [General Considerations for Action Use](#page-110-0) about the *Assign to VLAN* action and trunk port-connected endpoints.

Use of this option requires that you provide, in the **Don't learn on port name** field of this window, the uplink port names of the managed switch. Doing so, instructs the plugin to ignore learn events for the uplink ports provided in the field.

If needed for use of this option, modify the **Maximum connected endpoints per port** field to increase its value to allow plugin detection of multiple endpoints concurrently connected to the same switch port. The field's default value is 10 (endpoints). The field's updated value must reflect the maximum number of endpoints that can be concurrently connected to the same port.

#### <span id="page-38-4"></span>*Maximum connected endpoints per port*

Configure the value of the **Maximum connected endpoints per port** field to define the maximum number of endpoints that can be concurrently connected to the same port. The Switch Plugin uses this limiting value when evaluating the ports of a

managed switch. Any port, regardless of its port type, that is identified by the plugin to exceed the defined limit is ignored by the plugin. The field's default value is 10.

#### <span id="page-39-0"></span>*Set port alias on action*

The **Set port alias on action** field only displays for Cisco switches.

Use of this option requires:

- **Use CLI** enabled in the [CLI page.](#page-21-0)
- Selection of the **Enable privileged access** option in the **Privileged Access Parameters** section of the [CLI page.](#page-21-0)
- **Write - Enable Actions (Switch Block, Assign to VLAN, ACL)** enabled, in the [MAC Permissions](#page-29-1) section of the Permissions page.
- Configuration of the managed switch to allow privileged command-line access from the CounterACT device. See [Configuring Switches for ACL Integration](#page-128-0) for the switch configuration procedure.

Specify whether information about the latest switch action performed on the port is prepended to the port alias field on the switch. This information can be retrieved by users responsible for the switch who do not have access to the CounterACT Console.

If no previous action of this type has been performed on the port, the information is prepended to the existing switch alias text. If a previous action of the same type was performed, the information about the current action overwrites the information about the previous action of the same type but leaves the remainder of the existing text intact.

The information added to the port alias text is formatted as follows:

*Assign to VLAN* action:

```
___CA:<Appliance_IP_address>:<timestamp>:V:<previous_VLAN_ID>-
<new_VLAN_ID>:act:NAC
```
**ACL** actions:

**\_\_\_CA:<Appliance\_IP\_address>:<timestamp>:A:<ACL\_name>:act:NAC\_\_\_**

*Switch Block* action:

**\_\_\_CA:<Appliance\_IP\_address>:<timestamp>:B:act:NAC\_\_\_**

Assign port to the default VLAN:

**\_\_\_CA:<Appliance\_IP\_address>:<timestamp>:V:<previous\_VLAN\_ID>- <default\_VLAN\_ID>:DEF:NAC\_\_\_**

Pre-Connect ACL:

```
___CA:<Appliance_IP_address>:<timestamp>:AD:<Default_ACL_name>:DEF:NA
C___
```
Where **<timestamp>** has the format **mm:dd:hh:mm:ss**.

# **IP to MAC Mapping**

#### <span id="page-40-0"></span>*Read – IP to MAC mapping (ARP table) for VRFs*

The **Read - IP to MAC mapping (ARP table) for VRFs** checkbox is displayed for the following Layer 3 switches that implement VRF:

- Alcatel
- Arista
- Avaya (Nortel)
- **HPE running a Comware operating system**
- **Cisco**

For these Layer 3 switches that implement VRF, specify whether the plugin is to read the IP to MAC mapping from each VRF ARP table, in addition to reading the mapping from the ARP table.

To enable the **Read - IP to MAC mapping (ARP table) for VRFs** option, make sure that the following options are also configured:

- In the CLI page, **Use CLI** is selected.
- **In the ARP Permissions section of the Permissions page, Read: IP to MAC Mapping** is selected.
- (*Cisco only*) In the ARP Permissions/ARP Table (IPv4) and Neighbor Table (IPv6) Permissions section of the Permissions page, the **Read/Write Method**  selected is either **Automatic** or **CLI**.

#### <span id="page-40-1"></span>*Connectivity Groups*

Enter *Connectivity Group* name(s)*.* A Connectivity Group defines a group of *adjacent* network devices (any combination of L2 devices, L3-enabled devices and L2/L3-enabled devices). A network device can be assigned to any number of Connectivity Groups. Multiple group names must be comma-separated.

The Switch Plugin uses a Connectivity Group's L3-enabled network devices that are configured to *Allow IP Discovery from Connectivity Group*, when carrying out the *Expedite IP Discovery* action. For information about this action, see [Expedite IP](#page-117-0)  [Discovery.](#page-117-0)

#### <span id="page-40-2"></span>*Allow IP Discovery from Connectivity Group*

Select this option when configuring an L3-enabled network device. This option lets the Switch Plugin query the L3-enabled device for ARP table data in support of other devices assigned to the same [Connectivity Group,](#page-40-1) when carrying out the *Expedite IP Discovery* action. For information about this action, see [Expedite IP Discovery.](#page-117-0)

#### **Configuration Group**

#### <span id="page-40-3"></span>*Assign to VLAN by configuration group assignment*

The **Assign to VLAN by configuration group assignment** checkbox only displays for Juniper switches.

For Juniper EX switches, when working in environments with configuration groups, the plugin can assign a switch port to a configuration group, instead of assigning it to a VLAN. This capability enables CounterACT users to configure multiple groups on a switch, for example:

- a Guest\_Group
- a Corporate\_Group

In the switch, each defined configuration group must include VLAN. The Switch Plugin moves ports between VLANs by moving ports between configuration groups.

Select the **Assign to VLAN by configuration group assignment** checkbox to enable use of the action.

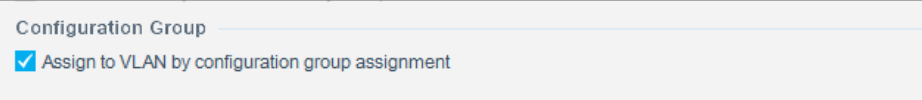

To specify the configuration group to which endpoints are assigned, see [Assign to](#page-110-1)  [VLAN,](#page-110-1) [Switch-Specific Considerations for Action Use.](#page-111-0)

# <span id="page-41-1"></span>**Default VLAN**

Since the plugin does not support the Default VLAN feature for generic switches and Linux routers, therefore, all settings provided in this section cannot be configured for plugin management of either a generic switch or a Linux router**.**

#### <span id="page-41-0"></span>*Default VLAN ID/Name*

To assign ports to a default VLAN, select **Default VLAN ID/Name** and type the ID or name of the VLAN in the text box.

 *Default VLAN ID/Name is enabled only if Write: Enable Actions (Switch Block, Assign to VLAN, ACL) is selected in the MAC Permissions section of the Permissions page.*

All ports on managed switches are assigned to the default VLAN, except:

- **Trunk ports.**
- **CDP, FDP and LLDP ports.**
- **Ports that have more than a specified number of endpoints connected to the** port. (This value is set in the **Maximum assigned users per port to**  default VLAN field in the Edit general parameters dialog box. See Maximum [assigned users per port to default VLAN](#page-69-0) for details.)
- Ports that have been assigned to a VLAN using the *Assign to VLAN* action.
- Switch ports that have been blocked by the *Switch Block* action.
- Ports that are excluded from actions by the *Ignore actions on port name*s and *Ignore actions on port aliases* configurations. See [Switch Advanced Settings](#page-35-0) for information about these configurations.

For additional control, you can modify:

 The maximum number of endpoints per port for the port to be assigned to the default VLAN. See [Maximum assigned users per port to default VLAN](#page-69-0) for details.

 The time period to wait until the Switch Plugin tries to reassign a port to the default VLAN (if the assignment failed due to the number of endpoints connected to the port). See [Time period to halt assignments to default VLAN](#page-69-1)  [\(hours\)](#page-69-1) for details.

### <span id="page-42-0"></span>*Only assign vacant ports to default VLAN*

To only assign vacant ports to the default VLAN, select **Default VLAN ID/Name** and then select **Only assign vacant ports to default VLAN**. Vacant ports include VoIP ports. This is useful if your policy dictates that an end-point must be inspected for compliance before it gets into a production VLAN (a *pre-connect* inspection). For example, in a conference room where it is likely that guest endpoints will frequently connect and reconnect, you can set up a guest VLAN, and set the *Vacant Port* assignment to that VLAN. A port is considered vacant if its operational status (link state) is down for more than 3.5 minutes.

# <span id="page-42-3"></span>**Configuration Flags**

#### <span id="page-42-1"></span>*Configuration flags*

To enable *per-switch* advanced configuration features, type the relevant flag in this field.

- To enable a feature, type <property\_name>:<value> in the field.
- To restore the feature to its *default* value, delete the string.
- Strings for different advanced features must be separated by a comma.
- Per-switch configuration of a flag always takes precedence over the global configuration of that flag.

Supported configuration flags are listed and explained in [Appendix 2:](#page-136-0)  [Troubleshooting, Workarounds and Feature Functionality Support.](#page-136-0)

See also [Advanced configuration flags](#page-69-2) for *global* advanced configuration features.

# **NAT Layer 3 Translation**

#### <span id="page-42-2"></span>*ARP Translation*

Detect and control IPv4 endpoints, including *dual-stack endpoints*, that are behind NAT devices located on layer 3 switches. Include these endpoints as part of your managed network. Using the **ARP Translation** option, translate endpoint IPv4 addresses learned by remote switches into local addresses that can be used as part of the internal network range.

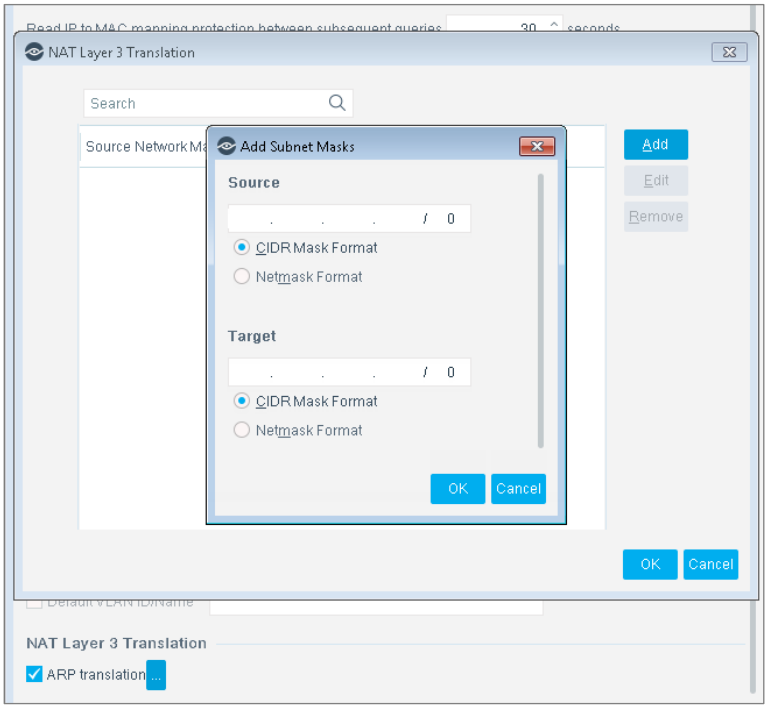

# **To configure NAT layer 3 translation, do the following:**

- **1.** In the **NAT Layer 3 Translation** section, select the **ARP translation** checkbox and then select the accompanying button  $\Box$ . The NAT Layer 3 Translation window opens.
- **2.** In the window, select **Add**. The Add Subnet Masks dialog opens.
- **3.** In the **Source** section, do the following:
	- **a.** Select the address format to use. By default, The **CIDR Mask Format** option is selected.
	- **b.** In the associated field, specify a source IPv4 address range from the remote switch ARP table.
- **4.** In the **Target** section, do the following:
	- **a.** Select the address format to use. By default, The **CIDR Mask Format** option is selected.
	- **b.** In the associated field, specify a target IPv4 address range from your internal network.

# **ACL Configuration – Cisco and Brocade Switches**

In the ACL page of the Add Switch wizard, define the Switch Plugin ACL configuration for interoperation with either managed Cisco or managed Brocade switches. The available options are described in the following sections.

 *When configuring the Switch Plugin to manage a Cisco Small Business 300 Series switch, Use CLI must be disabled in the CLI page, resulting in the ACL page being disabled for configuration. The plugin does not support applying ACL actions on the Cisco Small Business 300 series switch, since ACL support requires plugin-switch CLI interoperation and the plugin interoperates with the 300 series switch using SNMP only.* 

For plugin IPv6 support exceptions with ACL-related functionality, see IPv6 [Support.](#page-8-0)

For details about the Switch Plugin ACL capabilities, see [Appendix 6: Working with](#page-165-0)  **[ACL Capabilities.](#page-165-0)** 

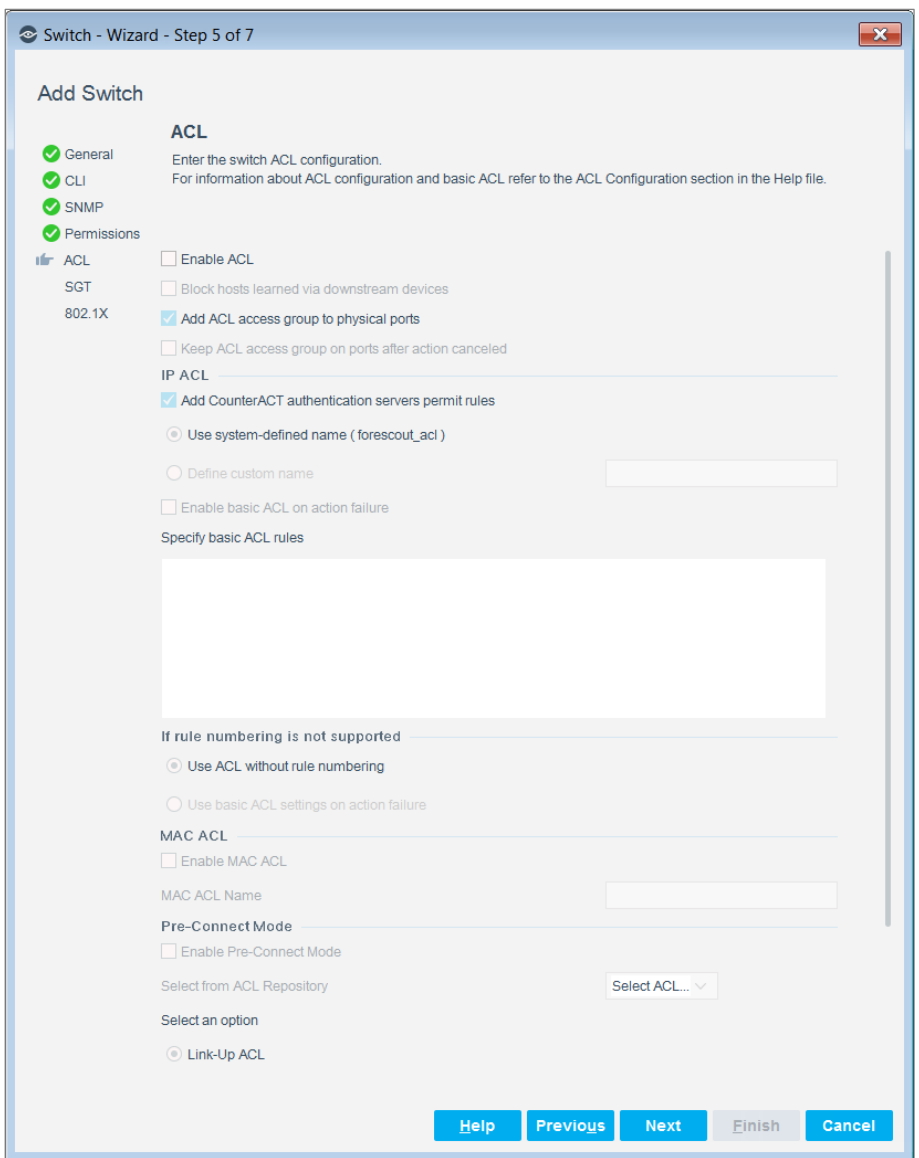

### *Enable ACL*

Enable or disable ACL configuration defined on this page. This option must be enabled to use either the *Access Port ACL* action or the *Endpoint Address ACL* action (IP address-based ACL or MAC addressed-based ACL). For the *Access Port ACL* action, this is the only option to enable in the page.

*Block hosts learned via downstream devices*

This option is used with the *Endpoint Address ACL* action.

Enable or disable the blocking of endpoints on the access port or, if not found on the access port, on a trunk port. Enabling this option allows the Switch Plugin to apply the ACL to detected endpoints that reside on a downstream switch device that, for example, does not support ACL use. By default, this option is disabled.

# *Add ACL access group to physical ports*

This option is used with the *Endpoint Address ACL* action.

By default, this option is enabled. When enabled, the Switch Plugin adds the relevant ACL rules to the switch *access list* and applies the ACL on endpoint-connected switch ports (*access group* is the ACL on a switch port).

When this option is disabled, the Switch Plugin only adds the relevant ACL rules to the switch *access list*; the plugin does not also apply the ACL on endpoint-connected switch ports (*access group* is the ACL on a switch port). In this case, the CounterACT user must then manually add the ACL to the appropriate switch port(s).

#### *Keep ACL access group on ports after action canceled*

This option is used with the *Endpoint Address ACL* action.

When this option is enabled, the Switch Plugin leaves an ACL, which was previously applied by an *Endpoint Address ACL* action, on its port after the action is cancelled for an endpoint (whether manually or by a policy). The ACL (access group) remains on the port until either the plugin is stopped or Switch Plugin garbage collection occurs. The plugin does remove the relevant ACL rules from the switch *access list*. By default, this option is disabled.

Operating in this manner, the plugin reduces the amount of CLI configuration changes in the switch that, in turn, yields a reduction in both CPU and memory usage of the switch.

# **IP ACL**

This section defines the parameters used to support IP address blocking of detected endpoints, applied using the *Endpoint Address ACL* action.

#### *Add CounterACT authentication servers permit rules*

Selecting this option adds rules to the ACL that permit communication between detected endpoints and CounterACT authentication servers. When the applied action, which adds these rules, is later cancelled, these CounterACT authentication server permit rules are still maintained on the switch, due to performance considerations. Only stopping the plugin or performing a Clear CounterACT ACLs removes added CounterACT authentication server permit rules from the managed switch.

Do not clear this checkbox (this option is enabled by default). If you clear the checkbox, CounterACT may not have access to the blocked endpoints and configured authentication servers.

#### *Use system-defined name / Define custom name*

Select between the following ACL naming options for the ACL (type IP ACL) that the plugin applies using the *Endpoint Address ACL* action:

- Use the system-defined ACL name, **forescout\_acl**. This option is the default selection.
- Define a custom ACL name in the associated field.

#### *Enable basic ACL on action failure*

Select this checkbox to address any of the following managed switch scenarios:

- **If the switch does not support ACL TCP flags (in which case plugin application** of the *Endpoint Address ACL* action fails), following the action's failure, you can still have the Switch Plugin instruct the managed switch to block endpoint traffic by defining ACL rules in the **Specify basic ACL rules** box.
	- *When this option is enabled, then the Switch Plugin (a) does not add default rules and (b) ignores the* **Add CounterACT authentication servers permit rules** *option, if enabled.*
	- *When defining the Endpoint Address ACL action, the action option* **Use Basic ACL on action failure** *must be selected.*
- If the switch does not support ACL rule numbering (*ACL rule sequence numbers*), you can still have the Switch Plugin instruct the managed switch to block endpoint traffic by defining ACL rules in the **Specify basic ACL rules** box. Also, see [If rule numbering is not supported.](#page-47-0)

#### *Specify basic ACL rules*

This box is available for data entry, only when the **Enable basic ACL on action failure** option is selected. In the box, enter basic ACL rules to be used if your Switch does not support comprehensive ACL blocking. See [IP Address Blocking Capability](#page-166-0) for details. Enter rules based on your switch requirements.

Examples of basic ACL rules:

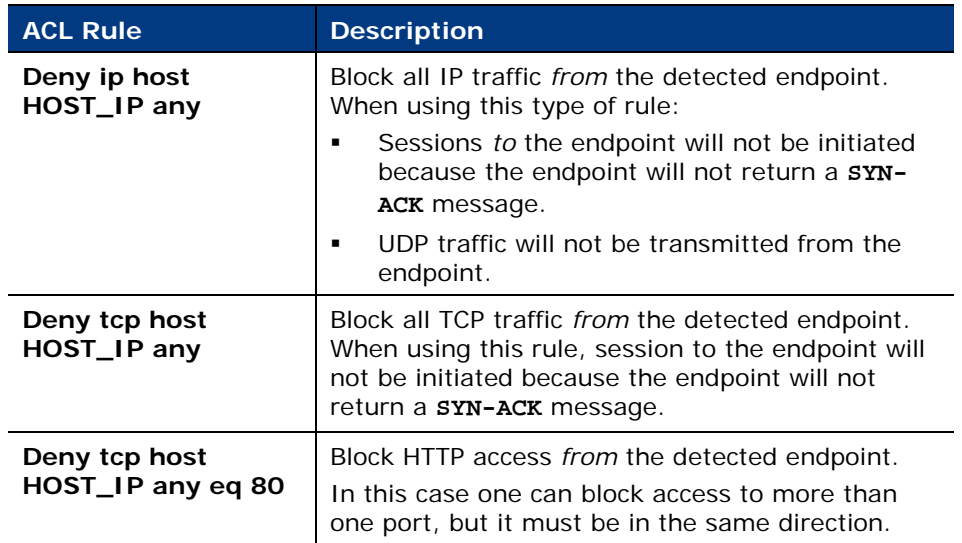

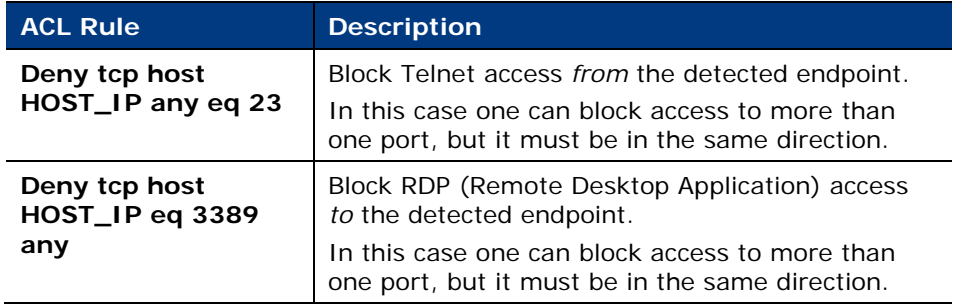

# <span id="page-47-0"></span>**If rule numbering is not supported**

The Switch Plugin provides the following IP ACL configuration options, should a managed switch *not* support the use of *ACL rule sequence numbers* (ACL rule numbering):

- **Use the ACL without rule numbering** Every addition or cancellation of ACL rule(s) requires the switch to re-write its entire ACL list, due to it not using ACL rule sequence numbers. Switch re-write of its ACL list can affect the CPU utilization (high), depending upon re-write frequency and ACL list size.
- **Use basic ACL settings on action failure** selecting this option instructs the plugin to add to the ACL list on the switch, the ACL rule(s) defined in the **Specify basic ACL rules** box, whenever the plugin fails to apply the *Endpoint Address ACL* action.

When this option is selected, the following ACL pane/tab configuration for the managed switch is also required:

- − The **Enable basic ACL on action failure** option must also be selected.
- − In the **Specify basic ACL rules** box, a minimum of one ACL rule must be defined.
- *When defining the Endpoint Address ACL action, the action option* **Use Basic ACL on action failure** *option must be selected.*

# **MAC ACL**

The **MAC ACL** section displays for Cisco switches only. MAC ACL capability is only available for use on managed Cisco switches.

This section defines the parameters used to support MAC address blocking of detected endpoints, applied using the *Endpoint Address ACL* action. When a MAC ACL is applied, the switch blocks all traffic sent from the affected, endpoint MAC address. The **MAC ACL** section is displayed for Cisco switches only.

# *Enable MAC ACL*

Enable or disable working with the MAC ACL on this switch. MAC ACL blocking enables blocking of endpoints based on their MAC address. Traffic from the endpoint to the switch is blocked.

In the textbox, type the name of the ACL as it appears in the switch. MAC ACL blocking is not supported when the endpoint's switch port is defined with both an IP and MAC ACL or if you are working with a Cisco 2950 switch that is limited to

Standard Image (SI) support. Make sure that the MAC ACL name is different from the IP ACL name, if you are using both features.

# <span id="page-48-0"></span>**Pre-Connect Mode**

The Pre-Connect Mode capability is only available for use on managed Cisco switches and, hence, the **Pre-Connect Mode** section only displays when configuring Cisco switches.

In the **Pre-Connect Mode** section, the CounterACT user can select an ACL from the Switch Plugin ACL Repository for the plugin to apply as the Pre-Connect ACL on *qualified* switch *access ports* on a managed Cisco switch.

Pre-Connect Mode value:

- Extends CounterACT enforcement by applying *immediate* ACL control to switch access ports without having to first wait for policy evaluation and plugin application of an ACL action [*Access Port ACL*, *Endpoint Address ACL*].
- Provides flexible use of the capability based on CounterACT Console configuration options, as follows:
	- − Only apply the Pre-Connect ACL to occupied access ports (*Fail-Open*)
	- − Apply the Pre-Connect ACL to both occupied access ports and vacant switch ports (*Fail-Close*)
	- − Override all non-CounterACT ACLs applied to access ports by applying the Pre-Connect ACL
	- − Never apply the Pre-Connect ACL to access ports having a currently applied non-CounterACT ACL
	- − Exclude ports from Pre-Connect ACL application by use of the **Ignore actions on port** options. See [Switch Advanced Settings](#page-35-0) for information about these options.

An applied Pre-Connect ACL remains in effect on all the relevant access ports of the switch until one of the following events occurs:

- The plugin applies an ACL action, either an *Access Port ACL* action or an *Endpoint Address ACL* action, on affected port(s). The applied Pre-Connect ACL is removed from the affected port(s).
- All connected endpoints disconnect from a port on which the Pre-Connect ACL is applied and the **Link-Up ACL** option is enabled. The applied Pre-Connect ACL is removed from the affected port(s).
- The Switch Plugin is stopped. The applied Pre-Connect ACL is removed from the managed switch.

The Pre-Connect Mode capability is only available for access ports of managed Cisco switches that meet the following criteria:

- The access port is not excluded from actions by the **Ignore actions on port names** and **Ignore actions on port aliases** options. See [Switch Advanced](#page-35-0)  [Settings](#page-35-0) for information about these options.
- The access port *does not have a plugin ACL action* [*Access Port ACL*, *Endpoint Address ACL*] *currently applied* to it.

If the Switch Plugin fails to apply the Pre-Connect ACL on a managed switch, a Switch Alert message displays in the Switch tab about the failure to apply the ACL on the switch. Pre-Connect ACL application fails for any of the following reasons:

- Plugin fails to write the Pre-Connect ACL rules on the switch
- Plugin succeeds to write the Pre-Connect ACL rules on the switch but fails to link the ACL to the access ports of the switch

To prohibit plugin application of the Pre-Connect ACL on switch access ports where CDP is in use, see [Allow Pre-Connect ACL on switch CDP ports.](#page-68-0)

The **Set port alias on action** option can be enabled for use with the Switch Plugin application of the Pre-Connect ACL to an access port of a managed switch. See [Switch Advanced Settings](#page-35-0) for information about this option.

Use of Pre-Connect Mode involves configuring the following settings:

#### *Enable Pre-Connect Mode*

Select this option to enable use of the Pre-Connect Mode for the managed switch. This option requires the following options to be enabled:

- In the ACL pane, both of the following options are selected:
	- − The **Enable ACL** option
	- − The **Add ACL access group to physical ports** option
- In the Permissions pane, the MAC Permission options of **Read** and **Write** are selected.

Clearing the **Enable Pre-Connect Mode** option disables use of the Pre-Connect Mode for the managed switch.

#### *Select from ACL Repository*

Select an ACL from the ACL Repository for the plugin to provision as the Pre-Connect ACL for the managed switch.

For the dropdown list to contain entries, ACLs must exist in the ACL Repository. For information about working with the ACL Repository, see [The ACL Repository.](#page-58-0)

#### *Link-Up ACL*

Enable the **Link-Up ACL** option to instruct the plugin to only apply the Pre-Connect ACL to switch access ports having a minimum of one connected endpoint (*Fail-Open*). This Pre-Connect Mode option is selected by default.

 When **Link-Up ACL** is selected, then after a switch access port has no connected endpoints, the plugin keeps the Pre-Connect ACL applied to the port for an additional period that is, by default, 120 seconds. When this additional period expires, the plugin removes the Pre-Connect ACL from the switch port. To modify this period, see both the switch-specific option [Override global setting: Delay release of Pre-Connect ACL \(seconds\)](#page-50-0) and the global option [Delay release of Pre-Connect ACL \(seconds\).](#page-73-0)

#### *Default ACL*

Enable the **Default ACL** option to instruct the plugin to apply the Pre-Connect ACL to switch access ports, regardless of whether these ports have a connected endpoint or have no connected endpoint (*Fail-Close*).

- When **Default ACL** is selected, then after a switch access port has no connected endpoints (port is vacant), the plugin keeps the Pre-Connect ACL applied to the port. The plugin only removes the Pre-Connect ACL from the vacant switch port, if one of the following conditions are true:
	- − An endpoint next connects (port is again occupied) and the plugin applies an ACL action to this endpoint.
	- − The Switch Plugin is stopped.

# *Override all ACLs existing on port*

Enable this option to instruct the plugin to override any non-CounterACT ACL currently applied to switch access ports and, instead, apply the Pre-Connect ACL to these switch access ports. This option is available for use with both the **Link-Up ACL**  and the **Default ACL** options.

Clear the selected option to instruct the plugin not to apply the Pre-Connect ACL to switch access ports, whenever a non-CounterACT ACL is currently applied to these switch access ports.

#### <span id="page-50-0"></span>*Override global setting: Delay release of Pre-Connect ACL (seconds)*

Enabling this option keeps the Pre-Connect ACL of the managed Cisco switch applied to an applicable switch access port for an additional period of time, as of the access port having no connected endpoints (port is vacant), instead of immediately releasing the Pre-Connect ACL from the affected port. By default, the delayed release period is 120 seconds. To modify the value in the field, either enter a value or use the up/down arrow keys to specify a value.

This option is available for use for the specific Cisco switch, when the plugin is configured to manage it as follows:

- The **Enable Pre-Connect Mode** option is enabled
- **The Link-Up ACL option is selected.**

When this option is enabled, its delayed release period value overrides the value defined in the global option **Delay release of Pre-Connect ACL**. For details, see Global Configuration [Options for the Switch Plugin.](#page-64-0)

#### *Keep Pre-Connect ACL Access List on Managed Switches When Plugin Stops*

When the Switch Plugin is stopped, the Pre-Connect ACL of the managed Cisco switch is removed from the switch, including both the provisioned access list and all links to switch ports. CounterACT environments experiencing frequent Switch Plugin stops/starts can elect to have the Switch Plugin maintain the provisioned access list of the Pre-Connect ACL on managed switches and only remove the Pre-Connect ACL from the affected switch access ports. The Switch Plugin property controlling this behavior is **config.acl\_pluginstop\_keeps\_rules\_on\_switch.value**, which by default is set to **false**.

# **To keep the** *Pre-Connect ACL access list on managed Cisco switches when plugin stops***:**

**1.** From the Console, stop the Switch Plugin (**Options** > **Modules >Network> Switch** > **Stop**).

- **2.** To modify property per Appliance, do the following:
	- **a.** On the Appliance, log in to the CounterACT CLI.

```
b. Run the following fstool command: 
   fstool sw set_property 
   config.acl_pluginstop_keeps_rules_on_switch.value true
```
- **3.** To modify property for all CounterACT devices [Enterprise Manager and all Appliances], do the following:
	- **a.** On the Enterprise Manager, log in to the CounterACT CLI.
	- **b.** Run the following fstool command: **fstool oneach –c fstool sw set\_property config.acl\_pluginstop\_keeps\_rules\_on\_switch.value true**
- **4.** From the Console, start the Switch Plugin (**Options** > **Modules >Network> Switch** > **Stop**).

# **ACL Configuration – Enterasys Matrix N-Series Switches**

In the ACL page of the Add Switch wizard, define the Switch Plugin ACL configuration for interoperation with managed Enterasys Matrix N-Series switches. The available options are described in the following sections.

For details about the Switch Plugin ACL capabilities, see [Appendix 6: Working with](#page-165-0)  [ACL Capabilities.](#page-165-0)

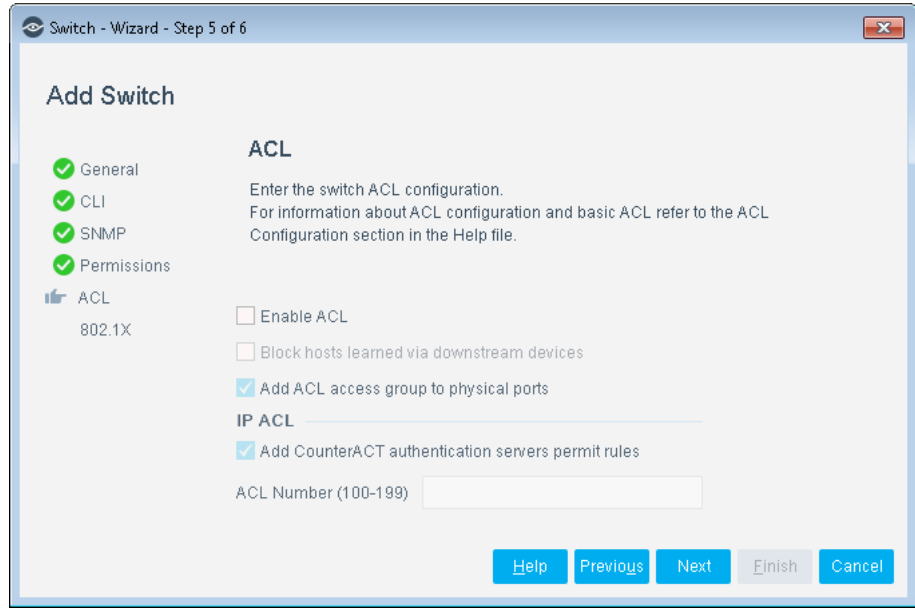

#### *Enable ACL*

Enable or disable the use of the *Endpoint Address ACL* action (IP address-based ACL) configuration defined on this page.

#### *Block hosts learned via downstream devices*

This option is used with the *Endpoint Address ACL* action.

Enable or disable the blocking of endpoints on the access port or, if not found on the access port, on a trunk port. Enabling this option allows the Switch Plugin to apply the ACL to detected endpoints that reside on a downstream switch device that, for example, does not support ACL use. By default, this option is disabled.

#### *Add ACL access group to physical ports*

This option is used with the *Endpoint Address ACL* action.

By default, this option is enabled. When enabled, the Switch Plugin adds the relevant ACL rules to the switch *access list* and applies the ACL on endpoint-connected switch ports (*access group* is the ACL on a switch port).

When this option is disabled, the Switch Plugin only adds the relevant ACL rules to the switch *access list*; the plugin does not also apply the ACL on endpoint-connected switch ports (*access group* is the ACL on a switch port). In this case, the CounterACT user must then manually add the ACL to the appropriate switch port(s).

#### **IP ACL**

This section defines the parameters used to support IP address blocking of detected endpoints, applied using the *Endpoint Address ACL* action.

#### *Add CounterACT authentication servers permit rules*

Selecting this option adds rules to the ACL that permit communication between detected endpoints and CounterACT authentication servers. When the applied action, which adds these rules, is later cancelled, these CounterACT authentication server permit rules are still maintained on the switch, due to performance considerations. Only stopping the plugin or performing a Clear CounterACT ACLs removes added CounterACT authentication server permit rules from the managed switch.

Do not clear this checkbox (this option is enabled by default). If you clear the checkbox, CounterACT may not have access to the blocked endpoints and configured authentication servers.

#### *ACL Number (100-199)*

Type the number of the extended ACL to use on the switch. (ACLs on Enterasys switches are defined by number rather than name.)

# **ACL Configuration – Juniper Switches**

In the ACL page of the Add Switch wizard, define the Switch Plugin ACL configuration for interoperation with managed Juniper switches. The available options are described in the following sections.

The Juniper-specific term for an ACL is *firewall filter*. A firewall filter can simultaneously contain both IP ACL rules and MAC ACL rules. At any given time, only one firewall filter can be applied to a Juniper switch port.

For plugin IPv6 support exceptions with ACL-related functionality, see [IPv6 Support.](#page-8-0)

For details about the Switch Plugin ACL capabilities, see [Appendix 6: Working with](#page-165-0)  [ACL Capabilities.](#page-165-0)

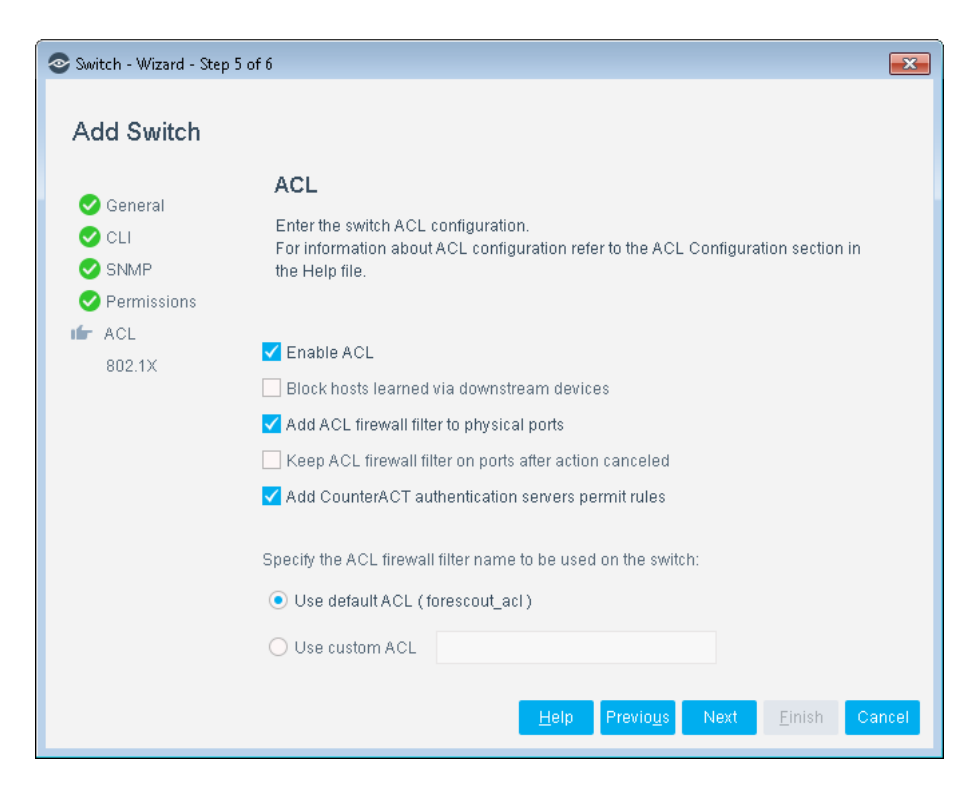

#### *Enable ACL*

Enable or disable the use of the Endpoint Address ACL (IP address-based ACL or MAC addressed-based ACL) configuration defined on this page.

#### *Block hosts learned via downstream devices*

This option is used with the *Endpoint Address ACL* action.

Enable or disable the blocking of endpoints on the access port or, if not found on the access port, on a trunk port. Enabling this option allows the Switch Plugin to apply the ACL firewall filter to detected endpoints that reside on a downstream switch device that, for example, does not support ACL firewall filter use. By default, this option is disabled.

#### *Add ACL firewall filter to physical ports*

This option is used with the *Endpoint Address ACL* action.

By default, this option is enabled. When enabled, the Switch Plugin adds the relevant ACL firewall filter to the switch ACL list and applies the ACL firewall filter on endpoint-connected switch ports.

When this option is disabled, the Switch Plugin only adds the relevant ACL firewall filter to the switch ACL list; the plugin does not also apply the ACL firewall filter on endpoint-connected switch ports. In this case, the CounterACT user must then manually add the ACL firewall filter to the appropriate switch port(s).

#### *Keep ACL firewall filter on ports after action canceled*

This option is used with the *Endpoint Address ACL* action.

When this option is enabled, the Switch Plugin leaves the ACL firewall filter, which was previously applied by an *Endpoint Address ACL* action, on its port after the

action is cancelled for an endpoint. The ACL firewall filter remains on the port until either the plugin is stopped or Switch Plugin garbage collection occurs. The plugin does remove the relevant rules from the ACL firewall filter. By default, this option is disabled.

Operating in this manner, the plugin reduces the amount of CLI configuration changes in the switch that, in turn, yields a reduction in both CPU and memory usage of the switch.

# *Add CounterACT authentication servers permit rules*

This option is used with IP ACL rules of an *Endpoint Address ACL* action and supports the IP address blocking of detected endpoints. Selecting this option adds rules to the ACL that permit communication between detected endpoints and CounterACT authentication servers. When the applied action, which adds these rules, is later cancelled, these CounterACT authentication server permit rules are still maintained on the switch, due to performance considerations. Only stopping the plugin or performing a Clear CounterACT ACLs removes added CounterACT authentication server permit rules from the managed switch.

Do not clear this checkbox (this option is enabled by default). If you clear the checkbox, CounterACT may not have access to the blocked endpoints and configured authentication servers.

#### *Specify the ACL firewall filter name to be used on the switch*

Select the name of the ACL firewall filter to be used by the Endpoint Address ACL action on the Juniper switch. Select either one of the following options:

- **forescout\_acl** the CounterACT-supplied, default ACL firewall filter name.
- Custom upon selecting this option, enter an ACL firewall filter name in the associated field.

# **Security Group Tagging Configuration**

The plugin supports the Security Group Tagging functionality of a Cisco TrustSec domain. A Cisco TrustSec domain is a collection of authorized and authenticated Cisco switches and routers. These switches and routers secure and control the IP traffic within the domain, by using the information that is added in the TrustSec header of all IP packets to enforce the domain's access control policy.

Within the Cisco TrustSec domain, an assigned Security Group Tag (SGT) is either carried through the network or imposed on the endpoint. Imposing an SGT on endpoint IP traffic generated in the domain requires the following:

- The endpoint is assigned an SGT to be imposed. An SGT is a number in the range of 1 - 65,535.
- Any TrustSec domain switch that handles IP traffic processes the SGT Exchange Protocol (SXP) in either one of the following manners:
	- − As an *SXP Speaker* switch. Switches that are SXP Speakers understand the protocol, identify that the IP packet requires its SGT assignment to be imposed and then forward the IP packet to an SXP Listener switch, based on configured, SXP network connections.

− As an *SGT-enabled* switch. Switches that are SGT-enabled have the ability to impose the SGT assignment in an IP packet (Cisco terms this ability *inline tagging*).

In support of the Security Group Tagging functionality of a Cisco TrustSec domain, the Switch Plugin provides the following:

- The *Assign Security Group Tag* action to assign an SGT to IP addresses, these being CounterACT-detected endpoints. The applied action can be canceled.
- The **SGT** property. Resolving this property provides the currently assigned SGT, if any, of an endpoint.

Ensure that the plugin can perform the *Assign Security Group Tag* action and resolve the **SGT** property for CounterACT-detected endpoints that are located on managed Cisco switches by performing the following actions:

- **1.** Configure the Switch Plugin to use CLI communication with the managed Cisco switch. For details, see [CLI Configuration.](#page-21-0)
- **2.** Enable the advanced configuration flag **assign\_sgt** in the **Edit general parameters** dialog box of the Switch tab. For details, see [Advanced](#page-69-2)  [configuration flags,](#page-69-2) [Enable a Feature.](#page-71-0)
- **3.** For the managed Cisco switch, configure the plugin to read/write switch SGT information. See [SGT Pane/Tab.](#page-55-0)
- **4.** Test the managed Cisco switch configuration to verify that the plugin successfully reads/writes the switch's SGT information and that the switch has the necessary Security Group Tagging configuration, meaning that the switch is either *SGT-enabled*, an *SXP Speaker* or both*.*
- **5.** After successful test results, save the updated switch plugin configuration (in the Switch tab, select **Apply**).

# <span id="page-55-0"></span>**SGT Pane/Tab**

For a managed Cisco switch, configure the plugin to read/write switch SGT information. This is accomplished either when adding a switch to be managed by the plugin, using the Add Switch wizard > SGT pane, or when editing an existing managed switch, using the Edit Switch > SGT tab.

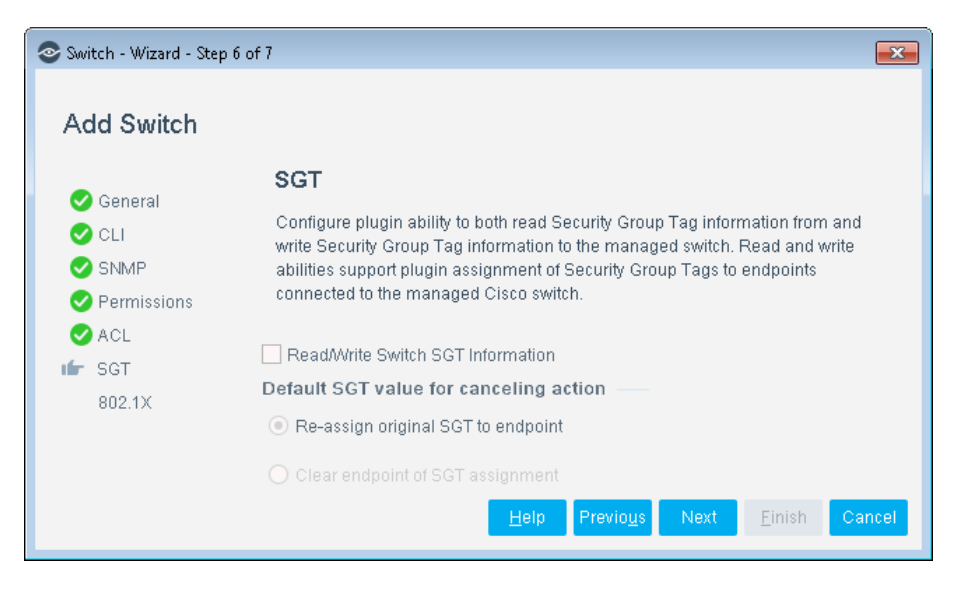

# **To configure plugin performance of SGT-related processing on the managed Cisco switch:**

- **1.** In the SGT pane/tab, enable the **Read/Write Switch SGT Information**.
- **2.** Define the default SGT that the plugin must use when canceling the *Assign Security Group Tag* action that is applied on an endpoint. The following options are available:
	- − **Re-assign original SGT to endpoint**: Selecting this option instructs CounterACT to return the SGT assignment that existed on the endpoint immediately prior to CounterACT applying any *Assign Security Group Tag* action on the endpoint.
	- − **Clear endpoint of SGT assignment**: Selecting this option instructs CounterACT to delete the SGT assignment that exists on the endpoint. This option results in the affected endpoint having no assigned SGT.

# **802.1X Integration**

The Add Switch wizard opens the 802.1X pane, as the final pane in the plugin configuration process.

Configure the fields in the 802.1X pane if your CounterACT deployment is responsible for providing RADIUS-based authentication and authorization of detected endpoints attempting to connect to your organization's network via its switches.

#### **In the 802.1X pane:**

- **1.** In the **RADIUS Secret as configured in switches** field, enter the necessary RADIUS secret to allow communication between the CounterACT RADIUS server and the managed switches in your organization's network.
	- *The identical RADIUS Secret must be configured for all switch devices that are deployed in the same IP address range.* **The plugin does not validate for this requirement***.*

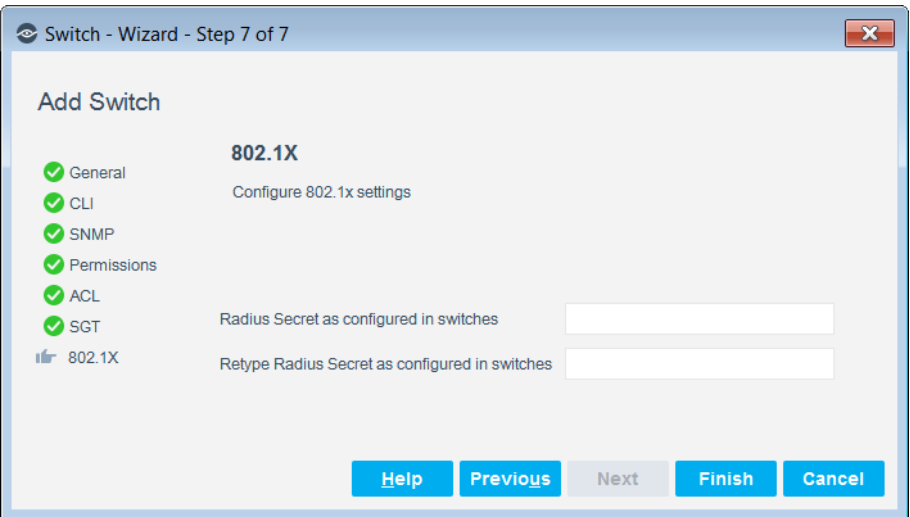

**2.** Select **Finish**. The Switch tab re-displays containing the configured entry.

Review information about 802.1X and switch integration before working with this capability.

# **To review RADIUS Plugin information:**

- **1.** In the Console, select **Tools** > **Options** > **Modules**. The Module pane opens.
- **2.** In the Module pane, select the **Authentication** module. The plugins, which are installed as part of the CounterACT Authentication Module display.
- **3.** In the Modules pane, select the **RADIUS** entry from the table listing.
- **4.** Select **Help.**

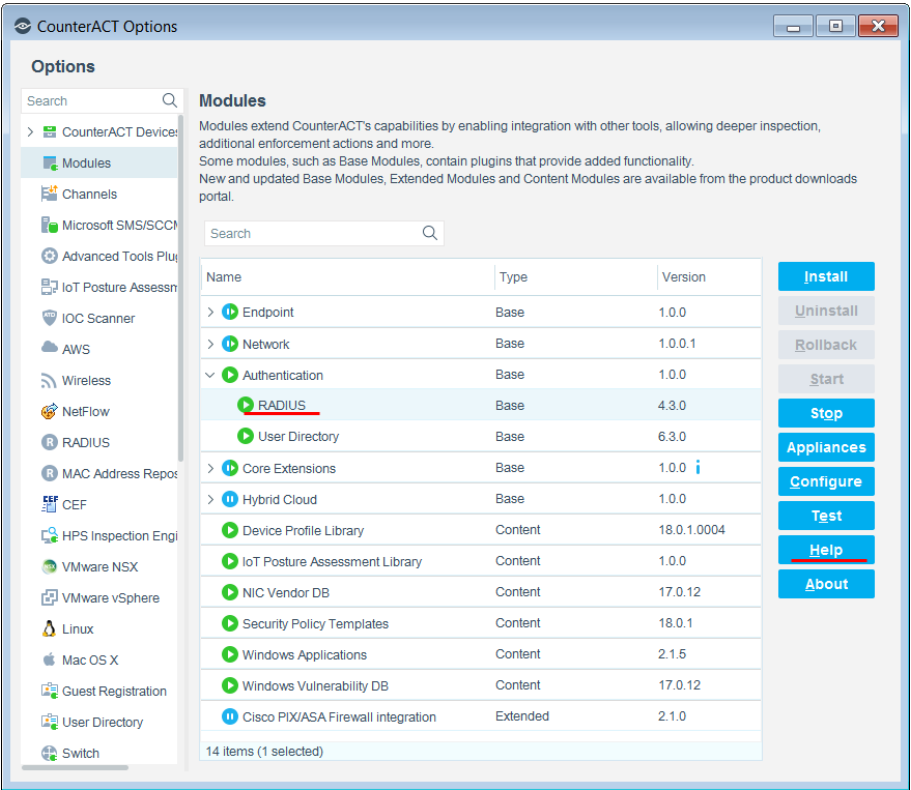

# <span id="page-58-0"></span>**The ACL Repository**

The ACL Repository tab is located in the Switch pane. Use this tab to manage the Switch Plugin repository of ACLs. ACLs defined in this repository are only for use on managed Cisco switches for the following purposes:

- Pre-Connect Mode select an ACL from the repository for use as the Pre-Connect ACL of a managed switch. See [Pre-Connect Mode.](#page-48-0)
- **In an** *Access Port ACL* **Action select an ACL from the repository for inclusion** in an *Access Port ACL* action. The selected ACL supplies the rules that the action applies to applicable detected endpoints, either due to a policy condition match or a manual application of the action. See [Restrict Actions,](#page-106-0) [Access Port ACL.](#page-107-0)

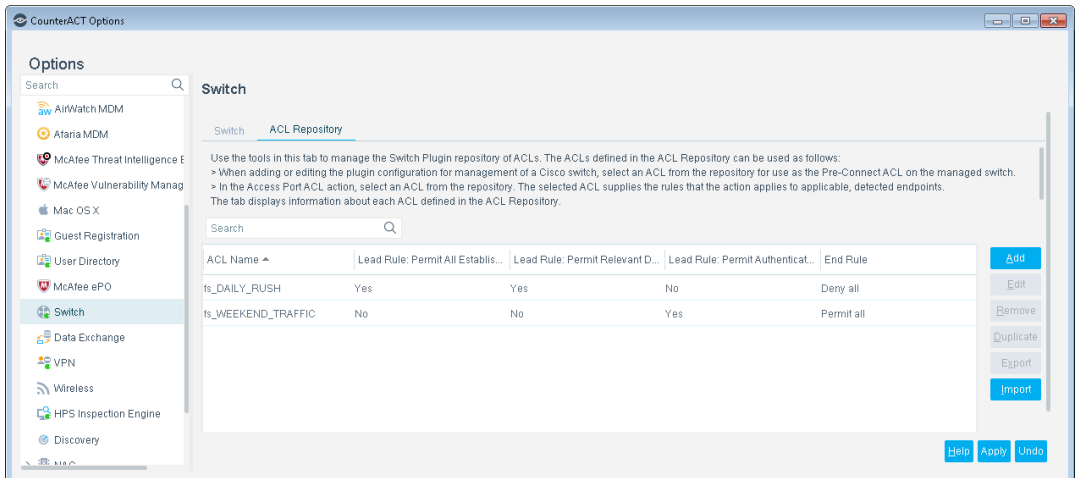

The tab provides the following repository management capabilities:

- **Add** define a new ACL in the repository
- **Edit** edit an existing repository ACL
- **Remove** delete an ACL from the repository
- **Duplicate** copy an ACL from the repository and edit its content to define a new ACL in the repository
- **Export** export the selected repository ACLs into an XML formatted **(.xml**) file. As part of the process, you supply a password to protect the ACL data in the file being exported.
- **Import** import into the repository the ACLs defined in an XML formatted **(.xml**) file. As part of the process, you supply the password that was used to protect the ACL data, when the file was exported. The Console displays warnings about any issues detected in the ACL data awaiting import.

After performing any of the above actions, select **Apply** in the ACL Repository tab to save the modified plugin configuration.

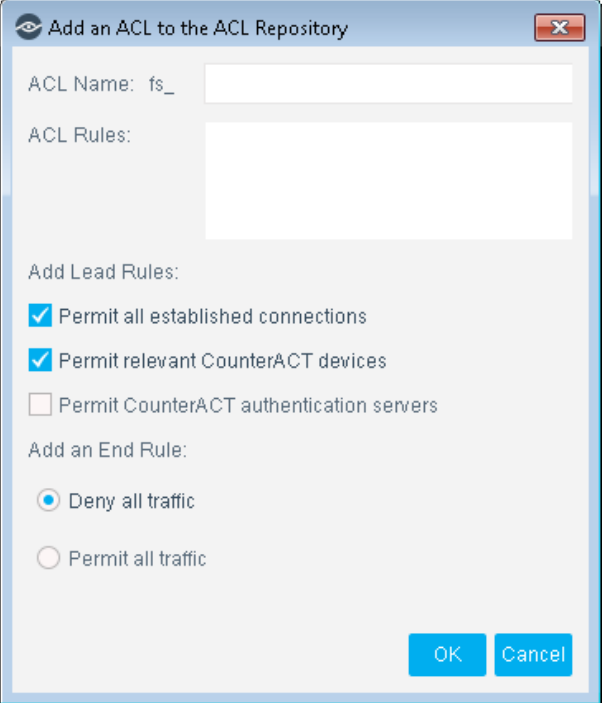

Repository ACLs are composed of the following information:

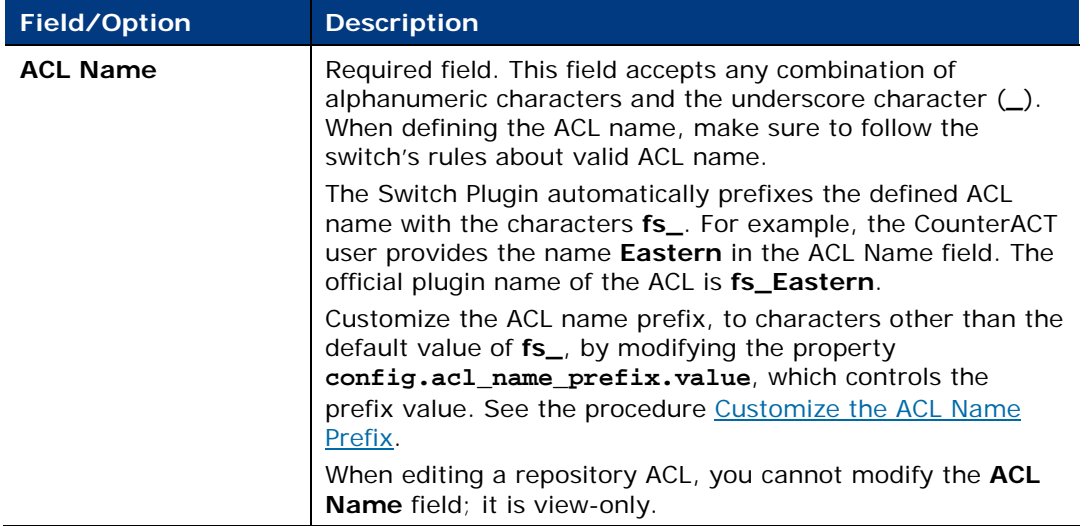

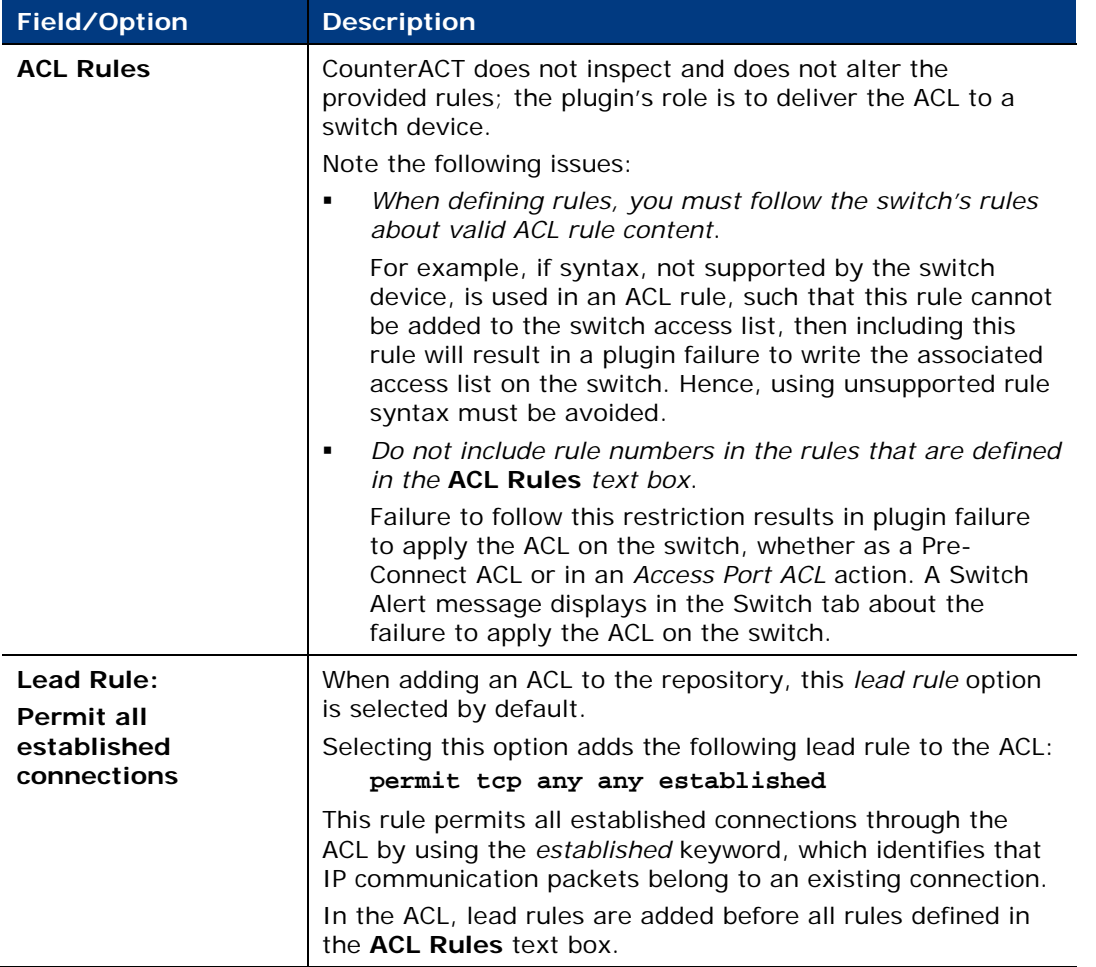

j.

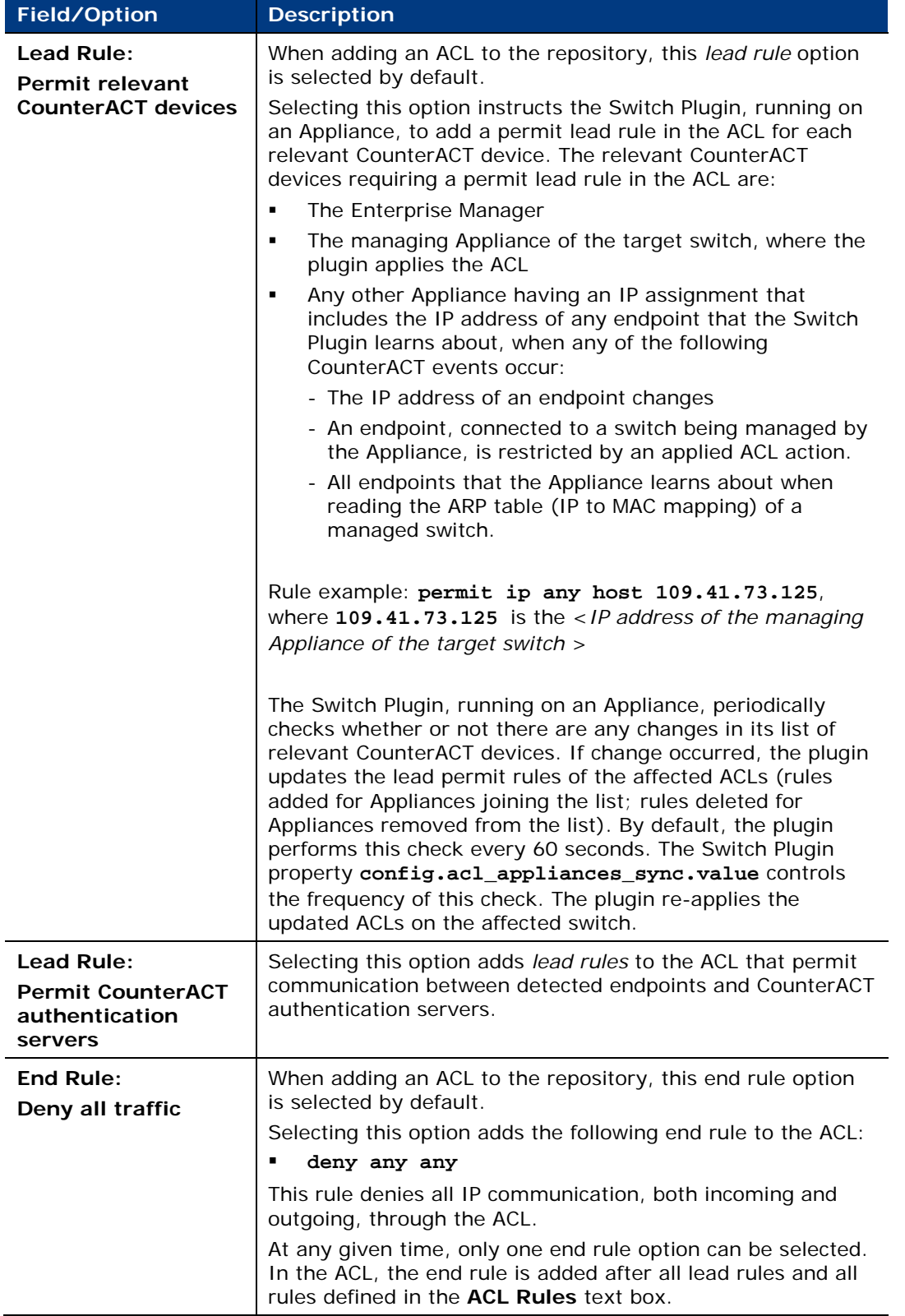

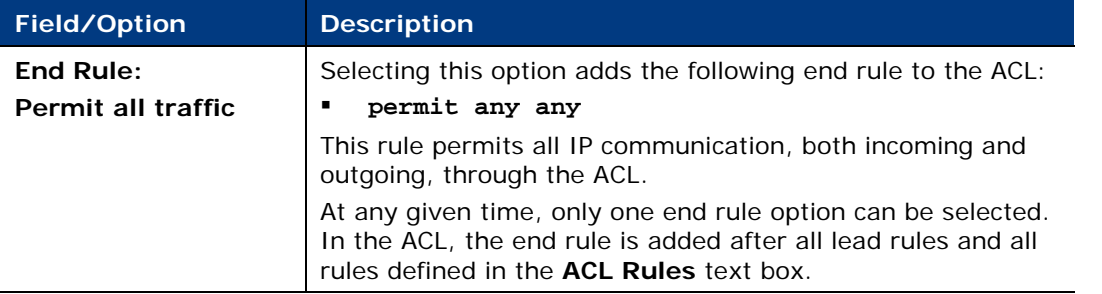

About repository ACLs:

- *Minimum rule requirement*: Either one rule is provided in the **ACL Rules** text box or one lead rule option is selected.
- *Rule placement*: Lead rules are positioned in the ACL before rules defined in the **ACL Rules** text box.
- *Lead Rule 0*: As part of plugin application of a repository ACL, whether as a Pre-Connect ACL or in an *Access Port ACL* action, the plugin automatically adds *lead rule 0* to the applied ACL. *Lead rule 0* is always added on the switch before all other lead rules. No explicit user action is required. The addition of *lead rule 0* ensures that the managing CounterACT device is *always* able to communicate, via CLI, with its managed switches.

Lead Rule 0:

**permit tcp host <managing CounterACT IP address> host <managed switch IP address> eq <configured CLI connection type>**

where the value of **eq** is either:

- − **22**, when the plugin's configured CLI connection type is **SSH**
- − **23**, when the plugin's configured CLI connection type is **Telnet**

#### <span id="page-63-0"></span>**To customize the ACL name prefix:**

- **1.** On the Enterprise Manager, log in to the CounterACT CLI.
- **2.** Run the following fstool command:

#### **fstool sw set\_property config.acl\_name\_prefix.value <acl\_name\_prefix>**

- − When defining the **acl\_name\_prefix**, make sure to follow the switch rules about valid ACL name
- − The **acl\_name\_prefix** can be any combination of alphanumeric characters and the underscore character (*\_*)
- − There is no limit on the length of the **acl\_name\_prefix**
- **3.** Re-install the currently installed Switch Plugin version. This re-install only affects the Enterprise Manager.
- **4.** Exit the Console.
- **5.** Log in to the Console.

# <span id="page-64-0"></span>**Global Configuration Options for the Switch Plugin**

This section describes options that are globally applied to all switches configured for Switch Plugin management. The plugin provides the following global options:

- [Maximum allowed endpoints connected to port for Block or Assign to VLAN](#page-65-0)  [actions](#page-65-0)
- **[Query rate \(per second\)](#page-65-1)**
- **[Enable multi-process mode](#page-66-0)**
- **[Handle SNMP Traps](#page-66-1)**
- **[Allow Pre-Connect ACL on switch CDP ports](#page-68-0)**
- [Apply actions on ports with connected endpoints that use LLDP/CDP/FDP](#page-68-1)
- **[Allow blocking VoIP switch ports](#page-68-2)**
- [Allow Assign to VLAN VoIP switch ports with no SecureConnector](#page-68-3)
- **[Allow bouncing VoIP switch ports with no SecureConnector](#page-68-4)**
- **[Automatically install SecureConnector](#page-68-5)**
- **[Ignore hosts associated with the following MAC addresses](#page-69-3)**
- [ACL enabled ports](#page-69-4)
- **[Maximum assigned users per port to default VLAN](#page-69-0)**
- [Time period to halt assignments to default VLAN \(hours\)](#page-69-1)
- **[Advanced configuration flags](#page-69-2)**
- [Delay release of Pre-Connect ACL \(seconds\)](#page-73-0)

# **To open the Edit general parameters dialog box:**

**1.** Select **Options** in the Switch tab toolbar. The **Edit general parameters** dialog box opens.

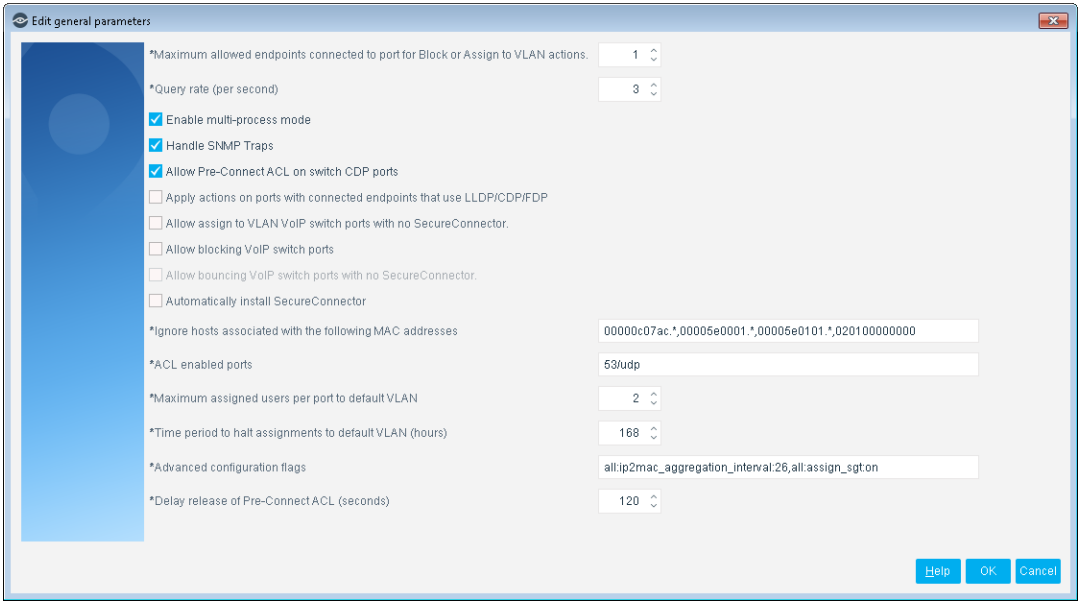

# <span id="page-65-0"></span>**Maximum allowed endpoints connected to port for Block or Assign to VLAN actions**

A *Switch Block* or an *Assign to VLAN* action is applied on a port only if the number of endpoints that are connected to that port does not exceed the defined value of this option. *VoIP devices that are connected to that port do NOT count towards this limit.*

Defining a low value for this option means that the plugin will not block or reassign ports that are connected to other switches, routers or hubs. For example, if another hub is connected to a switch port, there will usually be numerous users behind the port.

You can also use the option as a security mechanism. If, for example, numerous endpoints are located on a single hub port but only one of them matches your policy, you can prevent unnecessary blocking of compliant endpoints by limiting the number of blocked endpoints. (If one endpoint matches the policy but several endpoints are located on the port, then defining a high value means that all endpoints are blocked or quarantined – regardless of their policy compliance status.)

If the defined **Maximum allowed endpoints connected to port for Block or Assign to VLAN actions** value is exceeded, the *Switch Block* or *Assign to VLAN* action icon in the All Hosts pane indicates that the action failed.

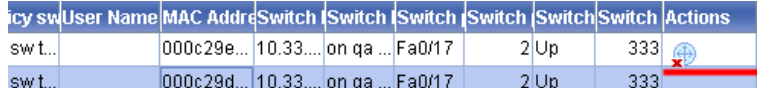

When the defined value of the option is exceeded, the All Hosts pane tooltip displays:

```
Failure (mac[XXX]) - port [XXX] has multi users)
```
# <span id="page-65-1"></span>**Query rate (per second)**

This is the maximum number of switches that will be queried per second. The Switch Plugin proceeds through all switches one-by-one, and then starts again. Depending

on the number of switches configured, the value here may not allow the plugin to fulfill the query rate set in the **When SNMP is used to read IP to MAC mapping, refresh reported entries** parameter in the Switch Advanced Settings dialog box (see [Performance Tuning](#page-36-2) for details).

If refreshing the ARP table is important, be sure to set this value high enough.

### <span id="page-66-0"></span>**Enable multi-process mode**

Selecting this option enables multi-process operation of the Switch Plugin on all Appliances. By default, the Switch Plugin operates on all Appliances in multi-process mode (option checkbox selected).

When **Enable multi-process mode** is selected, each Appliance runs multiple, parallel device management processes, thereby increasing the real-time, switch management capacity of CounterACT. When this option is not selected, the Switch Plugin on each Appliance runs in standard, single-process mode.

For additional deployment considerations and information about multi-process operation of the Switch Plugin on Appliances, see [Appendix 7: Improve Switch](#page-172-0)  [Management for Large Deployments.](#page-172-0)

#### <span id="page-66-1"></span>**Handle SNMP Traps**

Select this option to enable Switch Plugin handling of the SNMP traps it receives from managed switch devices. Clear the **Handle SNMP Traps** checkbox to disable plugin handling of received SNMP traps; the plugin then ignores all received SNMP traps.

#### *SNMP Trap Processing*

Switch Plugin handles SNMPv1, SNMPv2 and SNMPv3 traps. The types of SNMP traps that the plugin handles are:

- SNMP link status traps [the *Link Up* trap and the *Link Down* trap]
- The MAC notification *MAC Address Learned* trap (Cisco only)

Selecting the **Handle SNMP Traps** option configures the Switch Plugin to receive SNMP traps sent from switches whenever a switch detects an endpoint connecting to or disconnecting from the network.

- When the advanced configuration flag **forward\_snmp\_traps** is disabled (the default state of this flag), each Appliance operates as follows:
	- − The Switch Plugin processes SNMP traps sent from switch devices that the Appliance manages.
	- − The Switch Plugin ignores SNMP traps sent to the Appliance by a switch device that the Appliance does not manage (sending switch device is managed by another Appliance).
- When the advanced configuration flag **forward\_snmp\_traps** is enabled, each Appliance operates as follows:
	- − The Switch Plugin processes SNMP traps sent from switch devices that the Appliance manages.

The Switch Plugin forwards SNMP traps sent by a switch device that the Appliance does not manage to the Appliance managing the sending switch device.

The plugin uses direct inter-Appliance communication infrastructure to forward SNMP traps to the target Switch Plugin running on the relevant Appliance. This infrastructure provides for direct communication between Appliances. Refer to the *Enterprise Manager/Appliance Communication CounterACT Technical Notes* for further information about direct inter-Appliance communication. See [Additional CounterACT Documentation](#page-179-0) for information on how to access this document.

 For information about enabling the **forward\_snmp\_traps** advanced configuration flag, see [Enable or Control Features.](#page-71-1)

When the Switch Plugin receives an SNMP *Link Up* trap or a MAC notification *MAC Address Learned* trap, it triggers a CounterACT admission event (a network event that indicates the admission of an endpoint into the network) and allows the CounterACT Console to know almost immediately about the change.

Receipt of an SNMP *Link Up* trap for an endpoint from a managed switch, causes the plugin to then check for and, if necessary, wait for the receipt of an associated *MAC Address Learned* trap for the endpoint, as follows:

- Plugin checks for the receipt, during the preceding 5 second interval, of the associated *MAC Address Learned* trap.
- **If a previously received trap is not found, plugin waits to receive an** associated *MAC Address Learned* trap, during the following 5 second interval.
- If no associated *MAC Address Learned* trap is received, during the following 5 second interval, the plugin performs a MAC query on the managed switch to learn additional MAC address detail about the endpoint.

The check-for-receipt/wait-for-receipt interval is controlled by the property **config.query\_mac\_post\_traps\_delay.value**, which is maintained in the CounterACT **local.properties** file. You can modify the property's value to shorten or lengthen the interval, using the following **fstool** command line:

#### **fstool sw set\_property config.query\_mac\_post\_traps\_delay.value <interval length>**

See [Configuring MAC Notification Traps on Cisco Switches](#page-125-0) for information about configuring a Cisco switch to send MAC notification traps to CounterACT.

# *SNMP Traps Ignored*

The Switch Plugin ignores the following received traps:

**Traps from a switch not being managed by the plugin.** 

*Exception*: When the community string of the received trap matches the community string of a managed switch that has **Use switch configuration as template** selected (see [Use Switch Configuration as a Template\)](#page-90-0), then the plugin does handle the trap sent to it from the unmanaged switch.

 The MAC notification *MAC Address Removed* trap. This is due to the trap being an unreliable indicator of endpoint disconnection from a switch, in scenarios where the endpoint is connected to either a VoIP device or a hub.

# <span id="page-68-0"></span>**Allow Pre-Connect ACL on switch CDP ports**

When Pre-Connect Mode is enabled for use on a managed Cisco switch, enable the **Allow Pre-Connect ACL on switch CDP ports** option to allow the Switch Plugin to apply the Pre-Connect ACL on ports that have connected endpoints using the Cisco discovery protocol (CDP). By default, the **Allow Pre-Connect ACL on switch CDP ports** option is enabled. See [Pre-Connect Mode.](#page-48-0)

In the **Edit general parameters** window, a similar option is available for the apply/not apply of specific Switch Plugin actions on switch ports where a discovery protocol is in use, see the option **Apply actions on ports with connected endpoints that use LLDP/CDP/FDP**.

#### <span id="page-68-1"></span>**Apply actions on ports with connected endpoints that use LLDP/CDP/FDP**

Selecting this option allows the Switch Plugin to apply the *Switch Block* action and the *Assign to VLAN* action on ports with connected endpoints, where such endpoints use one of the following discovery protocols: LLDP, CDP or FDP.

#### <span id="page-68-2"></span>**Allow blocking VoIP switch ports**

Select this option to use the *Switch Block* action in a VoIP environment. Clear this option to prevent use of the *Switch Block* action for blocking VoIP ports. For a list of switches that support VoIP blocking, see [VoIP Support.](#page-9-0)

# <span id="page-68-3"></span>**Allow Assign to VLAN VoIP switch ports with no SecureConnector**

This option lets you use the *Assign to VLAN* action in a VoIP environment when SecureConnector is not installed on endpoints connected to VoIP switch ports.

**If SecureConnector is not installed on an endpoint, the endpoint will not** *receive a new IP address automatically (unless Allow bouncing VoIP Switch Ports with no SecureConnector is selected) and must be manually provided with a new IP address.*

#### <span id="page-68-4"></span>**Allow bouncing VoIP switch ports with no SecureConnector**

Select this option to bounce the switch VoIP ports when performing the *Assign to VLAN* action. Note that this means that calls from VoIP devices (IP phones) are disconnected when the endpoint is assigned to a new VLAN.

This option is enabled only if **Allow assign to VLAN VoIP switch ports with no SecureConnector** is selected.

**In the case of an endpoint located behind a VoIP device, if the VoIP device is** *connected to a PoE port on the switch but powered by an external power supply, bouncing the switch port does not cause a link-down on the endpoint and the endpoint must be manually provided with a new IP address.*

#### <span id="page-68-5"></span>**Automatically install SecureConnector**

Select this option to silently install SecureConnector on an endpoint (if it is not already installed) when performing an *Assign to VLAN* action.

If you do not select this option, VoIP ports on the switch will either be bounced or require manual assignment of new IP addresses.

# <span id="page-69-3"></span>**Ignore hosts associated with the following MAC addresses**

Use this option to tell the plugin to ignore endpoints that are associated with the listed MAC addresses. Comma-separated regular expressions can be entered in this field. By default, the following MAC addresses are listed in this field:

- **0007b400.\*** (a Cisco virtual MAC address range, used with the Gateway Load Balancing Protocol)
- **00000c07ac.\*** (HSRP traffic)
- **00005e0001.\*** and **00005e0101.\*** (VRRP traffic)
- **020100000000** (the heartbeat for Windows Server 2003 load-balancing)
- **E** To restore the default setting, clear the field of all entries and select **OK**. In *the Options window, select Apply to save the Switch Plugin configuration update. Saving the configuration update causes a restart of the Switch Plugin in all CounterACT devices.*

# <span id="page-69-4"></span>**ACL enabled ports**

Use this option to ensure that specific ports are available for restricted endpoints when working with the rules of an *Endpoint Address ACL* action. The ports that you enter here remain available regardless of the *Endpoint Address ACL* actions defined in the plugin.

By default, 53/UDP (DNS) is enabled.

**E** To restore the default setting, clear the field of all entries and select **OK**. In *the Options window, select Apply to save the Switch Plugin configuration update.*

#### <span id="page-69-0"></span>**Maximum assigned users per port to default VLAN**

This option specifies the maximum number of endpoints connected to a port so that, if a default VLAN is specified (see [Default VLAN\)](#page-41-1), the port may be assigned to the default VLAN.

#### <span id="page-69-1"></span>**Time period to halt assignments to default VLAN (hours)**

This option specifies the time period to wait until the Switch Plugin begins reassigning ports to the default VLAN. For example, if the maximum number of endpoints per port is set to 4 in the preceding option and the value here is set to 5 hours, the port will not be assigned to the default VLAN for 5 hours, even if the number of endpoints on the port falls to 4 within the 5 hours.

#### <span id="page-69-2"></span>**Advanced configuration flags**

Advanced configuration flags are used to:

- **[Enable or Control Features](#page-71-1)**
- **Implement Workarounds see Appendix 2: Troubleshooting, Workarounds** [and Feature Functionality Support](#page-136-0)

Enable *global* advanced configuration features by defining the appropriate flag in the **Advanced configuration flags** field. Advanced configuration flags apply to all switches configured to work with the plugin.

To enable per switch advanced configuration features, see [Configuration Flags.](#page-42-3)

*Per-switch configuration of a flag always takes precedence over the global configuration of that flag.*

### **To enable a** *global* **advanced configuration feature:**

- **1.** In the Console toolbar, select the **Options** icon.
- **2.** In the **Options** window navigation tree, select **Switch**. The **Switch** tab displays.
- **3.** In the **Switch** tab, select the **Options...** button. The **Edit General Parameters** window opens.
- **4.** In the **Advanced configuration flags** field, , use any of the following statements, as applicable:
	- − **<vendor>:<flag\_name>:on** (enables the flag)
	- − **<vendor>:< flag\_name>:<decimal\_value>** (enables the flag and assigns it the provided value)
	- − **<vendor>:< flag\_name>:<text\_string>** (enables the flag and assigns it the provided text)

For **<vendor>**, **all** enables the flag for all supported switch vendors; a specific supported vendor name enables the flag only for the switches of the specified vendor, for example, **cisco**, **nortel**, **enterasys**. For certain flags, only **all** is valid for use in the **<vendor>** field. Other flags are only intended for use with a specific supported vendor and therefore, only that vendor name is valid for use in the **<vendor>** field. These constraints are identified in the relevant flag usage description.

In the field, use the comma (,) to separate between multiple, advanced configuration flag statements.

**5.** Select **OK** and then select **Apply**.

#### **To disable a** *global* **advanced configuration feature:**

- **1.** In the Console toolbar, select the **Options** icon.
- **2.** In the **Options** window navigation tree, select **Switch**. The **Switch** tab displays.
- **3.** In the **Switch** tab, select the **Options...** button. The **Edit General Parameters** window opens.
- **4.** In the **Advanced configuration flags** field, do any of the following:
	- − Delete the relevant, advanced configuration flag statement.
	- − If the **on** parameter is being used to enable the flag, then modify the relevant, advanced configuration flag statement, as follows: **<vendor>:< flag\_name>:off**
- **5.** Select **OK** and then select **Apply**.

#### <span id="page-71-1"></span>*Enable or Control Features*

Several advanced configuration flags are provided for use with specific Switch Plugin features. These flags serve either one of the following purposes:

- **[Enable a Feature](#page-71-0)**
- [Control a Feature](#page-73-1)

# <span id="page-71-0"></span>*Enable a Feature*

The following advanced configuration flags enable a plugin feature:

- [acl\\_action\\_type](#page-71-2)
- **[assign\\_sgt](#page-71-3)**
- **[forward\\_snmp\\_traps](#page-72-0)**
- [verify\\_disconnect\\_of\\_data\\_endpoint](#page-72-1)

#### <span id="page-71-2"></span>*acl\_action\_type*

The **acl\_action\_type** flag enables use of the *Access Port ACL* action. To enable use of the action, configure **acl\_action\_type** as follows:

**all:acl\_action\_type:Access\_Port\_ACL**

To use the *Endpoint Address ACL* action, make sure that the above configuration statement does not appear in the **Advanced configuration flags** field (since the *default* setting of this flag is **all:acl\_action\_type:IP\_ACL**, which enables use of the *Endpoint Address ACL* action, therefore explicit flag configuration is not necessary).

Flag Constraint: Only **all** is valid for use in the **<***vendor***>** field.

At any given time, only one of these ACL actions, either the *Endpoint Address ACL* action or the *Access Port ACL* action, can be enabled for use.

# **To switch between the enablement of these two actions, do the following:**

- **1.** Stop the Switch Plugin on all CounterACT devices. Doing so, results in the cancellation of currently applied, switch restrict actions.
- **2.** In the **Advanced configuration flags** field of the Edit general parameters window, define the **acl\_action\_type** flag to enable the desired action for use, as described in this section.
- **3.** Start the Switch Plugin on all CounterACT devices.

#### <span id="page-71-3"></span>*assign\_sgt*

The **assign\_sgt** flag enables plugin use of the SGT-related components *Assign Security Group Tag* action and the **SGT** property. To enable use of the SGT-related components, configure **assign\_sgt** as follows:

#### **all:assign\_sgt:on**

By default, this flag is disabled, **all:assign\_sgt:off**. When this flag is disabled, the *Assign Security Group Tag* action and the **SGT** property are unavailable for use and do not appear in the Console. When the action and property are currently included in existing policies and the **assign\_sgt** flag is disabled, the action and the property are
marked as **Obsolete** in the relevant policies. For information about Cisco Security Group Tagging functionality, see [Security Group Tagging Configuration.](#page-54-0)

#### *forward\_snmp\_traps*

When a switch device sends SNMP traps about endpoint connection to or disconnection from the network to an Appliance that does not manage the sending switch device and the **forward\_snmp\_traps** flag is enabled, plugin processing ensures that the received SNMP traps are forwarded for handling to the Appliance that manages the sending switch device.

By default, Switch Plugin forwarding of SNMP traps is disabled. Plugin forwarding of SNMPv1, SNMPv2 and SNMPv3 traps is supported.

### **To enable Switch Plugin forwarding of SNMP traps:**

**1.** In the **Advanced configuration flags** field, configure **forward\_snmp\_traps** flag as follows:

### **all:forward\_snmp\_traps:on**

**2.** Make sure that the **Handle SNMP Traps** checkbox is selected (default option setting).

### *verify\_disconnect\_of\_data\_endpoint*

The **verify\_disconnect\_of\_data\_endpoint** flag enables the Switch Plugin to use a CDP query with managed Cisco switches in order to determine, more frequently and more reliably, the disconnect status of the data endpoint that is connected behind the VoIP device on a VoIP port (voice VLAN, data VLAN). To enable global use of the CDP query by the plugin, configure **verify\_disconnect\_of\_data\_endpoint** as follows:

**cisco:verify\_disconnect\_of\_data\_endpoint:on**

By default, this configuration flag is disabled (**off**) both globally, all Cisco switches, and per Cisco switch.

 *When a data endpoint, which is connected behind a VoIP device, disconnects from the VoIP device just before a Switch Plugin restart, then after restart, the plugin initially reports the data endpoint as being online. The actual status (offline) of the data endpoint is then correctly reported when the plugin next performs its periodic MAC address table query of the managed switch. The query period is defined in the setting* **Read MACs connected to switch port and port properties** *located in the Switch Advanced Settings window.*

Furthermore, use of the CDP query also requires that the plugin is configured to manage the Cisco switches, as follows:

- In the CLI pane/tab, **Use CLI** is enabled
- In the Permissions pane/tab > MAC Permissions section > **MAC Read/Write Method** field, either one of the following MAC read/write methods is selected:
	- − **SNMP (RW) and CLI**
	- − **SNMP (RO) and CLI**

### *Control a Feature*

The following advanced configuration flag controls the plugin *Expedite IP Discovery* action:

### **ip2mac\_aggregation\_interval**

This flag defines an interval that controls the frequency of ARP table queries made by the Switch Plugin, as a result of the Expedite IP Discovery action, to a *Connectivity Group*'s designated, L3-enabled network devices in order to obtain IP to MAC mapping data. The interval is maintained per designated, L3-enabled network device. The **ip2mac\_aggregation\_interval** flag prevents overloading L3-enabled network devices with such queries.

During a given interval, the Switch Plugin aggregates all IP discovery resolve requests for endpoints connected to network devices that are assigned to the same *Connectivity Group.* At interval expiration, the plugin issues its ARP table query to the designated, L3-enabled network devices that are serving the specific *Connectivity Group*.

To define the IP discovery query interval, configure the **ip2mac\_aggregation\_interval** as follows:

**all:ip2mac\_aggregation\_interval:<interval>**

where **<interval>** specifies a number of seconds. The default **<interval>** is 10.

Flag Constraint: Only **all** is valid for use in the **<***vendor***>** field.

For example, if the defined **<interval>** is 25, all IP discovery resolve requests that the plugin receives for a specific L3-enabled network device, as a result of *Expedite IP Discovery* actions, are delayed for up to 25 seconds prior to that switch device being queried. During the interval, the plugin aggregates consecutive IP discovery resolve requests, thereby minimizing the traffic load on the network and the switch device.

### **Delay release of Pre-Connect ACL (seconds)**

Enabling this option keeps the Pre-Connect ACL of managed Cisco switches applied to an applicable switch access port for an additional period of time, as of the access port having no connected endpoints (port is vacant), instead of immediately releasing the Pre-Connect ACL from the affected port. By default, the delayed release period is 120 seconds. To modify the value in the field, either enter a value or use the up/down arrow keys to specify a value.

This global option is in effect for all Cisco switches that the plugin is configured to manage as follows:

- The **Enable Pre-Connect Mode** option is enabled
- **The Link-Up ACL** option is selected.

For details, see [Pre-Connect Mode.](#page-48-0)

# **Verify That the Plugin Is Running**

After configuring the plugin, verify that it is running.

## **To verify:**

- **1.** Select **Tools**>**Options** and then select **Modules**.
- **2.** Navigate to the plugin and select **Start** if the plugin is not running.

# <span id="page-74-0"></span>**Edit Switch Configurations in the Plugin**

This section describes how to edit switch configurations in the Switch Plugin.

 *Editing a new switch is not described in detail; the tabs of the Edit Switch window are equivalent to the pages of the Add Switch wizard. Refer to the relevant subsection of [Add Switches to the Switch Plugin.](#page-19-0)*

### **To edit an existing switch:**

- **1.** Select **Options** from the **Tools** menu. The CounterACT **Options** window opens.
- **2.** Select **Switch**. The Switch tab opens.
- **3.** Select a switch in the Switch tab.

You can select more than one switch and edit their configurations, provided that all selected switches are from the same vendor. This feature is described in the following section.

- **4.** Select **Edit**. The Edit Switch dialog box opens displaying the **General** tab.
	- *When editing a switch, the Address and Vendor fields are read-only.*

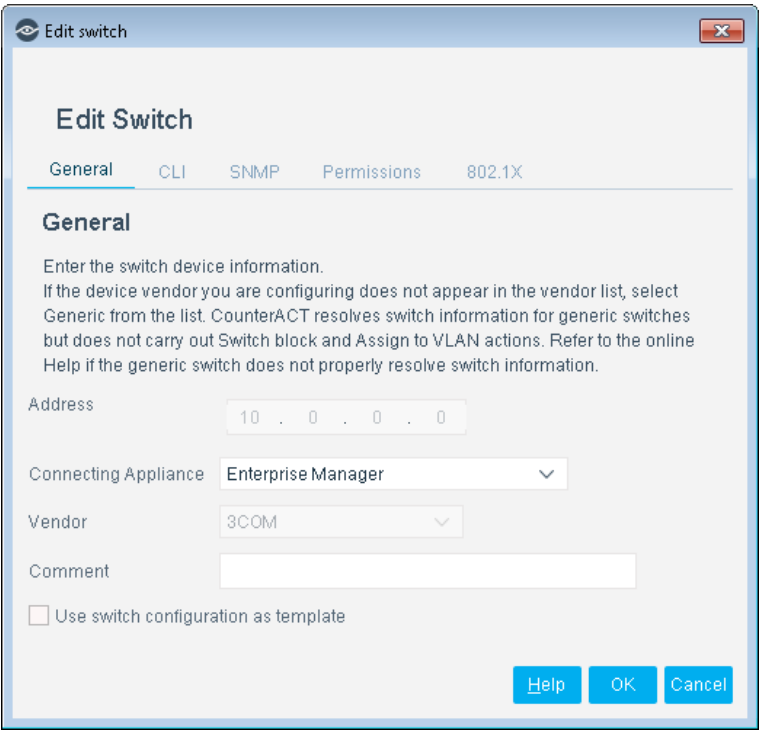

**5.** Select the tab containing the settings that you need to edit. The tabs that display for edit can vary based on switch vendor.

For more information, refer to:

- − **General** tab: [General Configuration](#page-20-0)
- − **CLI** tab: [CLI Configuration](#page-21-0)
- − **SNMP** tab: [SNMP Configuration](#page-26-0)
- − **Permissions** tab: [Permissions Configuration](#page-28-0)
- − **ACL** tab: ACL Configuration [Cisco and Brocade Switches,](#page-43-0) [ACL](#page-51-0)  Configuration – [Enterasys Matrix N-Series Switches](#page-51-0) or [ACL Configuration –](#page-52-0) [Juniper Switches.](#page-52-0)
- − **SGT** tab: [Security Group Tagging Configuration](#page-54-0)
- − **802.1X** tab: [802.1X Integration](#page-56-0)
- **6.** After making all necessary changes, select **OK**.
- **7.** Select **Apply** to apply your changes to the Switch Plugin.

## **Editing Multiple Switches**

When editing multiple switches, different switches may have different configured values. If you change the value of a parameter, all selected switches take the new value; all other parameters retain their original values on a per-switch basis.

This is indicated in the Edit Switch dialog box as follows:

 Text boxes and drop-down lists: If these controls contain different text (or one of them is empty), Keep Current is displayed in the control. For example (from the General tab):

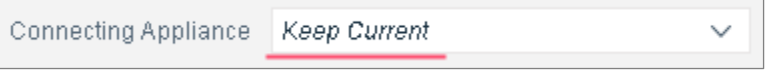

 Checkboxes: If a checkbox is selected for some, but not all, of the switches, a gray (rather than black) check is displayed in the checkbox. For example (from the General tab):

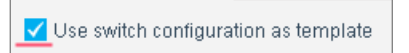

- Radio buttons: If different switches have different radio buttons selected, no radio button is selected in the dialog box. For example (in the CLI tab):
	- − Switch #1:

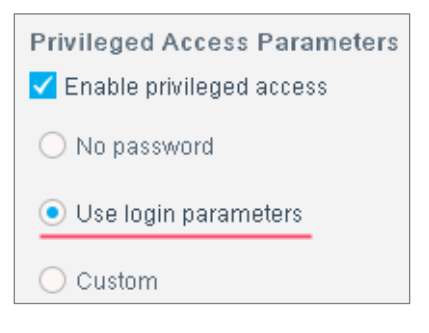

− Switch #2:

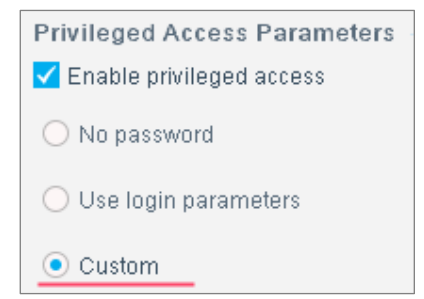

− Multi-edit both switches (no radio button selected):

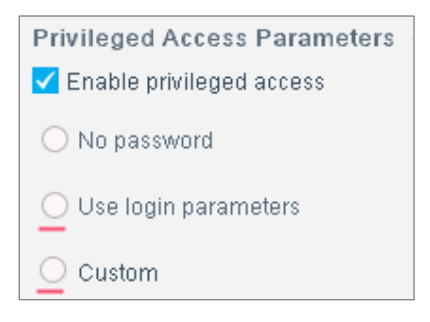

### **To edit multiple switches:**

**1.** In the Switch tab, select the switches that you want to edit in the Switch tab. Make sure that all selected switches are from the same vendor.

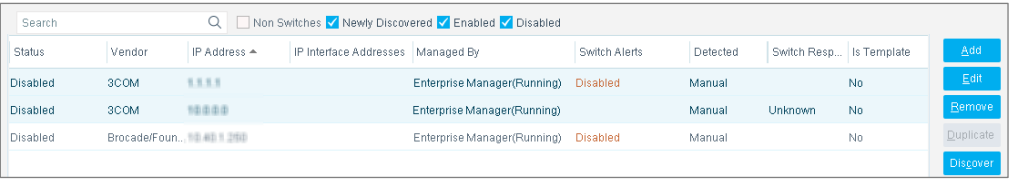

- **2.** Select **Edit**. The Edit Switch dialog box opens displaying the General tab.
	- *When editing multiple switches, the Address field is not displayed and the Vendor field is read-only.*

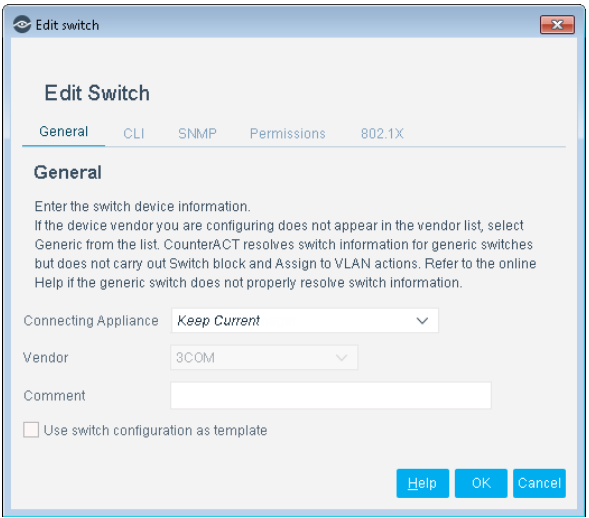

**3.** Select the tab containing the settings that you need to edit. The tabs that display for edit can vary based on switch vendor.

For more information, refer to:

- − **General** tab: [General Configuration](#page-20-0)
- − **CLI** tab: [CLI Configuration](#page-21-0)
- − **SNMP** tab: [SNMP Configuration](#page-26-0)
- − **Permissions** tab: [Permissions Configuration](#page-28-0)
- − **ACL** tab: ACL Configuration [Cisco and Brocade Switches,](#page-43-0) [ACL](#page-51-0)  Configuration – [Enterasys Matrix N-Series Switches](#page-51-0) or [ACL Configuration –](#page-52-0) [Juniper Switches.](#page-52-0)
- − **SGT** tab: [Security Group Tagging Configuration](#page-54-0)
- − **802.1X** tab: [802.1X Integration](#page-56-0)
- **4.** After making all necessary changes, select **OK**.
- **5.** Select **Apply** to apply your changes to the Switch Plugin.

# **Verify the Plugin Is Running**

After configuring the plugin, verify that it is running.

### **To verify:**

- **1.** Select **Tools**>**Options** and then select **Modules**.
- **2.** Navigate to the plugin and select **Start** if the plugin is not running.

# **Test the Switch Configuration**

The switch configuration test accomplishes the following:

- Verifies Switch Plugin communication with the selected network devices.
- Verifies that the Switch Plugin has the read and the write access required for the permissions that you specified. Specifically, read access is required to use any permission and write access is required to apply the following pluginprovided switch actions: *Access Port ACL*, *Assign Security Group Tag*, *Assign to VLAN*, *Endpoint Address ACL* and *Switch Block*.

Test failures may also be the result of errors not related to read or write failures. Be sure to read the information displayed in the **Message** column if there is a failure.

You can test an individual plugin configuration for the management of a network device or simultaneously test multiple plugin configurations for the management of multiple network devices.

## **Running the Test**

It is recommended that you run the test:

- On initial plugin configuration.
- On plugin configurations that may be problematic, as indicated when the **Status** field in the Switch tab displays an **Error**, **Warning** or **Information** icon.

### **To perform the test:**

**1.** Ensure that the plugin is running.

- **2.** In the Switch tab, select the network devices switch, firewall or Linux router - that you want to test.
- **3.** Select **Test**. The Configuration Test dialog box opens.

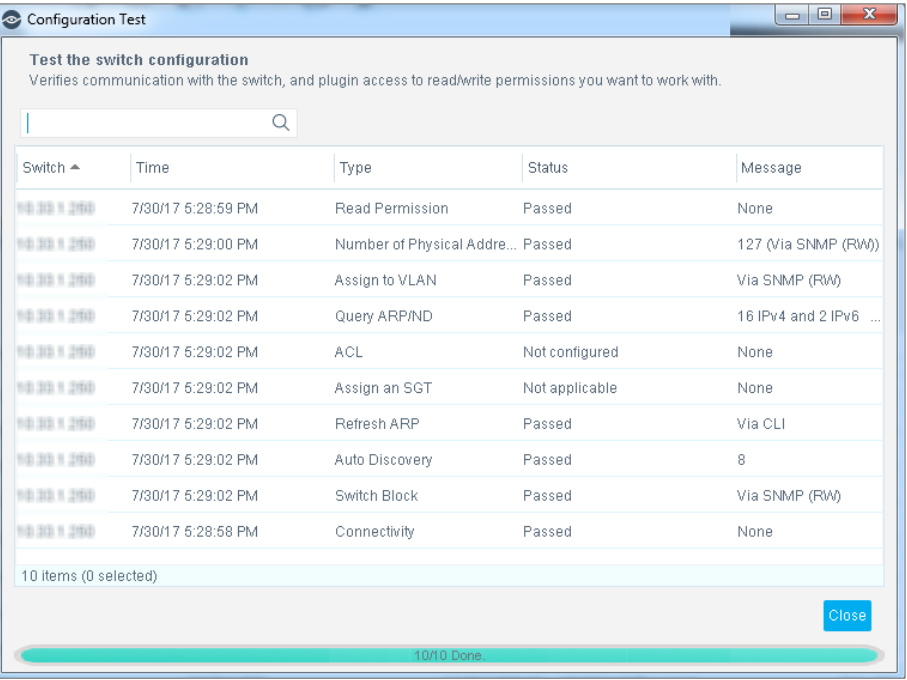

The tests may take a few minutes. The test results for the switches that you selected are listed in the dialog box. The Message column includes, where relevant, the configured read or write method.

## **Test Failure Scenarios**

This section describes the following plugin configuration test failure scenarios:

- [Read and Write Failure](#page-79-0)
- **•** [Write Failure](#page-80-0)
- **[Assign an SGT Failure](#page-80-1)**
- **[Connectivity with Firewall Failure](#page-80-2)**
- **[Switch ACL Support Failure](#page-81-0)**

### <span id="page-79-0"></span>*Read and Write Failure*

If the test fails for both reading and writing:

- **The Status column reads Failed.**
- The Message column reads *Fail to read mib (<MIB OID>) [No response from remote host <IP address>]*.

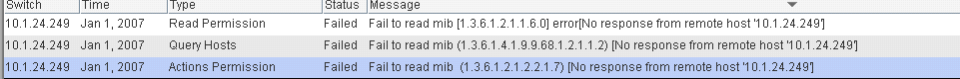

### <span id="page-80-0"></span>*Write Failure*

If the test fails for writing only:

- The Status column reads *Passed* for all tested items except actions, which require write permissions.
- The Message column for the Action reads *Fail to Write mib (<MIB OID>)* and indicates the reason.

If the switch IP address does not exist or the community is wrong:

- **The Status column reads Failed.**
- The Message column reads *No response from remote host <IP address>*.

If the MIB does not exist on the switch (for example, when the OS of the switch is different than that supported for the switch model):

- **The Status column reads Failed.**
- The Message column reads *Fail to Write mib (<MIB OID>) to status () error*.

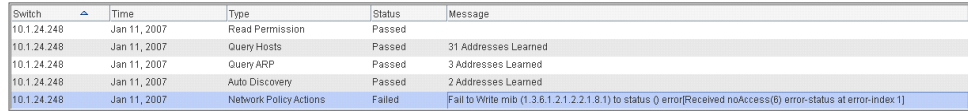

[Appendix 4: MIBs Used by the Switch Plugin](#page-147-0) lists MIBs that must be included on the switch.

### <span id="page-80-1"></span>*Assign an SGT Failure*

The *Assign an SGT* test for a managed switch yields any of the following results:

- **Not applicable** the required advanced configuration flag **assign** sgt is disabled on the managed Cisco switch.
- *Not applicable* for any switch vendor that does not support SGT, this is every plugin-supported vendor other than Cisco.
- *Not configured* the **Read/Write Switch SGT Information** setting is disabled on the managed Cisco switch.
- *Failed* either the plugin could not read the managed Cisco switch's SGT information or the plugin read the managed Cisco switch's SGT information and determined that the switch does not support SGT; SGT and SXP capabilities are either not configured or disabled.
- *Passed* the plugin read the managed Cisco switch SGT information and determined that the switch supports SGT; SGT and/or SXP capabilities are configured and enabled.

### <span id="page-80-2"></span>*Connectivity with Firewall Failure*

In the *Connectivity* test step for the management of a firewall, the Switch Plugin attempts to log in to the firewall. If log in to the firewall fails, the configuration test displays the *Login refused* message for this test step. The failure to log in to the firewall can be caused by any of the following reasons:

- **Plugin use of wrong credentials**
- **Incorrect plugin parsing of the device prompt**

• Connection problem

If the *Connectivity* test step for the management of a firewall fails, the *Query ARP* test step consequently displays the following message: *CLI connection is invalid[Login refused]*.

### <span id="page-81-0"></span>*Switch ACL Support Failure*

When the *switch ACL support* test step fails and the following information displays in the **Message** column of the test:

*Unsupported Interface <interface name> for ACLs*

This failure can be caused by plugin selection of a virtual interface of the switch on which to perform this test step, instead of selecting a physical interface.

If the *<interface name>* reported in the failure message is actually a virtual interface*,* prevent a reoccurrence of this test step failure by adding the tested port to the list of ports prohibited for use when verifying switch ACL support. This list is maintained in the CounterACT **local.properties** file. Add ports to this list using either their port description or a unique portion of their port description.

*The Switch Plugin also consults this list after being started, prior to verifying* switch **ACL** support *of a managed switch.*

In the **fstool** command line, you can use the *OR* operand (|) to assign multiple port descriptions to the **config.sw\_acl\_illegal\_port\_name.value** property. Also, this property is not case sensitive.

### **To add a port to the list of ports prohibited for use when verifying switch ACL support:**

- **1.** Stop the Switch Plugin.
- **2.** Add ports to this list using any of the following command lines:
	- **a. fstool sw set\_property config.sw\_acl\_illegal\_port\_name.value <port description>**

For example, **fstool sw set\_property config.sw\_acl\_illegal\_port\_name.value excluded**

**b. fstool sw set\_property config.sw\_acl\_illegal\_port\_name.value "<port description1|...|port descriptionN>"**

For example, **fstool sw set\_property config.sw\_acl\_illegal\_port\_name.value "--uncont|--cont|EXCLUDE"**

**3.** Start the Switch Plugin.

After adding port(s) to the list, re-perform the test of plugin configuration for the managed switch.

### **Further Support**

If you require further details concerning the reasons for test failures, you can run an **fstool** command from your CounterACT device. The command output is a snapshot of the switch MIBs, which can then be analyzed by the ForeScout support team.

#### **To produce a MIB snapshot when the switch uses SNMP:**

**1.** Run the following from the CounterACT device:

**fstool sw snmpwalk**

Output similar to the following will be displayed:

**CounterACT Utility Tool**

**~~~~~~~~~~~~~~~~~~~~~~~**

**Get SNMPWALK from Configured Switches**

**Please wait, reading switch list from database... Open database - Success**

**The following switches are configured to work on the appliance: 1. 171.33.1.253 using SNMP version [2] vendor [cisco] 2. 171.34.1.250 using SNMP version [2] vendor [extreme] 3. 171.33.1.250 using SNMP version [2] vendor [cisco]**

**Select a switch for SNMPWALK by entering its number in the list. For multiple switch selection, separate numbers by commas.**

**Select switch: 2**

**Selected switch [171.34.1.250] model [extreme] Take SNMPWALK on (s)elected OIDs, (a)ll OIDs, or OID (f)ile:**

**2.** Type **a**, unless you have been instructed to type **s** or **f** by ForeScout support.

Output similar to the following will be displayed:

**trying . >>/tmp/171.34.1.250.extreme.walk**

**3.** Complete the form that opens up when you run **fstool sw snmpwalk** and submit it to the ForeScout support team for debugging assistance.

**To produce a MIB snapshot when the switch uses the NETCONF protocol:**

**1.** Run the following from the CounterACT device:

**fstool sw netconf**

Output similar to the following will be displayed:

**CounterACT Utility Tool**

**~~~~~~~~~~~~~~~~~~~~~~~**

**Get NETCONF XMLs from Configured Switches**

**Please wait, reading switch list from database...**

**Open database – Success**

**The following switches are configured to work on the appliance: 1. 116.39.1.250 using SNMP version [2] vendor [alcatel] 2. 116.39.1.248 using NETCONF vendor [juniper] 3. 116.34.1.250 using SNMP version [2] vendor [extreme]**

**Select a switch for NETCONF XML query by entering its number in the list. For multiple switch selection, separate numbers by commas.**

**Select switch: 2**

**Open session to switch [116.39.1.248] vendor [juniper] Take NETCONF XMLs on (a) all XMLs (s)elected XMLs or XMLs (f)ile:** **2.** Type **a**, unless you have been instructed to type **s** or **f** by ForeScout support. Output similar to the following will be displayed:

```
trying . >>/tmp/116.39.1.248.juniper.walk
```
# **View Managed Switch Information**

View plugin configuration details for the switches being managed, switch information learned by the plugin and real-time, plugin activity information. Two options are available for viewing this information:

- In the **Switch** tab
- **In the Properties** dialog box of a selected network device switch, firewall or Linux router

# **Switch Tab Display**

The Console **Switch** tab displays information about the network devices that the plugin is configured to manage.

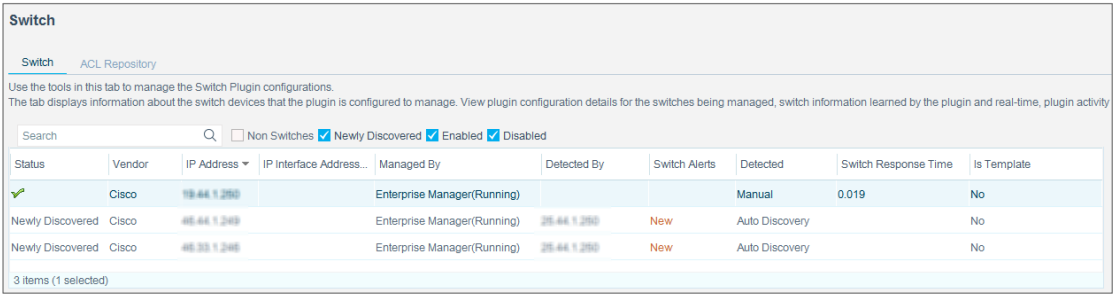

These devices are associated with one of the following display categories:

- Enabled (being managed)
- Disabled (read/write permissions not configured for management of device)
- Newly Discovered (via auto-discovery)
- Non Switch (a network device entry that is manually designated as *not a switch* by the CounterACT user)

The **Switch** tab can display the following network device information:

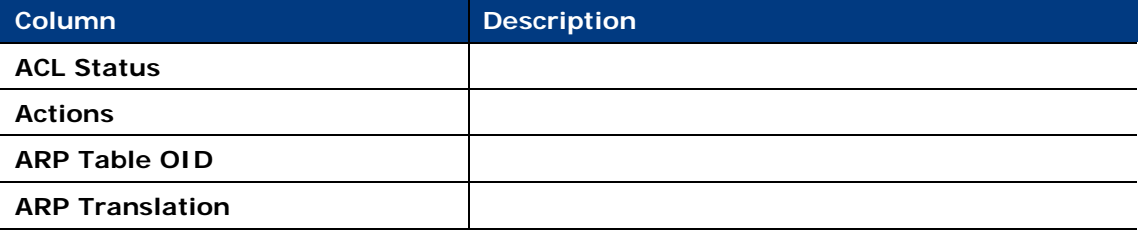

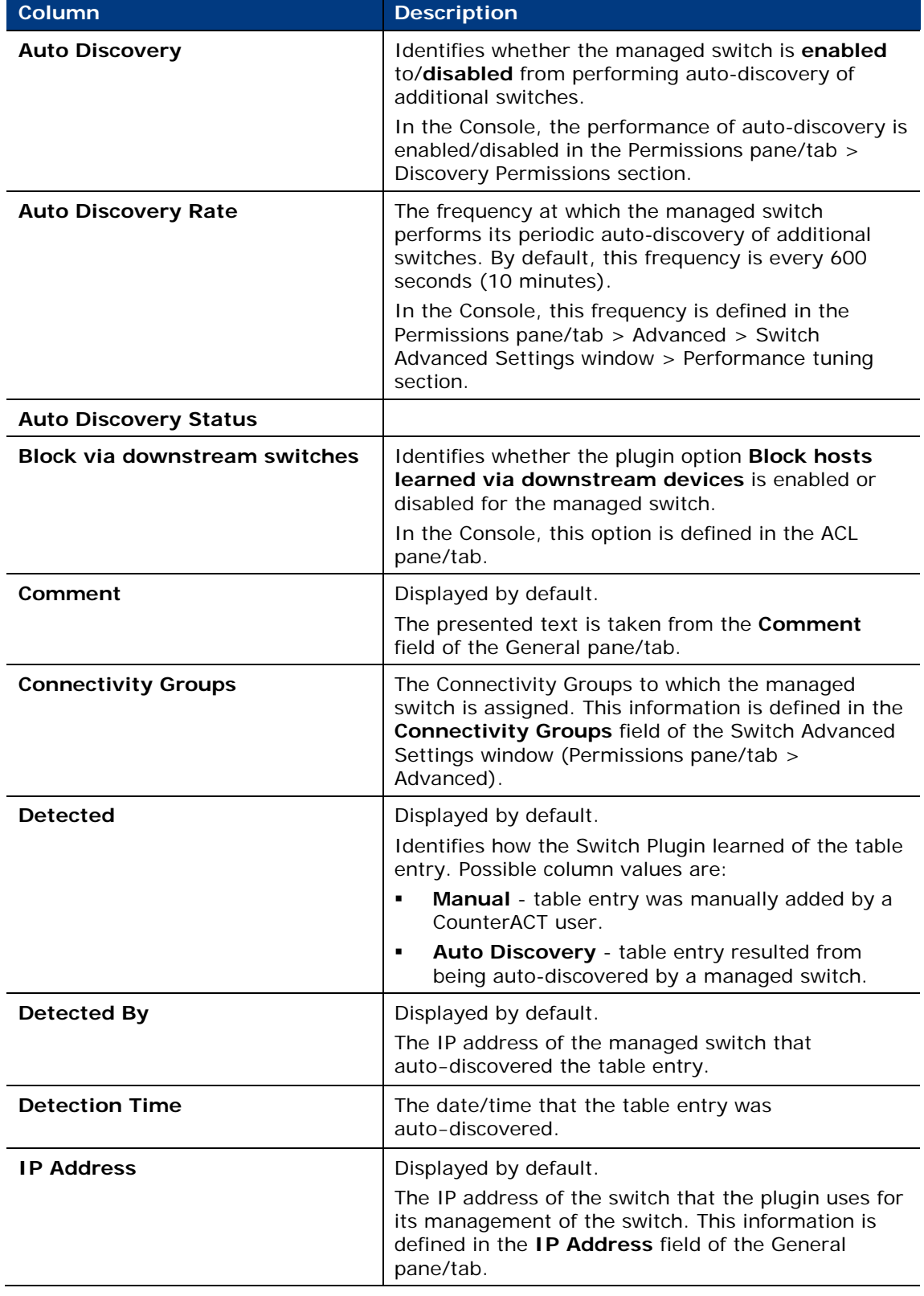

ń

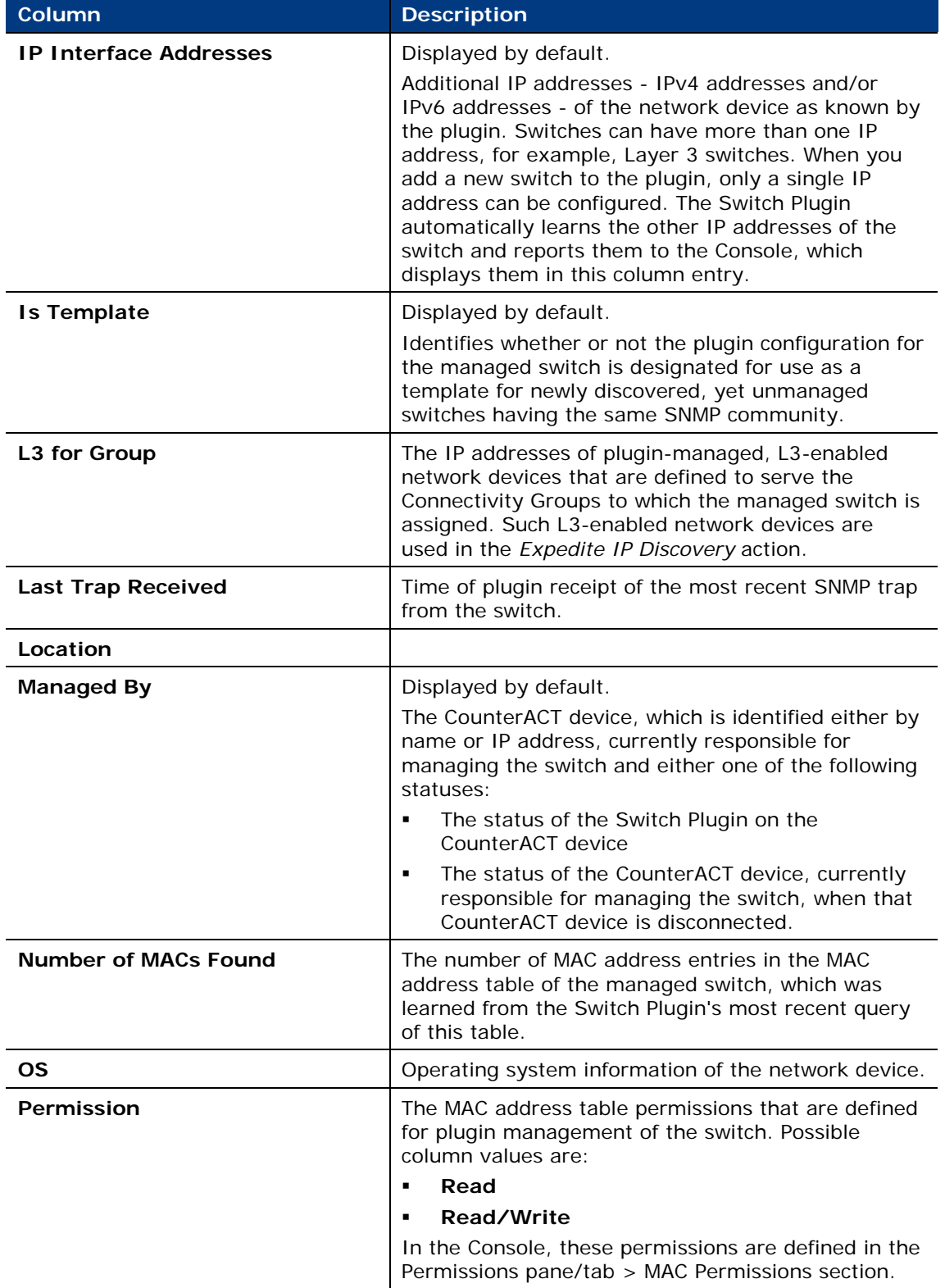

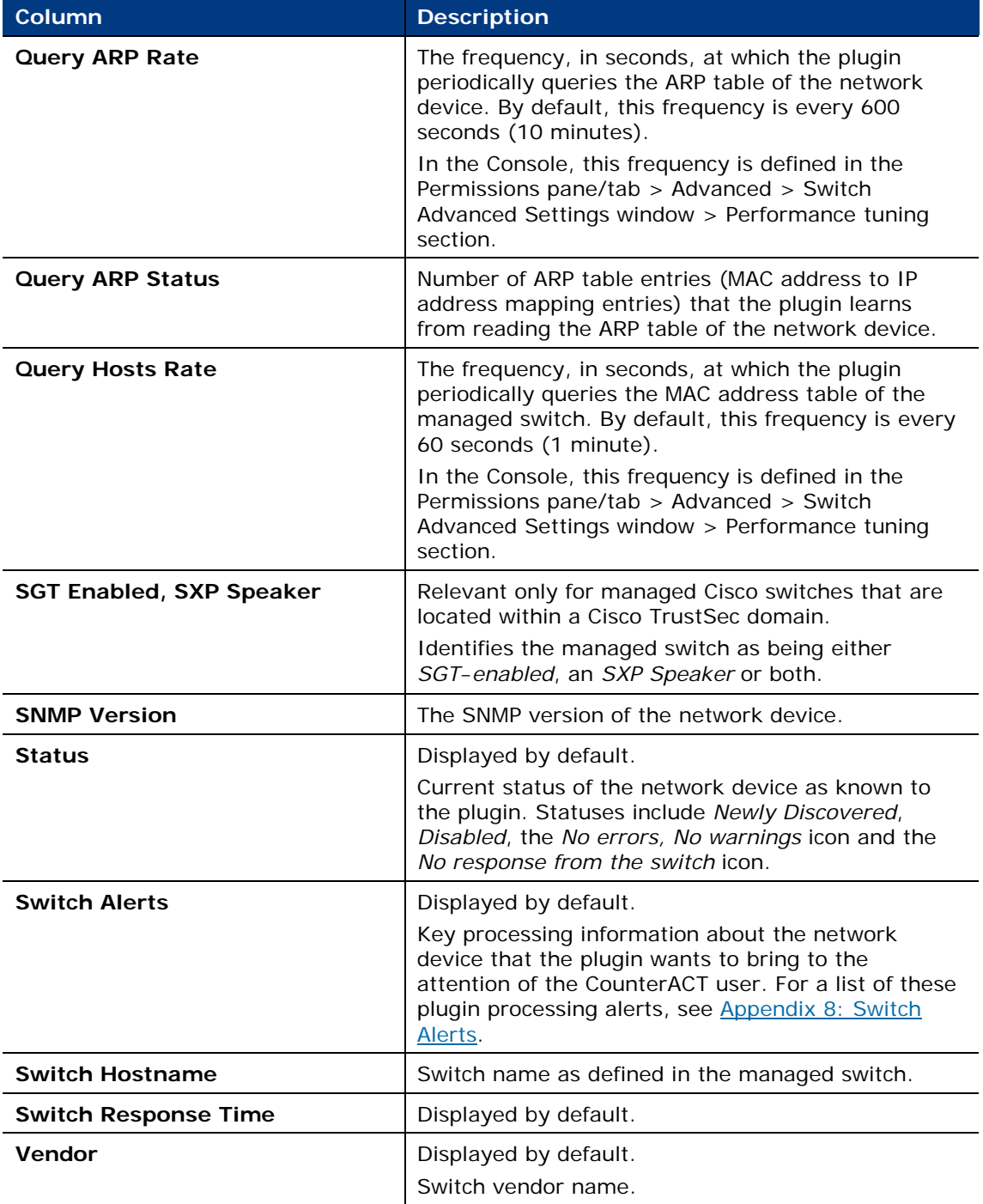

Columns can be added to and removed from the **Switch** tab display.

### **To add columns to and remove columns from the Switch tab:**

- **1.** Right-click any **Switch** tab column header. A dropdown menu opens, which contains the following options: Add/Remove Columns, Remove Column and Best Fit Column.
- **2.** Select **Add/Remove Columns**. The Add/Remove Columns dialog box opens.

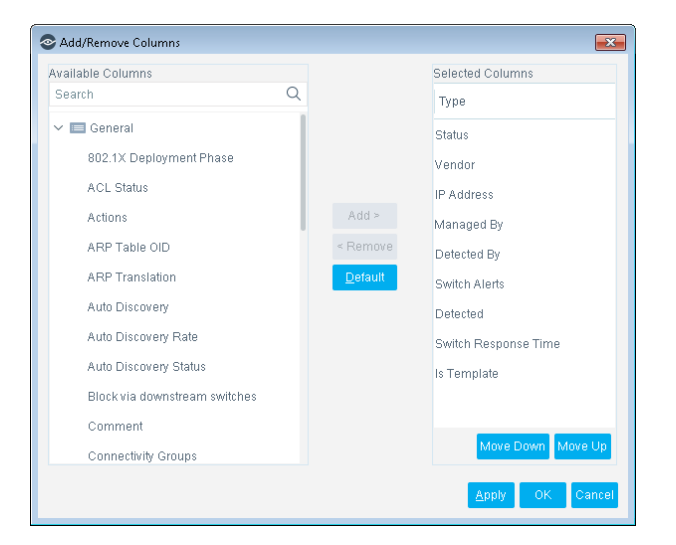

- **3.** Do any of the following:
	- **a.** From the **Add Columns** pane, select one or more column options you want to add to the **Switch** tab display and select **Add**. The **Selected Columns** pane is updated to reflect the added column selection(s).
	- **b.** From the **Selected Columns** pane, select one or more column options you want to remove from the **Switch** tab display and select **Remove**. The **Selected Columns** pane is updated to reflect the removed column selection(s).
- **4.** Do any of the following:
	- **a.** Select **Apply**. The **Switch** tab display is updated with the added/removed column(s) and the Add/Remove Columns dialog box remains open.
	- **b.** Select **OK**. The Add/Remove Columns dialog box closes and the **Switch** tab display is updated with the added/removed column(s).

### **Properties Dialog Box Display**

For a network device that is selected in the **Switch** tab, you can display its **Properties** dialog box. The **Properties** dialog box provides the same information about the network device as does the **Switch** tab display.

### **To view the Properties dialog box details:**

- **1.** In the **Switch** tab, right-click an entry. A dropdown menu opens.
- **2.** From the menu, select **Properties**. The **Properties** dialog box for the selected network device opens.

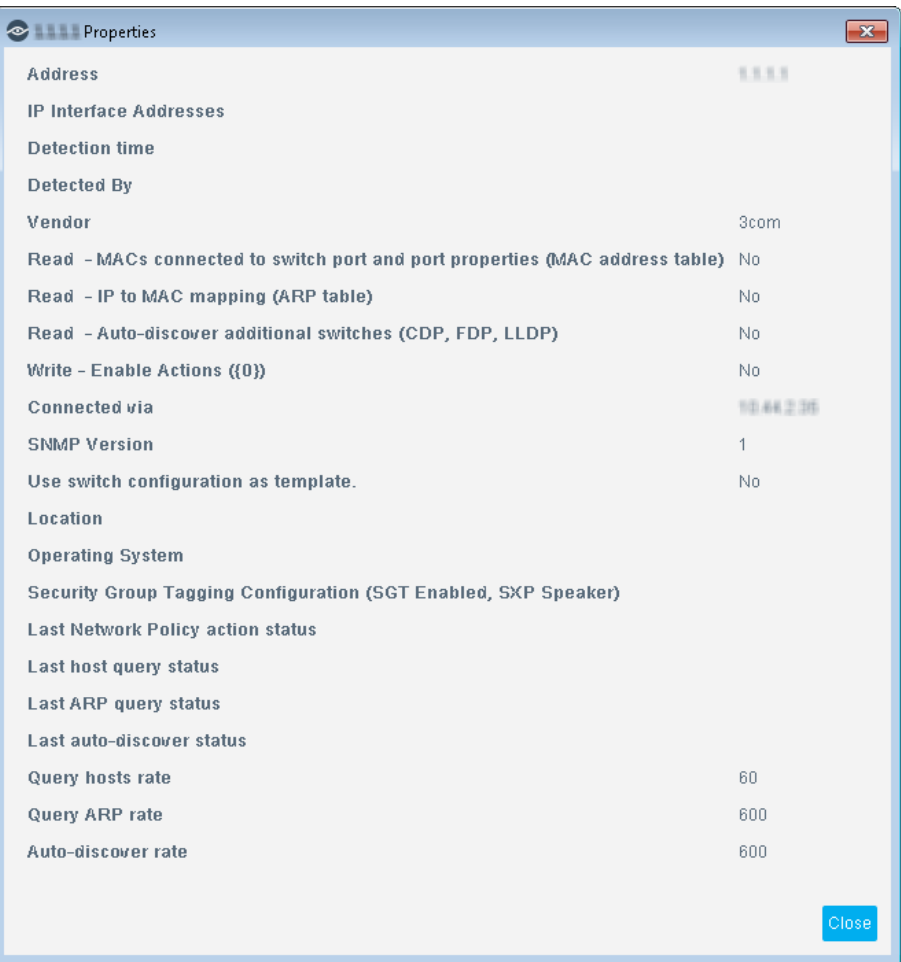

# **Replicate Switch Configuration**

The Switch Plugin provides three methods for copying switch configurations from one switch to another:

Duplicate Existing Switch

Copy the configuration of an existing switch to one or more new switches that you specify by IP address.

**Use Switch Configuration as a Template** 

Copy the configuration of an existing switch to unmanaged switches that belong to the same SNMP community as they are detected.

**Auto-Discovery – Discover Neighboring Switches** 

Copy the configuration of an existing switch to one or more neighboring unmanaged switches, discovered using an auto-discovery protocol.

# <span id="page-89-0"></span>**Duplicate Existing Switch Configuration**

You can add one or more new switches to the Switch Plugin by copying the configuration of an existing switch to the new switches. You must provide the IP/FQDN of each new switch, which can be any of the following:

- An IPv4 address
- **An FODN**
- **An IPv6 address**

Alternatively, you can import a list of IP/FQDN from a CSV file rather than having to manually enter them.

### **To duplicate an existing switch:**

- **1.** Select **Options** from the **Tools** menu. The CounterACT Options window opens.
- **2.** Select **Switch**. The Switch pane opens.
- **3.** In the Switch tab, select a switch entry.
- **4.** Select **Duplicate**. The Duplicate Switch dialog box opens.

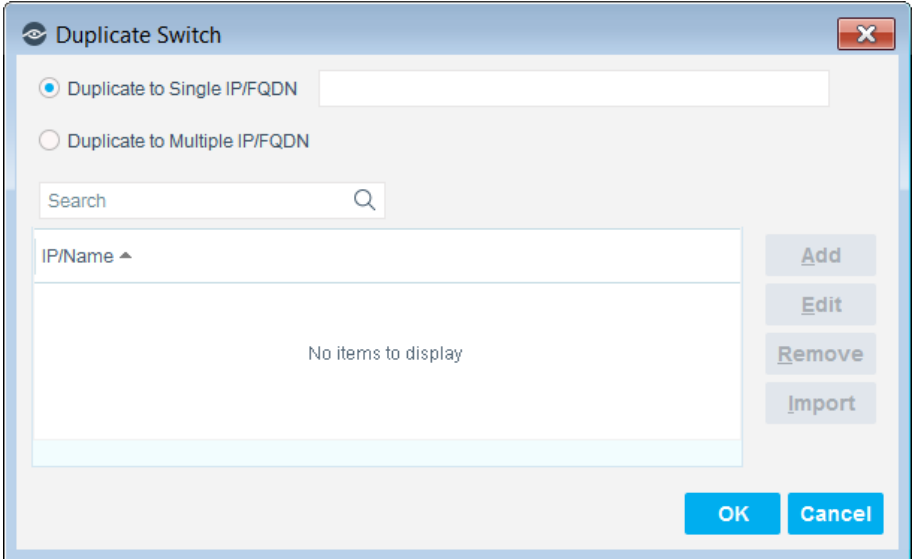

### **To make a single duplicate of a switch:**

- **1.** Select the **Duplicate to Single IP/FQDN** option (the default selection).
- **2.** Enter the IP/FQDN of the new switch in the associated field.
- **3.** Select **OK**.

The Edit Switch dialog box opens with the selected switch's parameters and the new switch's (read-only) IP/FQDN. All parameters can be edited.

- **4.** Select **OK** to save the new switch.
- **5.** Select **Apply** to add the new switch to the Switch Plugin configuration.

## **To make multiple duplicates of a switch:**

**1.** Select the **Duplicate to Multiple IP/FQDN** option.

The **Add** and **Import** buttons are enabled.

- **2.** Do one of the following:
	- − Select **Add** to add the IP/FQDN of the new switches one-by-one.
	- − Select **Import** to import a list of IP/FQDN from a CSV file.
- **3.** Select **OK**.

The Edit Switch dialog box opens with the selected switch's parameters but no **Address** field. All parameters can be changed to a different value for all the new switches. (You can also edit individual switches after you have saved all the new switches.)

- **4.** Select **OK** to save the new switches.
- **5.** Select **Apply** to add the new switches to the Switch Plugin configuration.

## <span id="page-90-0"></span>**Use Switch Configuration as a Template**

You can specify that a switch be used as a template for unmanaged switches that belong to the same SNMP community as the existing switch.

*This feature does not support SNMPv3.*

When an unmanaged switch sends an SNMP trap, and the community string of the unmanaged switch matches the community string of the template switch, all of the template switch settings *including vendor* (except the IP address) are applied to the newly-detected switch. Switches detected in this manner are added to the Switch Plugin automatically and there is no need to restart the Switch Plugin.

 *It is strongly recommended that you use a different community for each switch vendor.*

### **To specify that a switch is to be used as a template:**

**1.** In the General page/tab, select the **Use switch configuration as template** checkbox. See the [Use switch configuration as template](#page-21-1) option description in the [General Configuration](#page-20-0) section.

Since the plugin adds the unmanaged switch in the Approved (managed) state, prior to evaluating the addition of that switch, a delay is incorporated into plugin processing. This delay is used to ensure that the IP address of the unmanaged switch is not an additional IP address of a currently managed switch (additional IP addresses of currently managed switches display in the Console Switch tab **IP Interface Addresses** column). The processing delay is as follows:

 After the receipt of an SNMP trap from a switch and before the plugin begins evaluating the addition of that switch, 10 minutes have had to elapse since the most recent plugin start time. Only SNMP traps, received after that 10 minute period has elapsed, trigger plugin evaluation of a switch addition. The 10-minute period is the default period.

Modify this period, per Appliance, using the **config.add\_by\_template\_delay.value** property in the **local.properties** file. To maintain the same Switch Plugin wait period throughout your entire CounterACT deployment, make sure to modify this wait period with the identical value in all your CounterACT devices.

# <span id="page-91-0"></span>**Auto-Discovery – Discover Neighboring Switches**

You can configure a single switch and then rely on the Switch Plugin *auto-discovery* feature to detect neighboring switches. You can enable auto-discovery on these newly-discovered switches which can then discover their neighbors.

Plugin auto-discovery with switches of supported vendors is performed regardless of whether the plugin is configured to manage the switch using an IPv4 address, an FQDN or an IPv6 address. Switch Plugin auto-discovery is supported for the switches of the following vendors:

- Arista
- Avaya (Nortel)
- **Brocade**
- **Cisco**
- **Enterasys**
- $-H3C$
- HPE for switches running either a Comware operating system or a ProVision/ProCurve operating system

The Switch Plugin handles the CDP, FDP and LLDP discovery protocols, with the exception of CDP on a loopback interface of a switch. Switches use a specific discovery protocol.

 CDP, FDP and LLDP only support the discovery of neighboring switch IPv4 addresses.

For the discovery protocol in use by the switches of specific vendors, see Appendix 1: [See and Control Capabilities Summary.](#page-131-0)

Discovered switches inherit basic attributes of the switch that detected them, including the switch vendor, the CounterACT device managing the switch, CLI credentials and the SNMP version, settings and credentials. Read and write permissions, advanced settings and ACL configuration are not inherited and must be edited manually.

In order for the Switch Plugin to add a discovered switch as **Newly Discovered**, the switch must have the same SNMP community as the plugin-managed switch that discovered it.

Note that enabling newly discovered switches includes restarting the Switch Plugin.

By default, every switch enabled for auto-discovery runs auto-discovery every 10 minutes. This value can be changed on a per-switch basis, see Read: Auto-discover [additional switches \(CDP, FDP, LLDP\).](#page-29-0) When a new switch is discovered, a

notification appears in the CounterACT Console, see [Notification of Auto-Discovered](#page-94-0)  [Switches.](#page-94-0)

During a failover scenario, the Switch Plugin auto-discovery feature is affected as follows:

- Managed Switch *Failover* to a *Recipient* Appliance: All neighboring switch devices that the Switch Plugin, on the *recipient* Appliance, learns about from the auto-discovery efforts of a failed-over managed switch device remain managed by the Switch Plugin on the *recipient* Appliance.
- Managed Switch *Failback* to the *Original* Appliance: When failback occurs, only the failed-over managed switch device is re-assigned back to the *original* Appliance.

For information about CounterACT *Failover Clustering* and the Switch Plugin, see [Failover Clustering Support.](#page-10-0)

### **To auto-discover neighboring switches:**

- **1.** Select **Options** from the **Tools** menu. The CounterACT Options window opens.
- **2.** Select **Switch**. The Switch pane opens.
- **3.** In the Switch tab, select **Add** and configure a switch. Make sure that in the **Vendor** field of the General pane, you select a vendor that supports autodiscovery. See [Add Switches to the Switch Plugin.](#page-19-0)
- **4.** In the Permissions pane, make sure to select **Read: Auto-discover additional switches (CDP, FDP, LLDP)**.
- **5.** Select **Apply**.
- **6.** Select the switch that you just added and then select **Discover**.

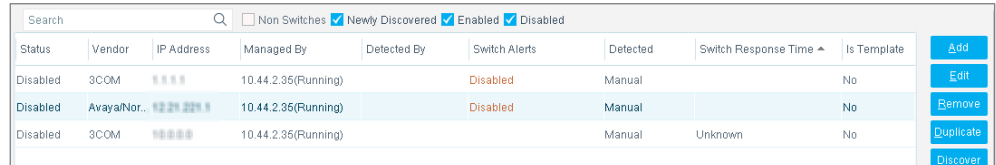

A confirmation dialog opens.

**7.** Select **Yes**.

The Discovery Action dialog box opens. Neighboring switches are displayed in the dialog box as they are discovered. If no switches are discovered, **No items to display** is displayed in the Discovery Action dialog box.

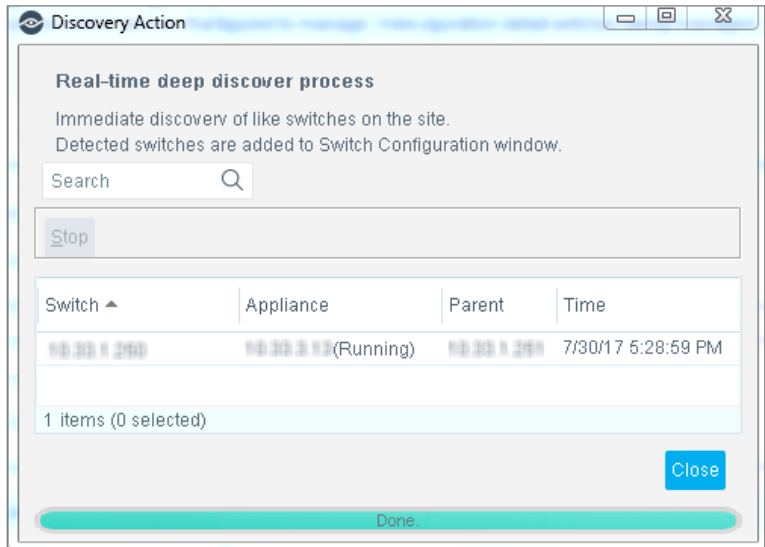

- **8.** Select **Close**.
- **9.** The **Status**, **Switch Alert** and **Detected** fields in the Switch tab indicate that unmanaged switches have been auto-discovered.

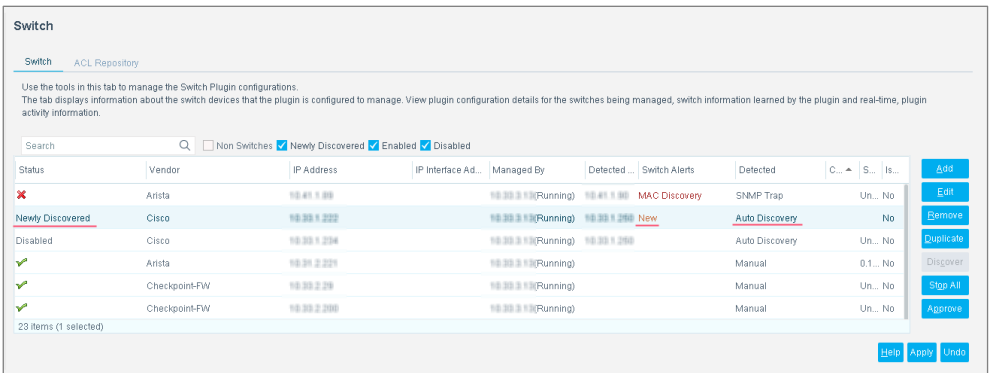

If no switches were discovered, an **Information** icon is displayed in the **Status** field.

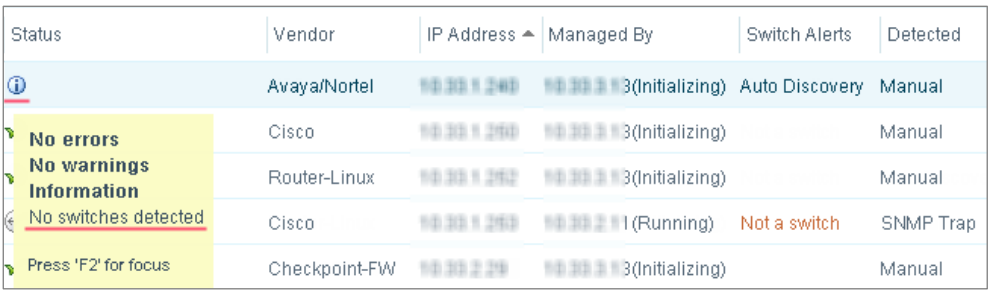

**10.**Select a newly-discovered switch and then select **Edit**.

**11.**Configure the switch. See [Edit Switch Configurations in the Plugin.](#page-74-0)

- **a.** Enable the auto-discovery feature. See [Read: Auto-discover additional](#page-29-0)  [switches \(CDP, FDP, LLDP\).](#page-29-0)
- **b.** Enable desired read and write permissions. See [Permissions Configuration.](#page-28-0)
- **c.** For switches using ACL, enable and configure ACL in the **ACL** tab of the Edit Switch window. See [Edit Switch Configurations in the Plugin.](#page-74-0)
- **12.**Select **Approve** to approve Switch Plugin management of the newly/auto-discovered switch.

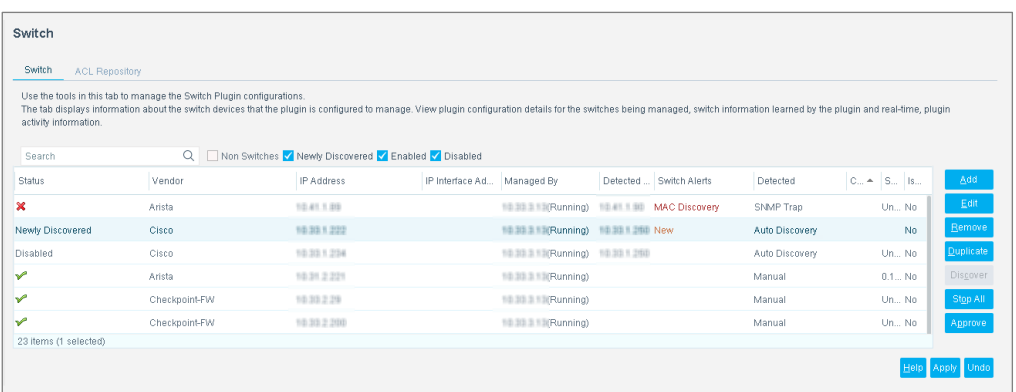

The status of the switch changes from **Newly Discovered** to **Disabled**.

- **13.**Repeat the preceding three steps for each switch that you want to approve.
- **14.**After you have approved and edited all the discovered switches, select **Apply**.

The status of each switch is updated to  $\sqrt{\ }$  (Enabled) when read and write permissions are successfully assigned.

## <span id="page-94-0"></span>**Notification of Auto-Discovered Switches**

Every switch enabled for auto-discovery periodically runs auto-discovery. When a switch detects a new switch via the auto-discovery feature, the Switch Plugin notifies the CounterACT Console and a **New Switch Detected** icon appears in the Console status bar. Click the icon to open the Switch tab and configure the switch.

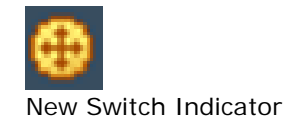

Once you open the Switch tab, the icon is removed from the status bar.

## **Non-Switch Devices**

Occasionally devices other than switches may be discovered and added to the switch list, for example, wireless access points or routers. You can change the status of these devices to **Not a switch**. Use the *Non Switches* filter at the top of the Switch tab to hide and display these devices.

### **To define the status of a device as** *Not a switch***:**

**1.** Right-click the newly-discovered device and select **Not a switch**.

The status of the switch changes to  $\ddot{=}$ .

### **To hide or display non-switch devices:**

**1.** Select or clear **Non Switches** in the Switch tab.

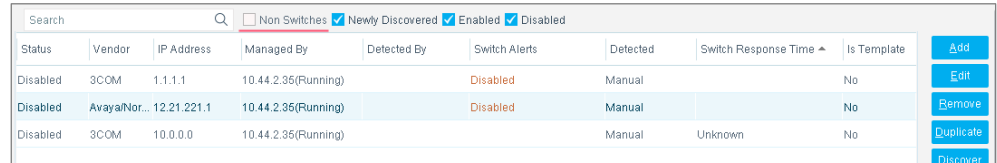

**To redefine a non-switch device as a switch:**

- **1.** Display non-switch devices by selecting **Non Switches**.
- **2.** Right-click a non-switch device and select **Approve**.

# **Duplicate Switch Restrictions**

The Switch Plugin does not allow CounterACT users to approve any *Newly Discovered*  switch device that the plugin designated as a duplicate switch device. The duplicate switch designation pertains whenever the IP address of that *Newly Discovered* switch device is known to the plugin as an *additional IP address* of a currently managed switch. Additional IP addresses of a currently managed switch display in the Switch tab **IP Interface Addresses** column of that managed switch. When the plugin identifies a *Newly Discovered* switch device to be a duplicate switch device, it displays the alert *Duplicate Switch* in the **Switch Alerts** column of the Switch tab. For each such alert, the plugin provides the associated tooltip *This switch is a duplicate of switch* <*IP address*>.

The Console restricts the CounterACT user from completing any of the following related activities in the Switch tab:

- Select for approval/double-click on a newly discovered, duplicate switch device.
- Attempt to define a new switch that the plugin identifies to be a duplicate switch device.
- Selects for approval multiple, newly discovered, duplicate switch devices.

The plugin notifies the CounterACT user of the activity restriction with the display of an error message.

# **Working with Switch Information at the CounterACT Console**

This section introduces how to view and use switch information at the CounterACT Console. The following topics are described:

- [Viewing Switch Information in the All Hosts Pane](#page-96-0)
- **CounterACT Policies**
- **Clear ACLs from All Switch Ports**

More detailed information about these topics is provided in the *Working at the CounterACT Console* chapter of the *CounterACT Administration Guide*.

# <span id="page-96-0"></span>**Viewing Switch Information in the All Hosts Pane**

In the Console, view information obtained by the plugin in the All Hosts pane.

### **To display switch information:**

**1.** In the **All Hosts** pane, right-click a table column and select **Add/Remove Columns**. The **Add/Remove Columns** window opens.

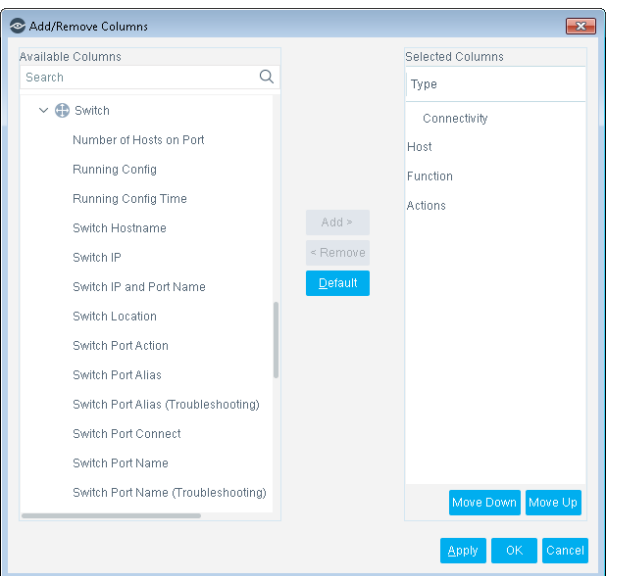

**2.** In the **Available Columns** pane, select switch-related items. This information appears in the **All Hosts** pane of the Console.

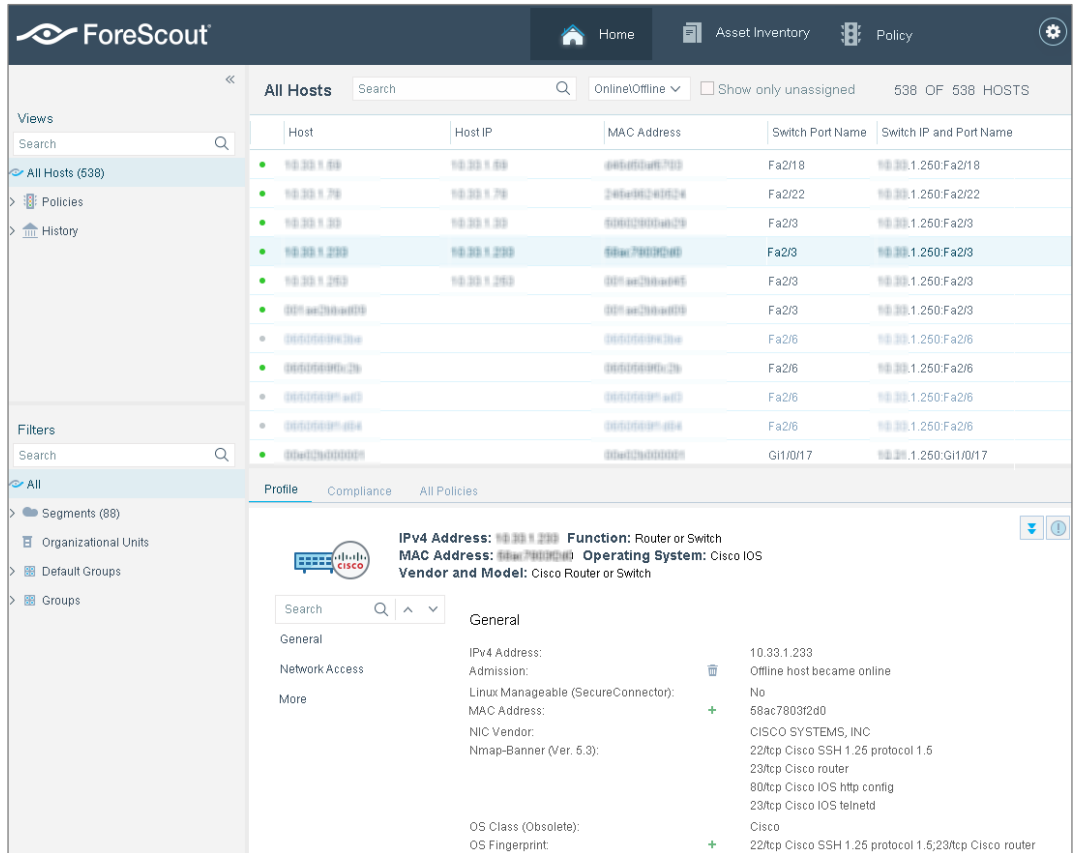

In the **All Hosts** pane, the **IPv6 Address** column displays the additional IP addresses of an entry that are IPv6 addresses, for both plugin managed switch entries and detected/connected endpoint entries. The **IPv6 Address** column does not display by default; select **Add/Remove Columns** > **Available Columns** pane > **Properties** > **Device Information** and add this column to the pane's display.

# **View Information in the Profile Tab**

The **Profile** tab contains detailed information about the switch connection of a detected endpoint.

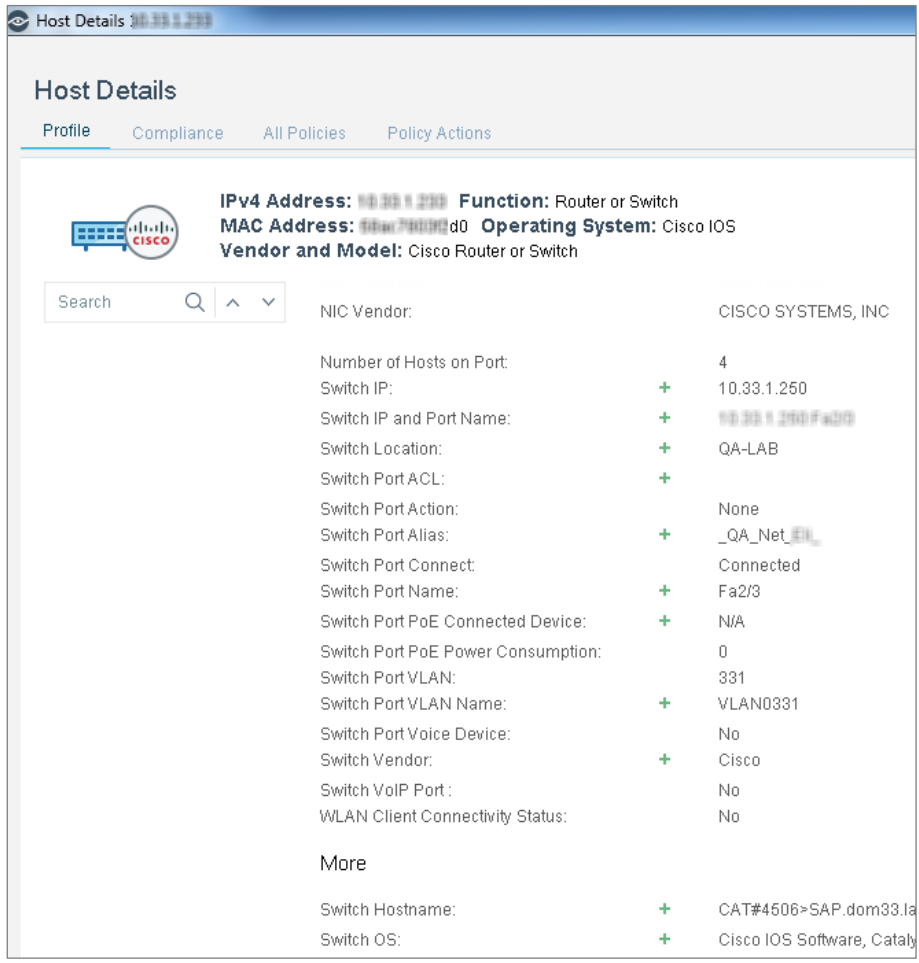

**To display the Profile tab:** 

- **1.** In the Console, navigate to the **Home** tab.
- **2.** In the **All Hosts** pane, double-click a detected endpoint.

The **Host Details** window of the selected endpoint opens.

**3.** In the window, select the **Profile** tab.

Much of the switch connection detail for a detected endpoint is provided by resolved switch properties. For a description of these properties, see [Switch Properties.](#page-100-1)

In addition to the resolved switch property information, other switch connection detail about a selected endpoint is provided in the tab and described in the following sections.

## **Switch Port Host ACL Locations – Candidates**

This entry lists all the switch ports that the detected endpoint is connected to. This information is taken from the MAC table of each switch in which the endpoint is

recorded (all identified instances of layer 2 forwarding information to the detected endpoint). Information provided in the following format:

<switch IP address>:<card model><card #>/<port #>

If the access port is known *and* **Enable ACL** is configured for the switch, the entry lists the switch IP address and access port.

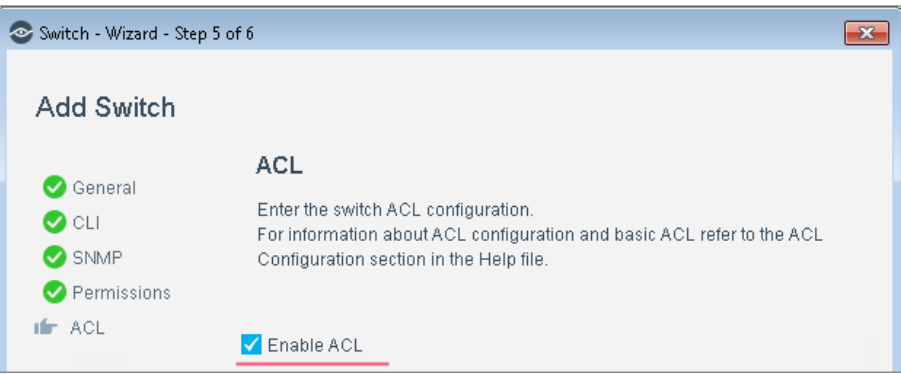

 If the access port is not known *and* both **Enable ACL** and **Block hosts learned via downstream devices** are configured for the switch, the entry lists any trunk ports.

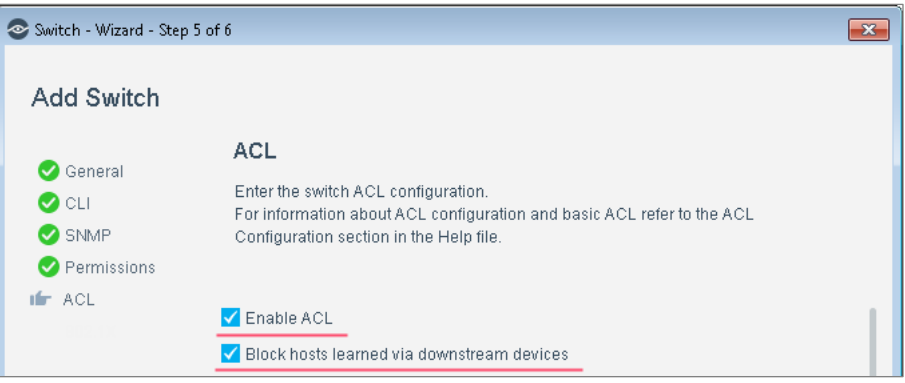

The entry lists more than one candidate if there is more than one eligible trunk port.

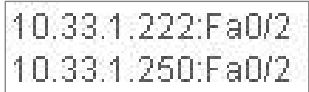

### **Switch Port Host ACL Locations – Enforced**

This entry lists all the switch ports that the detected endpoint is connected to and that have an ACL applied to the port. This information is provided in the following format:

**<switch\_IP\_address>:<card\_model><card\_#>/<port\_#>:<ACL\_name>**

### **Endpoints Connected to a Brocade Switch Port VLAN with Virtual Routing Interface**

For a detected endpoint that is connected to a Brocade switch port VLAN and that VLAN is configured with a virtual routing interface, be aware of the following atypical, switch connection detail in the **Profile** tab display of such an endpoint:

- The **Switch IP/FQDN and Port Name** property contains either the IP address or the fully qualified domain name of the switch and the port name (the physical Ethernet interface information of the port). This is expected.
- The **Switch Port Host ACL Locations - Candidates** property contains the VLAN/virtual routing interface information of the port. This is *atypical*.
- After plugin application of the *Endpoint Address ACL* action on such a detected endpoint, the **Switch Port Host ACL Locations - Enforced** property contains the VLAN/virtual routing interface information of the port. This is *atypical*.
- *To display switch information details about a Brocade switch port VLAN that is configured with a virtual routing interface, the network administrator must run, on the Brocade switch device, the show running config command specifying the port VLAN/virtual routing interface.*

# <span id="page-100-0"></span>**CounterACT Policies**

Use CounterACT policy tools to monitor and control endpoints that are connected to switches. The following topics are described:

- **[Switch Properties](#page-100-1)**
- **[Restrict Actions](#page-106-0)**
- **[Remediate Actions](#page-117-0)**
- [Detect and Ignore Switch Virtual Interfaces](#page-119-0)

## <span id="page-100-1"></span>**Switch Properties**

You can create a policy that applies to endpoints that are connected to a specific managed switch by specifying the switch's properties.

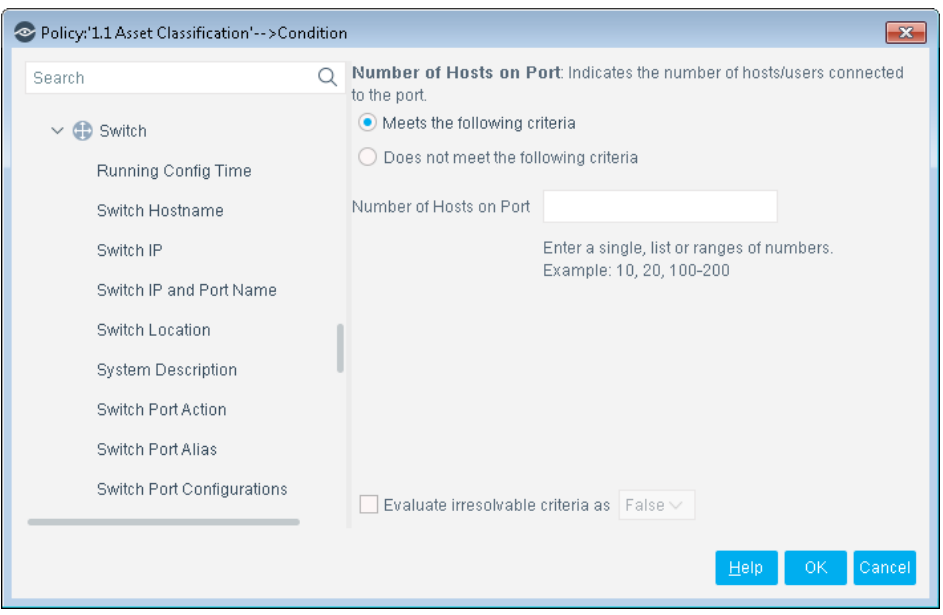

The Switch Plugin detects switch information according to the criteria you specify when defining a policy rule. The following tables describe the policy properties to use with the Switch Plugin:

- **[Basic Switch Properties](#page-101-0)**
- **[Network Device Compliance Properties](#page-103-0)**
- **[Switch Track Changes Properties](#page-104-0)**

### <span id="page-101-0"></span>**Basic Switch Properties**

The following policy properties resolve basic information about a managed switch:

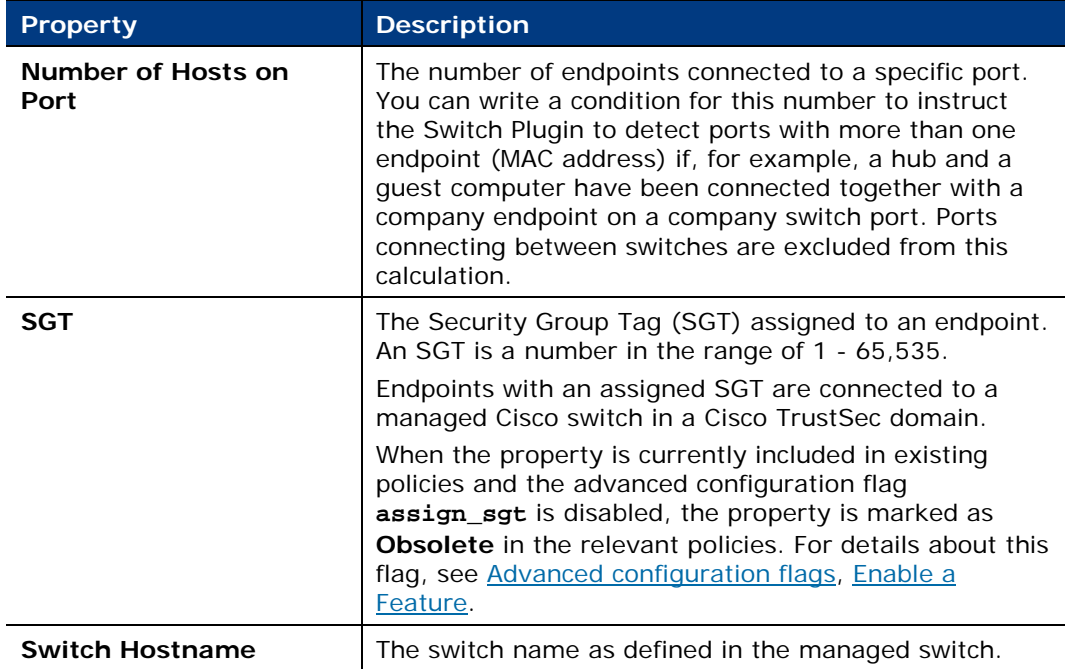

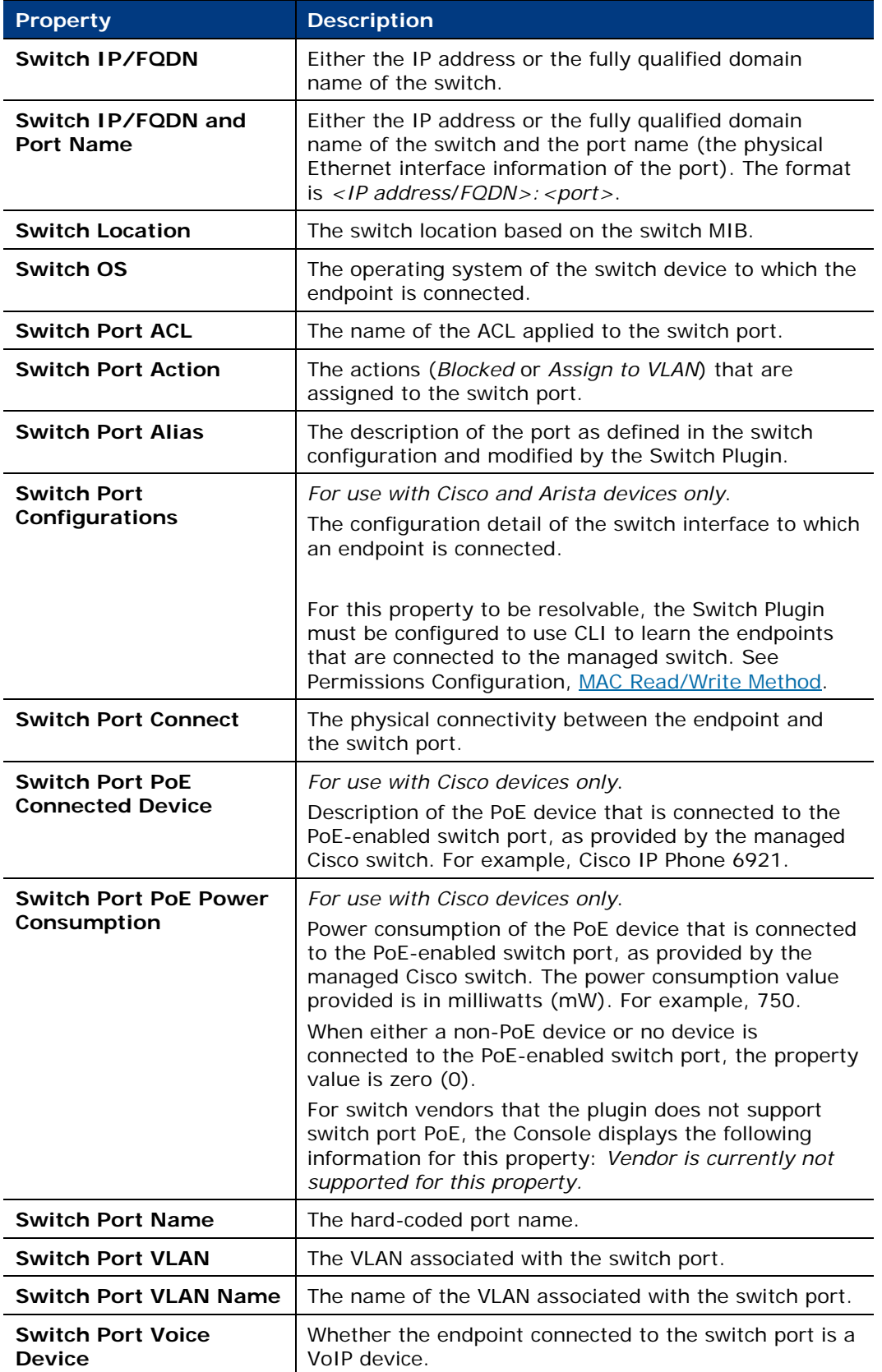

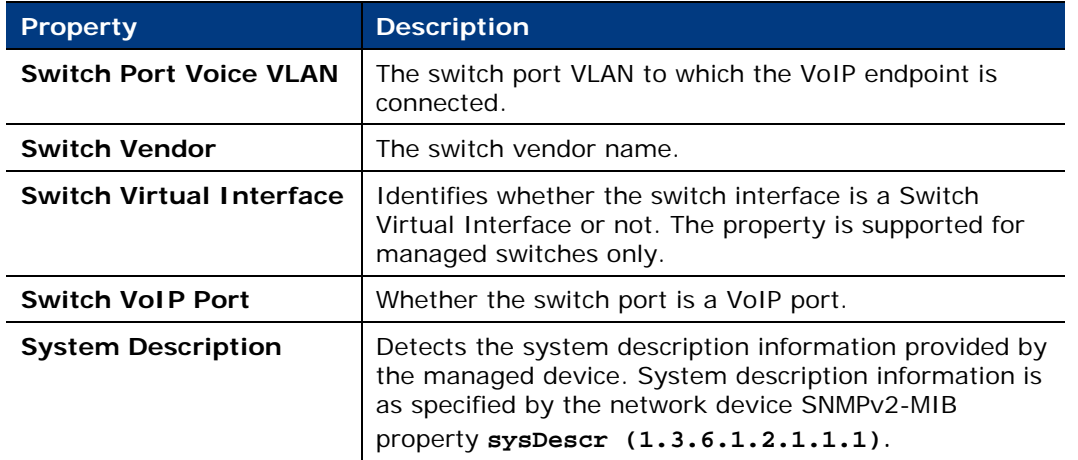

## <span id="page-103-0"></span>**Network Device Compliance Properties**

For any Cisco network device managed by the Switch Plugin, use the following policy properties to create policies that determine network device compliance:

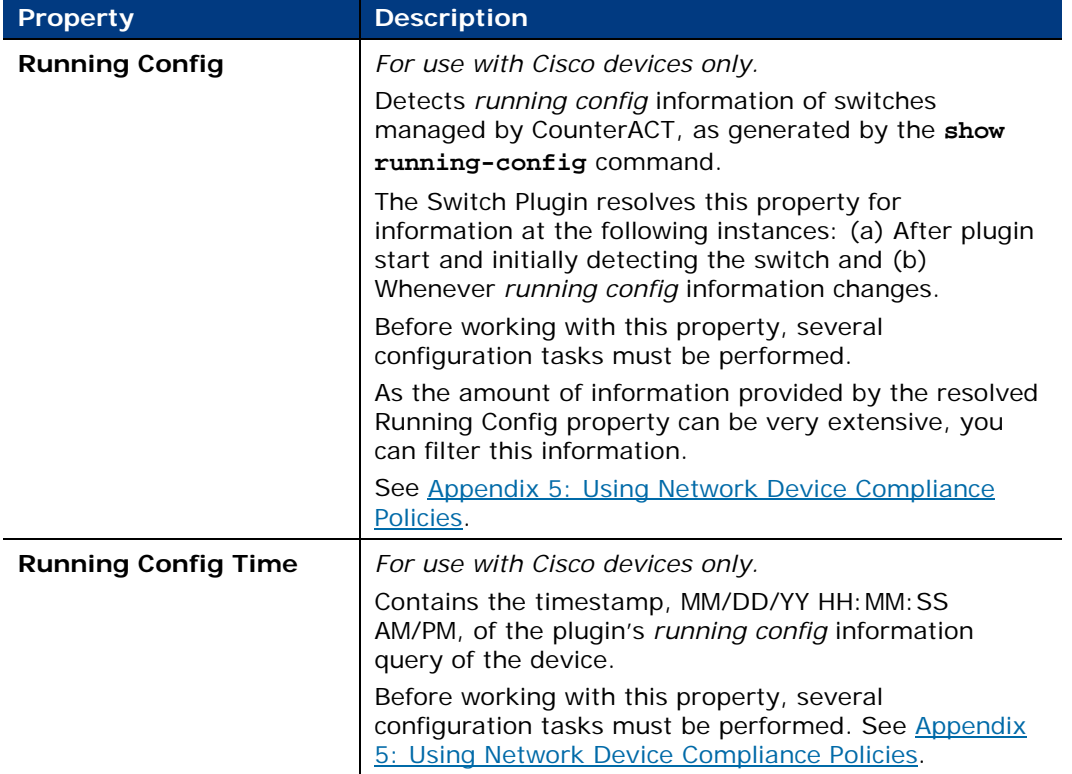

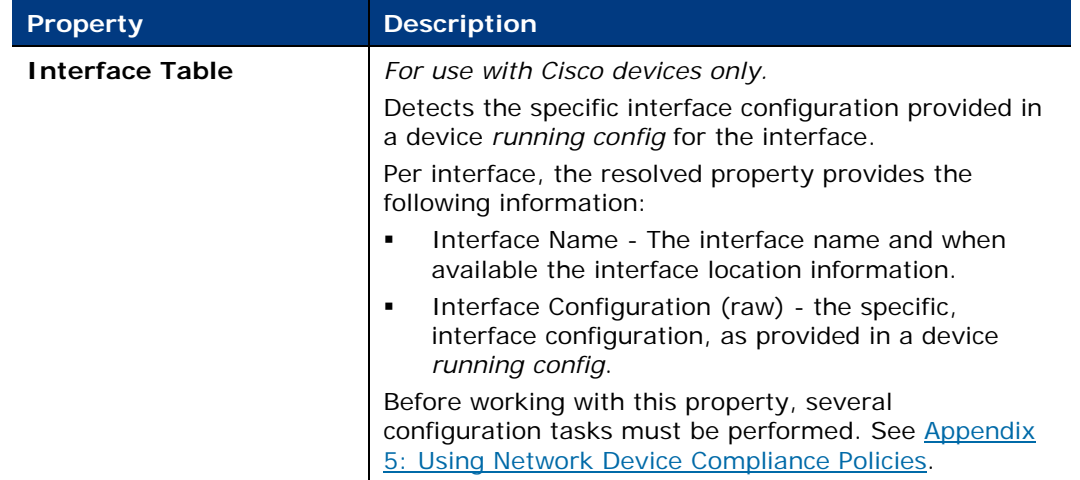

Network device compliance properties are only resolved for a managed switch's **Host IP** address and not for any of the managed switch's entries having an IP Interface Address. (**IP Interface Address** was formerly termed **More IPs** in the Console).

Instead, the Console handles network device compliance property information for switch entries whose **Host IP** address is an IP Interface Address in the following manner:

- A property value of **N/A** is displayed.
- Next to the property value, the following informational message is available:

*Address <IP\_Interface\_Address> is an IP Interface Address for host <Primary\_IP\_Address>. To view network compliance property values for this host, select Host IP <Primary\_IP\_address> in the* **All Hosts** *pane (above).*

### <span id="page-104-0"></span>**Switch Track Changes Properties**

*Track Changes* properties check whether a property value has changed. For each *Track Changes* property there is an equivalent property in the *Switch* folder that checks values of the property. For example, there is a *Switch Port VLAN Change* property in the *Track Changes* folder and a *Switch Port VLAN* property in the *Switch* folder.

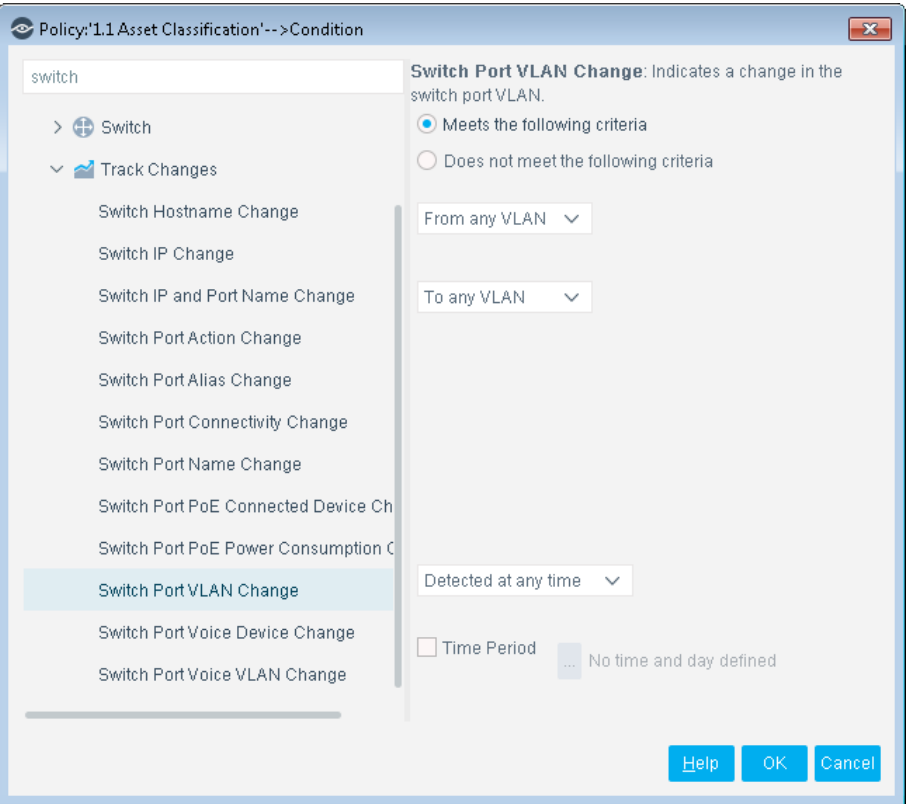

Policy change properties to use with the Switch Plugin are described in the following table:

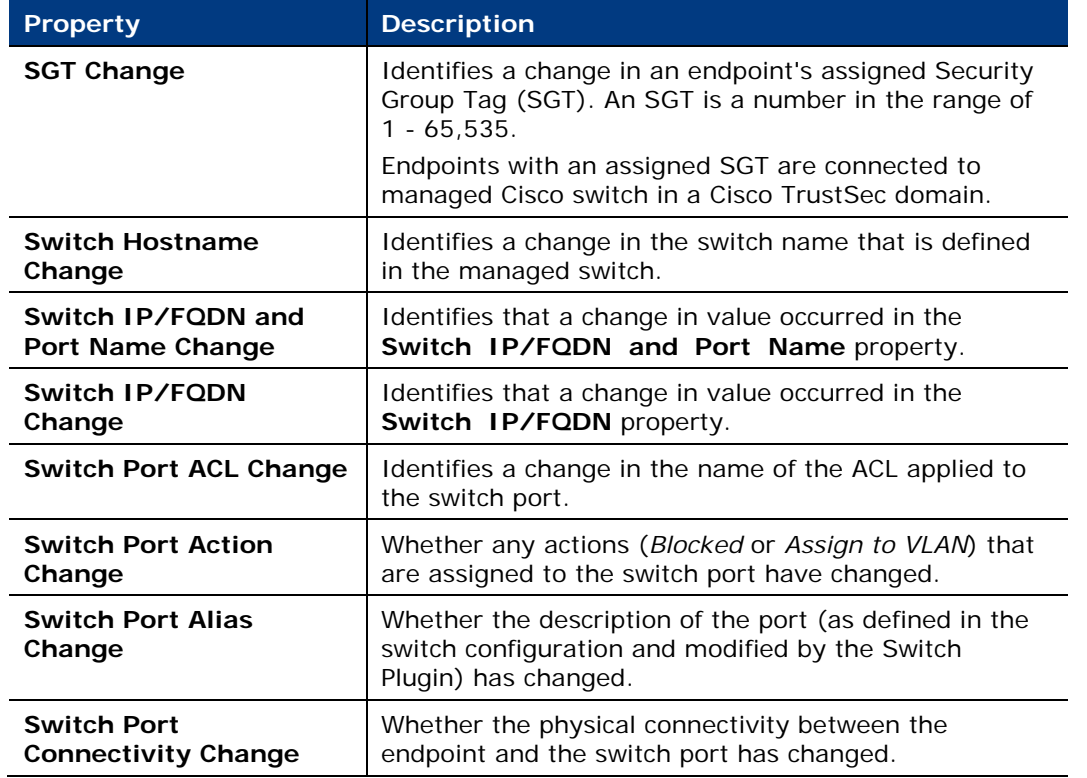

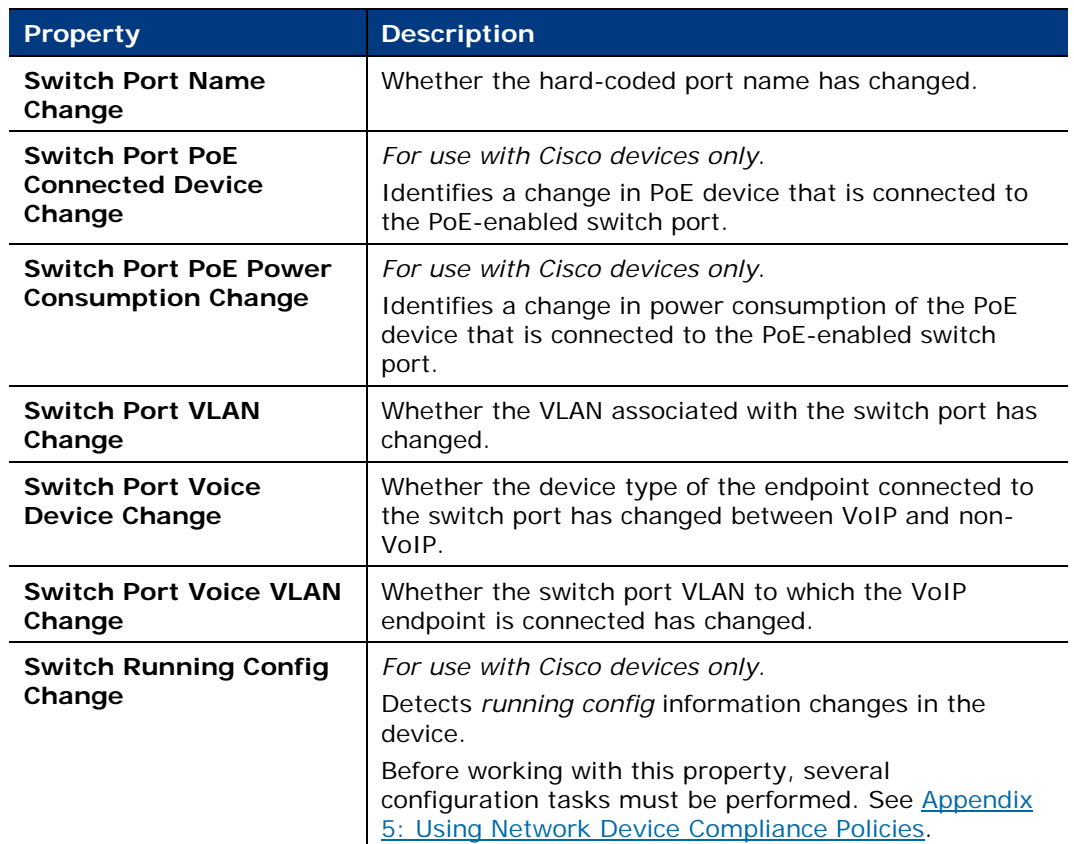

## <span id="page-106-0"></span>**Restrict Actions**

This section provides an overview of the CounterACT **Restrict** actions available with the Switch Plugin.

During a failover scenario, applied switch restrict actions continue to be applied as part of failover and failback operation. For information about CounterACT *Failover Clustering* and the Switch Plugin, see [Failover Clustering Support.](#page-10-0)

 *There might be occurrences during failover and failback operation, in which an applied, switch restrict action is temporarily cancelled by the Switch Plugin. However, as soon as CounterACT re-discovers and re-evaluates the affected endpoints, the Switch Plugin re-applies the action that was in effect at failover/failback on the endpoints, as necessary.*

The following restrict actions are available:

- **[Access Port ACL](#page-107-0)**
- **Assign Security Group Tag**
- **[Assign to VLAN](#page-110-0)**
- **[Endpoint Address ACL](#page-112-0)**
- **Switch Block**

### <span id="page-107-0"></span>**Access Port ACL**

Use the *Access Port ACL* action to define an ACL that addresses one or more than one access control scenario, which is then applied to an endpoint's switch access port. Access control scenarios are typically role or classification driven, for example, registered guest or compliance, and *not endpoint IP specific*. For example, implement an ACL action that denies corporate network access to guests but permits Internet access, regardless of endpoint IP address (no IP address dependency).

In the ACL configuration, take advantage of the full set of switch capabilities. CounterACT does not inspect and does not alter the provided content; the plugin's role is one of delivery vehicle to provision a network switch.

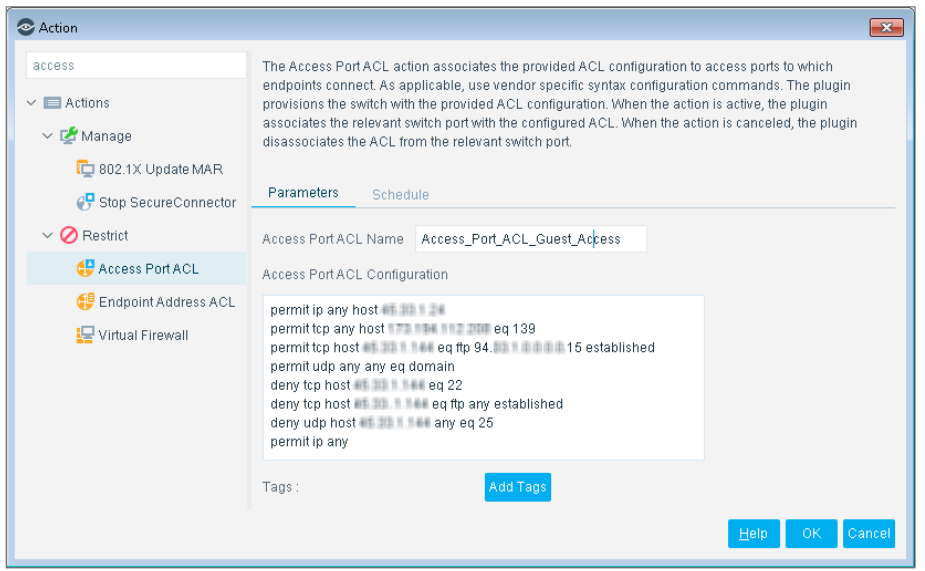

For plugin IPv6 support exceptions with ACL-related functionality, see [IPv6 Support.](#page-8-0)

In the action's Parameters tab, do:

- **1.** Specify the rules that an *Access Port ACL* action applies on a switch access port using one of the following methods:
	- − **Select from ACL Repository**: Select this option and then choose from the drop-down list an ACL from the ACL Repository. This option is the default selection for the action.
	- **Define ACL Name:** Select this option and enter an ACL name in the associated field. Then, in the **Define ACL Rules** text box, define one or more rules.

*When defining an Access Port ACL, you must follow the switch's rules about valid ACL name and ACL rule content*. For example, if syntax, not supported by the switch device, is used in an ACL rule, such that this rule cannot be added to the switch access list, then including this rule will result in a plugin failure to write the associated access list on the switch. Hence, using unsupported rule syntax must be avoided.

When you provide rules in the **Define ACL Rules** text box, then, as part of plugin application of this ACL, the plugin automatically adds *lead rule 0* to the applied ACL. *Lead rule 0* is always added on the switch before all other provided rules. No explicit user action is required. The addition of
*lead rule 0* ensures that the managing CounterACT device is *always* able to communicate, via CLI, with its managed switches.

Lead Rule 0:

**permit tcp host <managing CounterACT IP address> host <managed switch IP address> eq <configured CLI connection type>**  where the value of **eq** is either:

**> 22**, when the plugin's configured CLI connection type is **SSH**

- **> 23**, when the plugin's configured CLI connection type is **Telnet**
- **2.** Use the **ACL Action Priority** field to assign a priority to the *Access Port ACL* action being defined. The range of valid field values is 1 - 100 with 1 being the highest priority and 100 being the lowest priority. The default value of this field is 1.

The Switch Plugin uses the assigned priority of an *Access Port ACL* action when deciding between two *Access Port ACL* actions, in the following situation:

When two endpoints are connected to the same port and the Switch Plugin must determine which one of the two *Access Port ACL* actions must be applied on the port.

Keep the *Access Port ACL* action that is currently applied on the switch port or replace it with another *Access Port ACL* action, which CounterACT currently requested the plugin to apply on the switch port.

An example of this situation is a switch port having both a connected VoIP device and an endpoint connected to the VoIP device.

To decide between the two *Access Port ACL* actions, the plugin takes the following action(s):

- **a.** Compares their assigned **ACL Action Priority**. The *Access Port ACL* action having the higher priority takes precedence and is the action that the plugin applies/maintains on the switch port.
- **b.** When the two *Access Port ACL* actions have the same **ACL Action Priority**, the plugin then compares their action timestamp. The *Access Port ACL* action having the more recent action timestamp takes precedence and is the action that the plugin applies/maintains on the switch port.

If the plugin determines:

- That the currently applied *Access Port ACL* action must be kept on the switch port, then the requested-to-be-applied *Access Port ACL* action fails and the appropriate error message is issued for the action failure.
- That the currently applied *Access Port ACL* action must be replaced on the switch port by the requested-to-be-applied *Access Port ACL* action, then the currently applied *Access Port ACL* action fails and the appropriate error message is issued for the action failure.

At any given time, only one ACL action, either the *Access Port ACL* action or the *Endpoint Address ACL* action, can be enabled for use. To switch between the enablement of these two actions, see the procedure in [acl\\_action\\_type.](#page-71-0)

For the ACL capabilities that are available to use with the Switch Plugin for supported, vendor switches, see Appendix 6, section [Switch Vendor ACL Support.](#page-168-0)

 *Switch Plugin Garbage Collection: By default, once an hour, the plugin releases from a switch those Access Port ACLs that are not in use because the Access Port ACL action has been canceled for the relevant endpoint. Per*  endpoint, the operation removes the Access Port ACL from the specific port *(the access group). To modify the default, removal period, contact customer support at [support@forescout.com.](mailto:support@forescout.com)*

# **Assign Security Group Tag**

Use the *Assign Security Group Tag* action to assign a Security Group Tag (SGT) to CounterACT-detected endpoints. Endpoints with an assigned SGT are connected to a managed Cisco switch in a Cisco TrustSec domain. An SGT is a number in the range of 1 - 65,535.

 *There might be Cisco switches that accept a lower number for the maximum SGT, for example, 65,533 or 65,519. Prior to using the* Assign Security Group Tag *action, make sure to verify the SGT range accepted by the managed Cisco switches in your organization's Cisco TrustSec domain.*

For an overview of Switch Plugin support of the Security Group Tagging functionality of a Cisco TrustSec domain, see [Security Group Tagging Configuration.](#page-54-0)

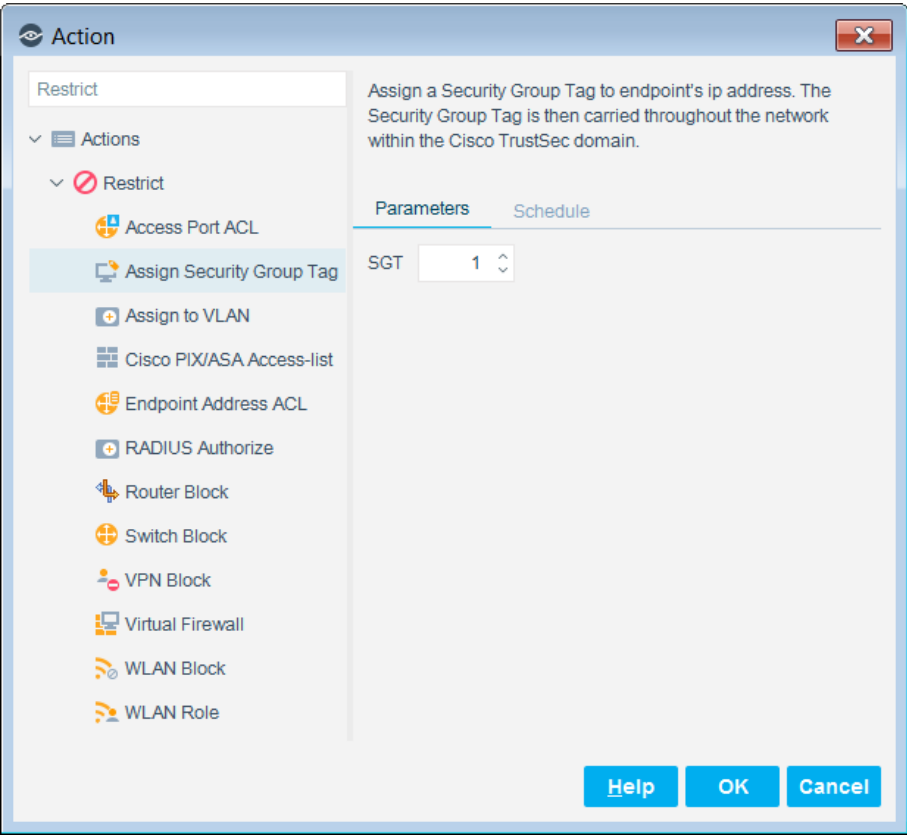

When the *Assign Security Group Tag* action is currently included in existing policies and the advanced configuration flag **assign\_sgt** is disabled, the action is marked as **Obsolete** in the relevant policies. For details about this flag, see [Advanced](#page-69-0)  [configuration flags,](#page-69-0) [Enable a Feature.](#page-71-1)

The applied *Assign Security Group Tag* action can be canceled for CounterACTdetected endpoints. Action cancellation is accomplished either

- Manually in the **Home** tab > **All Hosts** pane > right-click an applicable endpoint entry > **Cancel Actions** > select *Undo Security Group Tag Assignment*.
- By policy evaluation when CounterACT-detected endpoints no longer match the policy condition associated with the applied action.

# **Assign to VLAN**

Use the *Assign to VLAN* action to assign endpoints to a VLAN, rather than turning off their switch ports. This enables secured remote connection to endpoints for the purpose of deploying patches, but still prevents the propagation of unwanted traffic to other sections of the network.

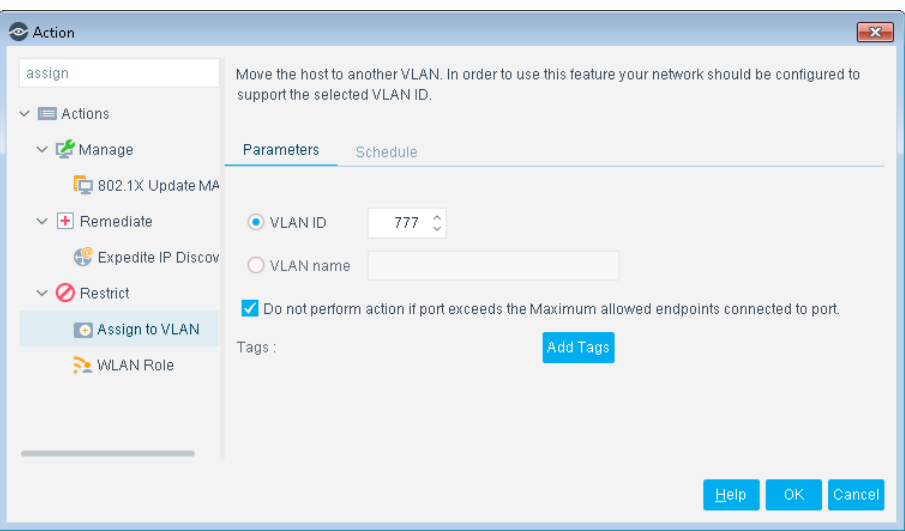

#### *General Considerations for Action Use*

When the Switch Plugin applies the *Assign to VLAN* action using a VLAN that is tagged on the port, the VLAN becomes untagged on the port. This behavior does not impair *Assign to VLAN* functionality; when the applied *Assign to VLAN* action is cancelled, the untagged VLAN is deleted from the port.

 For the *Assign to VLAN* action, ForeScout recommends to avoid the use of a VLAN that either is or might be tagged on a port to which endpoints are connected. Use of a tagged VLAN that is the port's voice VLAN causes the *Assign to VLAN* action to fail.

The plugin does not support the application of the *Assign to VLAN* action in the following scenarios:

For a VoIP device, if there is a VoIP device between the switch and the endpoint (a VoIP port with a connected VoIP phone and a connected PC

behind the phone).The *Assign to VLAN* action is, however, supported for the endpoint and requires that either one of the following is in effect:

- SecureConnector is installed in the endpoint.
- − The global switch VoIP port protection is overridden. See [Global](#page-64-0)  [Configuration Options for the Switch Plugin.](#page-64-0)
- For detected endpoints that are connected to trunk ports.
	- *Plugin detection of endpoints connected to trunk ports requires that the option Detect endpoints connected to trunk ports is enabled for plugin management of the specific switch.*

See [Appendix 3: Setting Up a VLAN](#page-146-0) for details about how to create an isolated VLAN with secured access.

### *Switch-Specific Considerations for Action Use*

- With managed Alcatel switches, do not use VLAN 1 with the *Assign to VLAN* action. The switch does not allow endpoint assignments to the VLAN 1 of general ports.
- With managed Comtec, DASAN and ExtremeXOS switches, using the *Assign to VLAN* action requires that both CLI and SNMP credentials are configured and have write permission. This requirement is due the fact that for these switches the plugin uses both CLI (assign port) and SNMP (bounce port) to perform the action.
- With managed H3C switches, when the plugin uses CLI to perform the *Assign to VLAN* action, be aware that as part of completing the *Assign to VLAN* action, the plugin uses SNMP to bounce the port on the switch. Therefore, ensure that the SNMP community, used by the plugin, is configured on the switch with read/write capability.
- **With managed Huawei switches:** 
	- − If the plugin is configured to use CLI communication, the plugin applies the *Assign to VLAN* action using CLI.
	- − As part of completing the *Assign to VLAN* action, the plugin uses SNMP to bounce the port on the switch. Therefore, ensure that the SNMP community, used by the plugin, is configured on the switch with read/write capability.
	- − When the plugin applies the *Assign to VLAN* action using CLI, then in order for the plugin to bounce Huawei hybrid PoE (Power over Ethernet) ports, as part of completing the *Assign to VLAN* action on endpoints connected to such ports, the configuration flag **cli\_hybrid\_port\_bounce\_poe** must be enabled. For details about enabling this flag, see [Appendix 2:](#page-136-0)  [Troubleshooting, Workarounds and Feature Functionality Support.](#page-136-0)
- With managed Juniper EX switches, if the **Assign to VLAN by configuration group assignment** checkbox is enabled in the Switch Advanced Settings window, specify the configuration group to which endpoints are assigned, as follows:
	- − In the **VLAN name** field of the *Assign to VLAN* action, enter the configuration group name.

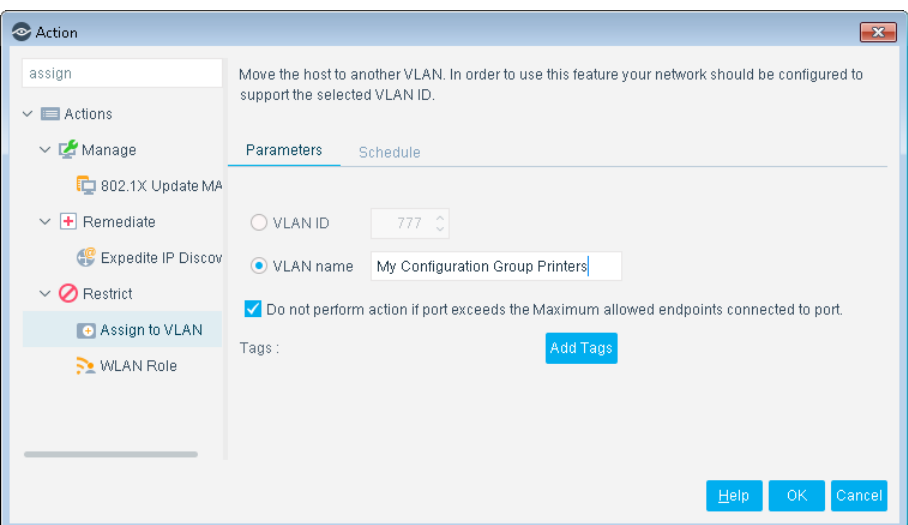

 With a managed 3COM switch model 4400, when the Switch Plugin applies the *Assign to VLAN* action on endpoints connected to this switch model, there is a difficulty to attain electrical shut down of the newly assigned ports as part of the bounce operation initiated by the plugin. Since the plugin cannot shut down these newly assigned ports, endpoints are not assigned their new IP address and the action fails. To successfully apply the *Assign to VLAN* action on endpoints connected to this switch model, it is recommended to have SecureConnector installed on these endpoints.

### **Endpoint Address ACL**

Use the *Endpoint Address ACL* action to define and apply any of the following, connected endpoint handling:

- $IP$  ACL
- **[MAC ACL](#page-114-0)**

At any given time, only one ACL action, either the *Access Port ACL* action or the *Endpoint Address ACL* action, can be enabled for use. To switch between the enablement of these two actions, see the procedure in [acl\\_action\\_type.](#page-71-0)

 *When the plugin applies the Endpoint Address ACL action on a Brocade layer 3 switch interface that is included in a Brocade virtual interface, the plugin applies this action on the Brocade virtual interface and not on the individual, target interface. Doing so, results in the Endpoint Address ACL action being applied on every interface that is included in the Brocade virtual interface.*

For the ACL capabilities that are available to use with the Switch Plugin for supported, vendor switches, see Appendix 6, section [Switch Vendor ACL Support.](#page-168-0)  *Switch Plugin Garbage Collection: By default, once an hour, the plugin releases from a switch those IP ACLs and MAC ACLs that are not in use because the Endpoint Address ACL action has been canceled for the relevant endpoint. Per endpoint, the operation removes both the relevant rules from the switch IP access list and the ACL from the specific port (the access group). To modify the default, removal period, contact customer support at [support@forescout.com.](mailto:support@forescout.com)*

For plugin IPv6 support exceptions with ACL-related functionality, see [IPv6 Support.](#page-8-0)

### <span id="page-113-0"></span>*IP ACL*

The **IP ACL** option instructs a switch to close (ACL rule) or to open (ACL exception) network zones, services or protocols to either traffic to or traffic from specific, endpoint IP addresses connected to the switch.

If the plugin is configured to manage a switch with the ACL option **Add CounterACT authentication servers permit rules**, then, when the action is applied, the plugin adds rules to the ACL that permit communication between detected endpoints and CounterACT authentication servers. When the applied action is later cancelled, these CounterACT authentication server permit rules are still maintained on the switch, due to performance considerations. Only stopping the plugin or performing a Clear CounterACT ACLs removes added CounterACT authentication server permit rules from the managed switch.

If a managed switch does not support either ACL TCP flags or ACL rule numbering (*ACL rule sequence numbers)*, use the *Endpoint Address ACL* action to instruct the switch to block endpoint traffic using basic ACL rules, previously defined in Specify [basic ACL rules.](#page-46-0) To accomplish this, the action option **Use Basic ACL on action failure** option must be selected.

The action option **Use Basic ACL on action failure** is not supported for Juniper switches.

Plugin application of this action on connected *dual-stack* endpoints, using the **IP ACL** option, only restricts the IPv4 traffic of these endpoints.

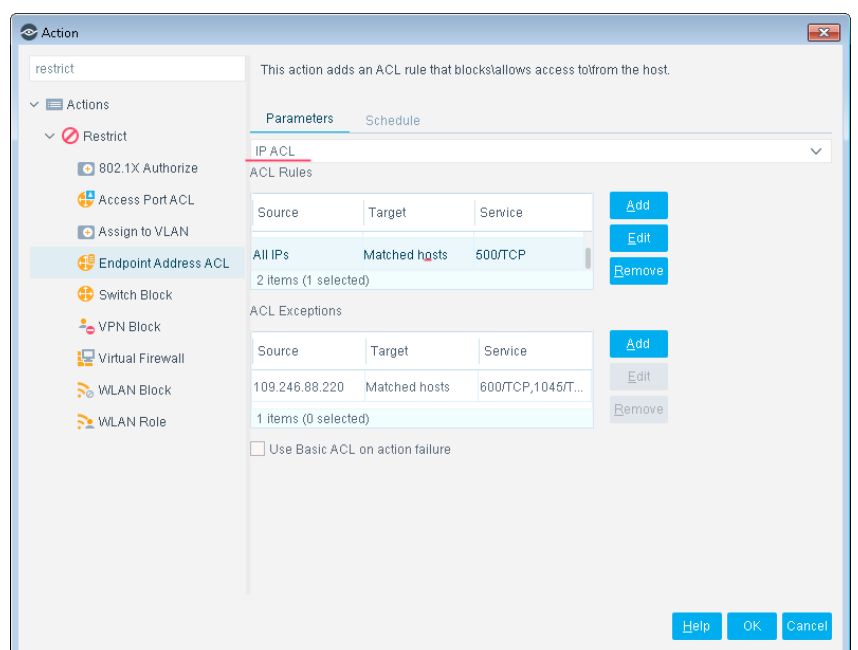

# <span id="page-114-0"></span>*MAC ACL*

The **MAC ACL** option instructs a switch to block all traffic sent from the affected, endpoint MAC address.

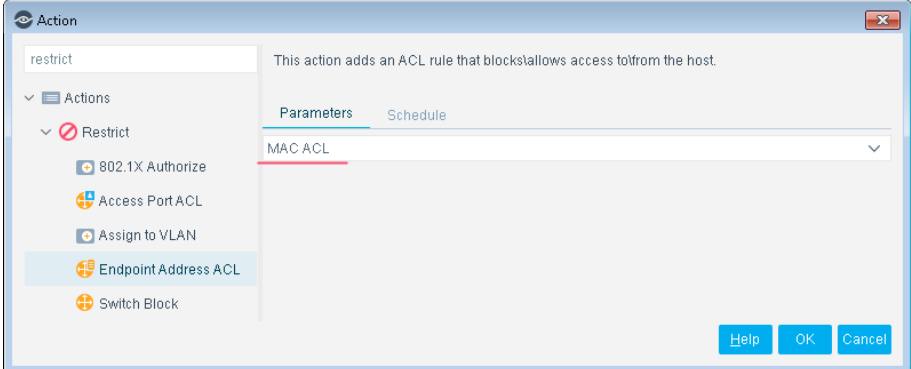

# **Switch Block**

Use the *Switch Block* action to completely isolate endpoints from your network by turning off their switch port and preventing endpoints from communicating with the network.

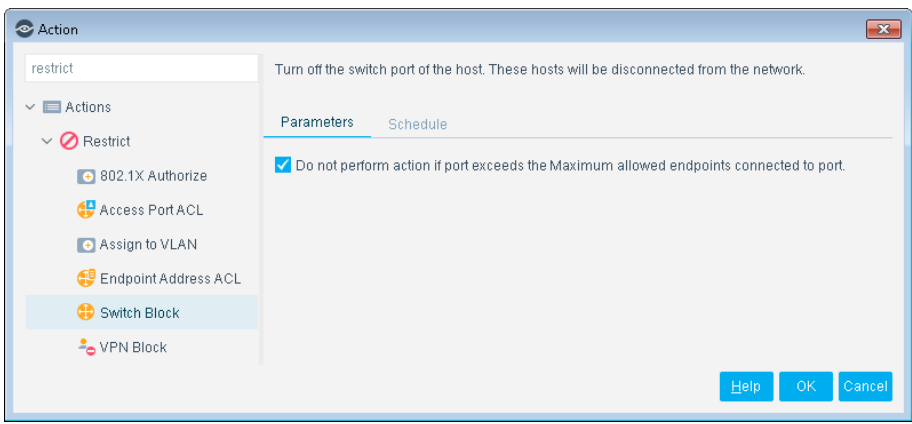

If there is a VoIP device between the switch and the endpoint, that is, a VoIP port with a connected VoIP phone and a connected PC behind the phone, using the *Switch Block* action requires that global switch VoIP port protection is overridden. See [Global](#page-64-0)  [Configuration Options for the Switch Plugin.](#page-64-0)

### *Action Impact*

When using the *Switch Block* action either in a policy or by manual application, be aware of the following impact:

− Application of the *Switch Block* action on detected endpoints that match the **Host is online** property of a policy condition results in these endpoints no longer matching the **Host is online** property. Overlooking this policy condition change might trigger other, unintended policy reevaluation of the affected endpoints.

Construct a policy rule condition that ensures matching endpoints that are online yet also unaffected by the *Switch Block* action, by combining the following criteria in the rule's condition:

− **Host is online** AND *Not* **Switch Port Action - Blocked**

### **Working with Restrict Actions**

To work with restrict actions, you can:

- **Manually apply these actions on endpoints from the Console.**
- Create policies that carry out these actions.

### **To manually define an action at the Console:**

- **1.** Select the **Home** icon from the Console toolbar. The **Home** tab opens.
- **2.** In the **All Hosts** pane, right-click an endpoint and select **Restrict**.
- **3.** Select any one of the restrict actions **Access Port ACL**, **Assign Security Group Tag**, **Assign to VLAN**, **Endpoint Address ACL** or **Switch Block**.

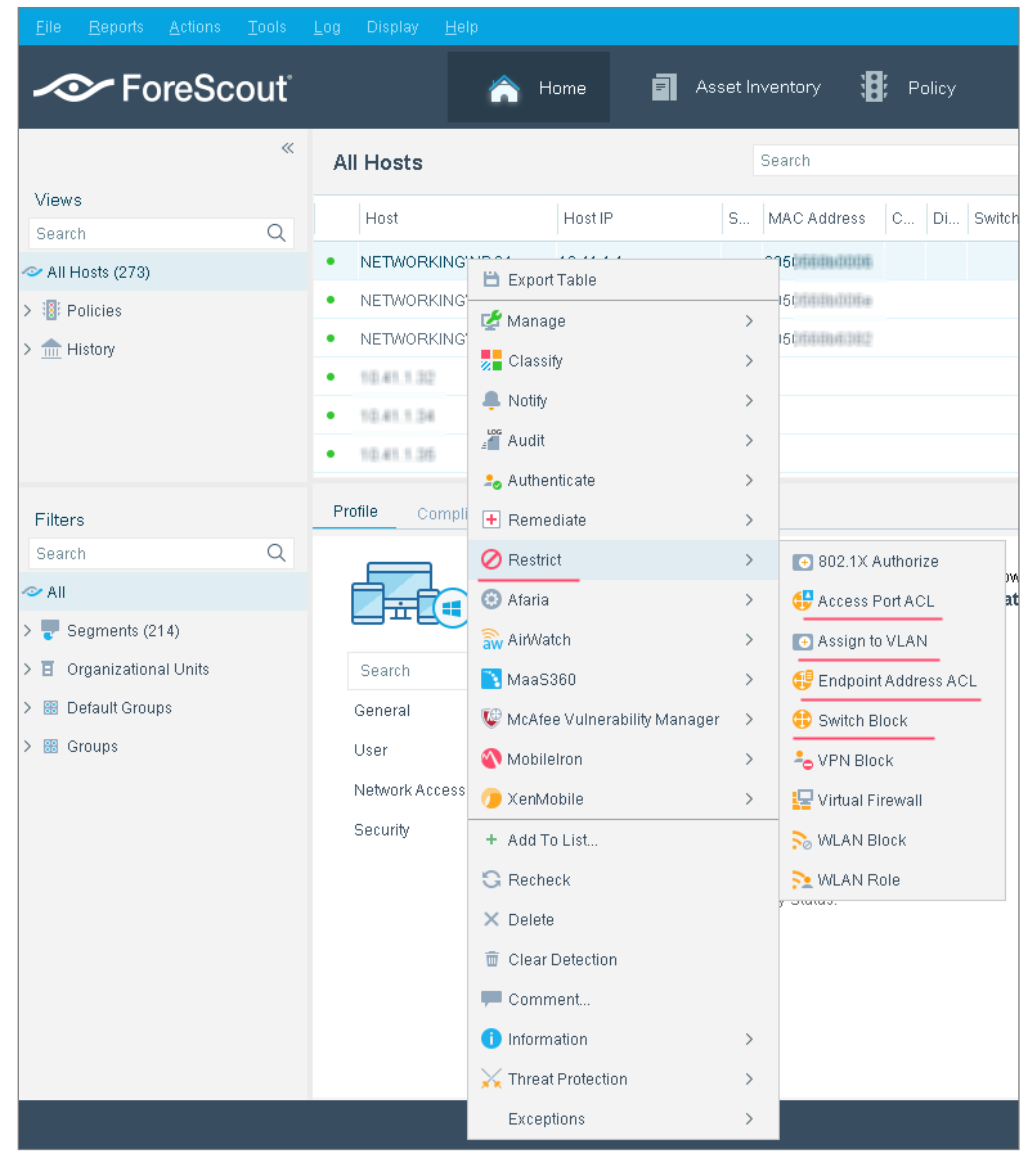

# **To define an action via a CounterACT policy:**

- **1.** Select the **Policy** icon from the Console toolbar. The **Policy** tab opens.
- **2.** In the **Policy Manager** pane, select **Add** and create a policy.
- **3.** In the **Action** section of the policy, select one of **Access Port ACL**, **Assign Security Group Tag**, **Assign to VLAN**, **Endpoint Address ACL** or **Switch Block**. The associated, action definition dialog opens.

#### For example:

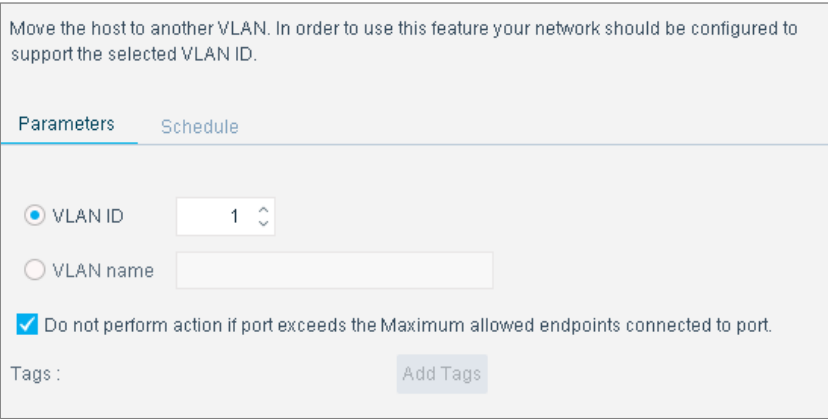

## **Action Thresholds**

*Action thresholds* are designed to automatically implement safeguards when rolling out policy actions. Consider a situation in which you defined multiple policies that utilize *Access Port ACL*, *Assign to VLAN*, *Endpoint Address ACL* and *Switch Block* actions. If an extensive number of endpoints match these policies, you may block more network endpoints than you anticipated.

An action threshold is the maximum percentage of endpoints that can be controlled by a specific action type defined at a single CounterACT device. By working with thresholds, you gain more control over how many network endpoints are simultaneously restricted in one way or another. Refer to the *CounterACT Administration Guide* (*Policy Management* > *Policy Safety Features* > *Working with Action Thresholds*) for details. See [Additional CounterACT Documentation](#page-179-0) for information on how to access this guide.

The following table lists the default action thresholds for restrict actions:

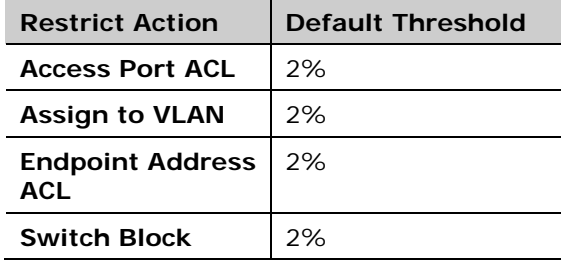

# **Remediate Actions**

This section provides an overview of the CounterACT **Remediate** actions available with the Switch Plugin. The following remediate actions are available:

**Expedite IP Discovery** 

# <span id="page-117-0"></span>**Expedite IP Discovery**

Use the *Expedite IP Discovery* action to address situations of delayed endpoint IP discovery. The action expedites the resolution of endpoint IP addresses (IP discovery resolve requests) by the Switch Plugin querying the ARP table of designated, *adjacent*, L3-enabled network devices.

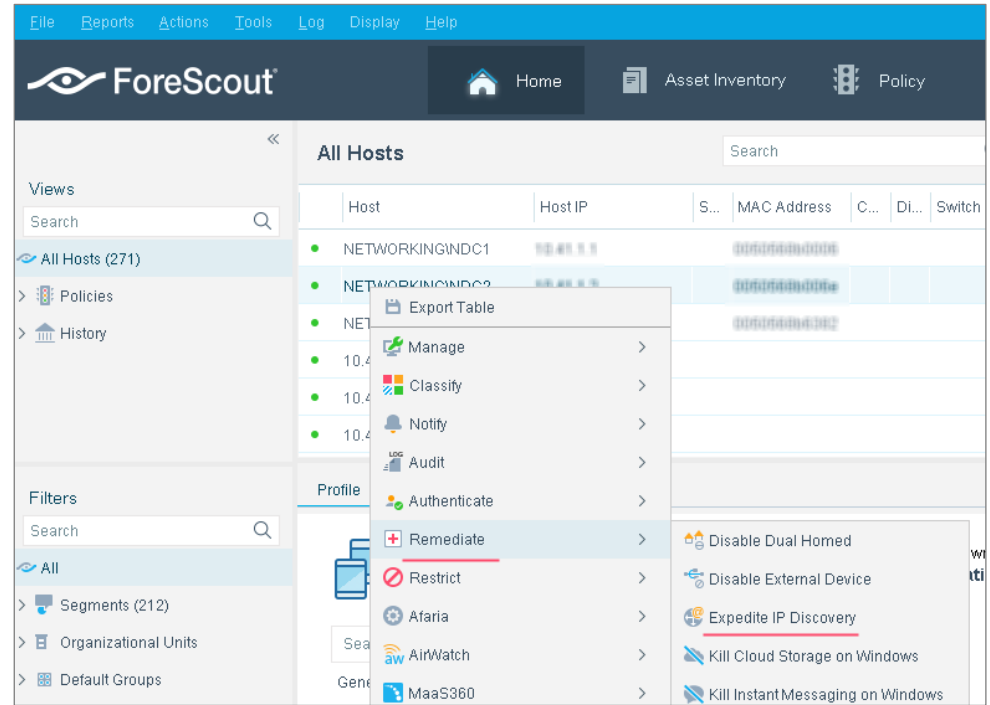

### *Symptom of Delayed Endpoint IP Discovery*

Consider using the action if you identify a high failure rate of actions that is due to the IP address of the detected endpoint being unknown (unresolved).

### *Root Causes of Delayed Endpoint IP Discovery*

Delayed endpoint IP discovery can be caused by any of the following reasons:

- **Endpoint is connected to an L2 network device**
- **Connecting network device does not permit IP discovery**
- No configured SPAN port (traffic mirroring is turned off)
- **Misconfigured SPAN port**
- Regular polling of connecting network device or an adjacent upstream device is too slow

### *Action Usage Dependencies*

In order to use the action, verify the following:

- The detected endpoints are connected to an access switch that is configured in the Switch Plugin.
- **I.** In the Switch Plugin configuration, the access switch is assigned to a minimum of one *Connectivity Group*; configured using either the Add Switch wizard or the Edit Switch window, **Permissions** > **Advanced** > **IP to MAC mapping** section. See [IP to MAC Mapping.](#page-40-0)
- At least one L3-enabled network device is configured in the Switch Plugin that:
	- has the option **Read: IP to MAC Mapping** enabled; configured using either the Add Switch wizard or the Edit Switch window, **Permissions** > **ARP Permissions** section. See [ARP Permissions/ARP Table \(IPv4\) and](#page-32-0)  [Neighbor Table \(IPv6\) Permissions.](#page-32-0)
	- − has the option **Allow IP Discovery from Connectivity Group** enabled; configured using either the Add Switch wizard or the Edit Switch window, **Permissions** > **Advanced** > **IP to MAC mapping** section. See [IP to](#page-40-0)  [MAC Mapping.](#page-40-0)
	- − is assigned to the same *Connectivity Group* as the access switch. See [IP to](#page-40-0)  [MAC Mapping.](#page-40-0)
- The **ip2mac\_aggregation\_interval** advanced configuration flag is configured with the appropriate interval. See [Advanced configuration flags.](#page-69-0)

A *Connectivity Group* defines a group of *adjacent* network devices (any combination of L2, L3-enabled, L2/L3-enabled). When the access switch, to which detected endpoints are connected, cannot be used to resolve endpoint IP addresses, and the Switch Plugin performs the *Expedite IP Discovery* action:

- **1.** The plugin queries the *Connectivity Group*'s L3-enabled network devices that are configured to *Allow IP Discovery from Connectivity Group*.
- **2.** The plugin obtains their ARP table data (IP to MAC mapping) and resolves detected endpoint IP addresses.

### *Remediate Delayed Endpoint IP Discovery*

To remediate situations of delayed endpoint IP discovery, create a policy that identifies managed endpoints with unknown (unresolved) IP address and performs the *Expedite IP Discovery* action on such endpoints.

# **Detect and Ignore Switch Virtual Interfaces**

The Switch Plugin does not properly identify the Switch Virtual Interfaces (SVIs) of managed switches; the plugin detects these SVIs as separate interfaces. In large deployments having an extensive number of SVIs, detected SVIs are displayed as separate interfaces in the Console All Hosts pane. This impacts usability as the All Hosts pane becomes cluttered and causes configuration overhead, for example, when defining a policy Scope.

Use the policy template **Ignore Switch Virtual Interfaces** to create a CounterACT policy that detects SVIs by evaluating the Switch Virtual Interface property of managed switches. The policy adds matched SVIs to CounterACT's **Ignored IPs**  group. These IP addresses are excluded from all policy inspection and remain assigned to the **Ignored IPs** group until manually removed. In the Console, open the Policy Wizard and access the policy template by selecting **Policy** tab > **Add** > **Templates** > **Ignore IPs** > **Ignore Switch Virtual Interfaces**.

**E** CounterACT does not count IP addresses assigned to the *Ignored IPs* group *towards license usage.*

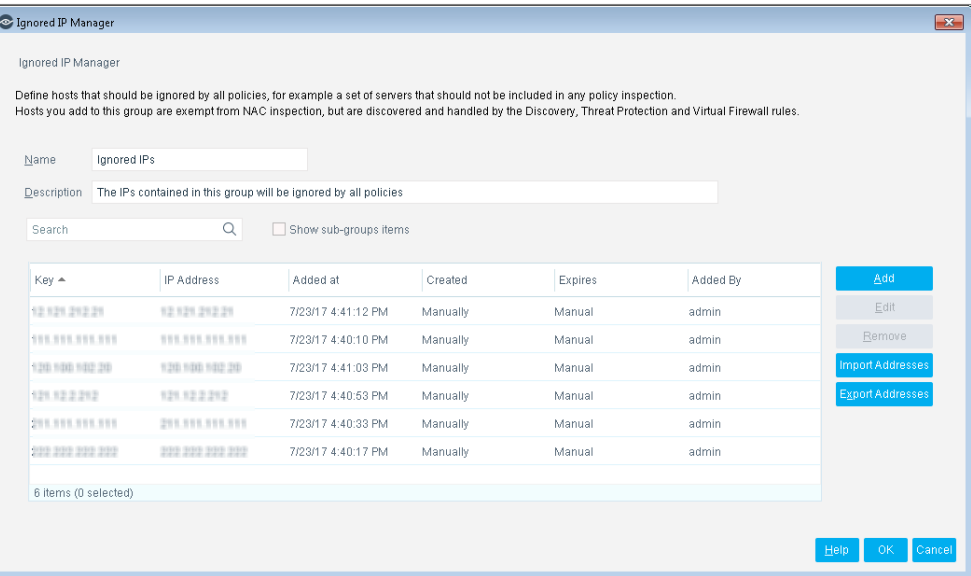

Display ignored IP addresses in the All Hosts pane, by selecting from the Filters pane the **Ignored IPs** filter.

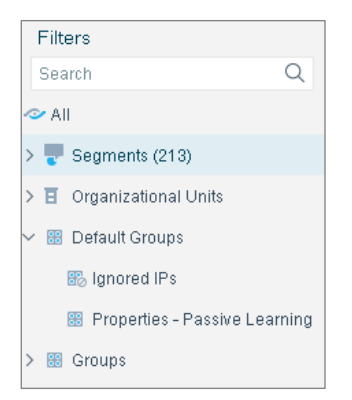

You can manually remove SVIs from the Ignored IPs group using the Console's **Ignored IP Manager** window.

### **To remove SVI entries from the Ignored IPs group:**

- **1.** In the Filters pane of the Console **Home** tab, open the **Default Groups**.
- **2.** Double-click the **Ignored IPs** filter option. The **Ignored IP Manager** window displays.
- **3.** From the table, select the Key/IP Address of the entries that you want to remove and select **Remove**.
- **4.** Select **OK** and then select **Yes** to apply your changes.

# **Clear ACLs from All Switch Ports**

Eliminate ACLs from a switch, whether CounterACT Endpoint Address ACLs or a non-CounterACT defined ACL.

## **To clear ACLs:**

- **1.** In the Switch tab, select **Stop All...** and stop Switch Plugin operation in all your CounterACT devices.
- **2.** In the Switch tab, select one or more switches, right-click and select **Clear ACLs**.

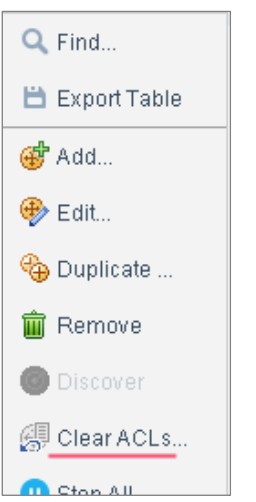

The **Clear ACLs** dialog box opens.

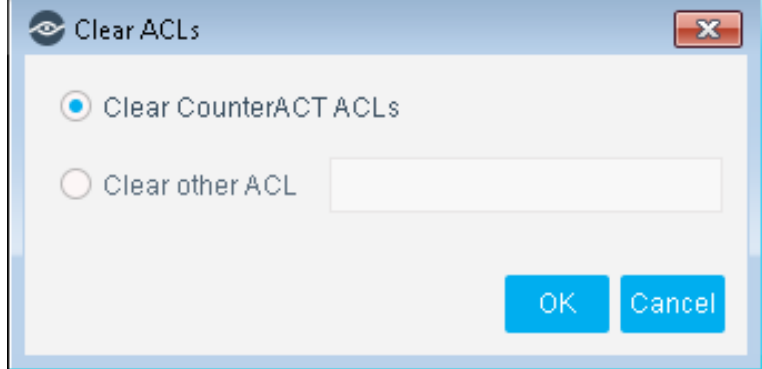

- **3.** Do one of the following:
	- − Select **Clear CounterACT ACLs** to release in a selected switch the CounterACT-applied Endpoint Address ACLs. An Endpoint Address ACL contains either an IPL ACL, a MAC ACL or, in the case of a Juniper switch, both of these types of ACL rules; the Juniper switch ACL firewall filter can simultaneously contain both IP ACL rules and MAC ACL rules. With a Cisco switch, selecting **Clear CounterACT ACLs** also releases the CounterACTapplied Pre-Connect ACL.
- − Select **Clear other ACL** and enter in the accompanying field the ACL name of any ACL to release it in a selected switch, regardless of ACL origin.
- **4.** Select **OK**.

A new process starts, which logs in to each selected switch, and performs the following actions:

- − Releases the identified ACL(s) from all ports in the switch.
- − Removes the identified ACL(s) from the switch ACL list.

The **Clear ACLs** results window opens and displays the results of the requested clear action.

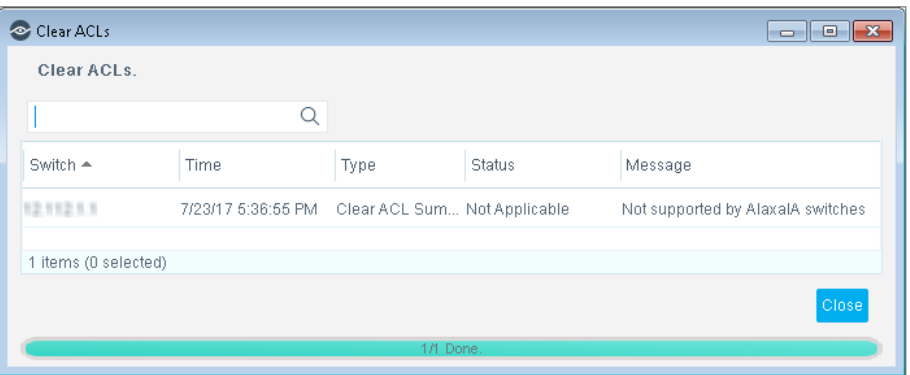

The **Clear ACLs** results window displays the following information for each selected switch:

*Clear ACL Summary* – With status *Succeeded*, *Failed* or *Not applicable*

For switches that support ACL actions (Cisco, Brocade, Enterasys and Juniper), the following results are also displayed:

- *Clear ACL from Switch ACL List* Result can be *Not found*, *Cleared* or *Error* (if the clear failed)
- *Clear ACL from Switch Ports*:
	- − Result can be *Not found*, *Cleared* (with number of cleared interfaces) or *Error* (if the clear failed)
	- − Result per interface, *Cleared* with the name of the ACL cleared or *Failed to clear* with an error message if the clear failed

*Clear Alias from Switch Ports* - the process also removes the ACL part from the port alias.

# **Switch Setup**

This section describes the configuration that must be applied in the switches of specific vendors to enable these switches to interoperate with the Switch Plugin.

**Configuring Cisco Switches for SNMPv3** 

- Configuring H3C Switches for SNMP
- **Configuring Huawei Switches**
- **Configuring NETCONF on Juniper EX Series Switches**
- **Configuring MAC Notification Traps on Cisco Switches**
- **Configuring Switches for ACL Integration**

# <span id="page-123-0"></span>**Configuring Cisco Switches for SNMPv3**

In order for the Switch Plugin to use SNMPv3 to communicate with a Cisco switch, perform the following on the Cisco switch:

- [Define the Group Configuration](#page-123-1)
- **[Define the User Configuration](#page-124-2)**
- **•** [Define the View Configuration](#page-124-3)

### <span id="page-123-1"></span>**Define the Group Configuration**

If the Cisco switch supports *match prefix*, enter the following command lines in the switch to define the group:

- **1. snmp-server group <group name> v3 auth read <view name> write <view name>**
- **2. snmp-server group <group name> v3 priv context vlan**
- **3. snmp-server group <group name> v3 priv context vlan- match prefix**

If the Cisco switch does not support *match prefix*, enter the following command lines in the switch:

- **1. snmp-server group <group name> v3 auth read <view name> write <view name>** (no context)
- **2.** For each defined switch VLAN (VLAN context), enter the following line:

**snmp-server group <group name> v3 auth context vlan-<VLAN number> read <view name> write <view name>**

Example: The switch does not support *match prefix*, the group to define is **nacgroup**, the view to define is **nacview** and VLANs 4, 19 and 27 are defined on the switch. The following command lines would be entered:

**snmp-server group nacgroup v3 auth read nacview write nacview snmp-server group nacgroup v3 auth context vlan-4 read nacview write nacview snmp-server group nacgroup v3 auth context vlan-19 read nacview write nacview snmp-server group nacgroup v3 auth context vlan-27 read nacview write** 

**nacview**

### <span id="page-124-2"></span>**Define the User Configuration**

Enter the following command line in the switch to define the user:

**snmp-server user <user name> <group name> v3 auth <authentication protocol> <authentication password> [priv <privacy protocol> <privacy password>]**

Command line parameters enclosed within brackets **[ ]** are optional.

Example: User **cisco** belongs to group **nacgroup** that works with the authentication protocol **sha** and the authentication password **cisco1234**, the following command line would be entered:

```
snmp-server user cisco nacgroup v3 auth sha cisco1234
```
### <span id="page-124-3"></span>**Define the View Configuration**

When defining the view, include the entire SNMP view (**.iso**). Enter the following command line in the switch to define the view:

```
snmp-server view <view name> iso included
```
# <span id="page-124-0"></span>**Configuring H3C Switches for SNMP**

When SNMP is used by the plugin to interoperate with managed H3C switches having hybrid ports, the following switch configuration is required:

On a hybrid port, configure all candidate VLANs as *untagged*.

```
[Net31 SW2-GigabitEthernet1/0/22]
[Net31 SW2-GigabitEthernet1/0/22]
[Net31 SW2-GigabitEthernet1/0/22]dis this
interface GigabitEthernet1/0/22
port link-mode bridge
 port link-type hybrid
 undo port hybrid vlan 1
port hybrid vlan 311 to 313 untagged
port hybrid pvid vlan 311
voice vlan 314 enable
return
[Net31 SW2-GigabitEthernet1/0/22]
```
# <span id="page-124-1"></span>**Configuring Huawei Switches**

Switch Plugin management of hybrid ports on a Huawei switch – learning VLAN information and applying switch actions on the ports – requires including the following port definition statement immediately after the **pvid** statement, per hybrid port on the switch:

• **undo port hybrid vlan 1**

# <span id="page-125-0"></span>**Configuring NETCONF on Juniper EX Series Switches**

The Juniper Junos operating system supports NETCONF, an XML-based protocol that enables users to install, manipulate and delete the configuration of network devices. When configuring the Switch Plugin to manage Juniper EX series switches, the procedures described in [Add Switches to the Switch Plugin](#page-19-0) apply, with one difference - the Switch Plugin must use NETCONF to manage these switches. To work with NETCONF, you must perform both of the following:

- Enable the service on the Juniper switch, as described in the procedures provided below
- **Configure SSH credentials for Switch Plugin [CLI](#page-21-0) access (see CLI** [Configuration\)](#page-21-0)

### **To configure NETCONF using the command-line console of the switch:**

- **1.** Type the following at the command line:
	- − **cli**
	- − **configure**
	- − **set system services netconf ssh**

# **To configure NETCONF using the Switch Configuration window of the switch:**

- **1.** Select the following options:
	- − CLI Tools
	- − Point & Click CLI
	- − system
	- − services
	- − netconf
	- − ssh
	- − OK

# <span id="page-125-1"></span>**Configuring MAC Notification Traps on Cisco Switches**

SNMP *MAC notification traps* are supported for Cisco switches only. Configure Cisco switches to send SNMP *MAC notification traps* to CounterACT.

CounterACT provides an *fstool* command to support configuring single Cisco switches to send these traps. You can also configure the traps directly from the switch using the CLI.

In addition to configuring Cisco switches to send SNMP *MAC notification traps*, the Switch Plugin must be enabled to handle the SNMP traps it receives from managed switch devices. Accomplish this by selecting in the Console, the **Handle SNMP Traps** checkbox in the **Edit general parameters** window.

# **Configuring MAC Notification Traps – Configuration from CounterACT**

Configure a single, managed Cisco switch to send its SNMP MAC notification traps to CounterACT. This requires, first, running an *fstool* command from the CounterACT device and then, second, running switch CLI commands.

### **To configure a single Cisco switch:**

**1.** Run the following from the CounterACT device:

**fstool sw traps** Output similar to the following will be displayed: **CounterACT Utility Tool ~~~~~~~~~~~~~~~~~~~~~~~ SNMP Switch Configuration for MAC Notification Traps Please wait, reading switch list from database... Open database [trails] – Success The following switches are configured to work on the appliance: 1. 10.39.1.250 using SNMP version [2] vendor [alcatel] 2. 10.37.1.250 using SNMP version [2] vendor [nortel] 3. 10.39.1.251 using SNMP version [1] vendor [3com] 4. 10.39.1.253 using SNMP version [3] authentication [true] privacy [true] vendor [foundry] 5. 10.33.1.250 using SNMP version [2] vendor [cisco] 6. 10.39.1.248 using NETCONF vendor [juniper] 7. 10.31.1.250 using SNMP version [2] vendor [generic] 8. 10.38.1.250 using SNMP version [2] vendor [enterasys] 9. 10.34.1.250 using SNMP version [2] vendor [extreme] Select a switch by entering its number in the list. For multiple switch selection, separate numbers by commas. Select switch: 5 Connecting switch [10.33.1.250] (e)nable Notification/(d)isable Notification:e Starting Switch Configuration for MAC Notification Traps Updating Switch Succeeded \*\* Please Add This Line Manually to Switch Configuration: snmp-server host <CA Address> <Community>** Example: Switch ports - before **fstool sw traps** configurationinterface GigabitEthernet1/0/2<br>| switchport access vlan 301<br>| switchport mode access interface GigabitEthernet1/0/3<br>| switchport access vlan 302<br>| switchport mode access interface GigabitEthernet1/0/4<br>| switchport access vlan 303<br>| switchport mode access

Example: Switch ports - after **fstool sw traps** configuration

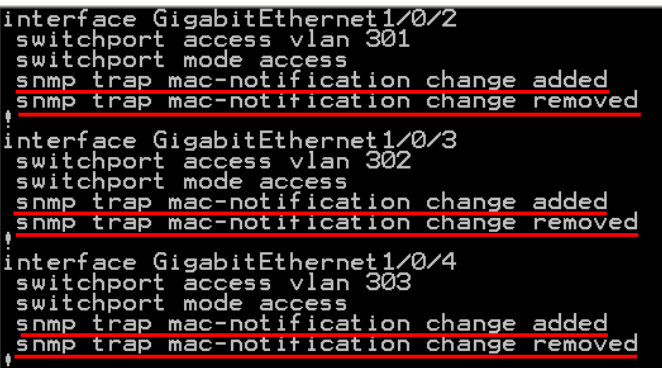

**2.** Enter the switch CLI in Enable mode and type the following:

**configure terminal**

**3.** Type the following:

**snmp-server host <Appliance\_IP\_address> <community>**

Use the IP address of the CounterACT device that manages this switch.

# **Configuring MAC Notification Traps – Configuration from the Switch**

Configure the sending of SNMP *MAC notification traps* directly from Cisco switches using the CLI. This is recommended if you have a central configuration tool for all switches that allows making this change once and applying it to all the switches.

The configuration commands to use vary, depending on the version of Cisco IOS running on the switches.

# **Configuring MAC Notification Traps – IOS 12.2 (35) and Below**

The configuration from the CLI of the switch is performed, for example, as follows:

- **1. snmp-server enable traps MAC-Notification**
- **2. mac-address-table notification**
- **3. snmp-server host <CounterACT\_device\_IP\_address> <community>**

Use the IP address of the CounterACT device that manages these switches.

Configure each non-trunk interface of the switch, using the command **interface FastEthernet0/**:

- **4.** Run the following command to receive a MAC notification trap on link-up: **snmp trap mac-notification added**
- **5.** Run the following command to receive a MAC notification trap on link-down: **snmp trap mac-notification removed**

### **Configuring MAC Notification Traps – IOS 12.2 (55) and Above**

The configuration from the CLI of the switch is performed, for example, as follows:

- **1. snmp-server enable traps MAC-Notification**
- **2. mac-address-table notification change**
- **3. snmp-server host <CounterACT\_device\_IP\_address> <community>**

Use the IP address of the CounterACT device that manages these switches.

Configure each non-trunk interface of the switch, using the command **interface FastEthernet0/**:

**4.** Run the following command to receive an SNMP MAC notification trap on linkup:

**snmp trap mac-notification change added**

**5.** Run the following command to receive an SNMP MAC notification trap on linkdown:

```
snmp trap mac-notification change removed
```
# <span id="page-128-0"></span>**Configuring Switches for ACL Integration**

In order for the plugin to apply ACL actions in managed switches, you must allow command-line (CLI) access from the CounterACT device to the switches.

#### **To set up the switch:**

**1.** Create a privilege level with access to at least the following commands. (To skip this step, use privilege level 15.)

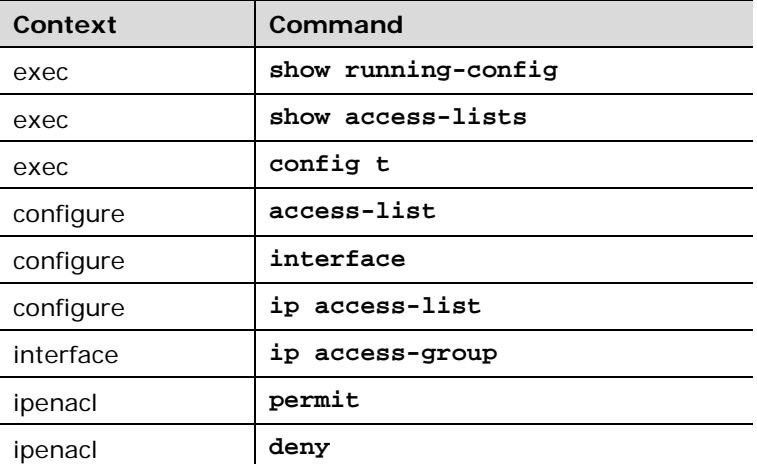

The following example sets privilege level 7:

```
enable secret level 7 0 <enable_password>
privilege ipenacl level 7 permit
privilege ipenacl level 7 deny
privilege interface level 7 ip access-group
privilege configure level 7 access-list
privilege configure level 7 interface
```
**privilege configure level 7 ip access-list privilege exec level 7 show running-config privilege exec level 7 show access-lists privilege exec level 7 config t**

**2.** Set up a user name with a password and a privileged password. For example:

```
username test privilege 7 secret 0 <initial_password>
```
- **3.** If there is an ACL controlling SSH access to the switch, modify the ACL to permit the Switch Plugin to access the switch.
- **4.** If you choose to manually configure the ports on which the ACL will be applied, do so by using a command like the following for the appropriate interfaces:

```
interface <interface_name>
```

```
ip access-group forescout_acl in
```
# **Layer 3 Switch Support for ACL**

Layer 3 switches (for example, Cisco ISR Catalyst 2801) do not support full-featured port-based ACLs. These switches can still be used for ACL blocking.

### **To work with these switches:**

- **1.** For Access Port ACL and Endpoint Address ACL, verify that the switch supports Layer 3 routing.
- **2.** For Endpoint Address ACL, add the following command to the ACL configuration on the relevant interface VLAN on the switch:

```
ip access-group forescout_acl in
```
- **3.** For Access Port ACL, select **Enable ACL** in the Switch Plugin ACL page (see ACL Configuration – [Cisco and Brocade Switches\)](#page-43-0).
- **4.** For Endpoint Address ACL, configure the Switch Plugin [ACL](#page-43-0) page (see ACL Configuration – [Cisco and Brocade Switches\)](#page-43-0) as follows:
	- **a.** Select **Enable ACL**
	- **b.** Select **Block hosts learned via downstream devices**
	- **c.** Clear selection of **Add ACL access group to physical ports**
	- **d.** Maintain selection of **Add CounterACT authentication servers permit rules**

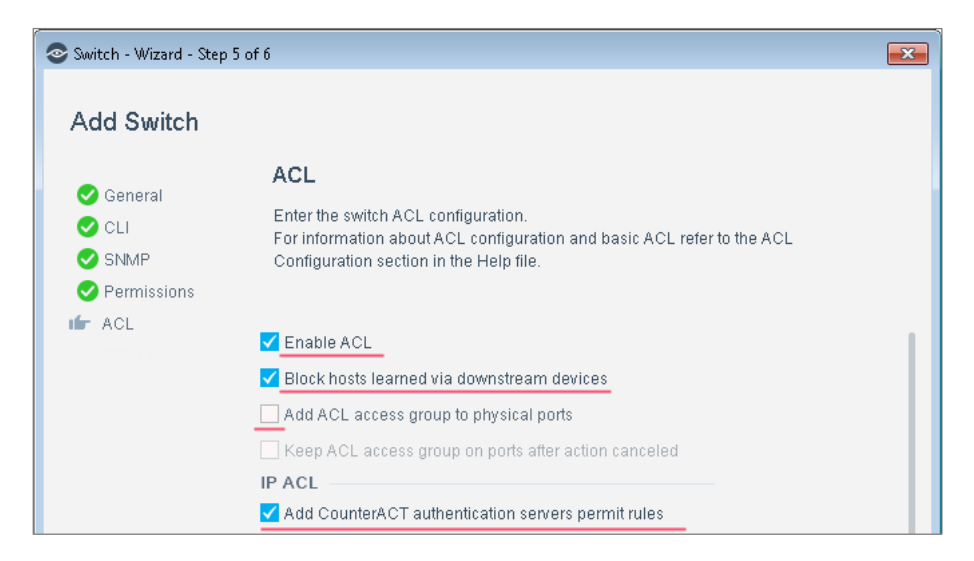

 *Some switch devices (for example, Cisco Series 800 Routers) do not have a MAC address table. The* Endpoint Address ACL *action cannot be applied because the Switch Plugin does not know at which port the endpoint is connected to the switch and therefore the ACL cannot be set.*

# **Appendix 1: See and Control Capabilities Summary**

This section provides table summaries of the capabilities that the Switch Plugin supports per network device vendor. The supported capabilities are grouped as follows:

- **[SEE Capabilities](#page-131-0)**
- **[CONTROL Capabilities](#page-134-0)**

In the provided tables:

- A highlighted (*light blue*) cell identifies a supported capability.
- SNMP/CLI/Netconf: Identifies the communication protocol used. *Unless otherwise indicated, the plugin uses the listed protocol to accomplish both reads and writes*.
- Plugin performance of ARP table and Neighbor table operations is identified by the prefaces **ARP:** and **Nghbr:** respectively; when not specified, only plugin ARP table operations are performed.

For detailed information about specific, switch vendor models and operating system versions that are validated for Switch Plugin management, refer to the *WIRED INTEGRATIONS (SWITCHES)* section in the *CounterACT Network Devices Compatibility Matrix*. You can access this matrix in one of the following locations, depending on the licensing mode your deployment is using:

- *Per-Appliance Licensing Mode* [Product Updates Portal](https://updates.forescout.com/support/files/counteract/7.0.0/7.0.0-513/compatibility-matrix/forescout-counteract-network-devices-compatibility-matrix.html)
- *Centralized Licensing Mode* [Customer Portal,](https://forescout.force.com/support/) Documentation Page.

See [Additional CounterACT Documentation](#page-179-0) (*Identifying Your Licensing Mode in the Console*) to learn which licensing mode your deployment is using.

# <span id="page-131-0"></span>**SEE Capabilities**

The following table summarizes the SEE capabilities that the Switch Plugin supports per network device vendor.

**• CDP/FDP/LLDP: Identifies the discovery protocol used by the managed** switches and supported by the plugin.

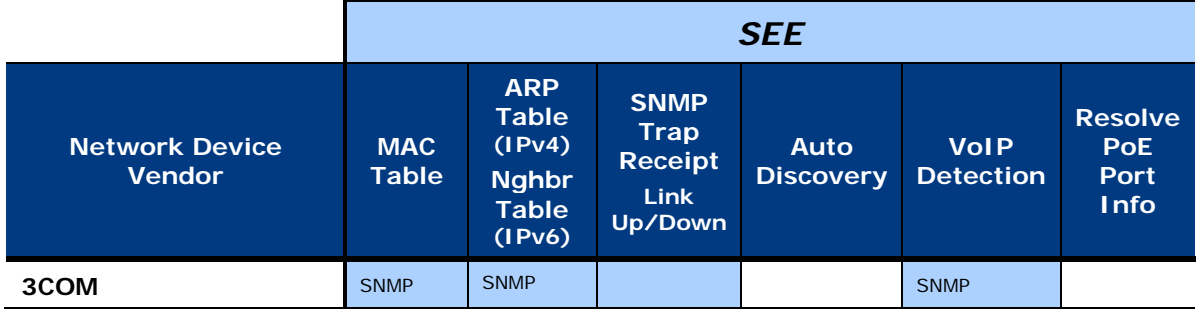

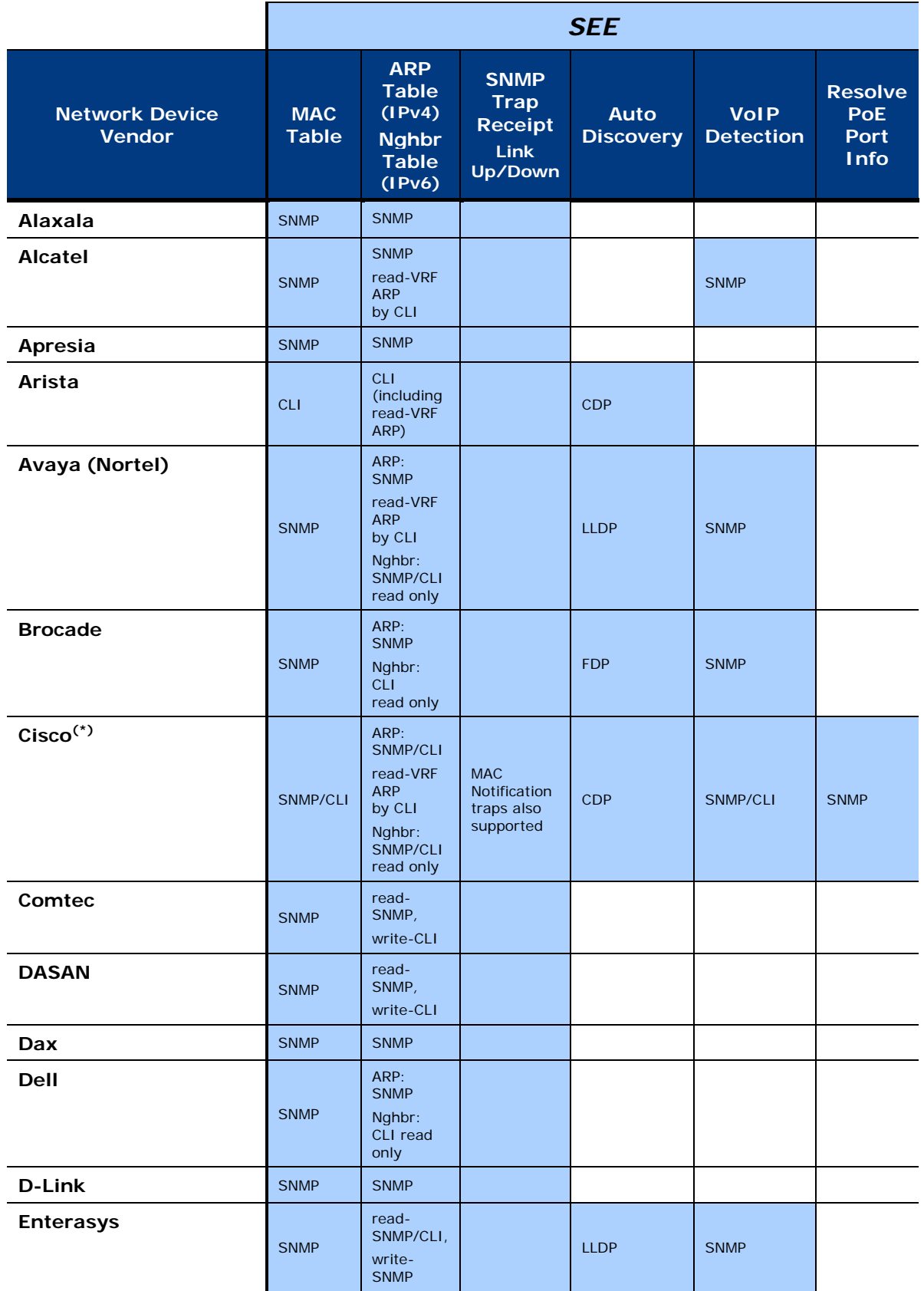

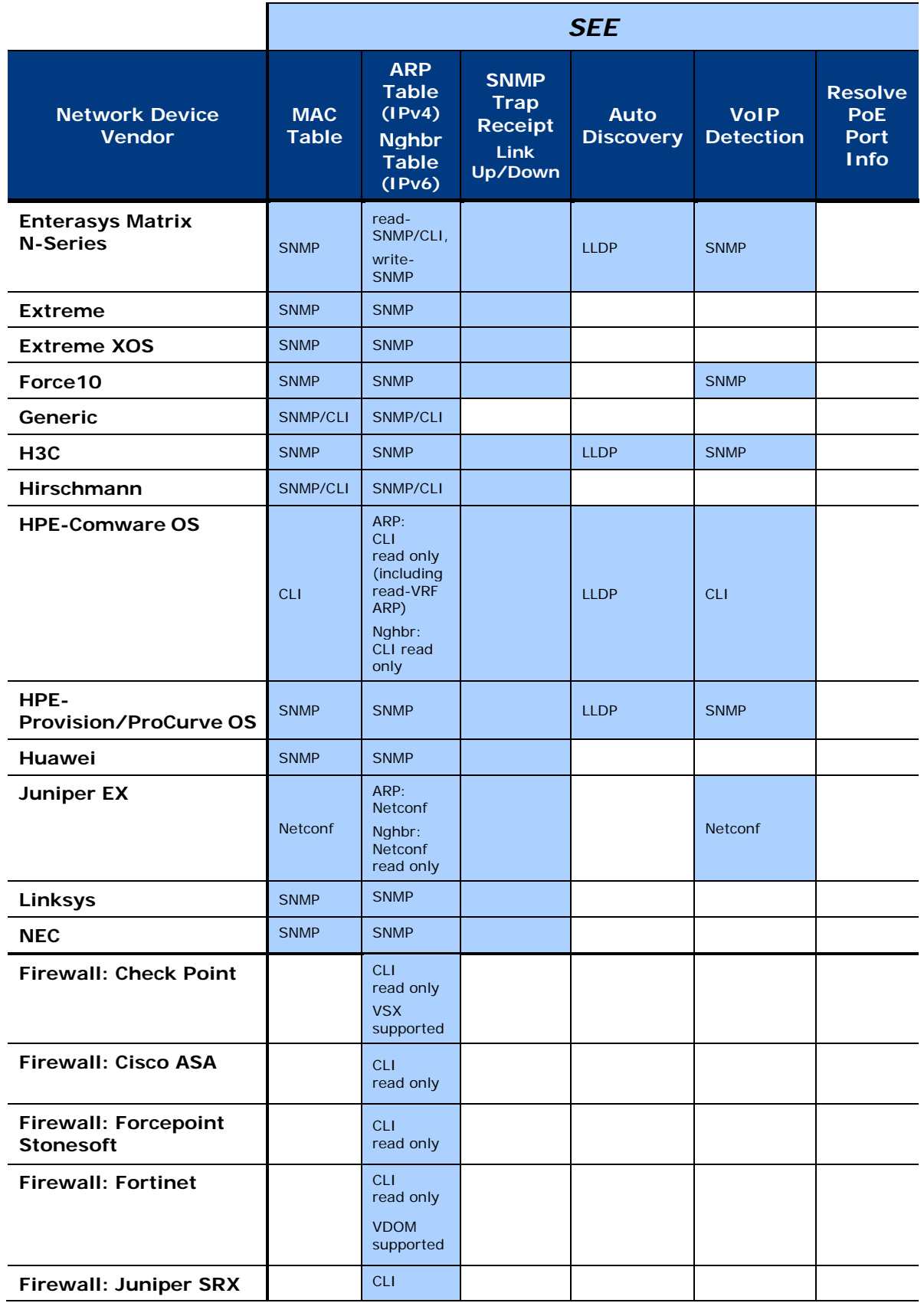

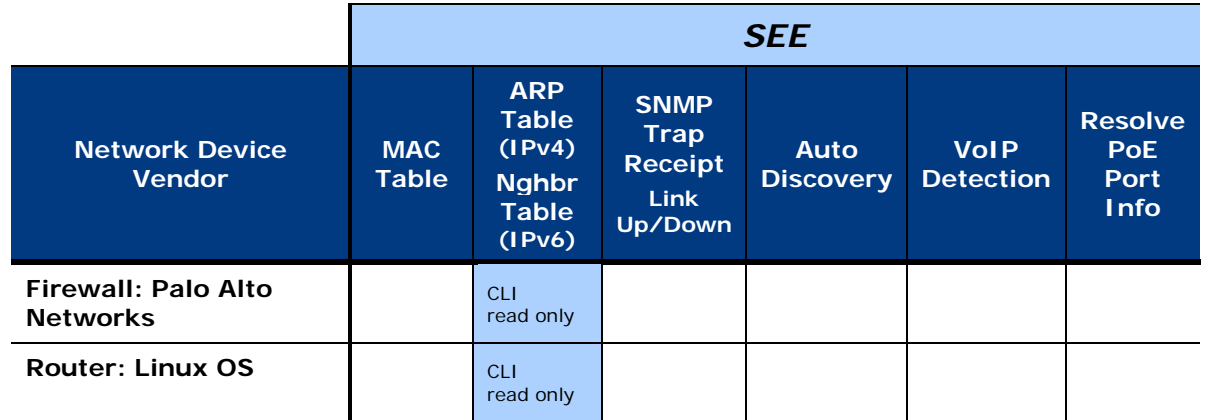

(**\***) For managed Cisco Small Business 300 Series switches, SNMP is the only read method used to detect VoIP port configuration.

# <span id="page-134-0"></span>**CONTROL Capabilities**

The following table summarizes the CONTROL capabilities that the Switch Plugin supports per network device vendor.

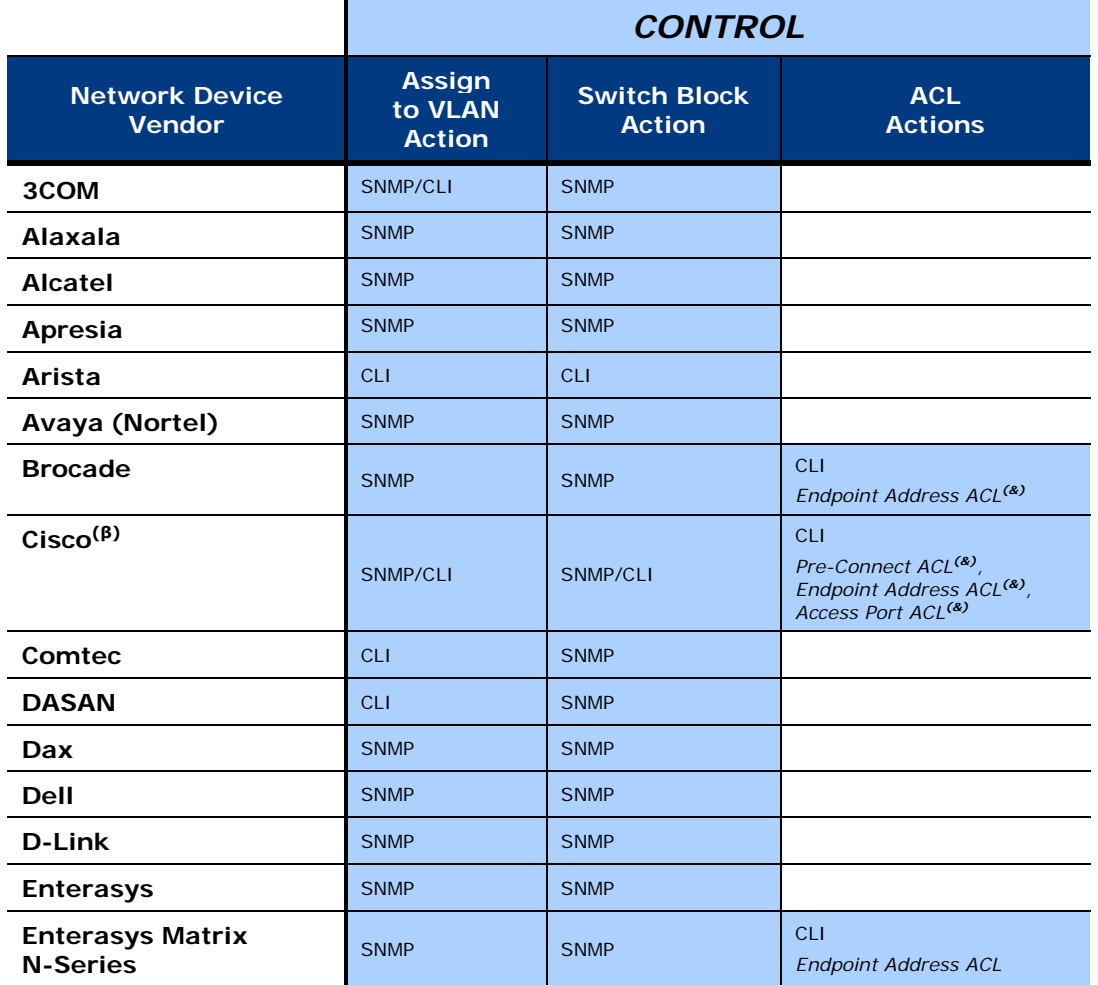

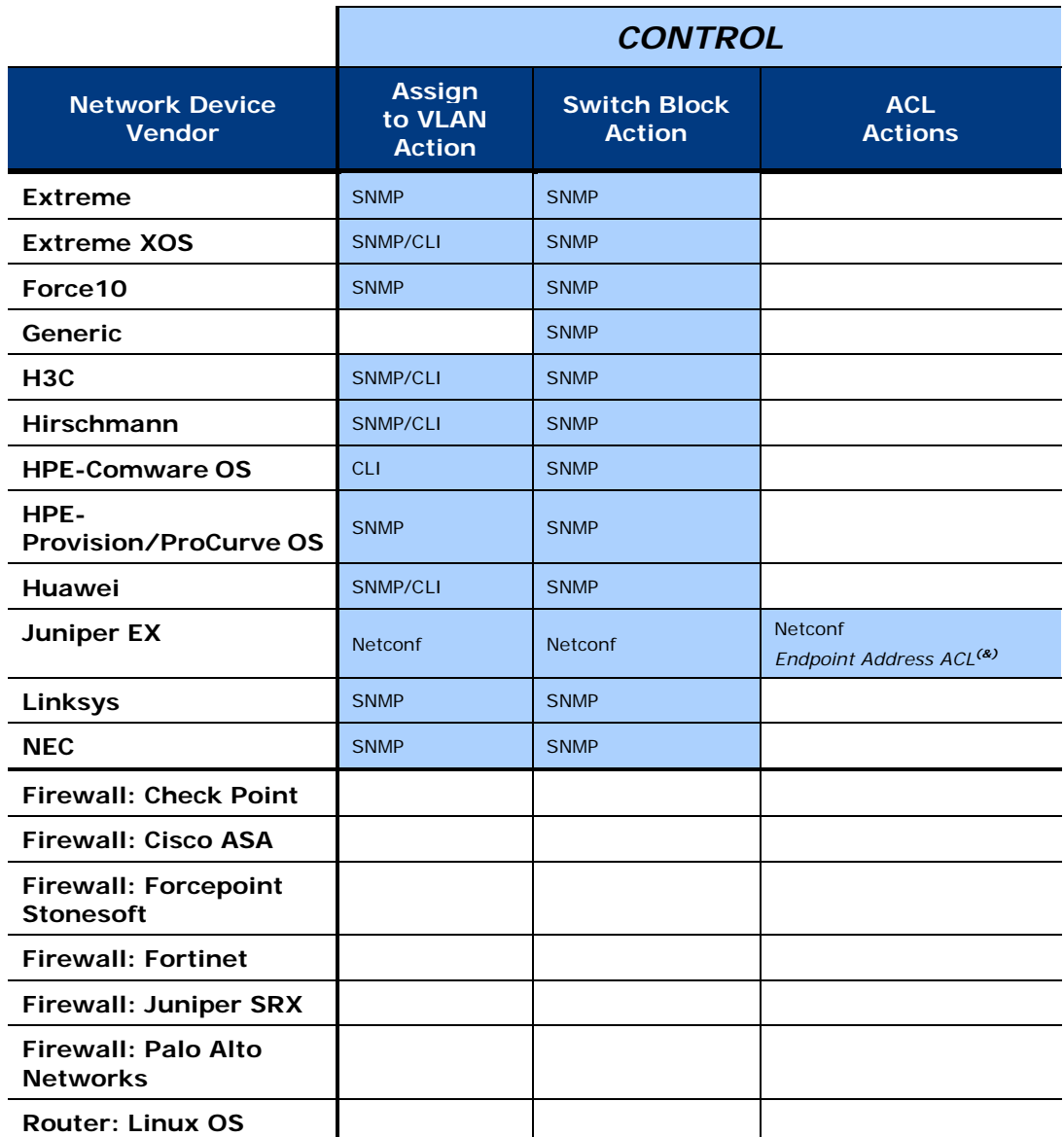

(**β**) The plugin does not support applying ACL actions on the Cisco Small Business 300 Series switch, since the plugin interoperates with these switches using only SNMP and ACL support requires plugin-switch CLI interoperation.

(&) For exceptions to plugin [IPv6](#page-8-0) support of ACL-related functionality, see **IPv6** [Support.](#page-8-0)

# <span id="page-136-0"></span>**Appendix 2: Troubleshooting, Workarounds and Feature Functionality Support**

This appendix covers the following topics:

- **[Troubleshooting](#page-136-1)**
- **[Configuration Flags for Workarounds](#page-137-0)**
- **[Configuration Flags Supporting Plugin Functionality](#page-144-0)**

# <span id="page-136-1"></span>**Troubleshooting**

This section provides troubleshooting solutions for the following issues:

**[Plugin VoIP Detection for Cisco Trunk Port Configuration Exception](#page-136-2)** 

# <span id="page-136-2"></span>**Plugin VoIP Detection for Cisco Trunk Port Configuration Exception**

For exceptional situations in which the involved Cisco trunk ports cannot have their voice VLANS configured using **switchport voice vlan <n>**, the Switch Plugin can still provide VoIP detection for these trunk ports, however, the following configurations must be in effect:

# **Cisco Switch Configuration**

- Each involved Cisco switch trunk port must be configured with only two, allowed VLANs.
- One of these two VLANS must be configured as a native VLAN

Trunk port configuration example:

**switchport trunk native vlan 309 switchport trunk allowed vlan 309,311** 

# **Switch Plugin Configuration**

**In the Advanced configuration flags** field of the Edit general parameters window, enable the **determine\_voip\_by\_allowed\_vlans** flag as follows:

```
cisco:determine_voip_by_allowed_vlans:on
```
By default, this flag is disabled (flag assignment is **off**).

- The plugin is configured to manage the involved Cisco switch(es) using either one of the following MAC read/write methods:
	- − SNMP (RW) and CLI
	- SNMP (RO) and CLI

In the Console's Switch tab, select **Add**/**Edit** a switch > Permissions pane/tab > MAC Permissions section > **MAC Read/Write Method** field.

# <span id="page-137-0"></span>**Configuration Flags for Workarounds**

This section provides workarounds that address device management issues. Configuration flags are used to enabled/disabled each of these workarounds. The following issues are addressed:

- **[Disable Reporting of Last Trap Received](#page-137-1)**
- [Control the Update Frequency of Number of MACs Found](#page-138-0)
- **[Support for Handling Multiple Entries for Same MAC](#page-139-0)**
- **[Support for VoIP for Enterasys Switches](#page-140-0)**
- **[Ignore Untagged Ports on Avaya \(Nortel\) Switches](#page-140-1)**
- **Ignore Entity Mapping MIB when Detecting Physical Port**
- **[Pad MAC Addresses Missing Any Leading Zeros](#page-141-1)**
- **If [Ignore Link Down Traps After Assign to VLAN Action](#page-143-0)**

[Configuration Flags](#page-42-0) address specific plugin switch management issues *at the per switch level*. [Advanced configuration flags](#page-69-0) address issues at the global switch level and are enabled either for all plugin-managed switches or for all plugin-managed switches of a specific vendor.

# <span id="page-137-1"></span>**Disable Reporting of Last Trap Received**

# **Issue:**

By default, the Console reports **Last Trap Received** information in the **Switch** tab. When there is a high frequency of traps received from the switch, the information that is retrieved for the **Last Trap Received** column in the **Switch** tab generates extensive traffic between CounterACT devices and the Console.

# **Workaround:**

Use the new configuration flag, *disable\_trap\_msgs\_to\_gui*, to reduce the extensive amount of generated traffic. When activated, this flag halts the plugin's report of **Last Trap Received** information in the **Switch** tab. Activation of this flag affects all your configured switches.

# **To activate this flag:**

- **1.** In the Console, select **Options** > **Switch** > **Options...**. The **Edit general parameters** window opens.
- **2.** In the **Advanced configuration flags** field, enter the statement: **all:disable\_trap\_msgs\_to\_gui:on**

Advanced configuration flags all: disable\_trap\_msgs\_to\_gui: on

 *Even if halted for the Switch tab, Last Trap Received information continues being reported in the plugin test results.*

### **To disable the feature, do either of the following actions:**

- Delete the string from the **Advanced configuration flags** field.
- Modify the string to be: **all:disable\_trap\_msgs\_to\_gui:off**.

# <span id="page-138-0"></span>**Control the Update Frequency of Number of MACs Found**

### **Issue:**

In large deployments (multiple managed switches, multiple connecting endpoints), information retrieved for the **Number of MACs found** column in the **Switch** tab generates extensive traffic between the CounterACT devices and the Console.

### **Workaround:**

Use two new configuration flags to reduce the extensive amount of generated traffic. When activated, these flags control the frequency at which the **Number of MACs found** information is updated for re-display. The flag's control is based on a defined percent of required, information change. For example, if the defined value of the flag is 0.05, then updates of **Number of MACs found** information will only occur if existing information changes by  $\geq$ 5%.

Use these configuration flags, *report\_mac\_status\_threshold\_global* and *report\_mac\_status\_threshold*, either in combination with each other or alone.

### **To globally activate this control for all your switches:**

- **1.** In the Console, select **Options** > **Switch** > **Options...**. The **Edit general parameters** window opens.
- **2.** In the **Advanced configuration flags** field, enter the statement:

**all:report\_mac\_status\_threshold\_global:<decimal\_value>** , where provided value represents a percentage out of 100.

The global activation value *overrides* the global default value of 0.01 (1%).

.<br>Advanced configuration flags all: report\_mac\_status\_threshold\_global: 0.02

### **To globally disable the feature for all your switches:**

Delete the statement from the **Advanced configuration flags** field.

### **To activate this control per configured switch:**

**1.** In the Console, select **Options** > **Switch** > switch entry > **Edit** > **Permissions** > **Advanced...** . The **Switch Advanced Settings** window opens.

**2.** In the **Configuration flags** field, enter the statement:

**report\_mac\_status\_threshold:<decimal\_value>**, where provided value represents a percentage out of 100.

A per switch activation value *overrides* the global value.

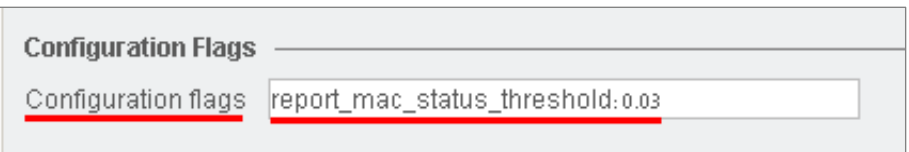

### **To disable the feature, do the following:**

Delete the statement from the **Configuration flags** field.

# <span id="page-139-0"></span>**Support for Handling Multiple Entries for Same MAC**

### **Issue:**

The Switch Plugin learns the same MAC address on more than one access port on a single switch, meaning, a single switch, one MAC address table and several entries in the table with same MAC. When this happens, the plugin might initiate unnecessary admission events and resolve host properties with inaccurate information. This issue might occur with endpoints having the following setup:

(a) Oracle/SUN Solaris M5000 box is installed and (b) the OBP (OpenBootProm) option (SPARC BIOS) *set local mac-address* is set to FALSE.

### **Workaround:**

Instruct the Switch Plugin to ignore endpoints in which the same MAC address was learned on more than one access port by using the *Global Advanced Configuration Flags* feature.

This workaround is available for Cisco switches using CLI.

### **To enable this feature:**

- **1.** Select **Tools** > **Options** and then select **switch** from the **Options** pane.
- **2.** In the **Advanced configuration flags** field of the Edit general parameters dialog box, type the following string:

**cisco:cli\_ignore\_duplicate\_mac:on**.

\*Advanced configuration flags cisco:cli\_ignore\_duplicate\_mac:on

**To disable the feature, do either of the following actions:**

- Delete the string from the **Advanced configuration flags** field.
- Modify the string to be: **cisco:cli\_ignore\_duplicate\_mac:off**.

# <span id="page-140-0"></span>**Support for VoIP for Enterasys Switches**

### **Issue:**

The plugin identifies VoIP ports on Enterasys switches as trunk ports instead of access ports.

## **Workaround:**

Instruct the Switch Plugin to define VoIP ports as access ports by using the global advanced configuration flags feature, see [Advanced configuration flags.](#page-69-0)

To enable this feature, in the **Advanced configuration flags** field of the Edit general parameters dialog box, type the following string:

```
enterasys:enable_voip:on.
```
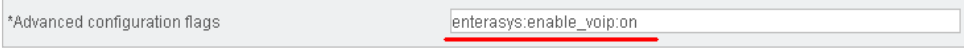

To disable the feature, either delete the string or change it to

**enterasys:enable\_voip:off**.

# <span id="page-140-1"></span>**Ignore Untagged Ports on Avaya (Nortel) Switches**

### **Issue:**

The plugin defines non-voice ports on Avaya (Nortel) switches that belong to more than one VLAN as trunk ports; you might want to leave untagged ports that belong to more than one VLAN as access ports.

### **Workaround:**

Instruct the Switch Plugin to leave untagged ports on Avaya (Nortel) switches as access ports, even when the plugin would normally define them as trunk ports, by using the global advanced configuration flags feature, see [Advanced](#page-69-0)  [configuration flags.](#page-69-0)

To enable this feature, in the **Advanced configuration flags** field of the Edit general parameters dialog box, type the following string:

```
nortel:ignore_UntagAll:on.
```
\*Advanced configuration flags nortel:ignore\_UntagAll:on

To disable the feature, either delete the string or change it to

**nortel:ignore\_UntagAll:off**.

# <span id="page-141-0"></span>**Ignore Entity Mapping MIB when Detecting Physical Port**

### **Issue:**

The Switch Plugin uses two MIBs to identify physical ports on a switch:

- − entPhysicalClass (1.3.6.1.2.1.47.1.1.1.1.5)
- − entAliasMappingIdentifier (1.3.6.1.2.1.47.1.3.2.1.2)

If a physical port is missing from 1.3.6.1.2.1.47.1.3.2.1.2 (the entity mapping MIB), the plugin assumes that the port cannot be an access port and ignores any endpoints attached to the port.

### **Workaround:**

Instruct the Switch Plugin to ignore the entity mapping MIB by using the perswitch advanced configuration flags feature, see [Configuration Flags.](#page-42-0)

To enable this feature for a switch, in the **Configuration flags** field of the Switch Advanced Settings dialog box, type the following string:

### **MappingIdentifier:off**.

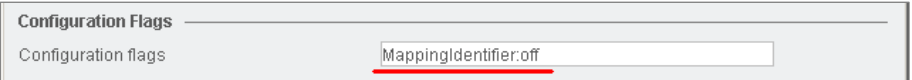

If the feature is enabled, all ports in 1.3.6.1.2.1.47.1.1.1.1.5 with a value of 10 are assumed to be physical ports.

To disable the feature, type:

**MappingIdentifier:on**.

To restore the default value, leave the field empty.

By default, the feature is disabled (meaning, the entity mapping MIB is *not* ignored).

# <span id="page-141-1"></span>**Pad MAC Addresses Missing Any Leading Zeros**

### **Issue:**

With Linux routers running Check Point Firewall version EPSO 6.2, when the Switch Plugin reads the device ARP table to report the endpoint MAC-to-IP entries, the plugin erroneously invalidated any MAC address it received with skipped leading zeros (0) in the address sequence. For example, the 12 hexadecimal character MAC address **21:01:8e:0b:05:2f** is stored by such Linux routers as the 9 hexadecimal character MAC address **21:1:8e:b:5:2f**.

### **Workaround:**

To correct this Linux router processing issue, use the **pad\_mac\_addr** configuration flag. By default, this flag is enabled per managed Linux router.

The enabled **pad\_mac\_addr** flag instructs the plugin to pad MAC addresses received from the Linux router with leading zeros, when found to be missing from the address sequence, before validating the address.

**pad\_mac\_addr** can be enabled/disabled on a per-device basis (configuration flag) and on a global device basis (advanced configuration flag). The perdevice configuration of the flag always takes precedence over the global configuration of the flag.

## **To enable/disable the flag per managed Linux Router:**

- *By default, this flag is enabled for managed Linux Routers*
- **1.** In the Console, select **Options** > **Switch** > Linux router entry > **Edit** > **Permissions** > **Advanced**. The **Switch Advanced Settings** window opens.
- **2.** In the **Configuration flags** field, perform either of the following:
	- **a.** To disable the flag, enter the command: **pad\_mac\_addr:off**
	- **b.** To enable the flag, enter the command:

**pad\_mac\_addr:on**

or delete the **pad\_mac\_addr:off** command from the **Configuration flags** field, which restores the per-device flag to its default value of **on** (enabled).

### **To globally enable/disable the flag for all managed Linux Routers:**

- *A per-device configuration of the flag always takes precedence over the global configuration of the flag.*
- **1.** In the Console, select **Options** > **Switch** > **Options...**. The **Edit general parameters** window opens.
- **2.** In the **Advanced configuration flags** field, perform either of the following:
	- **a.** To globally disable the flag, enter the statement: **all:pad\_mac\_addr:off**
	- **b.** To globally enable the flag, enter the statement: **all:pad\_mac\_addr:on**

or delete the **all:pad\_mac\_addr:off** command from the **Configuration flags** field, which restores the global flag to its default value of **on** (enabled).

# <span id="page-143-0"></span>**Ignore Link Down Traps After Assign to VLAN Action**

## **Issue:**

Following plugin apply of the *Assign to VLAN* action, which includes a bounce of the affected port, when a *link down trap* notification from the managed switch device was regularly received by the plugin with a delay of several seconds, the plugin handled this notification as an action failure and cancelled the applied action. This resulted in the plugin entering into an *apply actioncancel action* processing loop and the affected port continuously alternating between two VLANs.

# **Workaround:**

Enable the advanced configuration flag **ignore\_received\_link\_down\_traps** to instruct the Switch Plugin to ignore receipt of link down traps for a defined period, following its application of the *Assign to VLAN* action. The flag affects all managed switches.

By default:

- − The **ignore\_received\_link\_down\_traps** flag is disabled.
- − The ignore period is 60 seconds.

### **To enable/disable the flag for all managed switches:**

- **1.** In the Console, select **Options** > **Switch** > **Options**. The **Edit general parameters** window opens.
- **2.** In the **Advanced configuration flags** field:
	- **a.** To globally enable the flag, enter the statement: **all:ignore\_received\_link\_down\_traps:on**
	- **b.** To globally disable the flag, enter the statement: **all:ignore\_received\_link\_down\_traps:off** or delete the **all:ignore\_received\_link\_down\_traps:on** statement.

# **To modify the ignore traps period:**

- **1.** Log in to the CounterACT device CLI.
- **2.** Submit the following command:

**fstool sw set\_property conf.ignore\_received\_link\_down\_traps\_period.value** <*seconds*>

where  $<$  seconds> is the period during which link down traps are ignored. The default ignore period is 60 seconds.
# **Configuration Flags Supporting Plugin Functionality**

This section describes configuration flags that must be used to support Switch Plugin feature functionality. The following configuration flags provide feature functionality support:

[cli\\_hybrid\\_port\\_bounce\\_poe](#page-144-0)

[Configuration Flags](#page-42-0) address specific plugin switch management issues *at the per switch level*. [Advanced configuration flags](#page-69-0) address issues at the global switch level and are enabled either for all plugin-managed switches or for all plugin-managed switches of a specific vendor.

## <span id="page-144-0"></span>**cli\_hybrid\_port\_bounce\_poe**

Enabling the **cli\_hybrid\_port\_bounce\_poe** configuration flag is required in order for the Switch Plugin to bounce Huawei switch hybrid PoE (Power over Ethernet) ports, as part of completing the *Assign to VLAN* action on endpoints connected to such ports.

By default, the **cli\_hybrid\_port\_bounce\_poe** flag is disabled.

## **To enable/disable the flag per switch:**

- **1.** In the Console, select **Options** > **Switch** > Huawei switch entry > **Edit** > **Permissions** > **Advanced**. The **Switch Advanced Settings** window opens.
- **2.** In the **Configuration flags** field, perform either of the following:
	- **a.** To enable the flag, enter the statement: **cli\_hybrid\_port\_bounce\_poe:on**
	- **b.** To disable the flag, enter the statement:

**cli\_hybrid\_port\_bounce\_poe:off** 

or delete the **cli\_hybrid\_port\_bounce\_poe:on** statement from the **Configuration flags** field (restores the per-device flag to its default value of disabled).

You can globally enable/disable this configuration flag for all your managed Huawei switches. A per-device configuration of the flag always takes precedence over the global configuration of the flag.

## **To globally enable/disable the flag for all managed Huawei switches:**

- **1.** In the Console, select **Options** > **Switch** > **Options**. The **Edit general parameters** window opens.
- **2.** In the **Advanced configuration flags** field, perform either of the following:
	- **a.** To globally enable the flag, enter the statement: **huawei:cli\_hybrid\_port\_bounce\_poe:on**

**b.** To globally disable the flag, enter the statement: **huawei:cli\_hybrid\_port\_bounce\_poe:off**

or delete the **huawei:cli\_hybrid\_port\_bounce\_poe:on** statement from the **Advanced configuration flags** field (globally restores the flag to its default value of disabled).

# **Appendix 3: Setting Up a VLAN**

You can move endpoints to a VLAN, rather than turning off their switch ports. This enables secured remote connection to endpoints for the purpose of deploying patches, but still prevents unwanted traffic to other sections of the network. This type of blocking requires an isolated VLAN with secured access only. (The steps required to create such a VLAN are the same as those required to implement any other company-wide VLAN.)

### **To create an isolated VLAN with secured access only:**

- **1.** Choose an unused VLAN number.
- **2.** Define the VLAN on the relevant routers—a single router if the VLAN is continuous among all managed switches, multiple routers if it is not. The term *continuous* here means that a broadcast packet in the VLAN on any managed switch is able to reach all other managed switches. This is true if all switches are interconnected using unrestricted trunk links.
- **3.** (*Recommended*) Define the VLAN on every switch prior to the activation of the plugin. As a backup procedure, this is done by the Switch Plugin automatically when assigning a port to the VLAN on a switch that is not properly configured.
- **4.** Define routing between the VLAN and the rest of the network. This step is not required in most environments, where routing protocols are dynamic.
- **5.** Define a DHCP relay on the routers (*ip helper address* in Cisco terminology).
- **6.** Define an address pool on the DHCP servers for this VLAN.
- **7.** Restrict traffic between the VLAN and the rest of the network according to your access policy. This is usually done using an access list on the routers.

You should allow:

- − DHCP traffic between the LAN and the DHCP servers
- − DNS traffic
- − Any other traffic allowed from the VLAN (for example, access to authentication servers which may result in un-quarantining, access to other company or Internet resources, etc.)

Deny all other traffic.

# **Appendix 4: MIBs Used by the Switch Plugin**

This section lists switch MIB requirements. If the Switch Plugin test fails for a switch, the switch might not meet specific MIB requirements. Use the following procedure to determine whether a required MIB exists on a switch or not:

- **1.** Log in to the CounterACT device CLI
- **2.** Submit the following command:

**fstool run snmpwalk <switch\_ip\_address> -v <version> -c <community> <oid>**

Required MIBs for the switches of the following vendors:

- **[General MIBs](#page-148-0)**
- [3COM](#page-149-0)
- **[Alcatel](#page-149-1)**
- **[Apresia](#page-149-2)**
- [Avaya \(Nortel\)](#page-150-0)
- **[Brocade](#page-150-1)**
- **[Cisco](#page-151-0)**
- **Comted**
- **[D-Link](#page-151-2)**
- **[Dasan](#page-152-0)**
- [Dax](#page-152-1)
- [Dell](#page-152-2)
- **[Enterasys](#page-152-3)**
- **[Extreme](#page-153-0)**
- $-H3C$  $-H3C$
- $H$
- **[Hirschmann](#page-154-0)**
- **-** [Huawei](#page-154-1)
- **[Linksys](#page-154-2)**
- **[NEC](#page-154-3)**

### <span id="page-148-0"></span>**General MIBs**

.1.3.6.1.2.1.2.2.1.6 .1.3.6.1.2.1.1.6.0 .1.3.6.1.2.1.1.3.0 .1.3.6.1.2.1.2.2.1.2 .1.3.6.1.2.1.31.1.1.1.1 .1.3.6.1.2.1.2.2.1.7 .1.3.6.1.2.1.1.7.0 .1.3.6.1.2.1.1.1.0 .1.3.6.1.2.1.1.2.0 .1.3.6.1.2.1.2.2.1.8 .1.3.6.1.2.1.2.2.1.1 .1.3.6.1.2.1.4.1.0 .1.3.6.1.2.1.17.4.3.1.2 .1.3.6.1.2.1.17.7.1.2.2.1.2 .1.3.6.1.2.1.17.7.1.4.2.1.3 .1.3.6.1.2.1.17.1.4.1.2 .1.3.6.1.2.1.3.1.1.2 .1.3.6.1.2.1.4.22.1.2 .1.3.6.1.2.1.4.22.1.4 .1.0.8802.1.1.2.1.4.2.1.3 .1.0.8802.1.1.2.1.4.1.1 .1.3.6.1.4.1.45.1.6.13.2.1.1.3 .1.3.6.1.2.1.17.2.15.1.8 .1.3.6.1.2.1.17.2.15.1.3 .1.3.6.1.2.1.17.2.15.1.9 .1.3.6.1.2.1.17.1.1.0 .1.3.6.1.2.1.17.7.1.4.3.1.1 .1.3.6.1.2.1.17.7.1.4.3.1.2 .1.3.6.1.2.1.17.7.1.4.3.1.4 .1.3.6.1.2.1.47.1.1.1.1.5 .1.3.6.1.2.1.47.1.3.2.1.2 .1.3.6.1.2.1.4.21.1 .1.3.6.1.2.1.4.20.1.1 .1.3.6.1.6.3.1.1.5.3 .1.3.6.1.6.3.1.1.5.4 .1.3.6.1.6.3.1.1.4.1.0 .1.3.6.1.4.1.9.9.402.1.2.1.9 .1.3.6.1.2.1.105.1.1.1.9 .1.3.6.1.2.1.31.1.1.1.18 .1.3.6.1.2.1.47.1.1.1.1.13 .1.3.6.1.2.1.4.34.1.3.2.16

.1.3.6.1.6.3.18.1.3.0 .1.3.6.1.4.1.9.9.215.2 .1.3.6.1.4.1.9.9.215.1.1.8.1.3.1 .1.3.6.1.2.1.4.35.1.4 .1.3.6.1.2.1.31.1.1.1.2 .1.3.6.1.2.1.1.5.0

## <span id="page-149-0"></span>**3COM**

*3Com SuperStack 3*

.1.3.6.1.4.1.43.10.1.14.1.1.1.2 .1.3.6.1.2.1.31.1.2.1.3 .1.3.6.1.4.1.43.10.1.14.1.2.1.2 .1.3.6.1.2.1.17.7.1.4.5.1.1 .1.3.6.1.2.1.17.7.1.4.2.1.4 .1.3.6.1.2.1.17.7.1.4.2.1.5

## *3Com 4500*

.1.3.6.1.4.1.43.45.1.2.23.1.1.1.1.5 .1.3.6.1.4.1.43.45.1.2.23.1.1.3.1.4 .1.3.6.1.4.1.43.45.1.2.23.1.1.3.1.2 .1.3.6.1.4.1.43.45.1.2.23.1.2.1.1.1.2 .1.3.6.1.4.1.43.45.1.2.23.1.2.1.1.1.3 .1.3.6.1.2.1.17.7.1.4.5.1.1 .1.3.6.1.4.1.43.45.1.2.23.1.3.2.1.2

### <span id="page-149-1"></span>**Alcatel**

.1.3.6.1.2.1.17.7.1.4.5.1.1 .1.3.6.1.2.1.17.7.1.4.2.1.5 .1.3.6.1.4.1.89.48.22.1.1 .1.3.6.1.4.1.6486.800.1.2.1.8.1.1.1.1.1

### *Alcatel 6000*

.1.3.6.1.4.1.6486.800.1.2.1.3.1.1.2.1.1.5

#### <span id="page-149-2"></span>**Apresia**

*Apresia 2024G*

.1.3.6.1.4.1.278.2.8.5.1.3.1.9 .1.3.6.1.4.1.278.2.8.5.2.2.1.2 .1.3.6.1.4.1.278.2.8.5.1.3.1.2 .1.3.6.1.4.1.278.2.8.5.1.3.1.10 *Apresia 3124GT, Apresia 4328GT, Apresia 4224GT-PSR*

.1.3.6.1.4.1.278.2.27.2.2.2.3 .1.3.6.1.4.1.278.2.27.2.2.2.4 .1.3.6.1.4.1.278.2.27.2.2.2.2

#### <span id="page-150-0"></span>**Avaya (Nortel)**

.1.3.6.1.4.1.2272.1.3.3.1.7 .1.3.6.1.4.1.2272.1.3.3.1.4 .1.3.6.1.4.1.2272.1.3.2.1.11 .1.3.6.1.4.1.2272.1.3.2.1.2 .1.3.6.1.4.1.2272.1.4.10.1.1.1 .1.3.6.1.4.1.2272.1.13.5.1.4 .1.3.6.1.4.1.2272.1.13.5.1.10 .1.3.6.1.4.1.2272.1.13.5.1.11 .1.3.6.1.4.1.2272.1.14.18.1.3 .1.3.6.1.4.1.2272.1.14.20.1.4 .1.3.6.1.4.1.2272.1.3.3.1.8 .1.3.6.1.2.1.55.1.12.1.2 .1.3.6.1.4.1.2272.1.14.22.1.6 .1.3.6.1.2.1.105.1.1.1.3

### *Avaya (Nortel 1600)*

.1.3.6.1.4.1.2272.1.3.3.1.13

### *Avaya (Nortel Old)*

.1.3.6.1.4.1.11.2.3.7.11.33.1.2.1.1.2.2.1.6 .1.3.6.1.4.1.11.2.3.7.11.33.1.2.2.1.1.2.1.3 .1.3.6.1.4.1.11.2.3.7.11.33.1.2.2.1.1.2.1.2

### <span id="page-150-1"></span>**Brocade**

.1.3.6.1.4.1.1991.1.1.3.3.1.1.11 .1.3.6.1.4.1.1991.1.1.3.2.6.1.3 .1.3.6.1.4.1.1991.1.1.3.2.7.1.1 .1.3.6.1.4.1.1991.1.1.3.3.1.1.50 .1.3.6.1.4.1.1991.1.1.3.3.1.1.38 .1.3.6.1.4.1.1991.1.1.3.20.1.2.1.1.5 .1.3.6.1.4.1.1991.1.1.3.20.1.2.1.1 .1.3.6.1.4.1.1991.1.1.3.2.7.1.22

#### *Foundry BigIron RX*

.1.3.6.1.4.1.1991.1.1.3.3.5.1.13 .1.3.6.1.4.1.1991.1.1.3.2.6.1.1 .1.3.6.1.4.1.1991.1.1.3.2.6.1.4

*Foundry EdgeIron 2402*

.1.3.6.1.2.1.17.7.1.4.5.1.1

#### <span id="page-151-0"></span>**Cisco**

.1.3.6.1.4.1.9.9.276.1.5.1.1.1 .1.3.6.1.4.1.9.9.215.1.1.8.1.2 .1.3.6.1.4.1.9.9.68.1.2.2.1.2 .1.3.6.1.4.1.9.9.68.1.2.2.1.1 .1.3.6.1.4.1.9.9.68.1.2.1.1.2 .1.3.6.1.4.1.9.9.68.1.2.1.1.3 .1.3.6.1.4.1.9.9.68.1.5.1.1.1 .1.3.6.1.4.1.9.9.46.1.3.1.1.4 .1.3.6.1.4.1.9.9.23.1.2.1.1.4 .1.3.6.1.4.1.9.9.23.1.2.1.1 .1.3.6.1.4.1.9.5.1.4.1.1.11 .1.3.6.1.4.1.9.5.1.9.3.1.3 .1.3.6.1.4.1.9.5.1.9.3.1.7 .1.3.6.1.4.1.9.5.1.9.3.1.8 .1.3.6.1.4.1.9.5.1.9.3.1.5 .1.3.6.1.4.1.9.9.46.1.6.1.1.13 .1.3.6.1.4.1.9.9.215.1.1.1.0 .1.3.6.1.4.1.9.9.215.1.1.5.0 .1.3.6.1.4.1.9.9.215.1.2.1.1.2 .1.3.6.1.4.1.9.9.215.1.2.1.1.1

### *Cisco Small Business 300 Series*

.1.3.6.1.4.1.9.6.1.101.48.22.1.1

#### <span id="page-151-1"></span>**Comtec**

1.3.6.1.4.1.35270.533.2.20.2.1.1 1.3.6.1.4.1.35270.533.2.6.5.1.1 1.3.6.1.4.1.35270.533.1.3.1.1.11 1.3.6.1.4.1.35270.533.1.3.1.1.12 1.3.6.1.4.1.35270.533.2.3.1.1.1.1

## <span id="page-151-2"></span>**D-Link**

*DGS 3100, DGS 3200*

.1.3.6.1.2.1.17.7.1.4.5.1.1 .1.3.6.1.2.1.17.7.1.4.2.1.4.0 .1.3.6.1.2.1.17.7.1.4.2.1.5.0

#### *DGS 1224T*

.1.3.6.1.4.1.171.10.76.5.13.1.1.3 .1.3.6.1.4.1.171.10.76.5.13.1.1.4 .1.3.6.1.4.1.171.10.76.5.13.1.1.2

#### *DES 1252*

.1.3.6.1.4.1.171.10.75.4.13.1.1.3 .1.3.6.1.4.1.171.10.75.4.13.1.1.4 .1.3.6.1.4.1.171.10.75.4.13.1.1.2

### *DGS 1248*

.1.3.6.1.4.1.171.10.76.6.13.1.1.3 .1.3.6.1.4.1.171.10.76.6.13.1.1.4 .1.3.6.1.4.1.171.10.76.6.13.1.1.2

#### <span id="page-152-0"></span>**Dasan**

.1.3.6.1.2.1.17.7.1.4.5.1.1 .1.3.6.1.2.1.17.7.1.4.3.1

#### <span id="page-152-1"></span>**Dax**

.1.3.6.1.2.1.17.7.1.4.5.1.1 .1.3.6.1.4.1.6339.100.5.1.1.2 .1.3.6.1.2.1.17.7.1.4.2.1.4.0 .1.3.6.1.2.1.17.7.1.4.2.1.5.0

#### <span id="page-152-2"></span>**Dell**

.1.3.6.1.2.1.17.7.1.4.5.1.1 .1.3.6.1.2.1.17.7.1.4.2.1.4.0 .1.3.6.1.2.1.17.7.1.4.2.1.5.0 .1.3.6.1.4.1.674.10895.5000.2.89.48.22.1.1 .1.3.6.1.4.1.89.48.62.1.1 .1.3.6.1.2.1.55.1.8.1.2

#### *Dell 6200*

.1.3.6.1.4.1.674.10895.5000.2.6132.1.1.1.2.13.1.26 .1.3.6.1.4.1.674.10895.5000.2.6132.1.1.1.2.13.1.43

#### *Dell PowerConnect*

.1.3.6.1.4.1.89.48.22.1.1

#### <span id="page-152-3"></span>**Enterasys**

.1.3.6.1.2.1.17.7.1.4.5.1.1

#### <span id="page-153-0"></span>**Extreme**

.1.3.6.1.2.1.17.7.1.4.5.1.1 .1.3.6.1.4.1.1916.1.16.1.1.4 .1.3.6.1.4.1.1916.1.16.1.1.3

#### *ExtremeXOS*

.1.3.6.1.4.1.1916.1.2.1.2.1.10 .1.3.6.1.4.1.1916.1.2.1.2.1.2 .1.3.6.1.4.1.1916.1.2.6.1.1.1 .1.3.6.1.4.1.1916.1.2.6.1.1.2 .1.0.8802.1.1.2.1.3.7.1.3 .1.3.6.1.4.1.1916.1.1.2.2.1.1

### <span id="page-153-1"></span>**H3C**

.1.3.6.1.4.1.2011.2.23.1.2.1.1.1.3 .1.3.6.1.4.1.25506.8.35.1.1.1.5 *or* .1.3.6.1.4.1.2011.2.23.1.1.1.1.5 .1.3.6.1.4.1.25506.2.9.1.1.2 .1.3.6.1.4.1.25506.8.35.2.1.1.1.2 .1.3.6.1.4.1.25506.8.35.2.1.1.1.3 .1.3.6.1.4.1.25506.8.35.2.1.1.1.18 .1.3.6.1.2.1.105.1.1.1.3.1 .1.3.6.1.2.1.17.7.1.4.5.1.1 .1.3.6.1.4.1.2011.10.2.9.2

#### <span id="page-153-2"></span>**HP**

.1.3.6.1.4.1.11.2.14.11.5.1.9.16.1.1.3 .1.3.6.1.2.1.17.7.1.4.2.1.5.0 .1.3.6.1.2.1.17.7.1.4.5.1.1 .1.3.6.1.4.1.11.2.3.7.11.90.0.2 .1.3.6.1.2.1.16.9.1.1.2.75 .1.3.6.1.2.1.16.9.1.1.2.76 .1.3.6.1.2.1.105.1.1.1.3.1 .1.3.6.1.2.1.105.1.1.1.3

#### *HP 4000m*

.1.3.6.1.4.1.11.2.14.11.5.1.3.1.1.4.1.5 .1.3.6.1.4.1.11.2.14.11.5.1.3.1.1.8.1.1 .1.3.6.1.2.1.47.1.2.1.1.2.1

### <span id="page-154-0"></span>**Hirschmann**

.1.3.6.1.2.1.17.7.1.4.5.1.1 .1.3.6.1.2.1.17.7.1.4.3.1 .1.3.6.1.2.1.17.7.1.4.3.1.3

### <span id="page-154-1"></span>**Huawei**

.1.3.6.1.2.1.17.7.1.4.2.1.5.0 .1.3.6.1.2.1.17.7.1.4.5.1.1 .1.3.6.1.4.1.2011.5.25.42.2.1.3.1.4 .1.3.6.1.4.1.2011.5.25.42.1.1.1.3.1.3 .1.3.6.1.4.1.2011.5.25.195.3.1.3

## <span id="page-154-2"></span>**Linksys**

.1.3.6.1.2.1.17.7.1.4.5.1.1 .1.3.6.1.2.1.17.7.1.4.2.1.5.0

## <span id="page-154-3"></span>**NEC**

.1.3.6.1.2.1.17.7.1.4.5.1.1 .1.3.6.1.4.1.119.2.3.126.2.23.1.2.1.1.1.3 .1.3.6.1.4.1.119.2.3.126.2.23.1.1.1.1.5 .1.3.6.1.4.1.119.2.3.126.2.23.1.1.3.1.4 .1.3.6.1.4.1.119.2.3.126.2.23.1.1.3.1.2 .1.3.6.1.4.1.119.2.3.126.2.23.1.2.1.1.1.2

# **Appendix 5: Using Network Device Compliance Policies**

Determine the compliance of Cisco network devices managed by the Switch Plugin. Use device compliance information to create CounterACT policies that accomplish the following types of proactive enforcement:

- Forbid SNMP Community String *public* settings.
- Require system logging to always be enabled.
- **Forbid directed broadcast.**
- **Forbid SNMP access without ACL**
- Forbid remote startup configuration from unwarranted sources.
- Detect accidental configuration errors. For example, prevent DHCP services from being mistakenly enabled or prevent accidental hostname changes.
- Ensure that AAA services are properly configured and enabled, for example, require authenticated login.

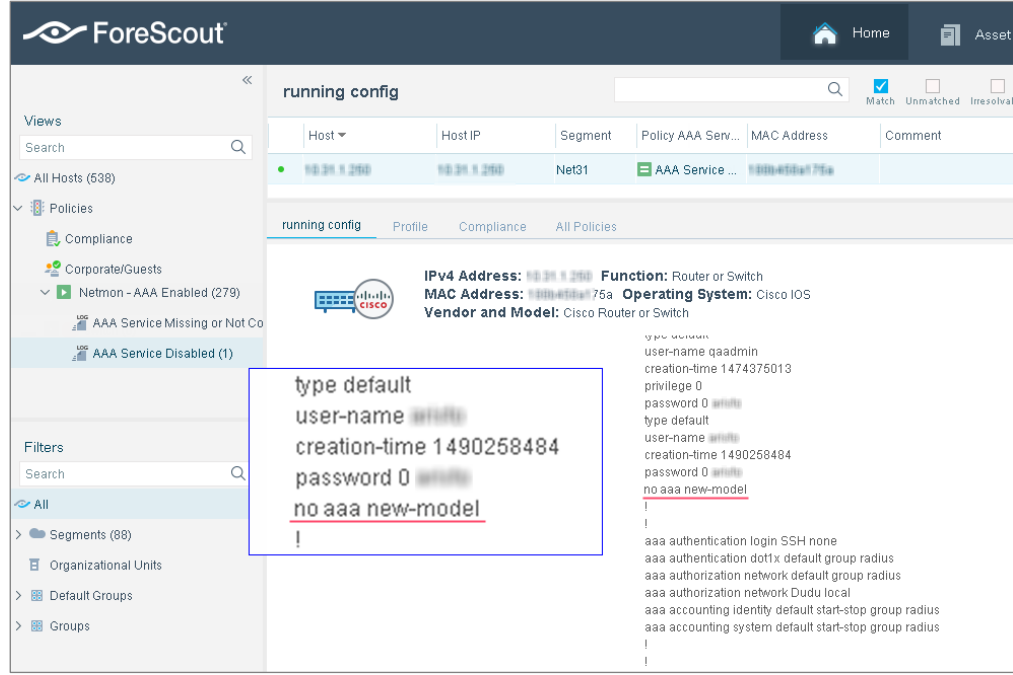

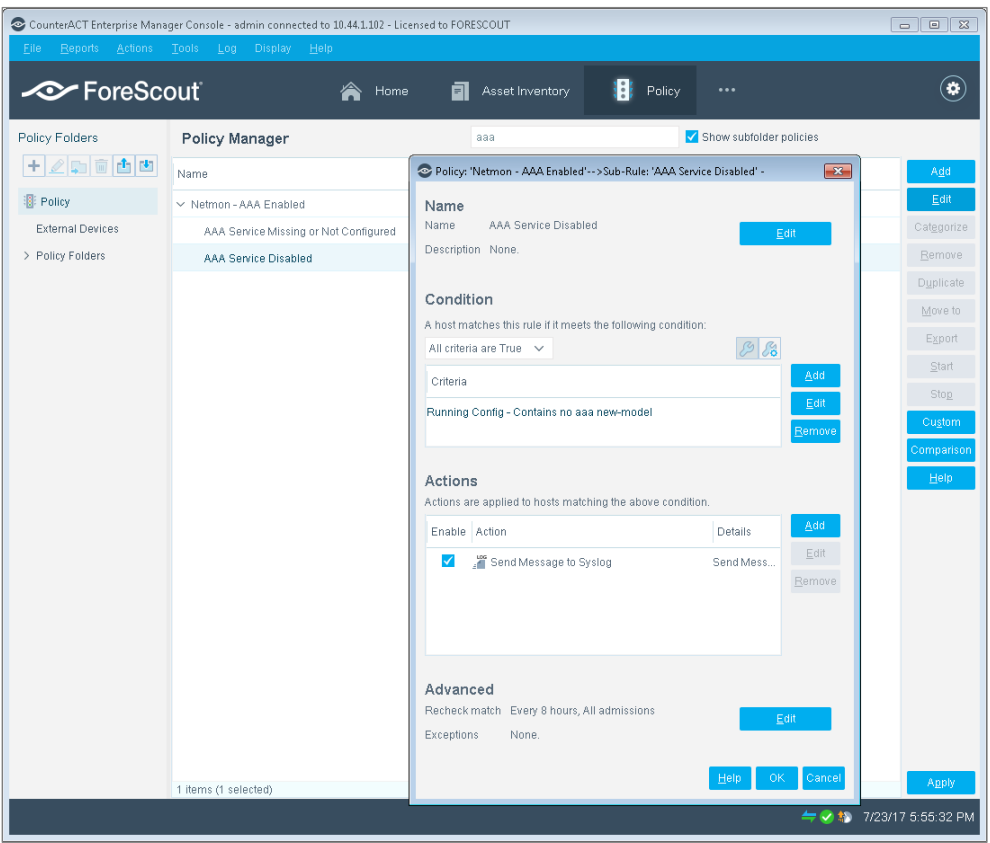

# **How It Works**

Several switch properties enable policies to detect and obtain *running config* information that is generated by managed, Cisco network devices that have the **show running-config** command run on them. Use the following switch network device compliance properties to create a variety of compliance policies:

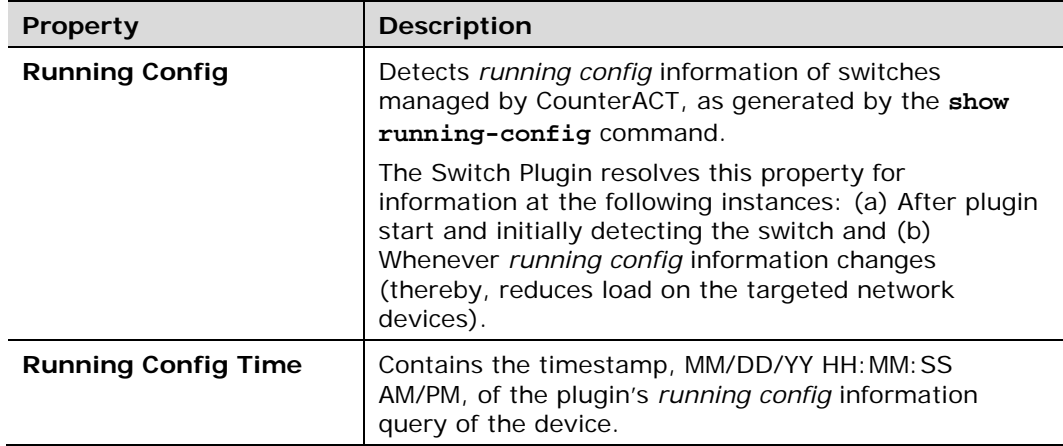

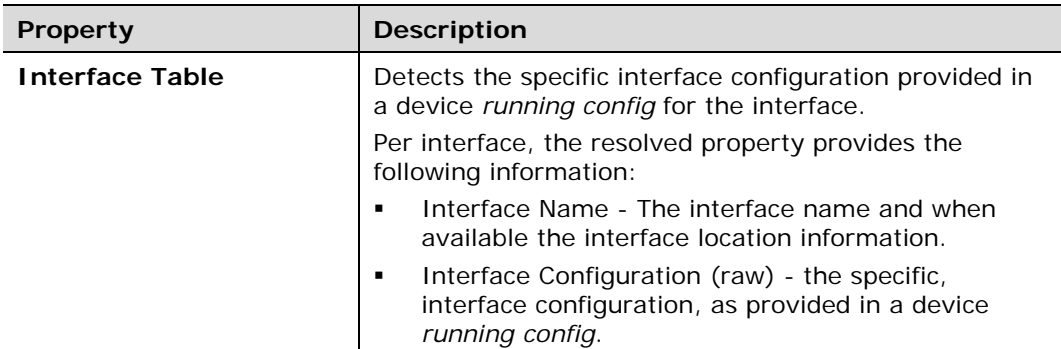

 *Network device compliance properties - Running Config, Running Config Time and Interface Table - are only resolved for a managed switch's* Host IP *address and not for any of the managed switch's entries having an* IP Interface Address *(formerly termed in the Console* More IPs*).*

In addition, detect and compare configuration changes, using the following switch track changes property:

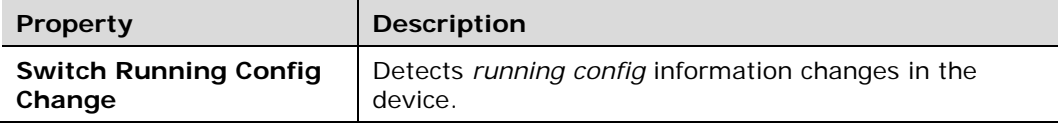

# **Prerequisites for Network Device Compliance Property Use**

Perform the following configuration tasks before working with the network device compliance properties:

- **Define User with Privileged Permissions**
- **Configure the Plugin**
- **Activate the cdm Configuration Flag**

## <span id="page-157-0"></span>**Define User with Privileged Permissions**

Verify that the user defined on the network device has privileged permissions.

## <span id="page-157-1"></span>**Configure the Plugin**

Verify that the plugin configuration for the switch includes the following:

- The CLI option defined with privileged access.
- The MAC Read/Write method defined with SNMP and CLI permissions.
- The **Connecting Appliance** assigned to the switch contains the switch's IP address in the Appliance **IP Assignment** range.

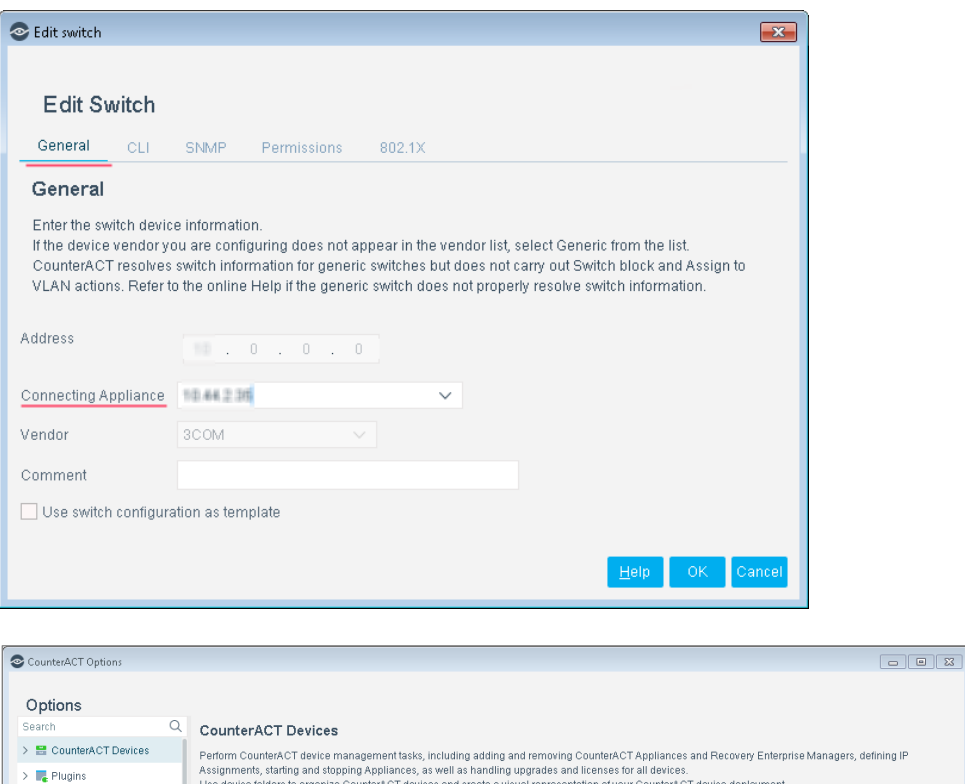

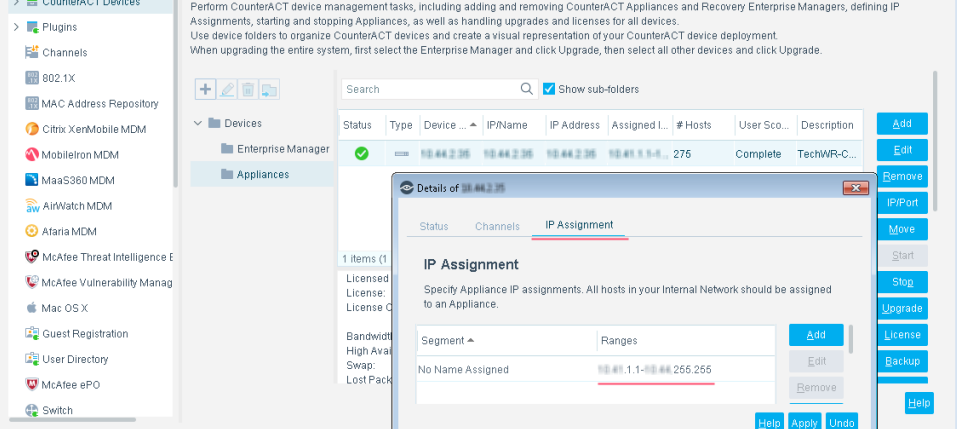

This helps ensure consistent compliance validation and saves network utilization. Refer to the *CounterACT Administration Guide* for information about Appliance **IP Assignment**. See [Additional CounterACT Documentation](#page-179-0) for information on how to access this guide.

### **To define the necessary CLI and MAC Permissions settings, do the following:**

- **1.** In the **CLI** tab, select the **Use CLI** checkbox.
- **2.** In the **Privileged Access Parameters** section of the **CLI** tab, select the **Enable privileged access** checkbox.

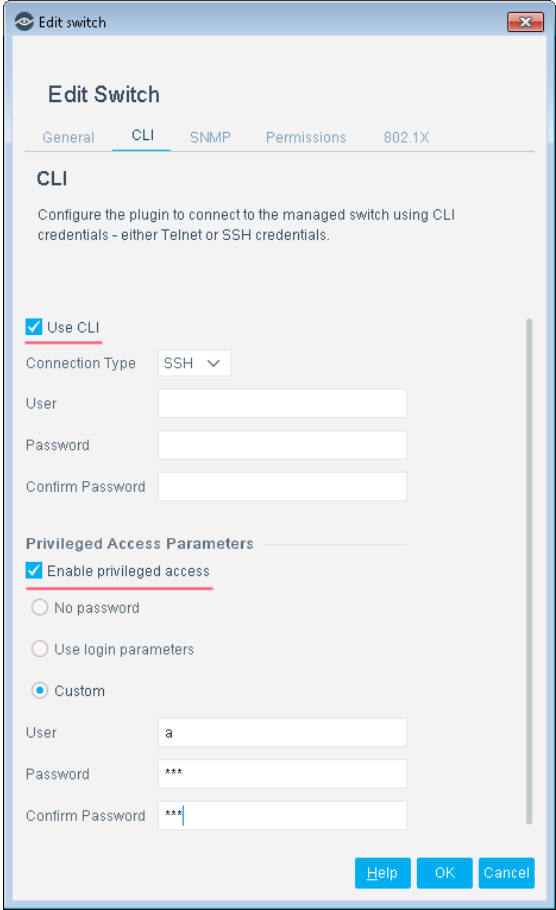

- **3.** In the **MAC Permissions** section of the **Permissions** tab, do the following:
	- − Select the **Read** checkbox.
	- − In the **MAC Read/Write Method** dropdown, select either one of the following options: **SNMP (RW) and CLI** or **SNMP (RO) and CLI**.

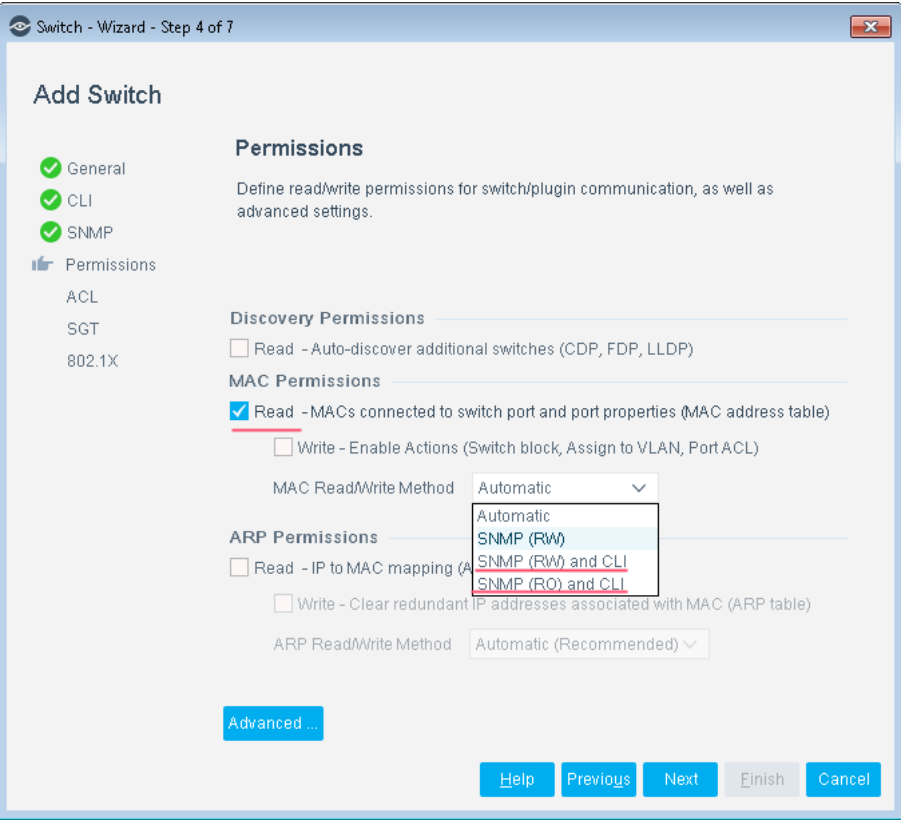

## <span id="page-160-0"></span>**Activate the cdm Configuration Flag**

In order to use the network device compliance properties, that is, enable resolution of these policy properties, you must activate the **cdm** advanced configuration flag.

### **To activate the cdm flag:**

- **1.** In the **Tools** menu, select **Options**.
- **2.** In the Switch tab, select one or more switches, as relevant.
- **3.** Select **Edit** and then select **Permissions**.
- **4.** Select **Advanced**. The Switch Advanced Settings window opens.

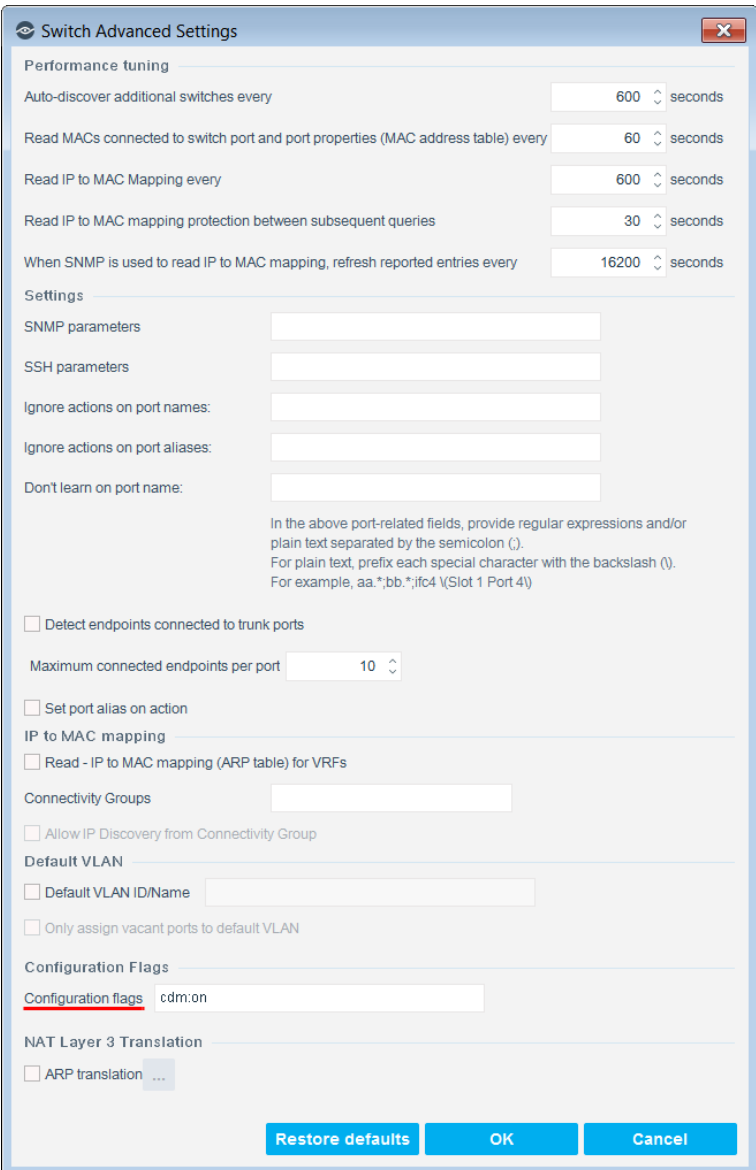

**5.** In the **Configuration flags** field, enter **cdm:on**.

Stop resolution of the network device compliance properties by deactivating the **cdm** advanced configuration flag.

### **To deactivate the cdm flag:**

**In the Configuration flags** field of the Switch Advanced Settings window, enter **cdm:off**.

# **Tuning**

The following tuning options are available when working with the Running Config property:

- **[Filter Resolved Running Config Information](#page-162-0)**
- **[Adjust the Device Properties Query Rate](#page-164-0)**

## <span id="page-162-0"></span>**Filter Resolved Running Config Information**

The amount of information provided by the resolved Running Config property can be very extensive. Filter this information by instructing CounterACT to ignore specific information, thereby eliminating information that is not required for the compliance verification, for example, comments or descriptions. Information filtering prevents overloading CounterACT and any third-party systems that CounterACT might share this information with.

In the **Switch Advanced Settings** window, use the configuration flag **running\_config\_content\_filter** to define a filter for use with the information provided by the resolved Running Config property.

## **To define the filter configuration flag:**

- **1.** Select **Options** from the **Tools** menu.
- **2.** In the **Switch** tab, select one or more switches, as relevant.
- **3.** Select **Edit** and then select **Permissions**.
- **4.** Select **Advanced**. The **Switch Advanced Settings** window opens.

![](_page_163_Picture_48.jpeg)

**5.** In the **Configuration flags** field, enter the statement:

## **running\_config\_content\_filter:<regular expression>**

The regular expression contains the filtering criteria to be applied.

During filter processing, when a line of information is found to match any one of the criteria provided in the regular expression it is eliminated from the resulting information output.

#### *Filter Example*

To eliminate any line of information, provided by the resolved *running config* property, that contains either a comment or the word *description*, provide the statement:

```
running_config_content_filter:^!.*|description
```
![](_page_164_Picture_5.jpeg)

## <span id="page-164-0"></span>**Adjust the Device Properties Query Rate**

By default, the Switch Plugin queries device properties for updates every 10 minutes, regardless of the policy recheck interval. Running Config is an example of a device property. This query rate can be adjusted per device in the **Switch Advanced Settings** window, using the **Read MACs connected to switch port and port properties (MAC address table)** value; this field's default value is 60 seconds.

![](_page_164_Picture_225.jpeg)

The device properties query rate is calculated as follows:

**Read MACs connected to switch port and port properties (MAC address table)** value multiplied by 10.

**In addition to being used to calculate the device properties query rate, the** *Read MACs connected to switch port and port properties (MAC address table) value defines the Read MAC query rate.*

**To adjust the device properties query rate for a configured switch device, do the following:**

- **1.** In the Console toolbar, select **Options**.
- **2.** In the navigation pane, select **Switch**.
- **3.** In the **Switch** tab, select the relevant switch.
- **4.** Select **Edit** and then select the **Permissions** tab.
- **5.** Select **Advanced...** . The **Switch Advanced Settings** window opens.
- **6.** In the **Read MACs connected to switch port and port properties (MAC address table)** field, use the up/down arrow keys to modify the value.
- **7.** Select **OK** > **OK** > **Apply**. The Switch Plugin configuration is updated.

# **Appendix 6: Working with ACL Capabilities**

This section presents an overview of Switch Plugin access control list (ACL) capabilities for the management of switches. ACLs, applied on a switch, perform packet filtering on traffic traveling through the switch and are commonly used to restrict the network usage of connecting endpoints. The Switch Plugin offers CounterACT operators the following ACL capabilities for switch management:

- **The [Endpoint Address ACL Action](#page-165-0)**
- **The [Access Port ACL Action](#page-166-0)**
- The [Pre-Connect Mode](#page-167-0)

For plugin IPv6 support exceptions with ACL-related functionality, see [IPv6 Support.](#page-8-0)

Additionally, this section provides the following supporting information for working with plugin ACL capabilities:

- **IDENTIFY Supported ACL Blocking**
- **[Switch Vendor ACL Support](#page-168-1)**
- **[What to Do](#page-171-0)**

## <span id="page-165-0"></span>**Endpoint Address ACL Action**

The *Endpoint Address ACL* action applies an ACL that delivers blocking protection *when* endpoints connect to the network. Other benefits of Endpoint Address ACL blocking include:

- Access limitations on flat networks, when there is no opportunity to assign endpoints to a VLAN.
- Blocking specific endpoints and not all endpoints on a switch port.
- Limiting access to endpoints at their connection point to the network without the need to reassign to VLAN to achieve the same access limitations.
- **More robust control of UDP traffic.**
- Block endpoints on a backbone switch via the trunk connection, when the endpoint connected to the switch does not support ACL or is connected to an unmanaged switch.

The following types of Endpoint Address ACL blocking are available:

- Close or open network zones, services or protocols on specific endpoint IP addresses or groups of them directly at the switch. See [IP Address Blocking](#page-166-1)  [Capability](#page-166-1) for details.
- Block traffic from an endpoint to a switch based on the endpoints MAC address. See [MAC Address Blocking Capability](#page-166-2) for details.

## <span id="page-166-1"></span>**IP Address Blocking Capability**

Use IP ACL rules that instruct a switch to execute any of the following:

- Block all traffic from network address(es) to targeted port(s)/service(s) in detected endpoint(s), based on endpoint IP addresses.
- Block all traffic from detected endpoint(s), based on endpoint IP addresses, to targeted port(s)/service(s) in network address(es).
- Allow blocking exceptions

For switches that support IP ACL blocking, use the *Endpoint Address ACL* action to define the ACL rules. The rules will apply to all endpoints on the switch detected as a result of your policy. When incorporating the action into a policy you can apply different rules to different network segments.

See [What to Do](#page-171-0) for information about configuration required when working with IP address ACL blocking.

## <span id="page-166-2"></span>**MAC Address Blocking Capability**

Use MAC ACL rules to instruct a switch to block detected endpoints based on their MAC address. All traffic from the endpoint to the switch is blocked. This is useful, for example, when you want to control traffic at Layer 2 and the switch cannot be configured to block IP addresses. For switches that support MAC ACL blocking, use the *Endpoint Address ACL* action to apply blocking based on MAC address.

See [What to Do](#page-171-0) for information about configuration required when working with MAC address ACL blocking.

## <span id="page-166-0"></span>**Access Port ACL Action**

The *Access Port ACL* action applies a network operator-defined ACL, addressing one or more than one access control scenario, which is applied to an endpoint's switch access port. These access control scenarios are typically role or classification driven, for example, registered guest or compliance, and not endpoint IP specific. This differs from Endpoint Address ACL blocking, where CounterACT limits the rules of the ACL – only allowing the adding/removing of endpoint addresses to the ACL's permit/deny rules. The plugin does not inspect or change the ACL configuration, but acts as a delivery vehicle to provision a network switch.

With Access Port ACLs, a network operator has total control over the ACL configuration and can take advantage of the full set of switch capabilities, regardless of endpoint IP address status (has IP, does not have IP, has multiple assigned IPs, has multiple assigned IPs that change with time). For example, define an ACL configuration that denies corporate network access to guests but permits Internet access, regardless of endpoint IP address (no IP address dependency).

Access Port ACLs are applied to switch access ports, which can be any of the following IP interfaces:

- **A** switch port
- A switch port assigned to a single VLAN
- A switch port assigned to a single VLAN and a VoIP VLAN
- *An Access Port ACL is not intended for application on ports serving multiple endpoints; specifically, trunk ports and uplink ports are not supported.*

## **Use Cases**

- A network operator seeking basic, access control with minimal impact to end users and network infrastructure. Needs to enforce network restrictions for corporate endpoints and guest endpoints and quarantine other endpoints without changing VLAN assignments or requiring pre-registration of IP/ MAC configuration.
- For a high security deployment that either does not use RADIUS or handles endpoints that cannot perform 802.1X authentication (avoid extended delays of MAB timeouts). Needs to restrict network access until a successful authentication/compliance inspection completes.
- Network operator using vendor specific APIs, for example, ACL restriction rules (conditions), traffic shaping (QoS) and logging.

## **Reduced Switch Processing Load**

Use of Access Port ACL reduces switch processing load. Because ACL content is not IP address dependent, each application to a switch access port:

- Does not require the switch to re-compile its entire ACL configuration
- Does not suspend switch ACL treatment for the applied/associated ports, while the ACL configuration is re-evaluated for packet filtering rules

See [What to Do](#page-171-0) for information about configuration required when working with Access Port ACLs.

# <span id="page-167-0"></span>**Pre-Connect Mode**

The Pre-Connect Mode capabilty, which is only available for use on managed Cisco switches, extends CounterACT enforcement by applying *immediate* ACL control to switch access ports without having to first wait for policy evaluation and plugin application of an ACL action [*Access Port ACL*, *Endpoint Address ACL*].

In the **Pre-Connect Mode** section of the ACL pane/tab, select an ACL from the Switch Plugin ACL Repository for the plugin to apply as the Pre-Connect ACL on *qualified* switch *access ports* on a managed Cisco switch.

Flexible application of the Pre-Connect ACL is accomplished using the following configuration options:

- − Only apply the Pre-Connect ACL to occupied access ports (*Fail-Open*)
- − Apply the Pre-Connect ACL to both occupied access ports and vacant switch ports (*Fail-Close*)
- − Override all non-CounterACT ACLs applied to access ports by applying the Pre-Connect ACL

Never apply the Pre-Connect ACL to access ports having a currently applied non-CounterACT ACL

For additional details see [Pre-Connect Mode.](#page-48-0) For details about working with the ACL Repository, see [The ACL Repository.](#page-58-0)

# <span id="page-168-0"></span>**Identifying Supported ACL Blocking**

The test of the plugin configuration for managing a particular switch produces results that identify the kind of ACL blocking supported by that switch.

![](_page_168_Picture_180.jpeg)

<span id="page-168-1"></span>See [Test Failure Scenarios](#page-79-0) for details.

# **Switch Vendor ACL Support**

The following tables define the ACL capabilities that are available to use with the Switch Plugin for supported, vendor switches:

- Brocade [Switches \(except for IronWare switches\)](#page-169-0)
- **Brocade [IronWare Switches](#page-169-1)**
- [Cisco Switches \(except for Catalyst 2950 switches and Small Business 300](#page-169-2)  [Series switches\)](#page-169-2)
- [Cisco Catalyst 2950 Switches –](#page-170-0) Standard Image Software
- Cisco Catalyst 2950 Switches Enhanced Image Software
- **[Enterasys Switches](#page-170-2)**
- **[Juniper Switches](#page-171-1)**

![](_page_169_Picture_258.jpeg)

## <span id="page-169-0"></span>*Brocade Switches (except for IronWare switches)*

## <span id="page-169-1"></span>*Brocade IronWare Switches*

![](_page_169_Picture_259.jpeg)

## <span id="page-169-2"></span>*Cisco Switches (except for Catalyst 2950 switches and Small Business 300 Series switches)*

![](_page_169_Picture_260.jpeg)

<span id="page-170-0"></span>![](_page_170_Picture_242.jpeg)

![](_page_170_Picture_243.jpeg)

ACL support is available for Cisco Catalyst 2950x switches that are limited to Standard Image (SI) support, including:

- Catalyst 2950-12 Standard Image (SI)
- Catalyst 2950-24 Standard Image (SI)
- Catalyst 2950SX-24 Standard Image (SI)

## <span id="page-170-1"></span>*Cisco Catalyst 2950 Switches – Enhanced Image Software*

![](_page_170_Picture_244.jpeg)

ACL support is available for Cisco 2950x switches that support the installation of Enhanced Image (EI). These include:

- Catalyst 2950T-24 Enhanced Image (EI)
- Catalyst 2950C-24 Enhanced Image (EI)
- Catalyst 2950G-12-EI Enhanced Image (EI)
- Catalyst 2950G-24-EI Enhanced Image (EI)
- Catalyst 2950G-24-EI-DC Enhanced Image (EI)
- Catalyst 2950G-48-EI Enhanced Image (EI)

## <span id="page-170-2"></span>*Enterasys Switches*

![](_page_170_Picture_245.jpeg)

### <span id="page-171-1"></span>*Juniper Switches*

![](_page_171_Picture_191.jpeg)

## <span id="page-171-0"></span>**What to Do**

In order to use the Switch Plugin ACL capabilities with a managed switch, the following must be performed:

- Using either the Add Switch wizard or the Edit Switch window, configure the **Write – Enable Actions** for MAC permissions. See [MAC Permissions.](#page-29-0)
- Using either the Add Switch wizard or the Edit Switch window, configure ACL capabilities per switch being configured to interoperate with the Switch Plugin. See any of the following:
	- − ACL Configuration [Cisco and Brocade Switches](#page-43-0)
	- − ACL Configuration [Enterasys Matrix N-Series Switches](#page-51-0)
	- − [ACL Configuration –](#page-52-0) Juniper Switches
- Setup your switches to work with the Switch Plugin and the ACL capability. See [Configuring Switches for ACL Integration.](#page-128-0)
- To work with plugin-provided ACL actions:
	- − Using either the Add Switch wizard or the Edit Switch window, configure the advanced configuration flag **acl\_action\_type** with the appropriate ACL action type for either Access Port ACL or Endpoint Address ACL. See [Enable a Feature.](#page-71-0)
	- − Define the required action in policies either *Access Port ACL* action or *Endpoint Address ACL* actions (IP address-based ACL or MAC addressedbased ACL). See [Restrict Actions.](#page-106-0)

# **Appendix 7: Improve Switch Management for Large Deployments**

This section discusses implementing a multi-process plugin architecture; such an architecture significantly increases the real-time, switch management capacity of CounterACT. This approach is useful in very large networks with many L2/L3 switches.

The following topics are covered:

- **Multi-Process Switch Plugin Architecture**
- Deploy Plugin Multi-Process Operation
- **[Determining the Number of Sub-Processes to Run](#page-173-1)**
- [Administer Plugin Multi-Process Operation per Appliance](#page-175-0)

## <span id="page-172-0"></span>**Multi-Process Switch Plugin Architecture**

When the Switch Plugin operates in multi-process mode, it initiates and sustains several simultaneous processes - one parent process and a variable number of switch management child processes. The parent process communicates between parallel switch management child processes and the CounterACT infrastructure. This architecture allows numerous, concurrent switch management sessions to run, multiplying the capacity of the Switch Plugin as compared with single-process versions of the Switch Plugin.

## **Number of Sub-Processes to Run**

When operating in multi-process mode, the Switch Plugin determines the number of sub-processes to run on each Appliance based on its consideration of the following factors:

- The number of active switch devices that the Appliance manages (active switch devices do not have any of the following statuses: *disabled*, *newly discovered* or *not a switch*)
- The CounterACT-established maximum number of switch devices that any single sub-process should manage
- The number of Appliance CPUs
- The amount of Appliance RAM

# <span id="page-173-0"></span>**Deploy Plugin Multi-Process Operation**

In order to deploy Switch Plugin multi-process operation in CounterACT Appliances, you must perform the following administrative tasks:

- **Engineer Appliance Management Processing Load**
- **Enable Multi-Process Operation for the Plugin**

## <span id="page-173-2"></span>**Engineer Appliance Management Processing Load**

Deploying Switch Plugin multi-process operation in your CounterACT Appliances requires you to be aware of the management processing load that will be required of these Appliances and, if necessary, adjust that processing load among Appliances.

For the recommended maximum number of switches that an Appliance can manage, refer to the [ForeScout Licensing and Sizing Guide.](https://www.forescout.com/licensing-sizing-guide/) Use the provided information to plan for the use of Switch Plugin multi-process operation in CounterACT Appliances.

## <span id="page-173-3"></span>**Enable Multi-Process Operation for the Plugin**

By default, the Switch Plugin operates in multi-process mode on all Appliances. In the **Edit general parameters** window, multi-process operation on all Appliances is enabled by default.

To disable multi-process operation on all Appliances and make the Switch Plugin run in standard, single-process mode on all Appliances, see [Global Configuration Options](#page-64-0)  [for the Switch Plugin.](#page-64-0)

# <span id="page-173-1"></span>**Determining the Number of Sub-Processes to Run**

The Switch Plugin enhanced method for determining the number of sub-processes to run takes into consideration the following factors:

- The number of active switch devices that the Appliance manages (active switch devices do not have any of the following statuses: *disabled*, *newly discovered* or *not a switch*)
- The CounterACT-established maximum number of switch devices that any single sub-process should manage
- The number of Appliance CPUs
- The amount of Appliance RAM

In earlier versions of the Switch Plugin, the number of sub-processes put into operation by the plugin was determined using either of the following methods:

- A specific number of sub-processes property was defined in a properties file.
- A ratio property was defined in the properties file, which was then multiplied by the number of Appliance CPUs. The resulting product was used.

Neither of these existing methods takes into consideration the number of switches being managed by the Appliance.

## **Plugin Multi-Process Operation Post-Upgrade**

This section describes the multi-process operation method in effect for the Switch Plugin after upgrading to the current version.

- [Multi-Process Operation Unavailable in Previous Plugin Version](#page-174-0)
- [Multi-Process Operation Available in Previous Plugin Version](#page-174-1)

### <span id="page-174-0"></span>**Multi-Process Operation Unavailable in Previous Plugin Version**

In any version prior to 8.7.0, Switch Plugin multi-process operation was *not available* for use. Upgrading from a version prior to 8.7.0 to the current version enables plugin multi-process operation using the enhanced method for determining the number of multi-processes to run.

### <span id="page-174-1"></span>**Multi-Process Operation Available in Previous Plugin Version**

In all versions 8.7.0 and above, Switch Plugin multi-process operation *was available* for use. Upgrading from any version 8.7.0 or above to the current version maintains the existing plugin multi-process operation (enabled/disabled and the associated property values). It is recommended that your Switch Plugin use the enhanced method for determining the number of sub-processes to run, provided in the current version.

#### **To use the enhanced method on all Appliances:**

**1.** From the Console, stop the Switch Plugin on all CounterACT devices (the Enterprise Manager and all Appliances).

(Select **Options > Modules>Network> Switch>** select **Stop.** In the Select Appliances window, select all CounterACT devices. Once plugin processing completes, the Switch Plugin status is **Not running**.)

- **2.** Log in to the CLI on the Enterprise Manager.
- **3.** Run the following commands using an SSH connection:
	- **a. fstool oneach -c fstool sw remove\_property config.fssubproc\_count.value**
	- **b. fstool oneach -c fstool sw remove\_property config.fssubproc\_cpuratio.value**
	- **c. fstool oneach -c fstool sw remove\_property config.fssubproc\_manual\_mode.value**
- **4.** From the Console, start the Switch Plugin on all CounterACT devices.

(Select **Options > Modules>Network> Switch>**click **Start** >. Iin the Select Appliances window, select all CounterACT devices. Once plugin processing completes, the Switch Plugin status initially displays as **Initializing** and then must update to **Running**.)

# <span id="page-175-0"></span>**Administer Plugin Multi-Process Operation per Appliance**

Administer multi-process operation of the Switch Plugin per specific Appliances, using **fstool** commands. The following administrative capabilities are available:

- [Disable Multi-Process Operation of the Switch Plugin for an Appliance](#page-175-1)
- [Force Appliance Use of the Switch Plugin Configured Settings](#page-175-2)

## <span id="page-175-1"></span>**Disable Multi-Process Operation of the Switch Plugin for an Appliance**

If **Enable multi-process mode** option is *selected* in the **Edit general parameters** window of the Switch Plugin, then multi-process operation of the Switch Plugin is enabled on all Appliances.

**To disable multi-process operation of the Switch Plugin for a specific Appliance:**

- **1.** Log in to the CLI on the CounterACT Appliance.
- **2.** Run the following commands:
	- **a. fstool sw set\_property config.fssubproc\_manual\_mode.value true**
	- **b. fstool sw set\_property config.fssubproc\_count.value 1**
	- **c. fstool sw restart**

## <span id="page-175-2"></span>**Force Appliance Use of the Switch Plugin Configured Settings**

Should you want to force an Appliance to return to operate according to the Switch Plugin settings as configured in the Console - in this specific case, operate per configured **Enable multi-process mode** option in the **Edit general parameters** window of the Switch Plugin - then perform the following procedure:

## **To force a specific Appliance to return to operate according to the configured Switch Plugin settings:**

- **1.** Log in to the CLI on the CounterACT Appliance.
- **2.** Run the following commands:
	- **a. fstool sw remove\_property config.fssubproc\_manual\_mode.value**
	- **b. fstool sw restart**

# **Appendix 8: Switch Alerts**

This section presents the processing alerts that the plugin can display about switches and Layer 3 devices. The plugin displays alerts in the **Switch Alerts** column of the Switch tab; hovering your cursor over either the **Status** column or the **Switch Alerts** column results in the display of the associated message/tooltip.

Alert Display Legend:

- Warning and informational alerts appear in orange text
- **Error alerts appear in red text**

![](_page_176_Picture_280.jpeg)

![](_page_177_Picture_307.jpeg)

![](_page_178_Picture_259.jpeg)

# **Network Module Information**

The Switch Plugin is installed with the CounterACT Network Module.

The Network Module provides network connectivity, visibility and control through the following plugin integrations:

- Centralized Network Controller Plugin
- **Switch Plugin**
- **VPN Concentrator Plugin**
- **Wireless Plugin**

The Network Module is a ForeScout Base Module. Base Modules are delivered with each CounterACT release and may also be made available in between CounterACT releases.

The plugins listed above are installed and rolled back with the Network Module. Refer to the *CounterACT Network Module Overview Guide* for more module information, such as module requirements, upgrade and rollback instructions.

# <span id="page-179-0"></span>**Additional CounterACT Documentation**

For information about other CounterACT features and modules, refer to the following resources:

- [Documentation Downloads](#page-179-1)
- **[Documentation Portal](#page-180-0)**
- [CounterACT Help Tools](#page-180-1)

## <span id="page-179-1"></span>**Documentation Downloads**

Documentation downloads can be accessed from one of two ForeScout portals, depending on which licensing mode your deployment is using.

- **Per-Appliance Licensing Mode [Product Updates Portal](#page-179-2)**
- *Centralized Licensing Mode* [Customer](#page-180-2) Portal
- *Software downloads are also available from these portals.*

To learn which licensing mode your deployment is using, see [Identifying](#page-181-0) Your [Licensing Mode in the Console.](#page-181-0)

## <span id="page-179-2"></span>**Product Updates Portal**

The Product Updates Portal provides links to CounterACT version releases, Base and Content Modules, and Extended Modules, as well as related documentation. The portal also provides a variety of additional documentation.

#### **To access the Product Updates Portal:**

**1.** Go to [https://updates.forescout.com/support/index.php?url=counteract.](https://updates.forescout.com/support/index.php?url=counteract)
**2.** Select the CounterACT version you want to discover.

## **Customer Portal**

The Downloads page on the ForeScout Customer Portal provides links to purchased CounterACT version releases, Base and Content Modules, and Extended Modules, as well as related documentation. Software and related documentation will only appear on the Downloads page if you have a license entitlement for the software. The Documentation page on the portal provides a variety of additional documentation.

### **To access documentation on the ForeScout Customer Portal:**

- **1.** Go to [https://forescout.force.com/support/.](https://forescout.force.com/support/)
- **2.** Select **Downloads** or **Documentation**.

# **Documentation Portal**

The ForeScout Documentation Portal is a searchable, web-based library containing information about CounterACT tools, features, functionality and integrations.

 *If your deployment is using Centralized Licensing Mode, you may not have credentials to access this portal.* 

#### **To access the Documentation Portal:**

- **1.** Go to [www.forescout.com/docportal.](http://www.forescout.com/docportal)
- **2.** Use your customer support credentials to log in.
- **3.** Select the CounterACT version you want to discover.

# **CounterACT Help Tools**

Access information directly from the CounterACT Console.

#### *Console Help Buttons*

Use context sensitive *Help* buttons to quickly access information about the tasks and topics you are working with.

#### *CounterACT Administration Guide*

Select **CounterACT Help** from the **Help** menu.

#### *Plugin Help Files*

- **1.** After the plugin is installed, select **Options** from the **Tools** menu and then select **Modules**.
- **2.** Select the plugin and then select **Help**.

#### *Documentation Portal*

Select **Documentation Portal** from the **Help** menu.

## *Identifying Your Licensing Mode in the Console*

If your Enterprise Manager has a *ForeScout CounterACT See* license listed in the Console, your deployment is operating in Centralized Licensing Mode. If not, your deployment is operating in Per-Appliance Licensing Mode.

Select **Options > Licenses** to see whether you have a *ForeScout CounterACT See* license listed in the table.

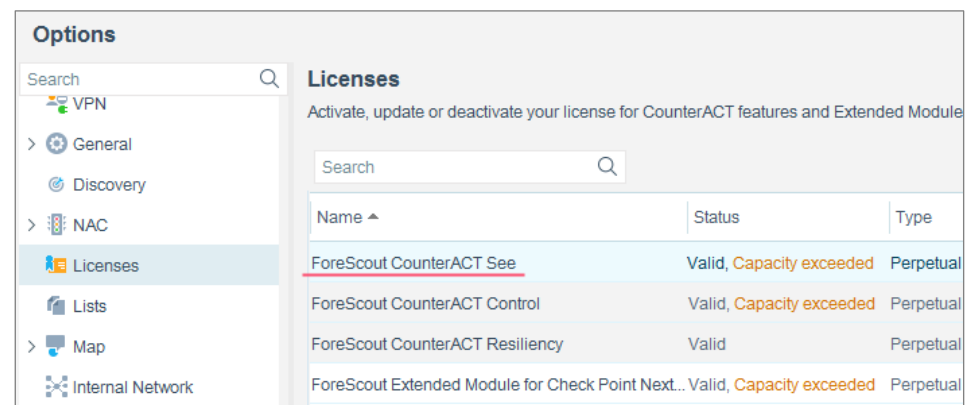

Contact your ForeScout representative if you have any questions about identifying your licensing mode.

# **Legal Notice**

© 2018 ForeScout Technologies, Inc. All rights reserved. ForeScout Technologies, Inc. is a Delaware corporation. A list of our trademarks and patents can be found at https://www.forescout.com/company/legal/intellectual-property-patents-trademarks. Other brands, products, or service names may be trademarks or service marks of their respective owners.

2018-04-10 09:21